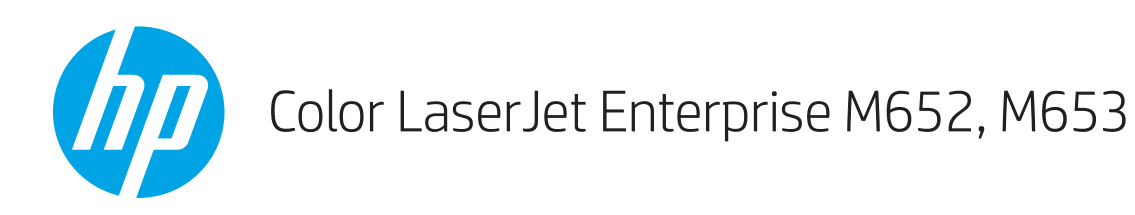

# Käyttöopas

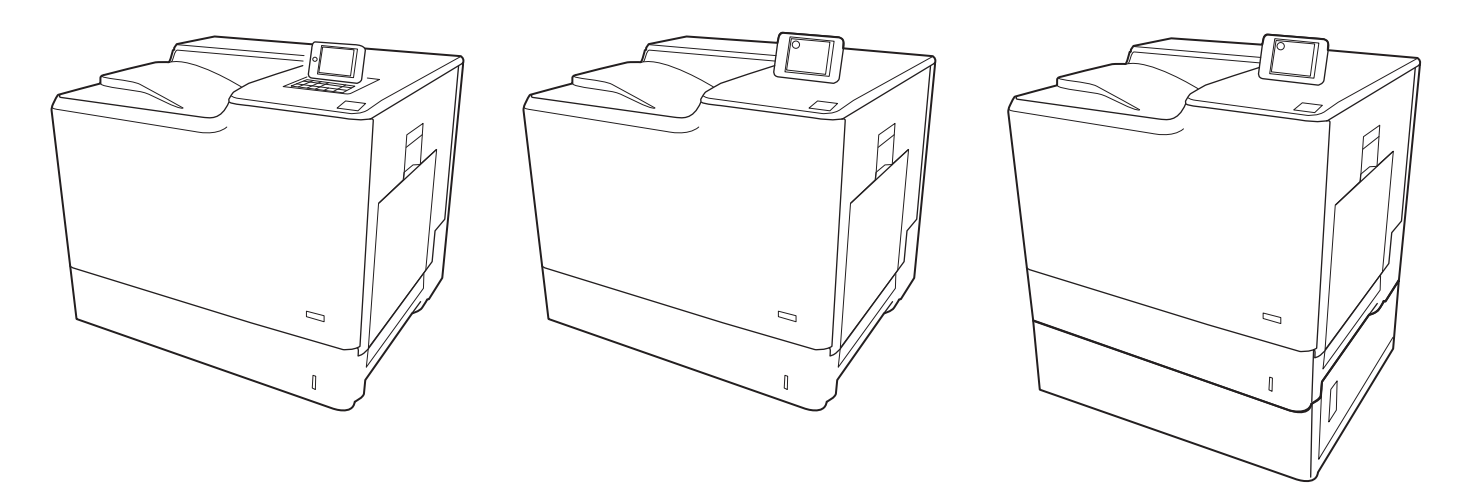

M652dn

M652n M653dn M653x

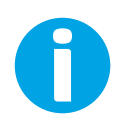

www.hp.com/support/colorljM652 www.hp.com/support/colorljM653

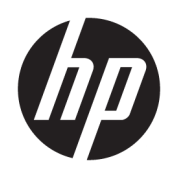

# Color LaserJet Enterprise M652, M653

Käyttöopas

#### Tekijänoikeus- ja käyttöoikeustiedot

© Copyright 2017 HP Development Company, L.P.

Tämän materiaalin kopioiminen, sovittaminen tai kääntäminen on kiellettyä, paitsi tekijänoikeuslain sallimilla tavoilla.

Tämän asiakirjan sisältämät tiedot voivat muuttua ilman ennakkoilmoitusta.

HP-tuotteiden ja palvelujen takuut rajoittuvat kyseisten tuotteiden ja palvelujen mukana toimitettavissa nimenomaisissa takuulausekkeissa esitettyihin takuisiin. Mitään tämän julkaisun sisältöä ei tule tulkita lisätakuuksi. HP ei ole vastuussa tämän julkaisun mahdollisesti sisältämistä teknisistä tai toimituksellisista virheistä tai puutteista.

Edition 2, 1/2019

#### Tavaramerkkitietoja

Adobe® , Adobe Photoshop® , Acrobat® ja PostScript® ovat Adobe Systems Incorporatedin tavaramerkkejä.

Apple ja Apple-logo ovat Apple Inc:n tavaramerkkejä, jotka on rekisteröity Yhdysvalloissa ja muissa maissa.

OS X on Apple Inc:n tavaramerkki, joka on rekisteröity Yhdysvalloissa ja muissa maissa / muilla alueilla.

AirPrint on Apple Inc:n tavaramerkki, joka on rekisteröity Yhdysvalloissa ja muissa maissa / muilla alueilla.

Google™ on Google Inc:n tavaramerkki.

Microsoft®, Windows®, Windows® XP ja Windows Vista® ovat Microsoft Corporationin Yhdysvalloissa rekisteröimiä tavaramerkkejä.

UNIX® on Open Group -yhtiön rekisteröimä tavaramerkki.

# Sisällysluettelo

 $\equiv$  1. У.

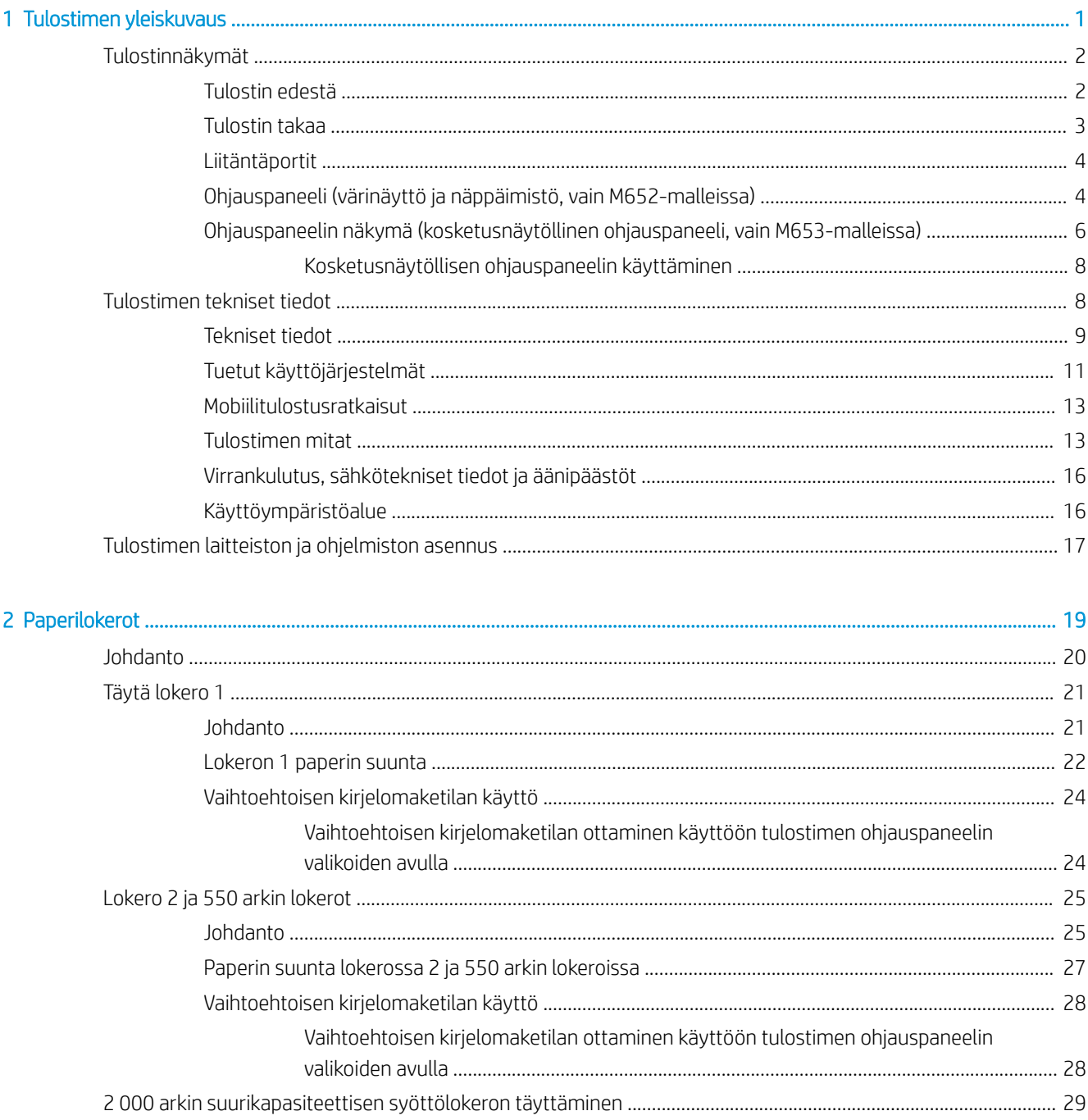

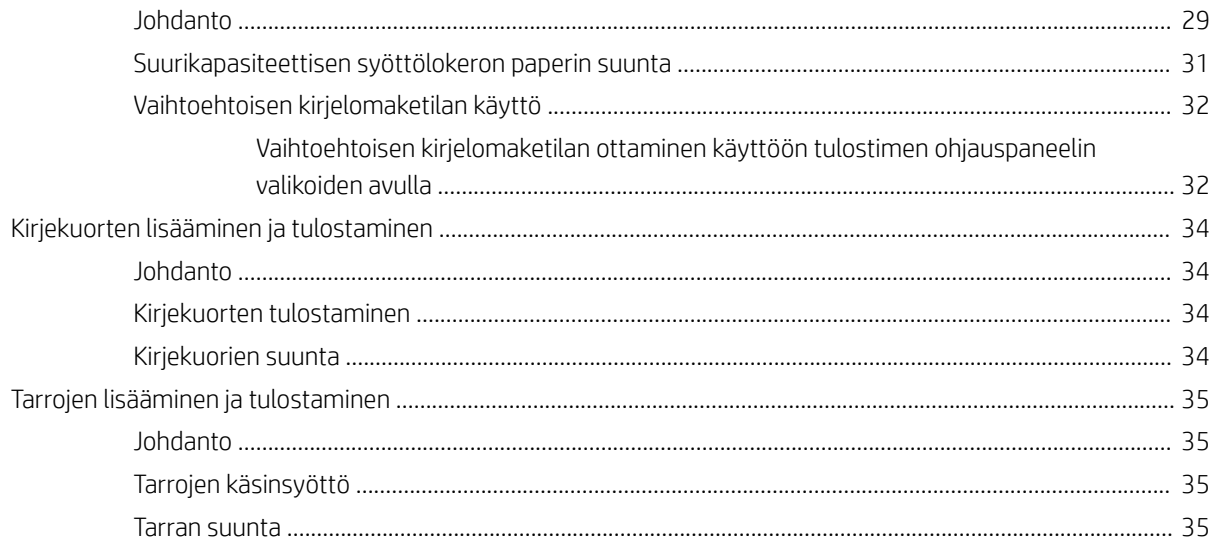

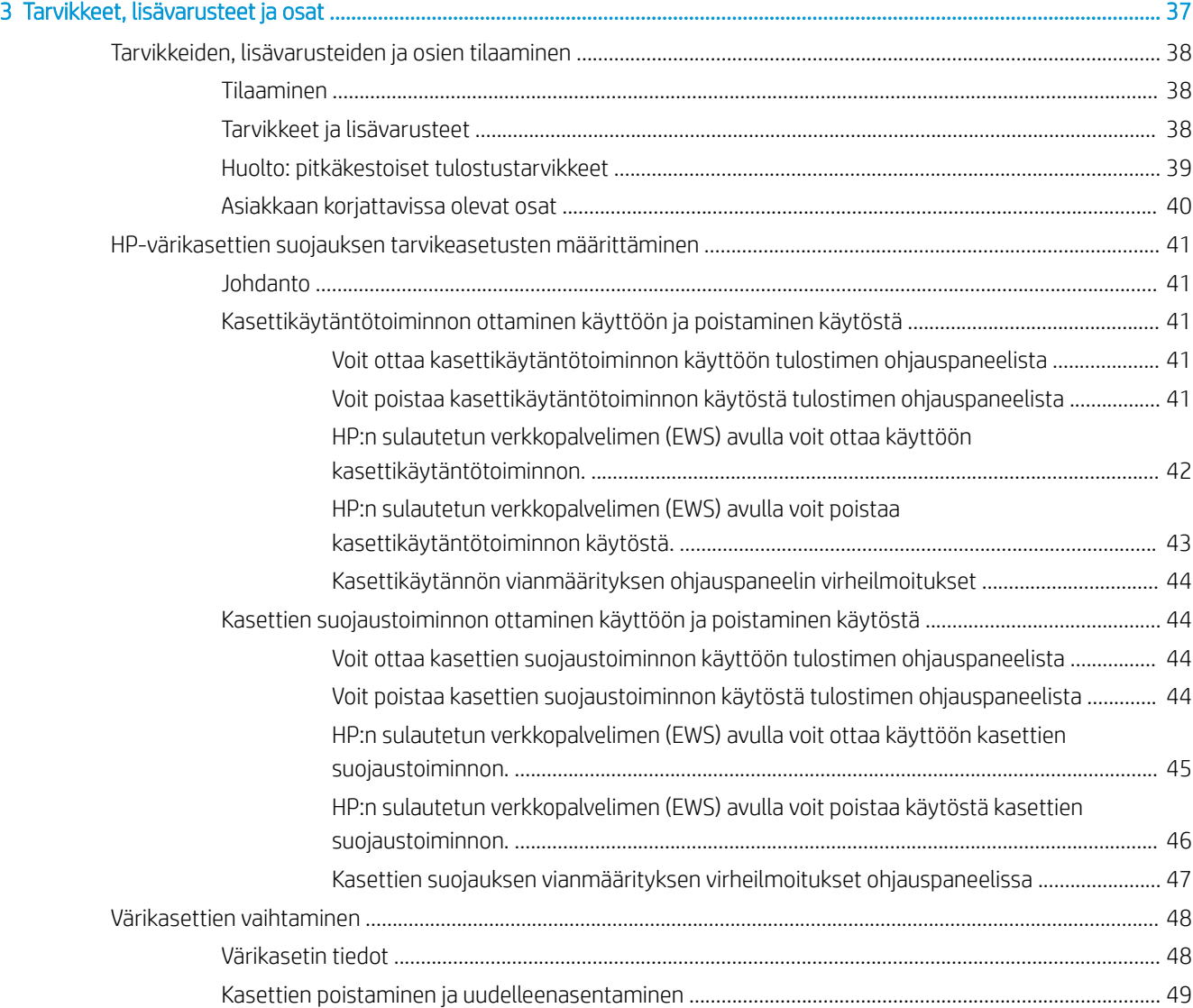

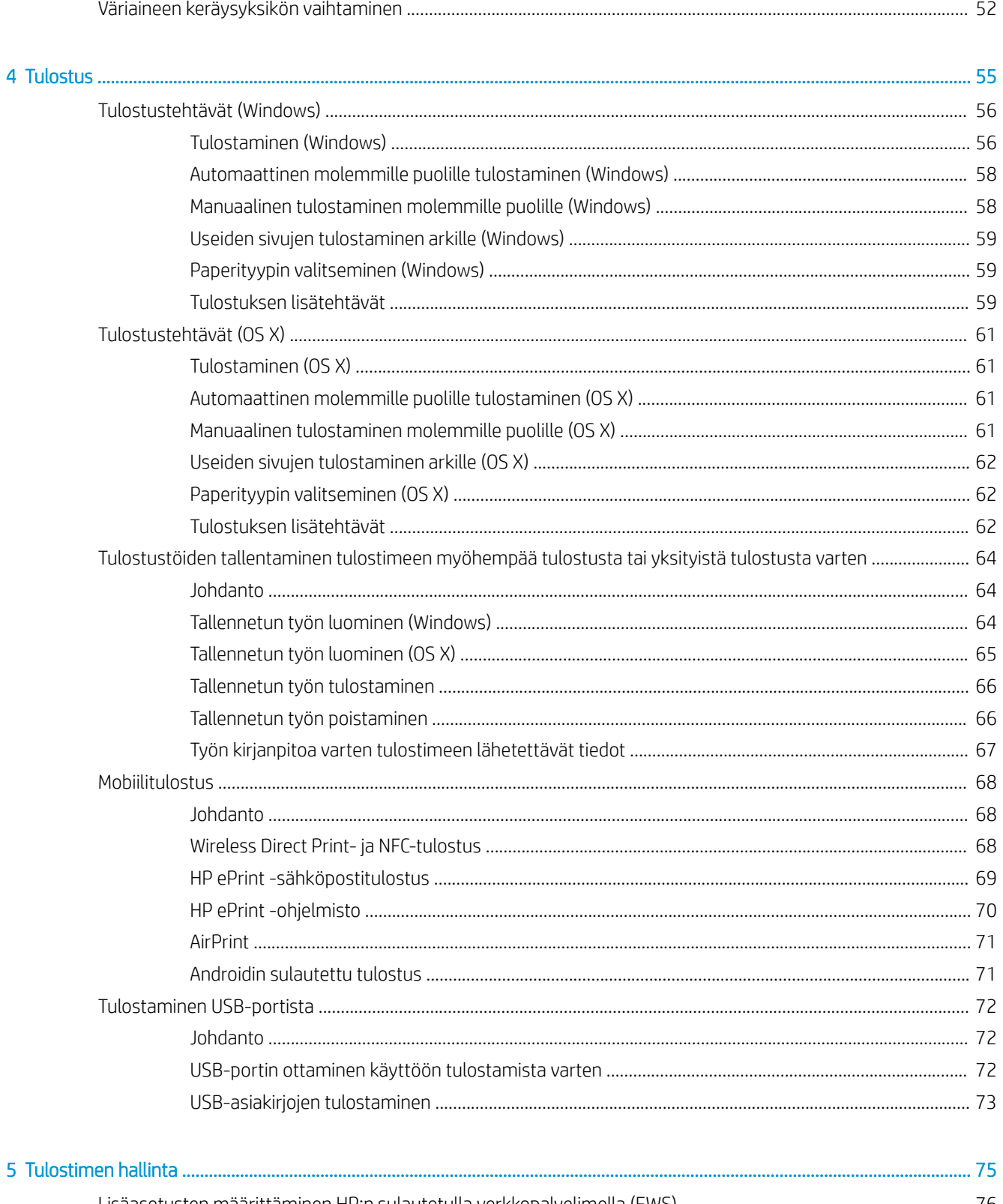

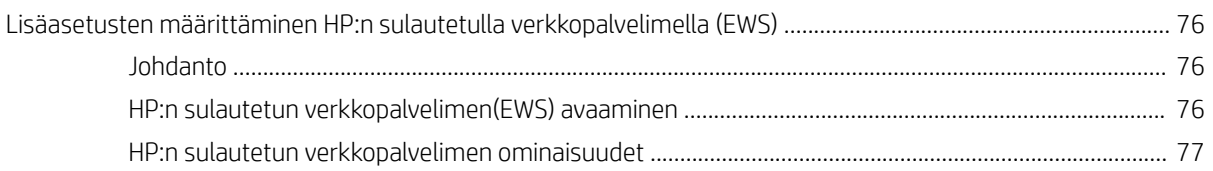

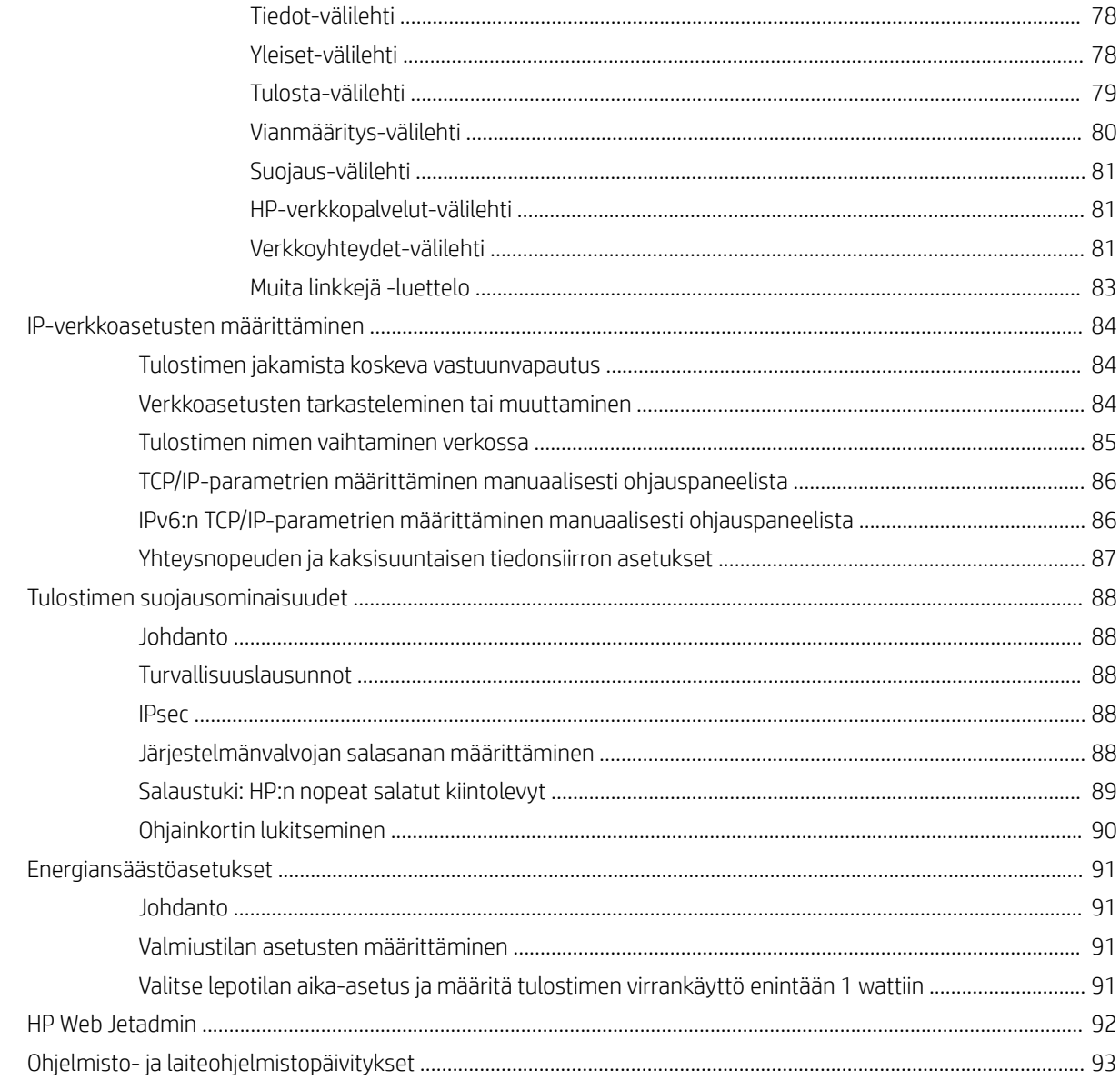

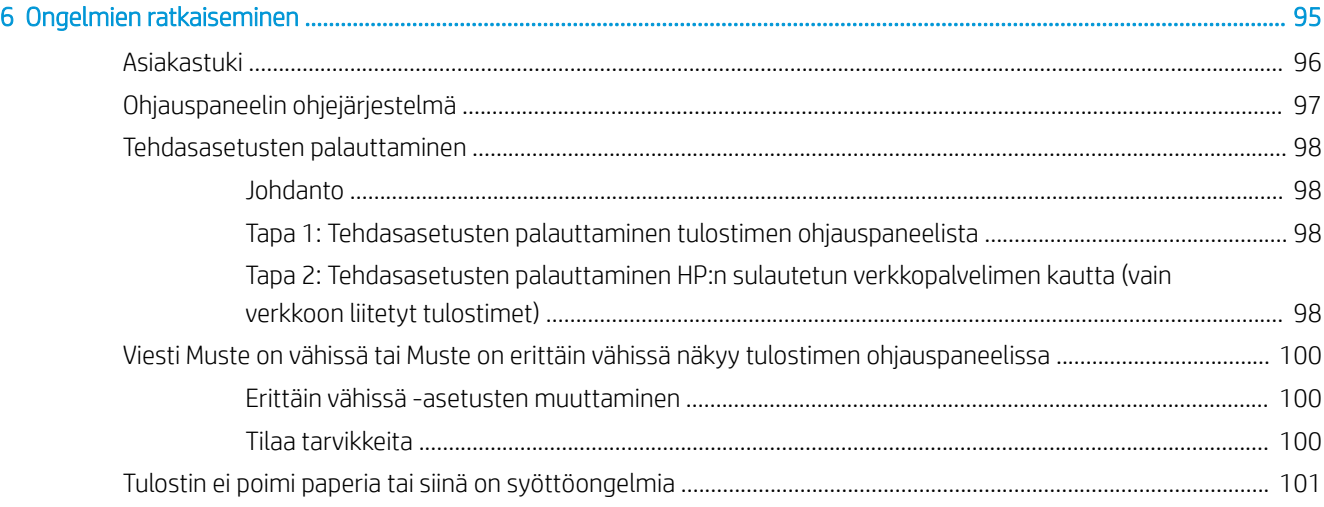

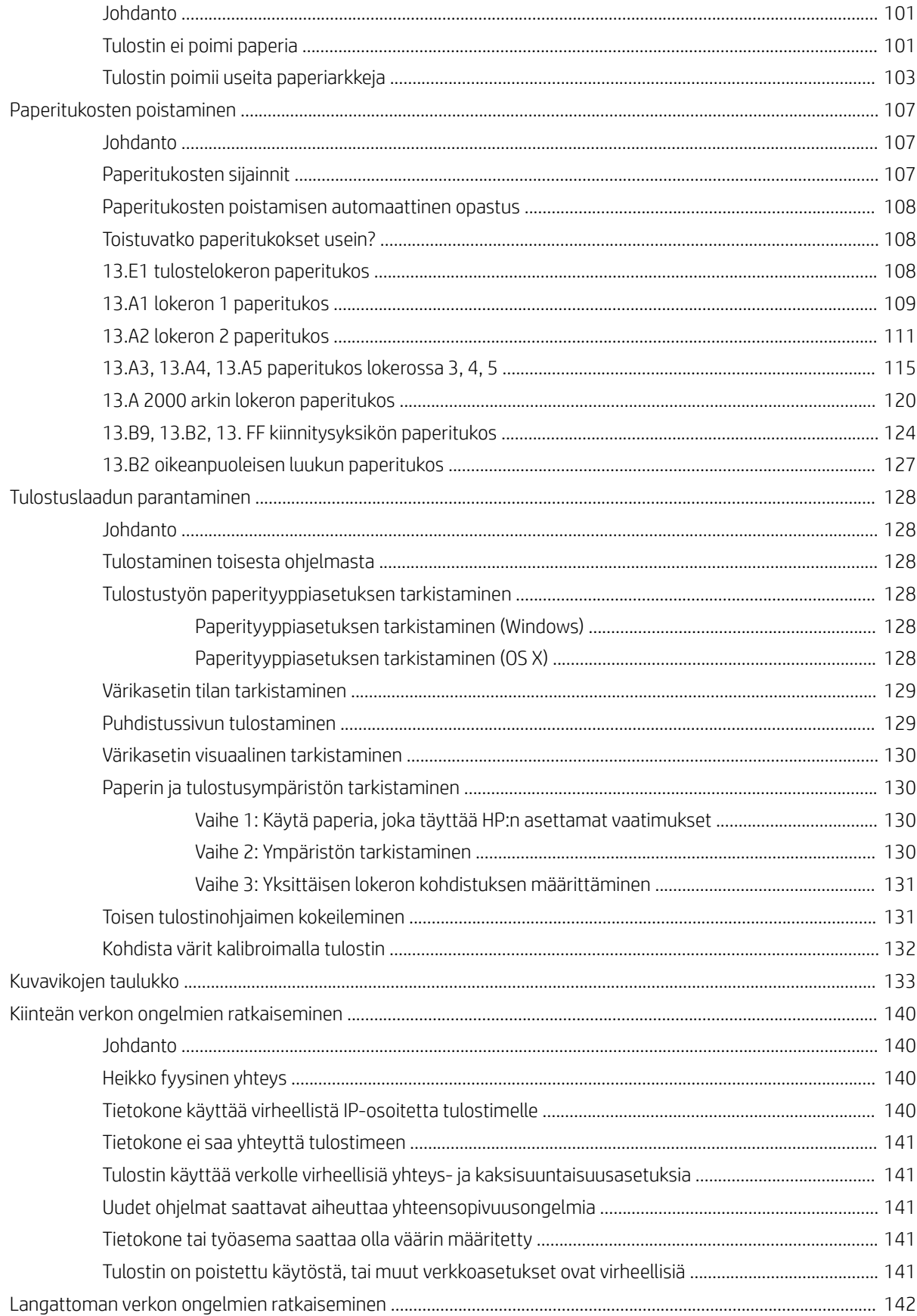

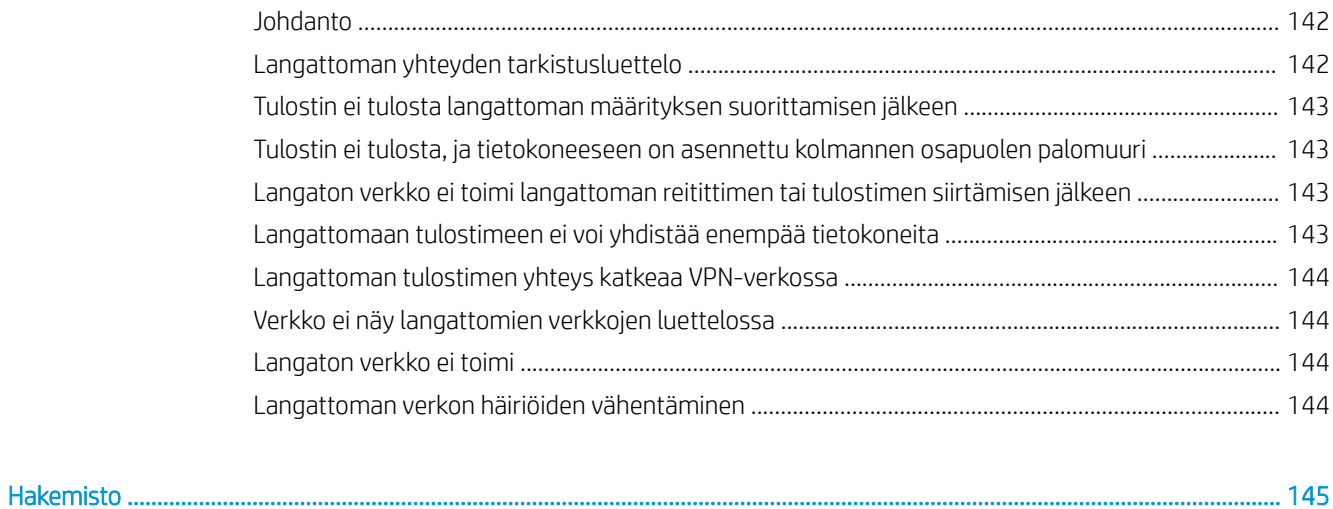

# <span id="page-10-0"></span>1 Tulostimen yleiskuvaus

- [Tulostinnäkymät](#page-11-0)
- [Tulostimen tekniset tiedot](#page-17-0)
- [Tulostimen laitteiston ja ohjelmiston asennus](#page-26-0)

#### Lisätietoja:

Seuraavat tiedot pitävät paikkansa julkaisuhetkellä. Ajankohtaisia tietoja on kohdassa [www.hp.com/support/](http://www.hp.com/support/colorljM652) [colorljM652](http://www.hp.com/support/colorljM652) or [www.hp.com/support/colorljM653](http://www.hp.com/support/colorljM653).

HP-tulostimen kaikenkattavassa ohjeessa on seuraavat tiedot:

- Asennus ja määritys
- Opi ja käytä
- Ongelmien ratkaiseminen
- Ohjelmisto- ja laiteohjelmistopäivitysten lataaminen
- Asiakastukifoorumit
- Tietoja takuusta ja säännöksistä

## <span id="page-11-0"></span>Tulostinnäkymät

- Tulostin edestä
- **[Tulostin takaa](#page-12-0)**
- [Liitäntäportit](#page-13-0)
- [Ohjauspaneeli \(värinäyttö ja näppäimistö, vain M652-malleissa\)](#page-13-0)
- [Ohjauspaneelin näkymä \(kosketusnäytöllinen ohjauspaneeli, vain M653-malleissa\)](#page-15-0)

## Tulostin edestä

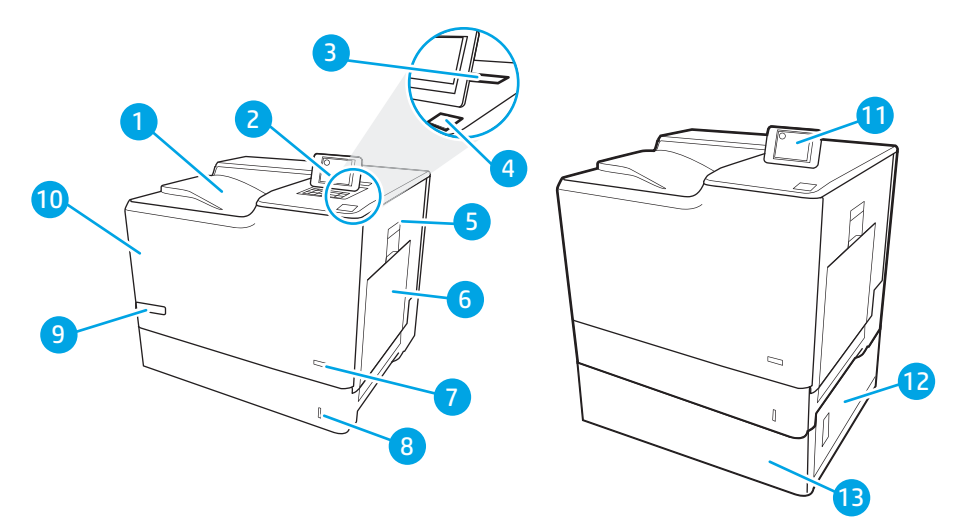

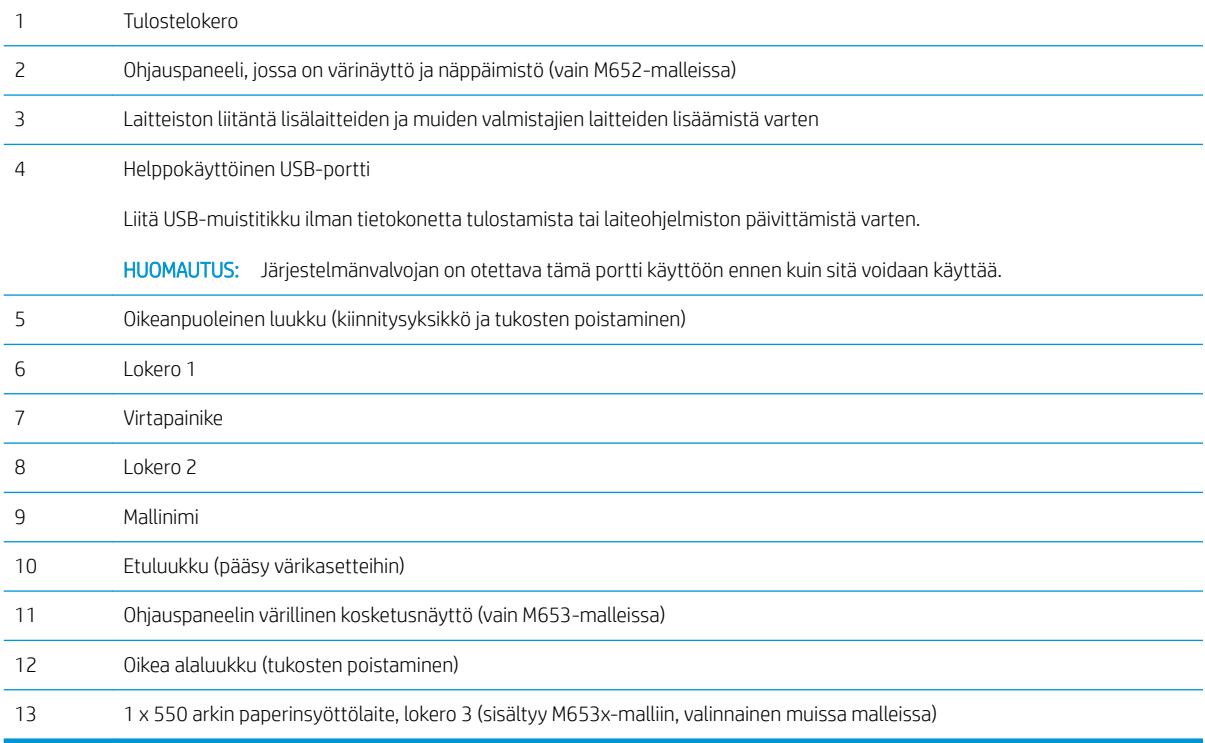

## <span id="page-12-0"></span>Tulostin takaa

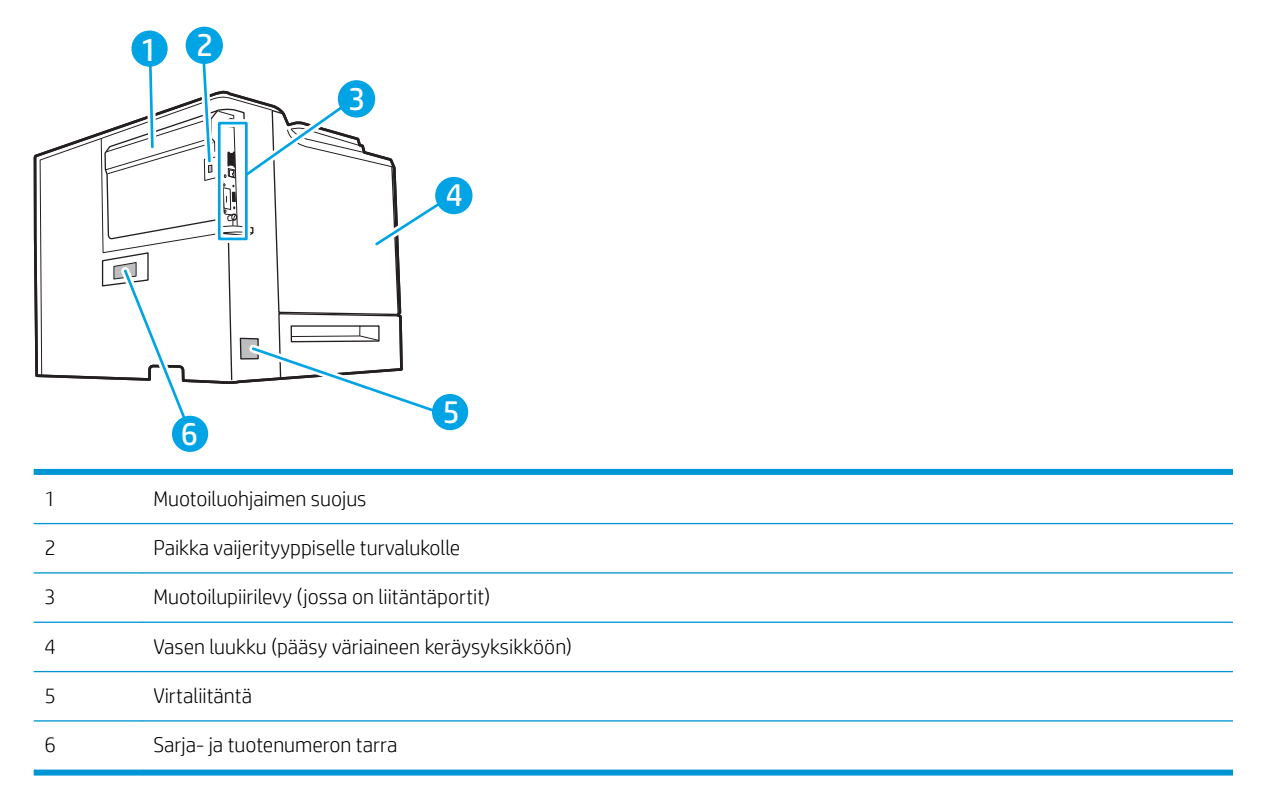

## <span id="page-13-0"></span>Liitäntäportit

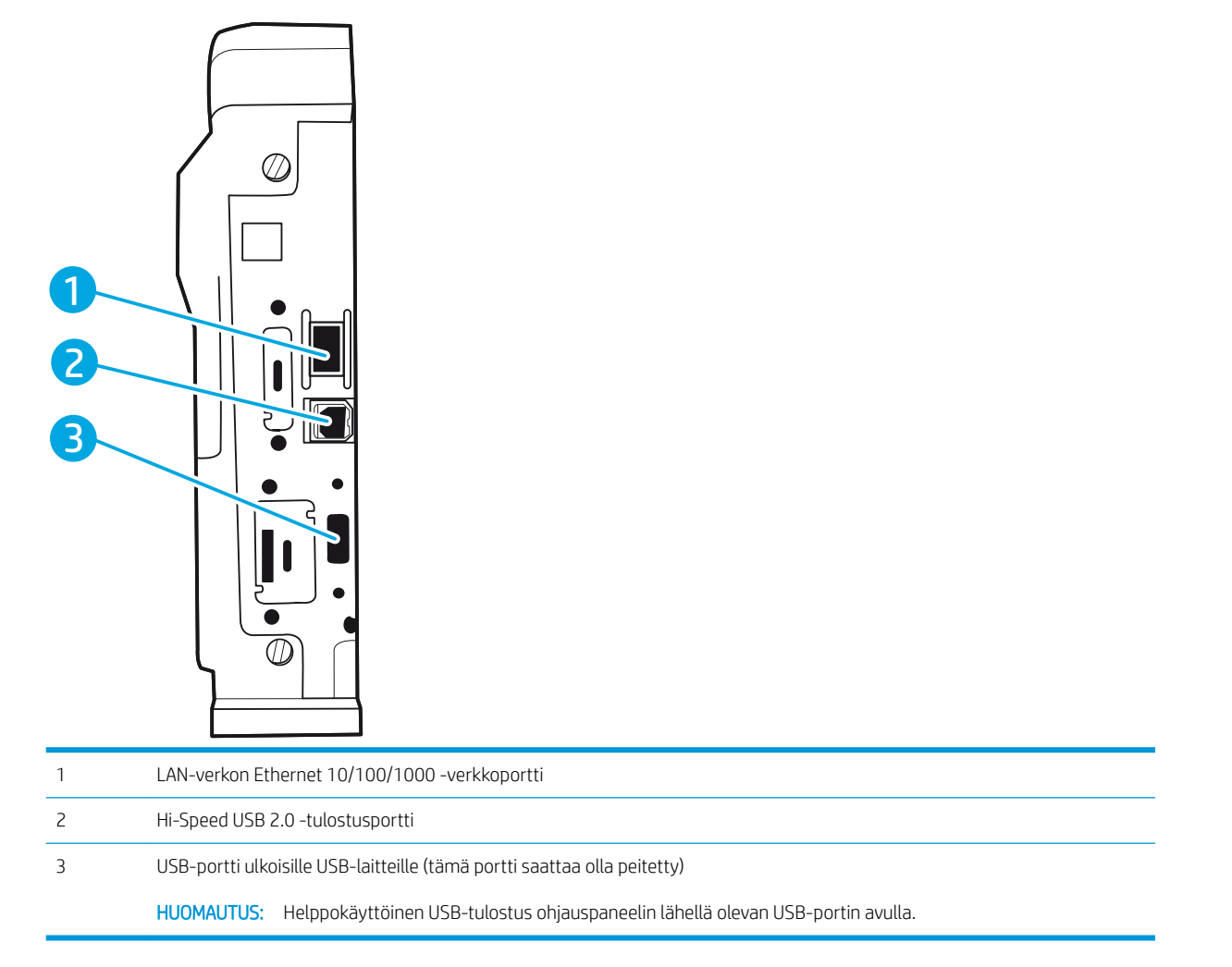

## Ohjauspaneeli (värinäyttö ja näppäimistö, vain M652-malleissa)

Ohjauspaneelista saat tietoa tulostimen ja töiden tilasta ja voit määrittää tulostimen asetukset.

<sup>22</sup> HUOMAUTUS: Saat lisätietoja tulostimen ohjauspaneelin ominaisuuksista siirtymällä kohtaan [www.hp.com/](http://www.hp.com/support/colorljM652) [support/colorljM652](http://www.hp.com/support/colorljM652) or [www.hp.com/support/colorljM653](http://www.hp.com/support/colorljM653). Valitse Manuals (Käyttöoppaat) ja valitse sitten General reference (Yleiset ohjeet).

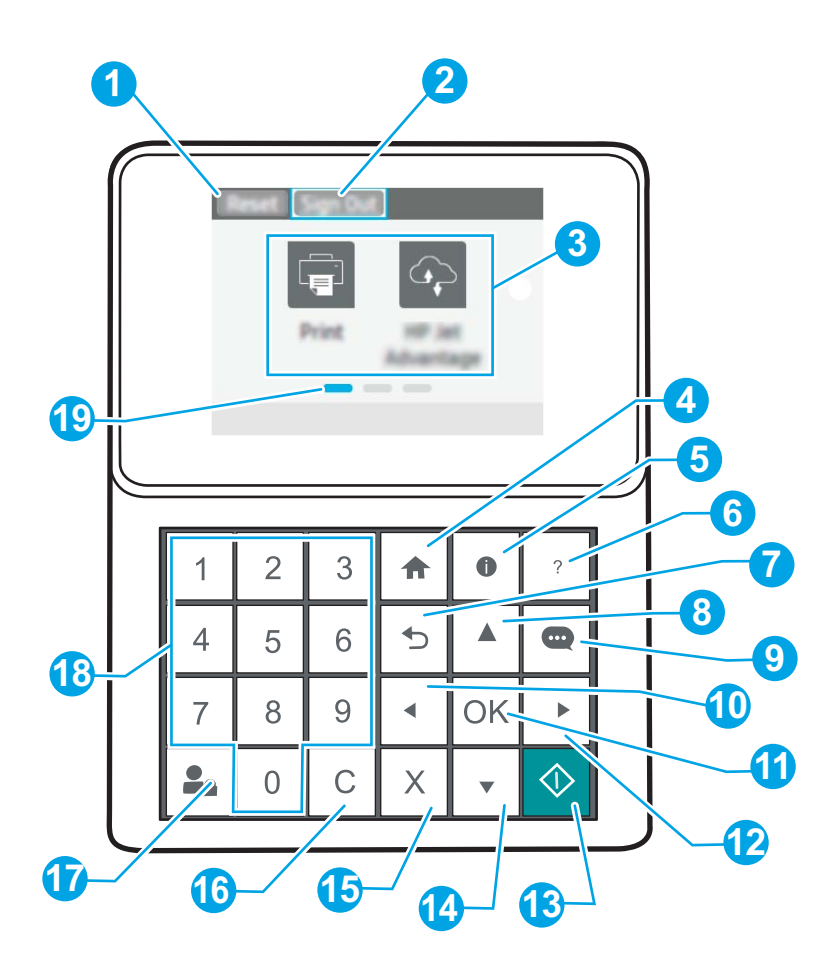

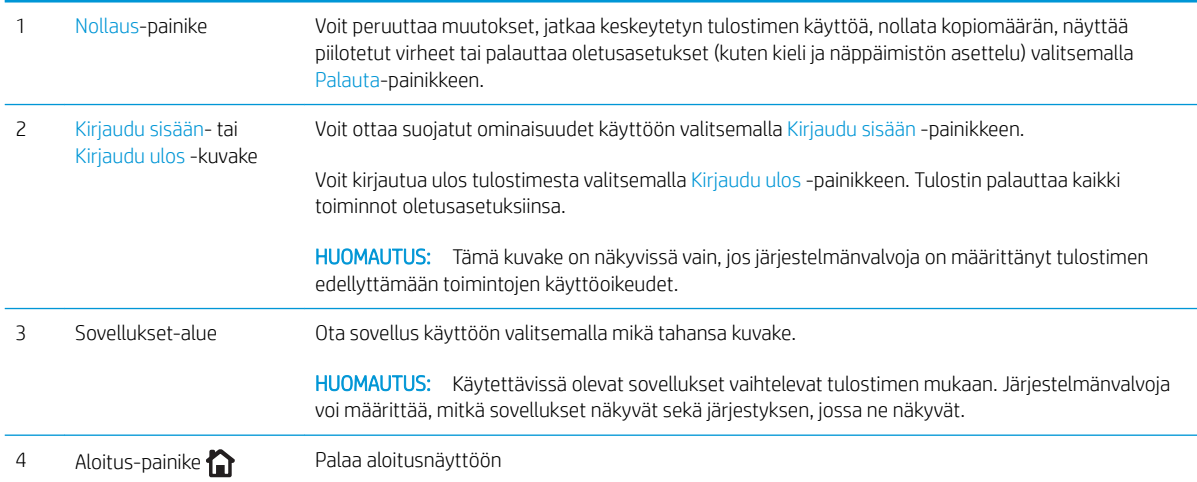

<span id="page-15-0"></span>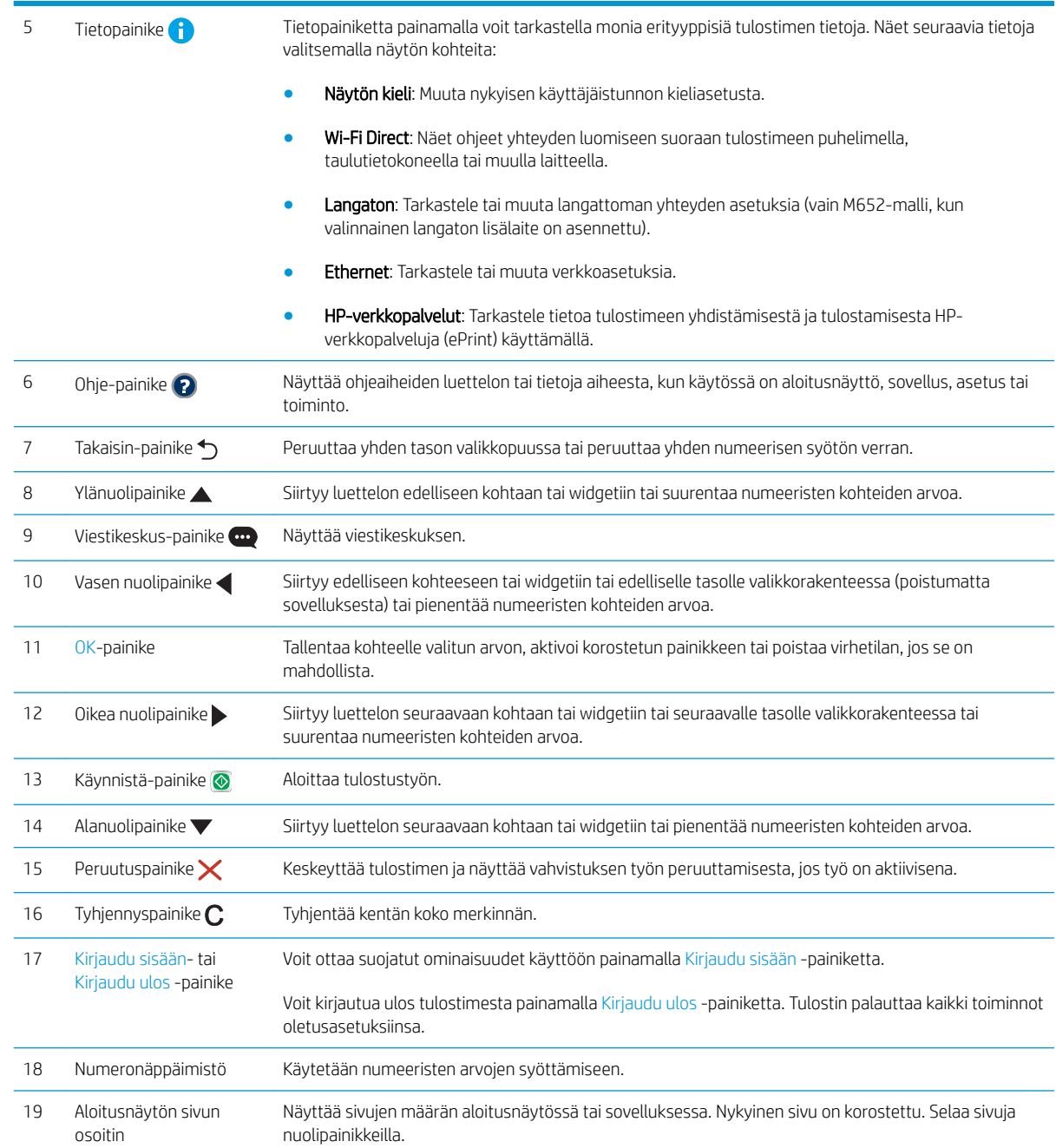

## Ohjauspaneelin näkymä (kosketusnäytöllinen ohjauspaneeli, vain M653-malleissa)

Aloitusnäytöstä on pääsy tulostimen toimintoihin, ja siinä näkyy tulostimen nykyinen tila.

Voit palata aloitusnäyttöön milloin tahansa koskettamalla tulostimen ohjauspaneelin vasemmassa reunassa olevaa Aloitus-painiketta tai koskettamalla useimpien näyttöjen vasemmassa yläkulmassa näkyvää Aloituspainiketta.

**EY HUOMAUTUS:** Saat lisätietoja tulostimen ohjauspaneelin ominaisuuksista siirtymällä kohtaan [www.hp.com/](http://www.hp.com/support/colorljM652) [support/colorljM652](http://www.hp.com/support/colorljM652) or [www.hp.com/support/colorljM653](http://www.hp.com/support/colorljM653). Valitse Manuals (Käyttöoppaat) ja valitse sitten General reference (Yleiset ohjeet).

**EX HUOMAUTUS:** Aloitusnäytössä esitetyt toiminnot voivat vaihdella tulostimeen määritettyjen asetusten mukaan.

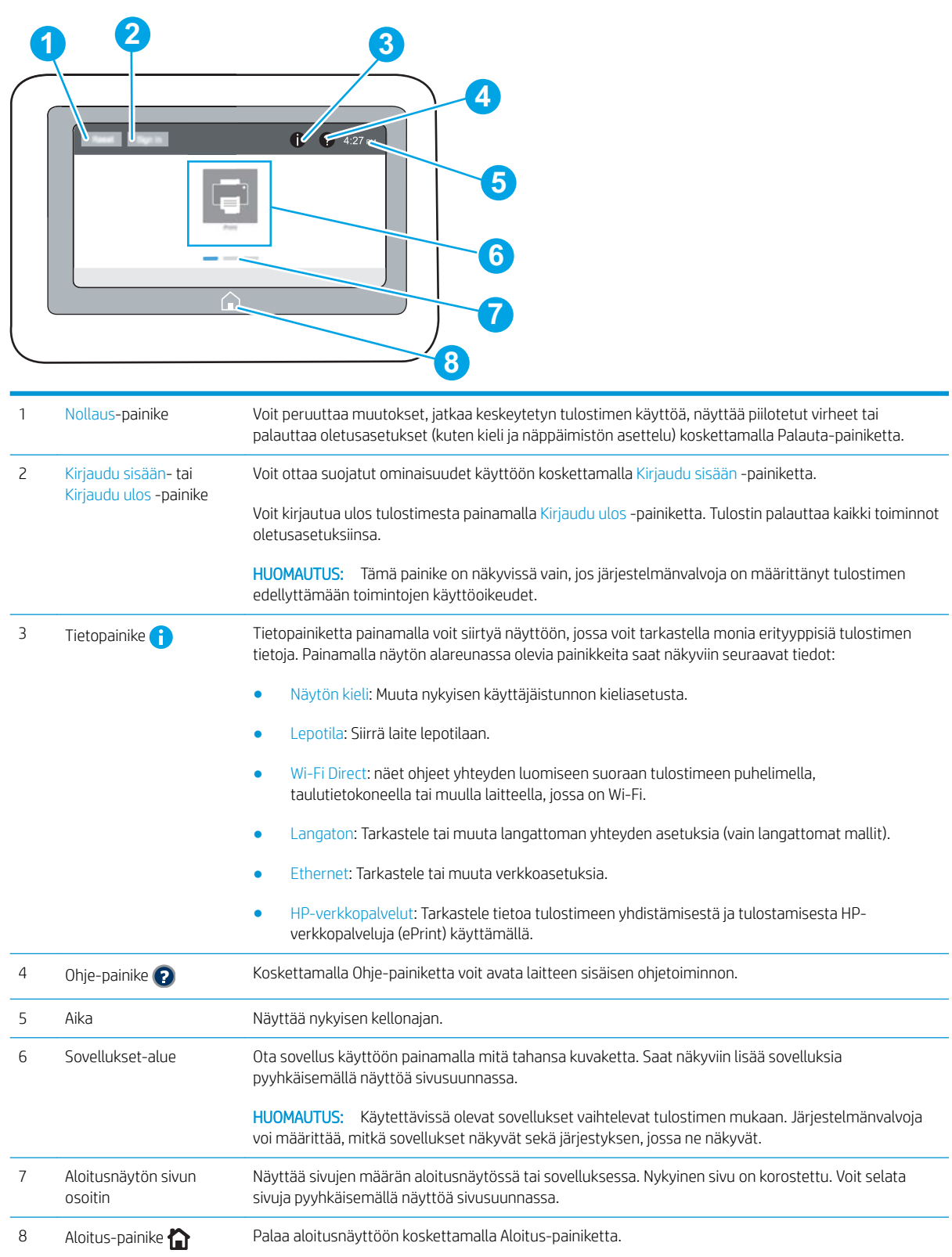

#### <span id="page-17-0"></span>Kosketusnäytöllisen ohjauspaneelin käyttäminen

Käytä tulostimen kosketusnäytöllistä ohjauspaneelia seuraavilla toiminnoilla.

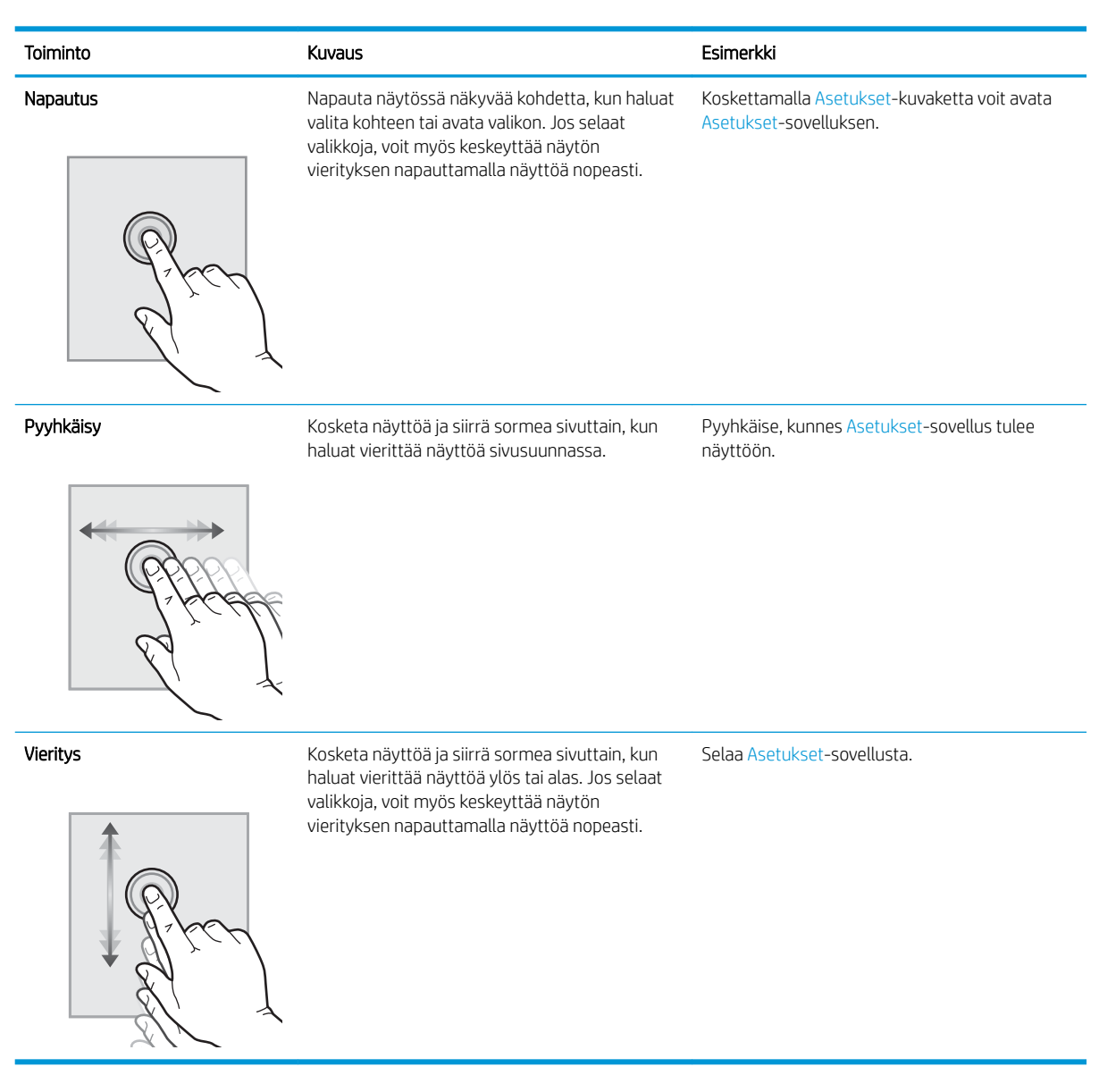

## Tulostimen tekniset tiedot

TÄRKEÄÄ: Seuraavat tiedot ovat asianmukaisia julkaisuhetkellä, mutta ne voivat muuttua. Ajankohtaisia tietoja on osoitteessa [www.hp.com/support/colorljM652](http://www.hp.com/support/colorljM652) or [www.hp.com/support/colorljM653](http://www.hp.com/support/colorljM653).

- [Tekniset tiedot](#page-18-0)
- [Tuetut käyttöjärjestelmät](#page-20-0)
- **[Mobiilitulostusratkaisut](#page-22-0)**
- [Tulostimen mitat](#page-22-0)
- <span id="page-18-0"></span>● [Virrankulutus, sähkötekniset tiedot ja äänipäästöt](#page-25-0)
- [Käyttöympäristöalue](#page-25-0)

## Tekniset tiedot

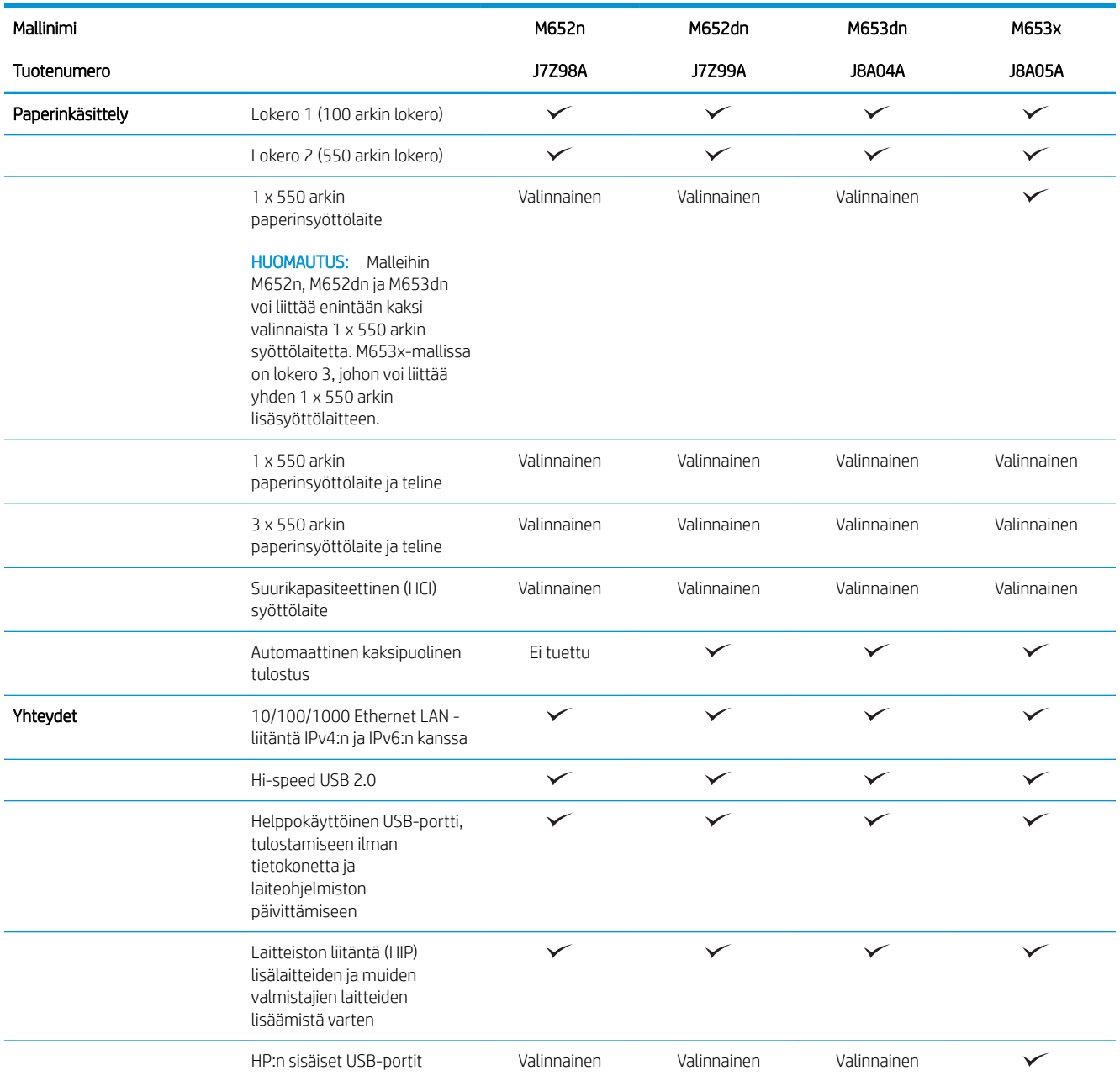

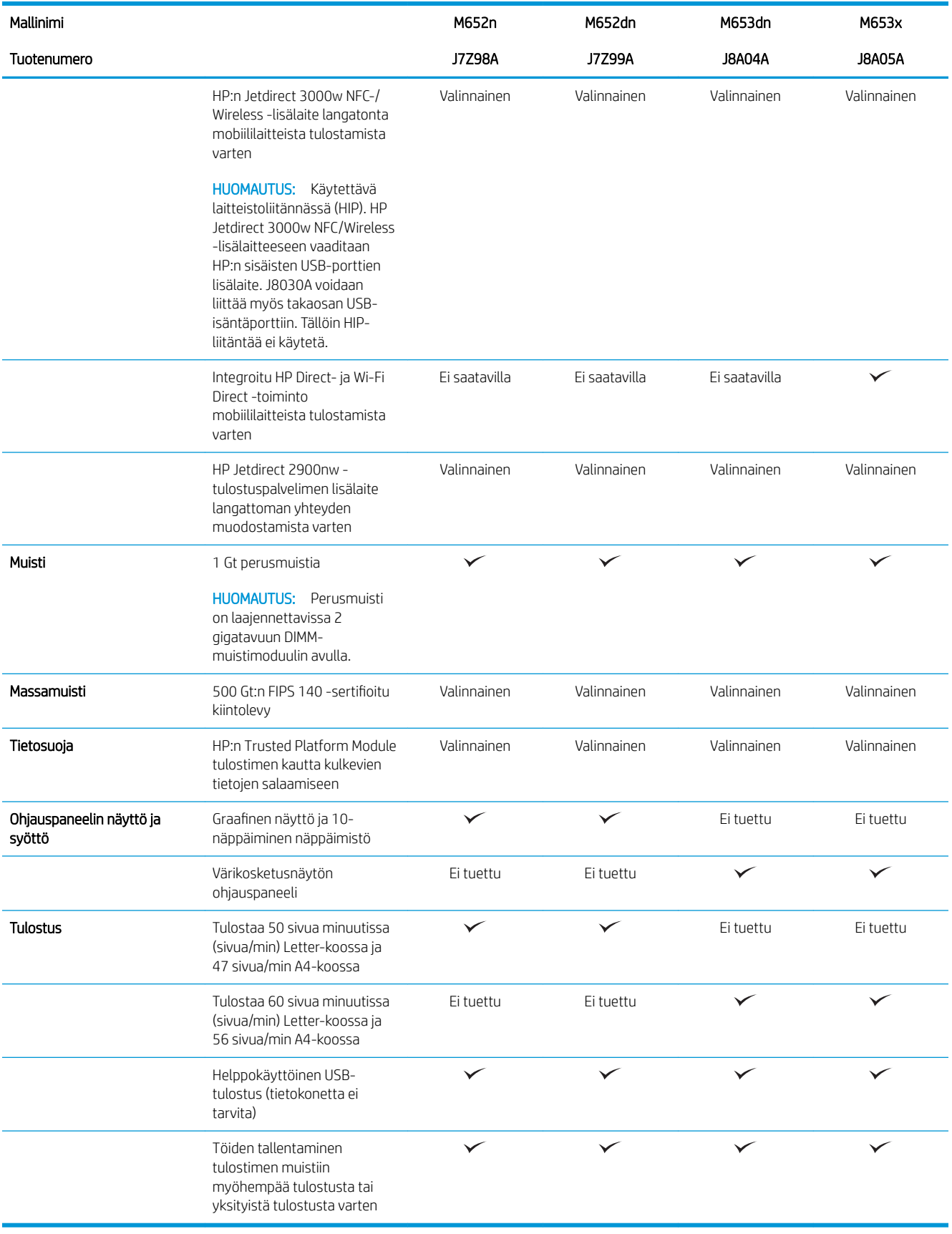

## <span id="page-20-0"></span>Tuetut käyttöjärjestelmät

Seuraavat tiedot koskevat OS X ‑käyttöjärjestelmän tulostinkohtaisia Windows PCL 6- ja HP-tulostinohjaimia sekä ohjelmiston asennusohjelmaa.

Windows: HP:n ohjelmiston asennusohjelma asentaa HP PCL.6 -tulostinohjaimen version 3, HP PCL 6 ‑tulostinohjaimen version 3 tai HP PCL-6 ‑tulostinohjaimen version 4 Windows-käyttöjärjestelmästä riippuen sekä muita valinnaisia ohjelmia asennusohjelmaa käytettäessä. Lataa HP PCL.6 -tulostinohjaimen versio 3, HP PCL 6 ‑tulostinohjaimen versio 3 tai HP PCL-6 ‑tulostinohjaimen versio 4 tähän tulostimeen tulostintuen sivustosta: [www.hp.com/support/colorljM652](http://www.hp.com/support/colorljM652) or [www.hp.com/support/colorljM653.](http://www.hp.com/support/colorljM653)

OS X: Tulostin tukee Mac-tietokoneita. Lataa HP Easy Start joko osoitteesta [123.hp.com/LaserJet](http://123.hp.com/laserjet) tai tulostintuen sivulta, ja asenna HP-tulostinohjain HP Easy Start -apuohjelmalla. HP Easy Start ei sisälly HP:n ohjelmiston asennusohjelmaan.

- 1. Siirry osoitteeseen [123.hp.com/LaserJet.](http://123.hp.com/laserjet)
- 2. Lataa tulostinohjelmisto annettujen ohjeiden mukaisesti.

Linux: Linux-tietoja ja -tulostinohjaimia on saatavana osoitteesta [www.hp.com/go/linuxprinting](http://www.hp.com/go/linuxprinting).

UNIX: UNIX®-tietoja ja -tulostinohjaimia on saatavana osoitteesta [www.hp.com/go/unixmodelscripts.](http://www.hp.com/go/unixmodelscripts)

| Käyttöjärjestelmä                    | Tulostinohjain (Windowsia varten, tai<br>verkosta saatava asennusohjelma OS X:ää<br>varten)                                                                                | Huomautukset                                                                                                    |
|--------------------------------------|----------------------------------------------------------------------------------------------------|----------------------------------------------------------------------------------------------------|
| Windows® XP SP3, 32-bittinen         | Tulostinkohtainen HP PCL.6 -tulostinohjain<br>on asennettu tähän käyttöjärjestelmään<br>ohjelmiston asennuksen yhteydessä.                                                 | Microsoft lopetti Windows XP -<br>käyttöjärjestelmän yleisen tuen huhtikuussa<br>2009. HP tarjoaa kuitenkin edelleen parasta<br>mahdollista tukea vanhalle XP-<br>käyttöjärjestelmälle. Joitakin<br>tulostinohjaimen ominaisuuksia ei tueta.                  |
| Windows Vista®, 32-bittinen          | Tulostinkohtainen HP PCL.6 -tulostinohjain<br>on asennettu tähän käyttöjärjestelmään<br>ohjelmiston asennuksen yhteydessä.                                                 | Microsoft lopetti Windows Vista -<br>käyttöjärjestelmän yleisen tuen huhtikuussa<br>2012. HP tarjoaa kuitenkin edelleen parasta<br>mahdollista tukea vanhalle Vista-<br>käyttöjärjestelmälle. Joitakin<br>tulostinohjaimen ominaisuuksia ei tueta.            |
| Windows Server 2003 SP2, 32-bittinen | Tulostinkohtaisen HP PCL.6 -<br>tulostinohjaimen voi ladata tulostintuen<br>sivustosta. Lataa ohjain ja asenna se<br>käyttämällä Microsoftin Lisää tulostin -<br>työkalua. | Microsoft lopetti Windows Server 2003 -<br>käyttöjärjestelmän yleisen tuen<br>heinäkuussa 2010. HP tarjoaa kuitenkin<br>edelleen parasta mahdollista tukea vanhalle<br>Server 2003 käyttöjärjestelmälle. Joitakin<br>tulostinohjaimen ominaisuuksia ei tueta. |
| Windows 7 32- ja 64-bittinen         | Tulostinkohtainen HP PCL 6 -tulostinohjain<br>on asennettu tähän käyttöjärjestelmään<br>ohjelmiston asennuksen yhteydessä.                                                 |                                                                                                    |
| Windows 8 32- ja 64-bittinen         | Tulostinkohtainen HP PCL 6 -tulostinohjain<br>on asennettu tähän käyttöjärjestelmään<br>ohjelmiston asennuksen yhteydessä.                                                 | Windows 8 RT -tuki tarjotaan Microsoft IN<br>OS-version 4 kautta (32-bittinen ohjain).                                                                                                    |
| Windows 8.1 32- ja 64-bittinen       | Tulostinkohtainen HP PCL-6 V4 -<br>tulostinohjain on asennettu tähän<br>käyttöjärjestelmään ohjelmiston<br>asennuksen yhteydessä.                                          | Windows 8.1 RT -tuki tarjotaan Microsoft IN<br>OS-version 4 kautta (32-bittinen ohjain).                                                                                                    |

Taulukko 1-1 Tuetut käyttöjärjestelmät ja tulostinohjaimet

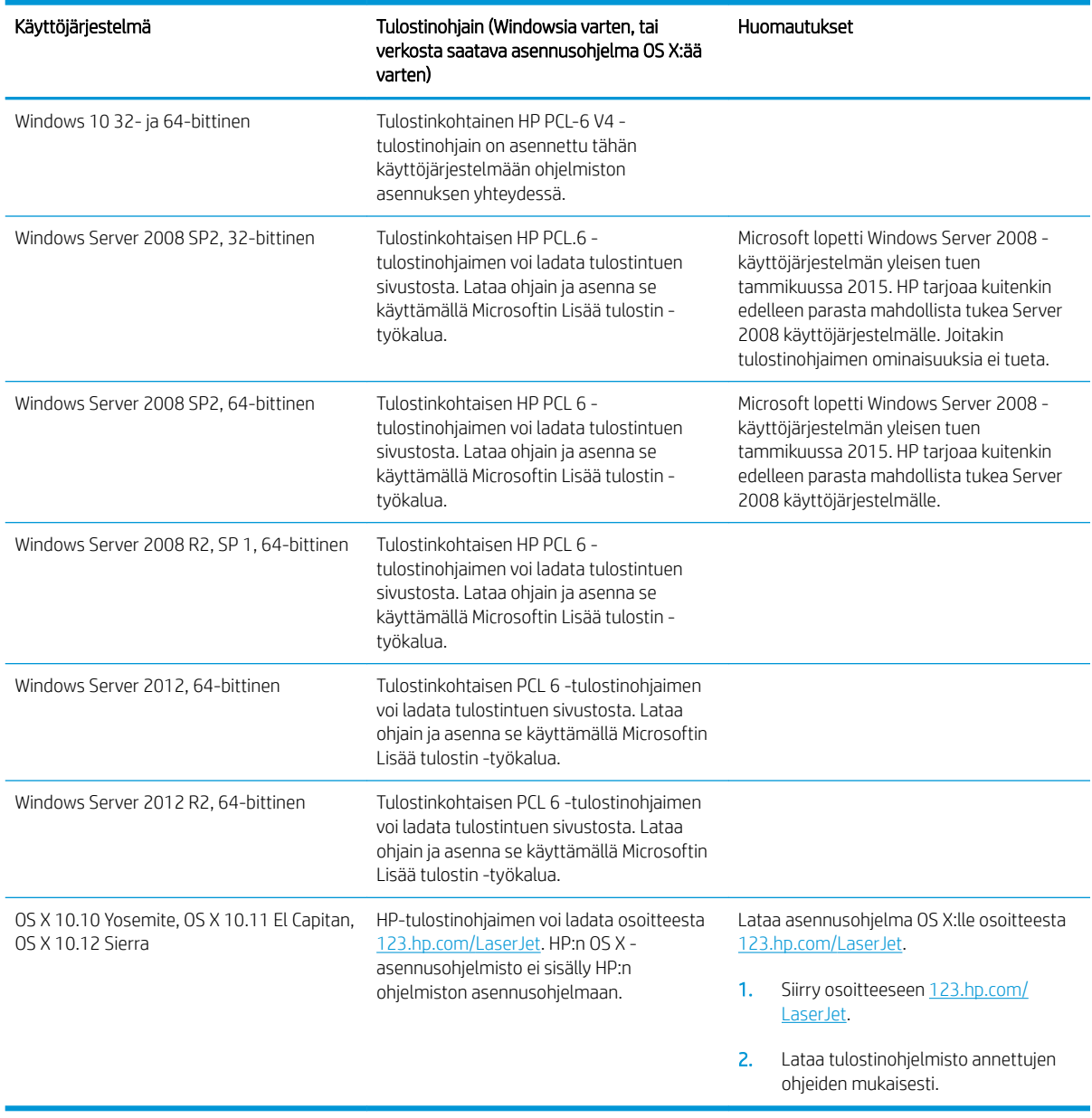

#### Taulukko 1-1 Tuetut käyttöjärjestelmät ja tulostinohjaimet (jatkoa)

**EX** HUOMAUTUS: Päivitetty luettelo tuetuista käyttöjärjestelmistä on osoitteessa [www.hp.com/support/](http://www.hp.com/support/colorljM652) [colorljM652](http://www.hp.com/support/colorljM652) or [www.hp.com/support/colorljM653](http://www.hp.com/support/colorljM653) HP:n kaikenkattavassa ohjeessa.

HUOMAUTUS: Saat lisätietoja työasema- ja palvelinkäyttöjärjestelmistä sekä tulostimen HP UPD -ohjaintuesta osoitteesta [www.hp.com/go/upd.](http://www.hp.com/go/upd) Napsauta kohdan Lisätietoja alla olevia linkkejä.

#### <span id="page-22-0"></span>Taulukko 1-2 Järjestelmän vähimmäisvaatimukset

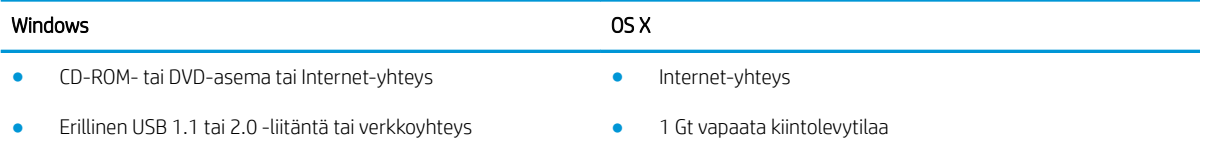

- 400 Mt vapaata kiintolevytilaa
- 1 Gt RAM-muistia (32-bittinen) tai 2 Gt RAM-muistia (64 bittinen)

### Mobiilitulostusratkaisut

HP tarjoaa useita mobiili- ja ePrint-ratkaisuja, joiden avulla kannettavasta tietokoneesta, taulutietokoneesta, älypuhelimesta ja muista mobiililaitteista voidaan tulostaa helposti HP-tulostimeen. Katso täydellinen luettelo ja valitse tarpeitasi parhaiten vastaava vaihtoehto osoitteessa [www.hp.com/go/LaserJetMobilePrinting.](http://www.hp.com/go/LaserJetMobilePrinting)

**W** HUOMAUTUS: Varmista kaikkien mobiilitulostus- ja ePrint-toimintojen tuki päivittämällä tulostimen laiteohjelmisto.

- Wi-Fi Direct (vain langattomat mallit)
- HP ePrint -sähköpostitulostus (edellyttää, että HP-verkkopalvelut ovat käytössä ja että tulostin on rekisteröity HP Connected -sivustossa)
- HP ePrint -sovellus (saatavilla Android-, iOS- ja Blackberry-laitteille)
- HP All-in-One Remote -sovellus iOS- ja Android-laitteille
- HP ePrint ohjelmisto
- Google Cloud Print
- **AirPrint**
- Android-tulostus

## Tulostimen mitat

#### Taulukko 1-3 Mallien n ja dn mitat

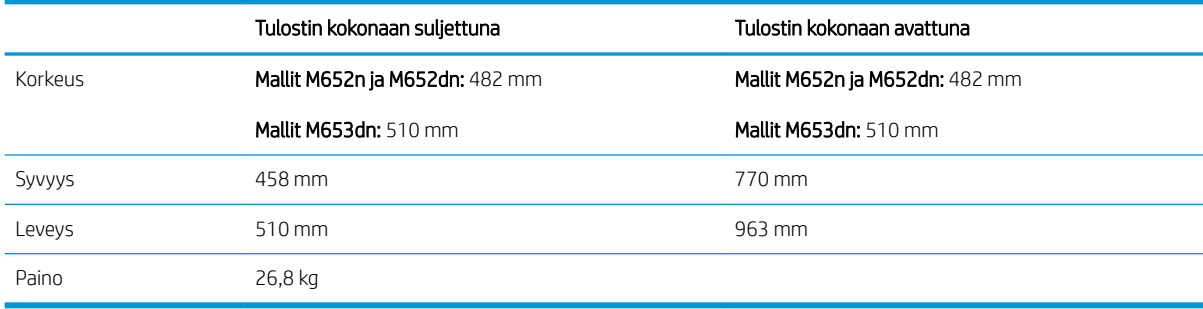

#### Taulukko 1-4 Mallin x mitat

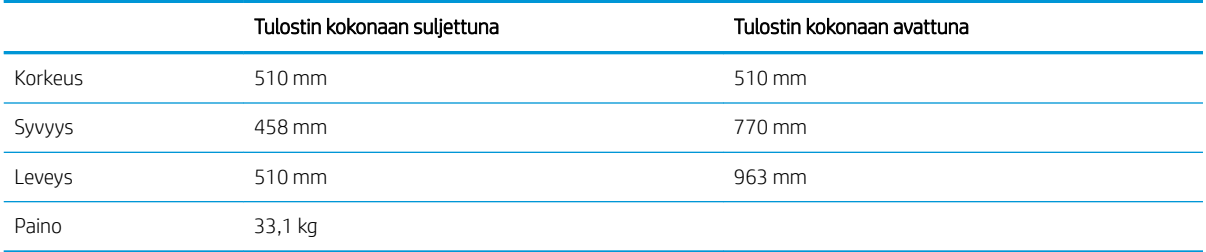

#### Taulukko 1-5 1 x 550 arkin paperinsyöttölaitteen mitat

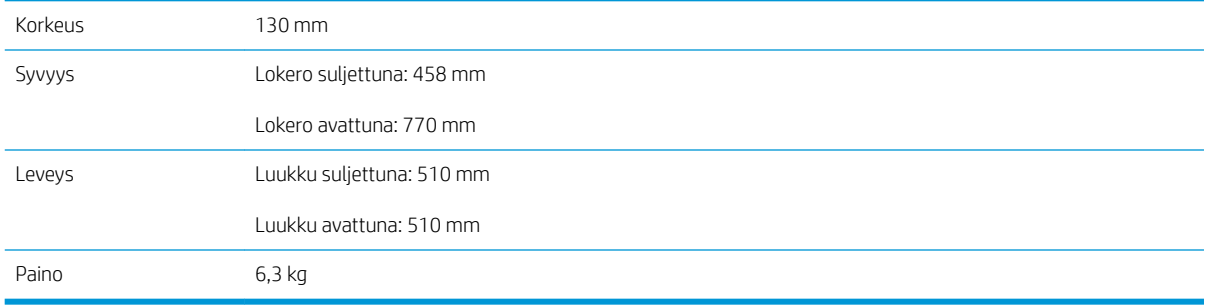

#### Taulukko 1-6 Tulostimen ja yhden 1 x 550 arkin paperinsyöttölaitteen mitat

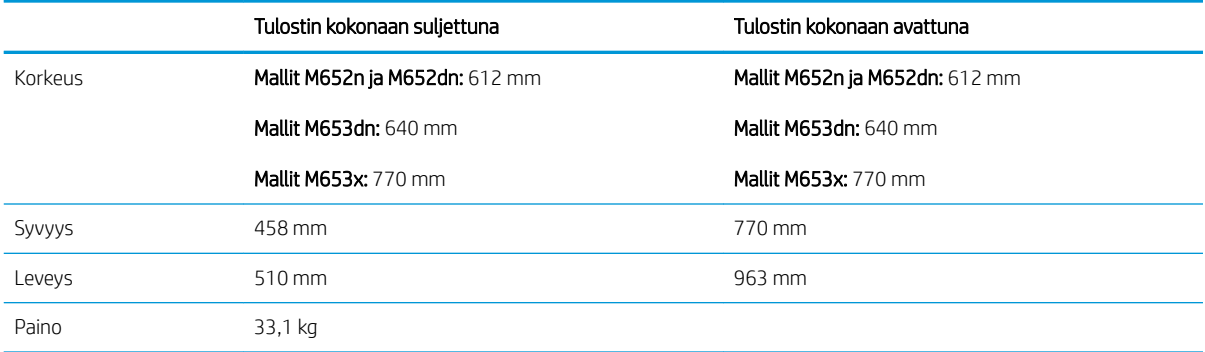

#### Taulukko 1-7 1 x 550 arkin paperinsyöttölaitteen ja telineen mitat

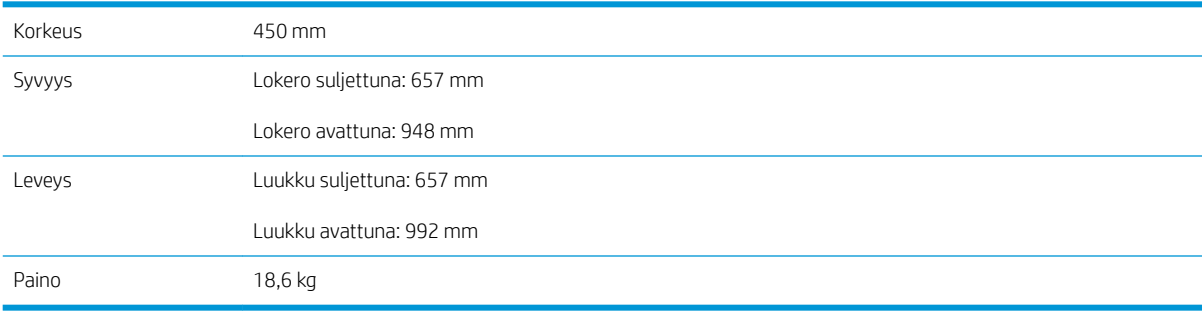

#### Taulukko 1-8 Tulostimen, 1 x 550 arkin paperinsyöttölaitteen ja telineen mitat

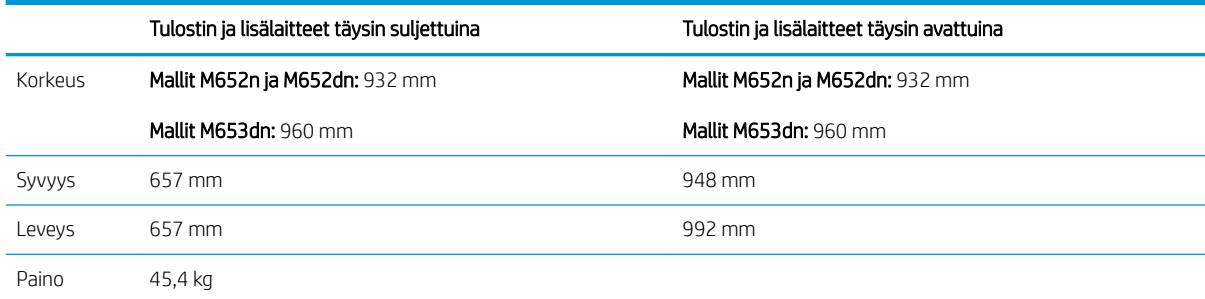

#### Taulukko 1-9 3 x 550 arkin paperinsyöttölaitteen ja telineen mitat

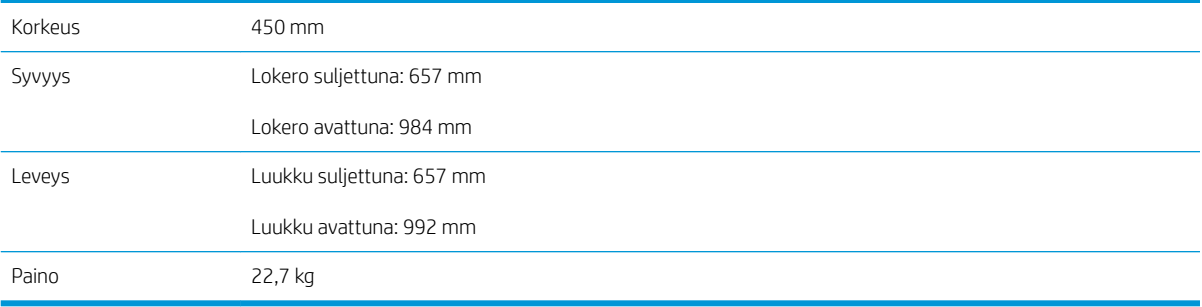

#### Taulukko 1-10 Tulostimen, 3 x 550 arkin paperinsyöttölaitteen ja telineen mitat

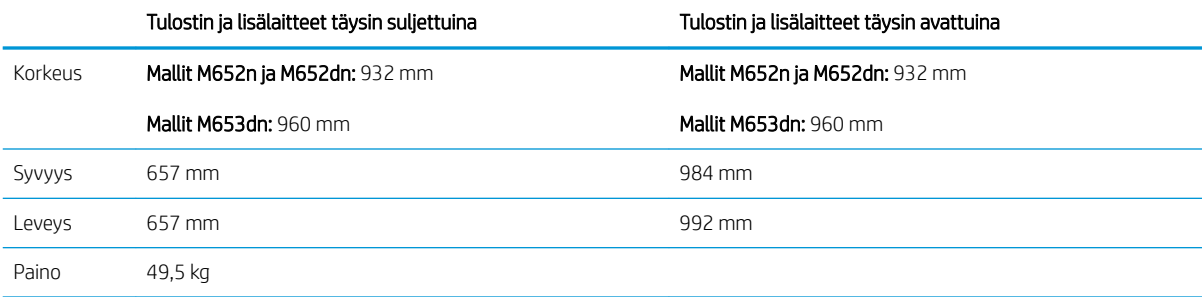

#### Taulukko 1-11 Suuren kapasiteetin syöttölaitteen (HCI) ja telineen mitat

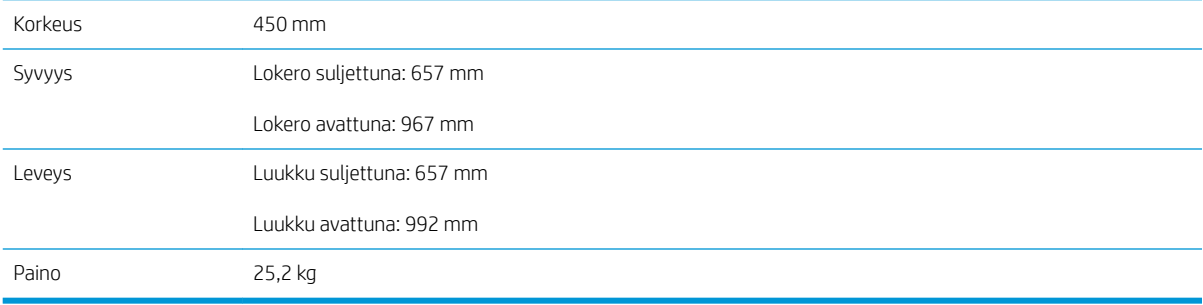

#### <span id="page-25-0"></span>Taulukko 1-12 Tulostimen, suuren kapasiteetin syöttölaitteen (HCI) ja telineen mitat

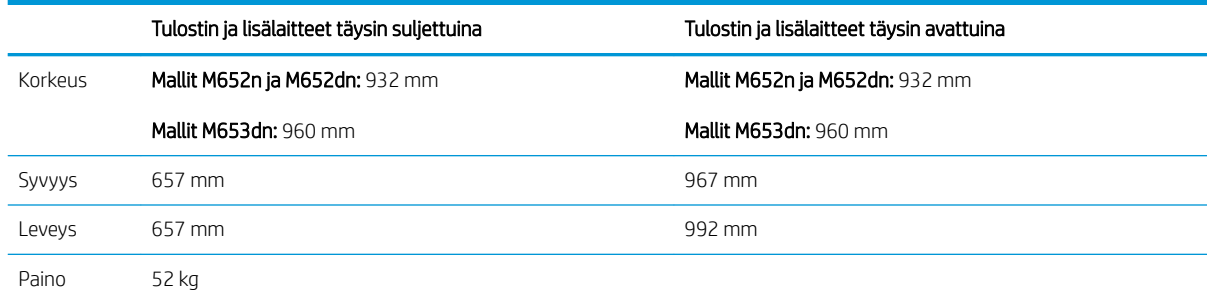

### Virrankulutus, sähkötekniset tiedot ja äänipäästöt

Viimeisimmät tiedot ovat osoitteessa [www.hp.com/support/colorljM652](http://www.hp.com/support/colorljM652) or [www.hp.com/support/colorljM653.](http://www.hp.com/support/colorljM653)

A HUOMIO: Virtavaatimukset ovat sen maan/alueen mukaisia, jossa tulostin on myyty. Älä muunna käyttöjännitteitä. Tämä voi vahingoittaa tulostinta ja mitätöidä tulostimen takuun.

## Käyttöympäristöalue

#### Taulukko 1-13 Käyttöympäristömääritykset

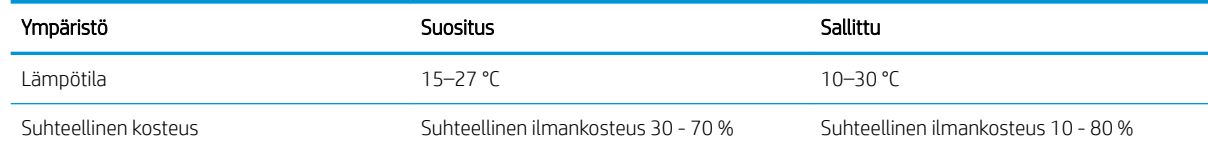

## <span id="page-26-0"></span>Tulostimen laitteiston ja ohjelmiston asennus

Perusasennusohjeita on tulostimen mukana toimitetussa laitteiston asennusoppaassa. Lisätietoja on HP:n tuessa Internetissä.

Siirry HP:n kaikenkattavaan ohjeeseen osoitteessa [www.hp.com/support/colorljM652](http://www.hp.com/support/colorljM652) or [www.hp.com/support/](http://www.hp.com/support/colorljM653) [colorljM653](http://www.hp.com/support/colorljM653). Etsi seuraava tuki:

- Asennus ja määritys
- Opi ja käytä
- Ongelmien ratkaiseminen
- Ohjelmisto- ja laiteohjelmistopäivitysten lataaminen
- Asiakastukifoorumit
- Tietoja takuusta ja säännöksistä

# <span id="page-28-0"></span>2 Paperilokerot

- [Johdanto](#page-29-0)
- [Täytä lokero 1](#page-30-0)
- [Lokero 2 ja 550 arkin lokerot](#page-34-0)
- [2 000 arkin suurikapasiteettisen syöttölokeron täyttäminen](#page-38-0)
- [Kirjekuorten lisääminen ja tulostaminen](#page-43-0)
- [Tarrojen lisääminen ja tulostaminen](#page-44-0)

#### Lisätietoja:

Seuraavat tiedot pitävät paikkansa julkaisuhetkellä. Ajankohtaisia tietoja on kohdassa [www.hp.com/support/](http://www.hp.com/support/colorljM652) [colorljM652](http://www.hp.com/support/colorljM652) or [www.hp.com/support/colorljM653](http://www.hp.com/support/colorljM653).

HP-tulostimen kaikenkattavassa ohjeessa on seuraavat tiedot:

- Asennus ja määritys
- Opi ja käytä
- Ongelmien ratkaiseminen
- Ohjelmisto- ja laiteohjelmistopäivitysten lataaminen
- Asiakastukifoorumit
- Tietoja takuusta ja säännöksistä

# <span id="page-29-0"></span>Johdanto

HUOMIO: Avaa enintään yksi paperilokero kerrallaan.

Älä käytä paperilokeroa askelmana.

Pidä kädet paperilokeroiden ulkopuolella, kun suljet ne.

Kaikkien lokeroiden on oltava kiinni, kun siirrät tulostinta.

## <span id="page-30-0"></span>Täytä lokero 1

## Johdanto

Seuraavaksi kerrotaan paperin lisäämisestä lokeroon 1. Tähän lokeroon mahtuu 100 arkkia paperia, jonka paino on 75 g/m<sup>2</sup>, tai 10 kirjekuorta.

1. Avaa lokero 1.

2. Tue paperia vetämällä lokeron jatkoalusta ulos.

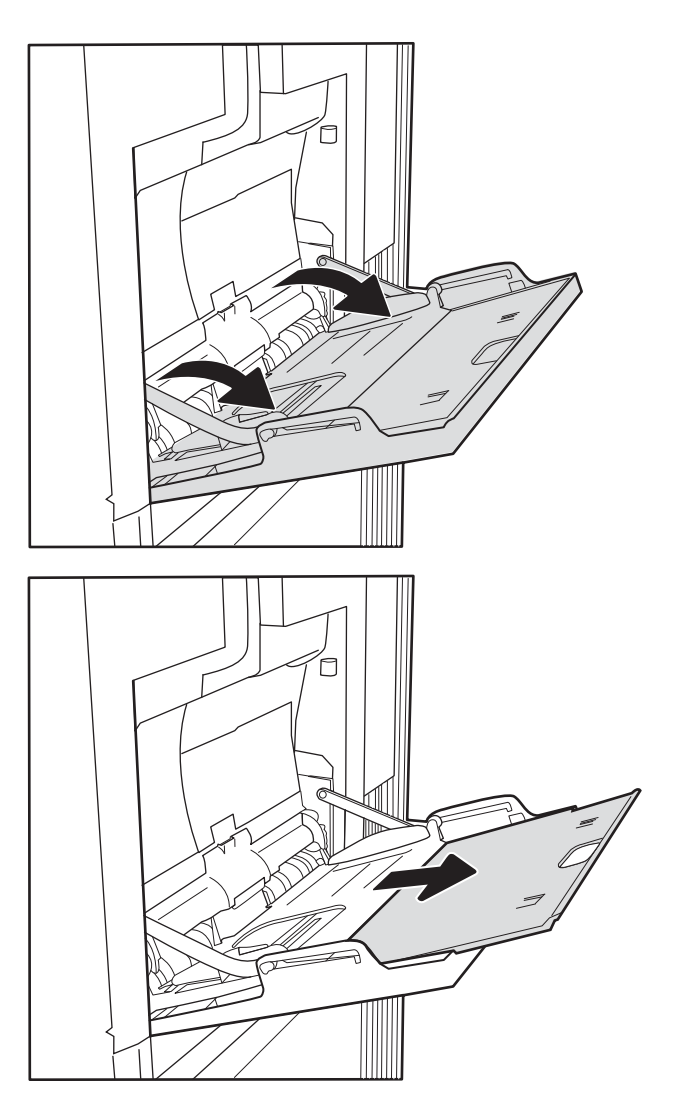

<span id="page-31-0"></span>3. Levitä paperinohjaimet oikeaan leveyteen sinisellä säätösalvalla ja aseta sitten paperia lokeroon. Lisätietoja paperin suunnan määrittämisestä on kohdassa Taulukko 2-1 Lokeron 1 paperin suunta sivulla 22.

Varmista, että paperi mahtuu paperinohjainten täyttörajojen sisään.

HUOMAUTUS: Pinon enimmäiskorkeus on 10 mm tai keskimäärin 100 arkkia paperia, jonka paino on  $75$  g/m<sup>2</sup>.

4. Säädä sivuohjaimet sinisellä säätösalvalla niin, että ne koskettavat kevyesti paperinippua mutta eivät taivuta paperia.

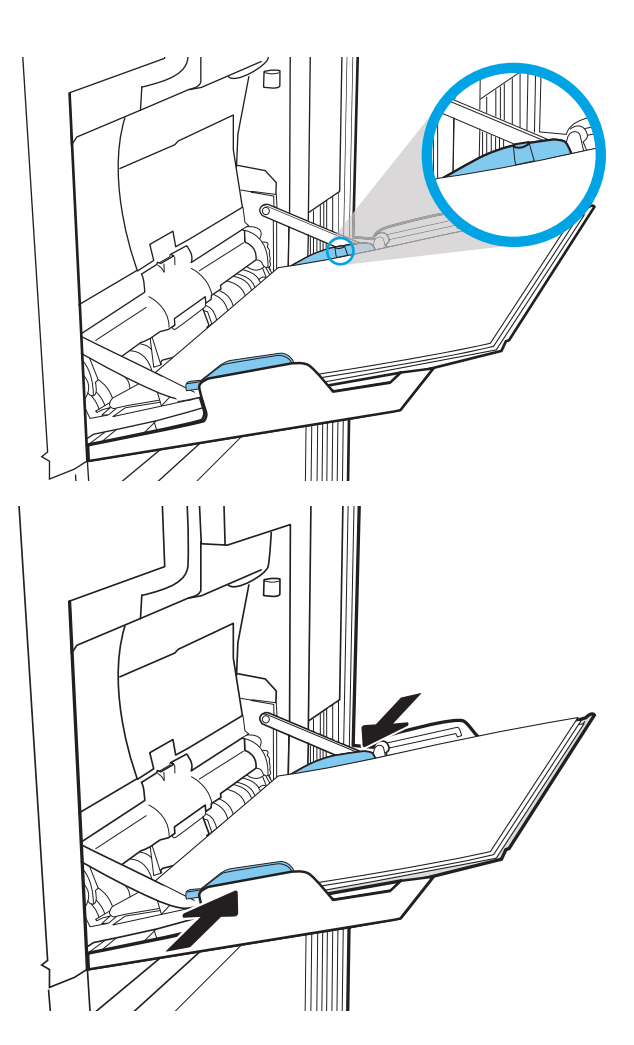

## Lokeron 1 paperin suunta

#### Taulukko 2-1 Lokeron 1 paperin suunta

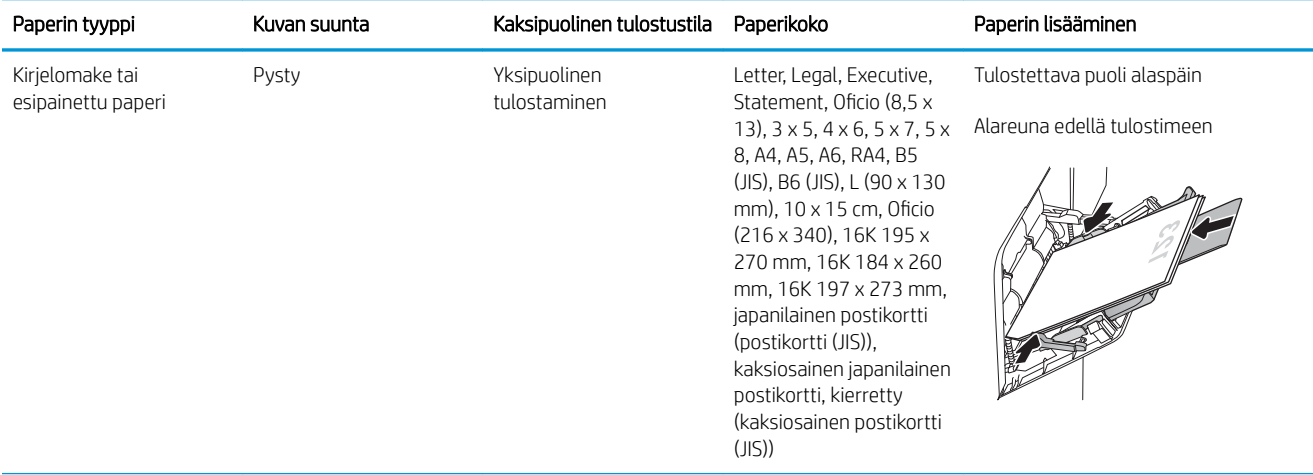

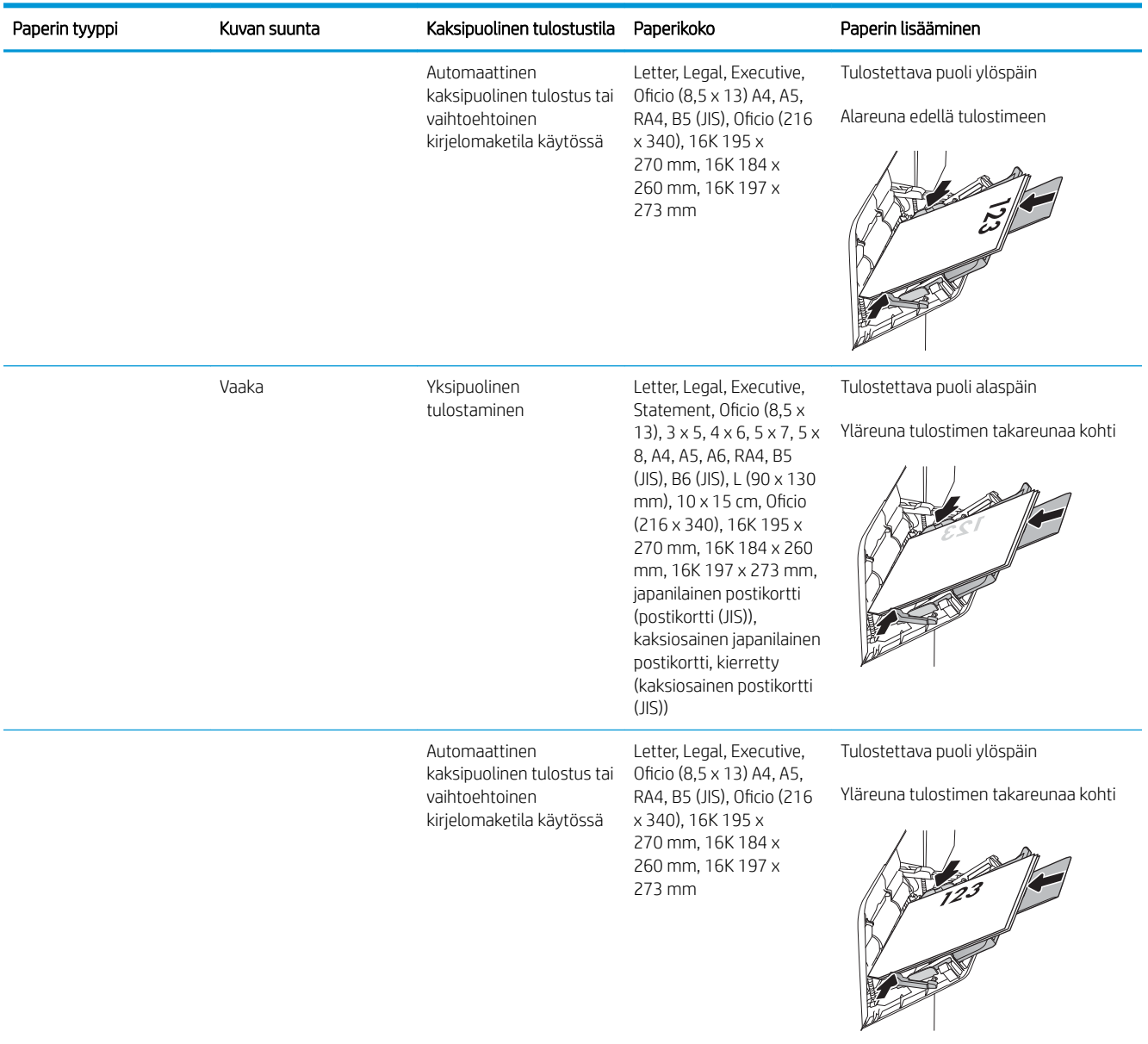

#### Taulukko 2-1 Lokeron 1 paperin suunta (jatkoa)

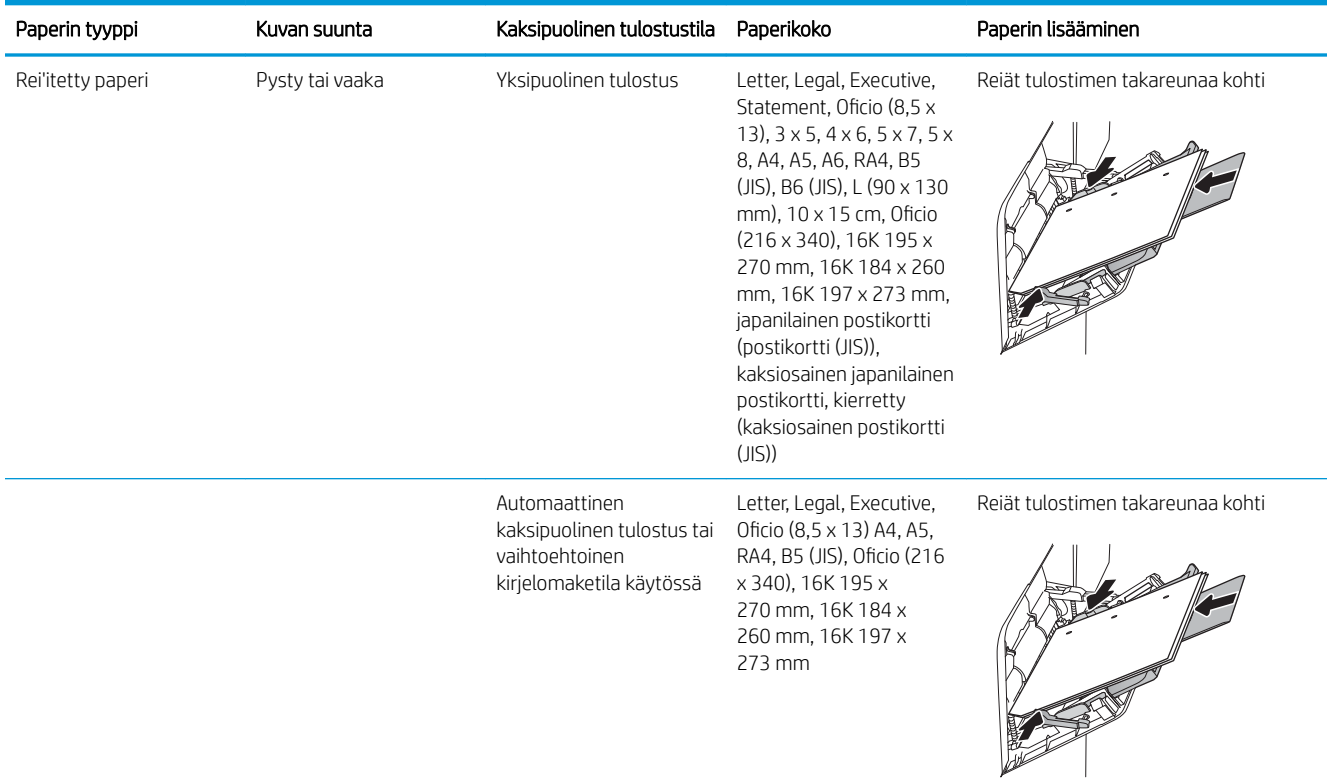

#### <span id="page-33-0"></span>Taulukko 2-1 Lokeron 1 paperin suunta (jatkoa)

### Vaihtoehtoisen kirjelomaketilan käyttö

Käyttämällä Vaihtoehtoinen kirjelomaketila -toimintoa voit lisätä kirjelomakkeita tai esipainettua paperia lokeroon samalla tavalla kaikkia töitä varten riippumatta siitä, teetkö yksi- vai kaksipuolisia tulosteita. Kun käytät tätä tilaa, lisää paperia samoin kuin automaattista kaksipuolista tulostusta varten.

Voit käyttää toimintoa aktivoimalla sen tulostimen ohjauspaneelin valikoista.

#### Vaihtoehtoisen kirjelomaketilan ottaminen käyttöön tulostimen ohjauspaneelin valikoiden avulla

- 1. Avaa tulostimen ohjauspaneelin aloitusnäytössä Asetukset-valikko.
- 2. Avaa seuraavat valikot:
	- Kopioi/Tulosta tai Tulosta
	- Lokeroiden hallinta
	- Vaihtoehtoinen kirjelomaketila
- 3. Valitse Käytössä ja kosketa sitten Tallenna-painiketta tai paina OK-painiketta.

## <span id="page-34-0"></span>Lokero 2 ja 550 arkin lokerot

## **Johdanto**

Seuraavaksi kerrotaan paperin lisäämisestä lokeroon 2 ja valinnaisiin 550 arkin lokeroihin. Lokeroihin mahtuu 550 arkkia paperia, jonka paino on 75 g/m<sup>2</sup>.

<sup>2</sup> HUOMAUTUS: Paperi lisätään 550 arkin lokeroihin samalla tavalla kuin lokeroon 2. Tässä on näytetty vain lokero 2.

A HUOMIO: Avaa enintään yksi paperilokero kerrallaan.

1. Avaa lokero.

HUOMAUTUS: Älä avaa lokeroa, kun se on käytössä.

2. Ennen paperin lisäämistä säädä paperin leveysohjaimet puristamalla sinisiä säätösalpoja ja siirtämällä ohjaimet käytetyn paperin mukaiseen kohtaan.

3. Säädä paperin pituusohjain puristamalla säätösalpaa ja siirtämällä ohjain käytetyn paperin mukaiseen kohtaan.

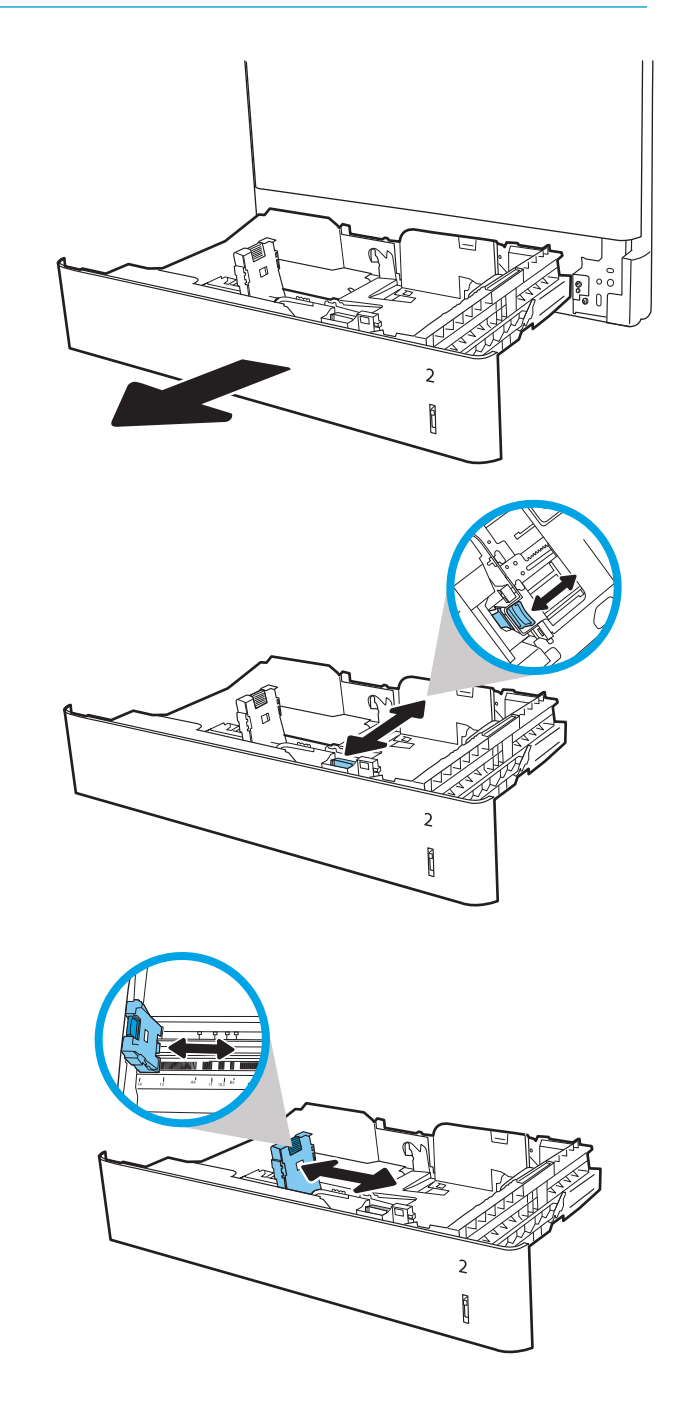

4. Lataa paperi lokeroon. Tarkista, että ohjaimet koskettavat pinoa kevyesti, mutta eivät taivuta paperia. Lisätietoja paperin suunnan määrittämisestä on kohdassa [Taulukko 2-2](#page-36-0) [Paperin suunta lokerossa 2 ja 550 arkin lokeroissa](#page-36-0) [sivulla 27.](#page-36-0)

HUOMAUTUS: Älä säädä paperinohjaimia tiukasti paperipinoa vasten. Säädä ne lokeron pykäliin tai merkkeihin.

HUOMAUTUS: Jotta paperitukoksia ei pääse syntymään, säädä paperinohjaimet oikeaan kokoon äläkä ylitäytä lokeroa. Varmista, että pinon yläreuna jää täyttörajan alapuolelle.

5. Sulje lokero.

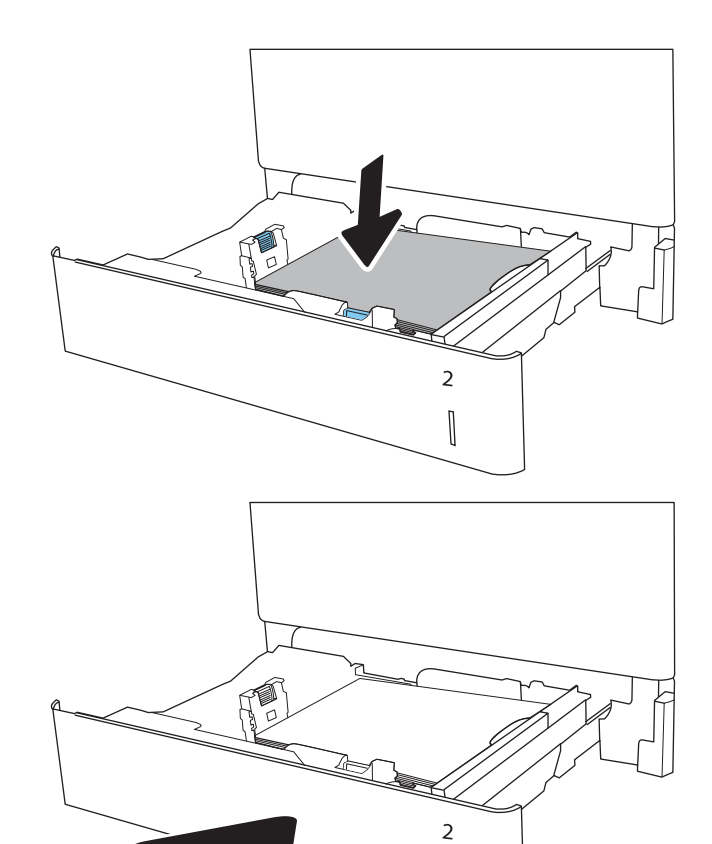

- 6. Lokeron määritysilmoitus näkyy tulostimen ohjauspaneelissa.
- 7. Voit hyväksyä havaitun koon ja tyypin OKpainikkeella tai voit valita jonkin toisen paperikoon tai -tyypin Muokkaa-painikkeella.

Jos käytät mukautettua paperikokoa, sinun on määritettävä paperin X- ja Y-mitat, kun tulostimen ohjauspaneeliin ilmestyy kehote tehdä niin.

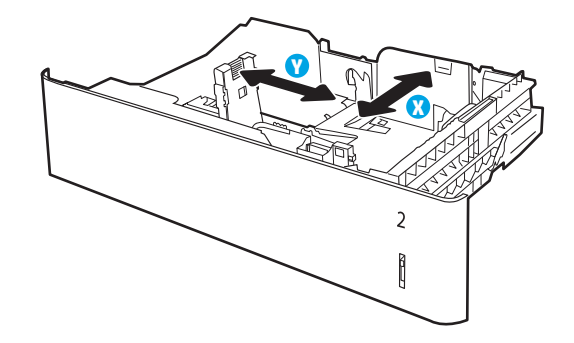

 $\begin{matrix} \end{matrix}$ 

8. Valitse oikea paperikoko ja -tyyppi ja kosketa sitten OK-painiketta.
## Paperin suunta lokerossa 2 ja 550 arkin lokeroissa

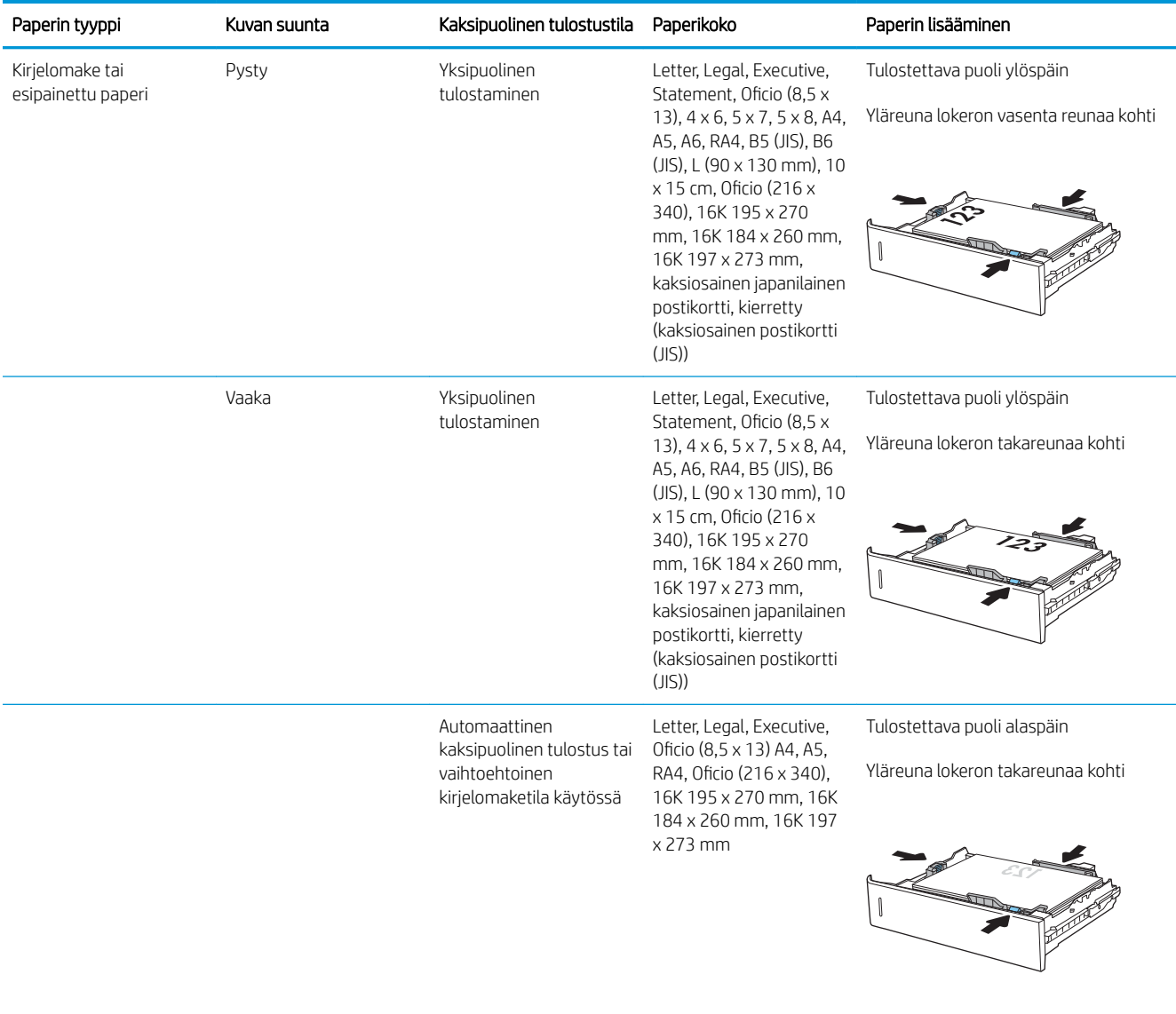

#### Taulukko 2-2 Paperin suunta lokerossa 2 ja 550 arkin lokeroissa

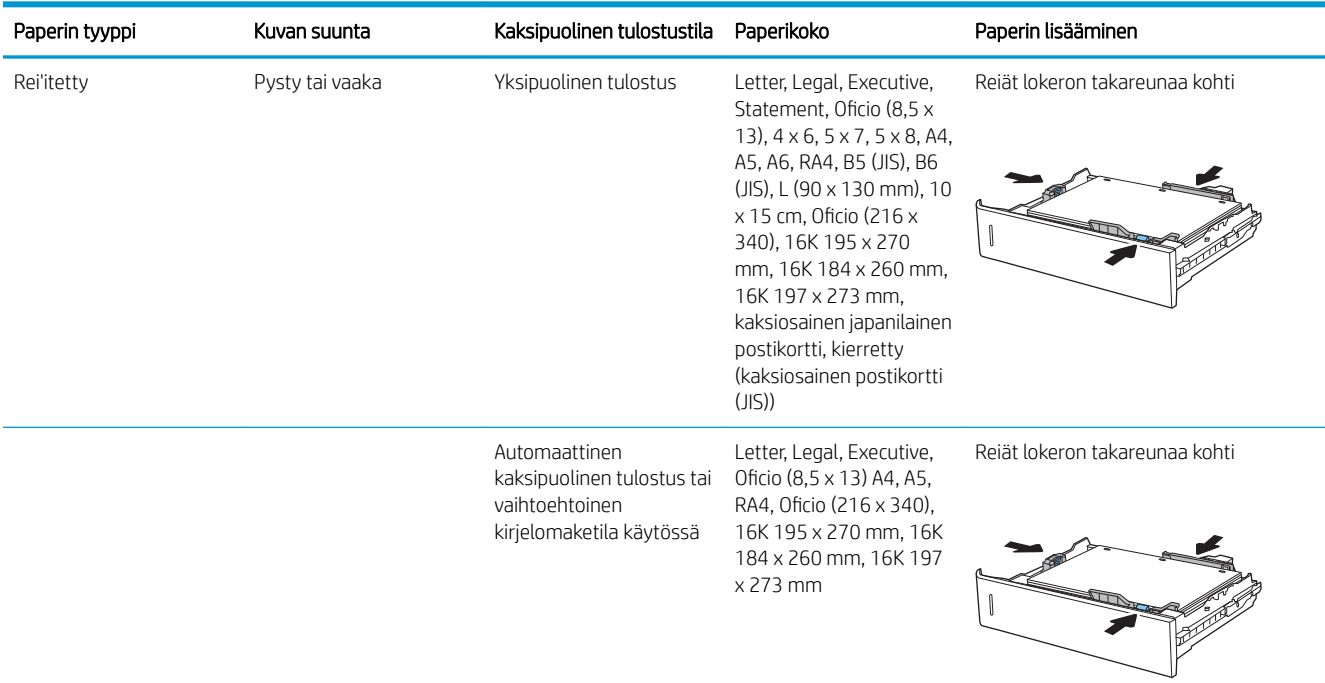

#### Taulukko 2-2 Paperin suunta lokerossa 2 ja 550 arkin lokeroissa (jatkoa)

### Vaihtoehtoisen kirjelomaketilan käyttö

Käyttämällä Vaihtoehtoinen kirjelomaketila -toimintoa voit lisätä kirjelomakkeita tai esipainettua paperia lokeroon samalla tavalla kaikkia töitä varten riippumatta siitä, teetkö yksi- vai kaksipuolisia tulosteita. Kun käytät tätä tilaa, lisää paperia samoin kuin automaattista kaksipuolista tulostusta varten.

Voit käyttää toimintoa aktivoimalla sen tulostimen ohjauspaneelin valikoista.

#### Vaihtoehtoisen kirjelomaketilan ottaminen käyttöön tulostimen ohjauspaneelin valikoiden avulla

- 1. Avaa tulostimen ohjauspaneelin aloitusnäytössä Asetukset-valikko.
- 2. Avaa seuraavat valikot:
	- Kopioi/Tulosta tai Tulosta
	- Lokeroiden hallinta
	- Vaihtoehtoinen kirjelomaketila
- 3. Valitse Käytössä ja kosketa sitten Tallenna-painiketta tai paina OK-painiketta.

## 2 000 arkin suurikapasiteettisen syöttölokeron täyttäminen

## Johdanto

Seuraavaksi kerrotaan paperin lisäämisestä suurikapasiteettiseen syöttölokeroon. Tähän lokeroon mahtuu 2 000 arkkia paperia, jonka paino on 75 g/m<sup>2</sup>.

1. Avaa lokero.

HUOMAUTUS: Älä avaa lokeroa, kun se on käytössä.

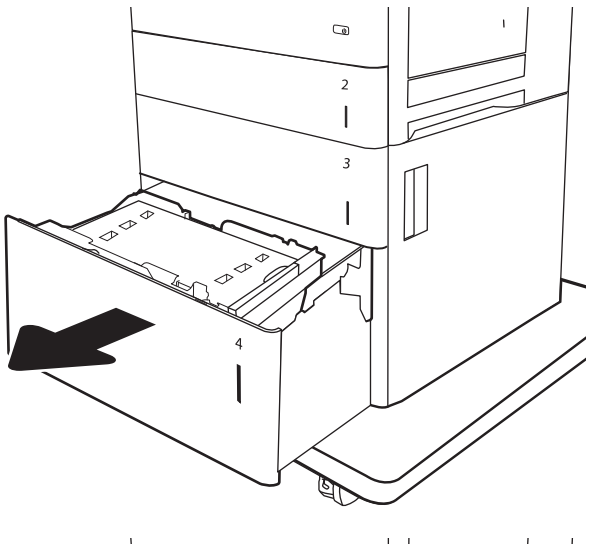

2. Ennen paperin lisäämistä säädä paperin leveysohjain puristamalla sinistä säätösalpaa ja siirtämällä se käytetyn paperin mukaiseen kohtaan.

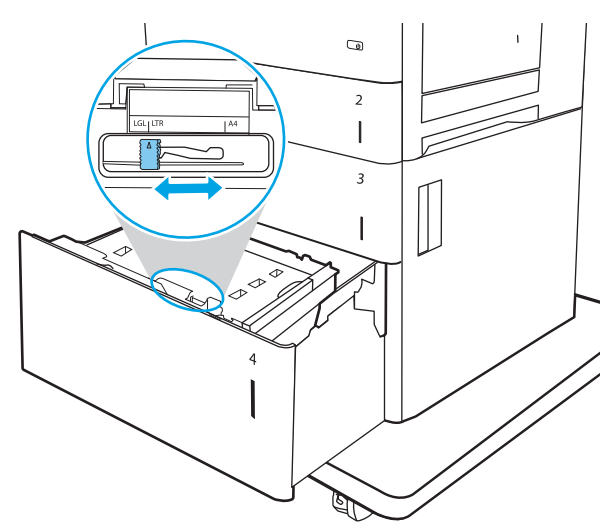

3. Käännä paperin pysäytysvipu käytettävän paperin mukaiseen asentoon.

4. Lisää paperi lokeroon. Tarkista, että ohjaimet koskettavat pinoa kevyesti, mutta eivät taivuta paperia. Lisätietoja paperin suunnan määrittämisestä on kohdassa <u>[Taulukko 2-3](#page-40-0)</u> [Suurikapasiteettisen syöttölokeron paperin suunta](#page-40-0) [sivulla 31.](#page-40-0)

> HUOMAUTUS: Jotta paperitukoksia ei pääse syntymään, säädä paperinohjaimet oikeaan kokoon äläkä ylitäytä lokeroa. Varmista, että pinon yläreuna jää täyttörajan alapuolelle.

5. Sulje lokero.

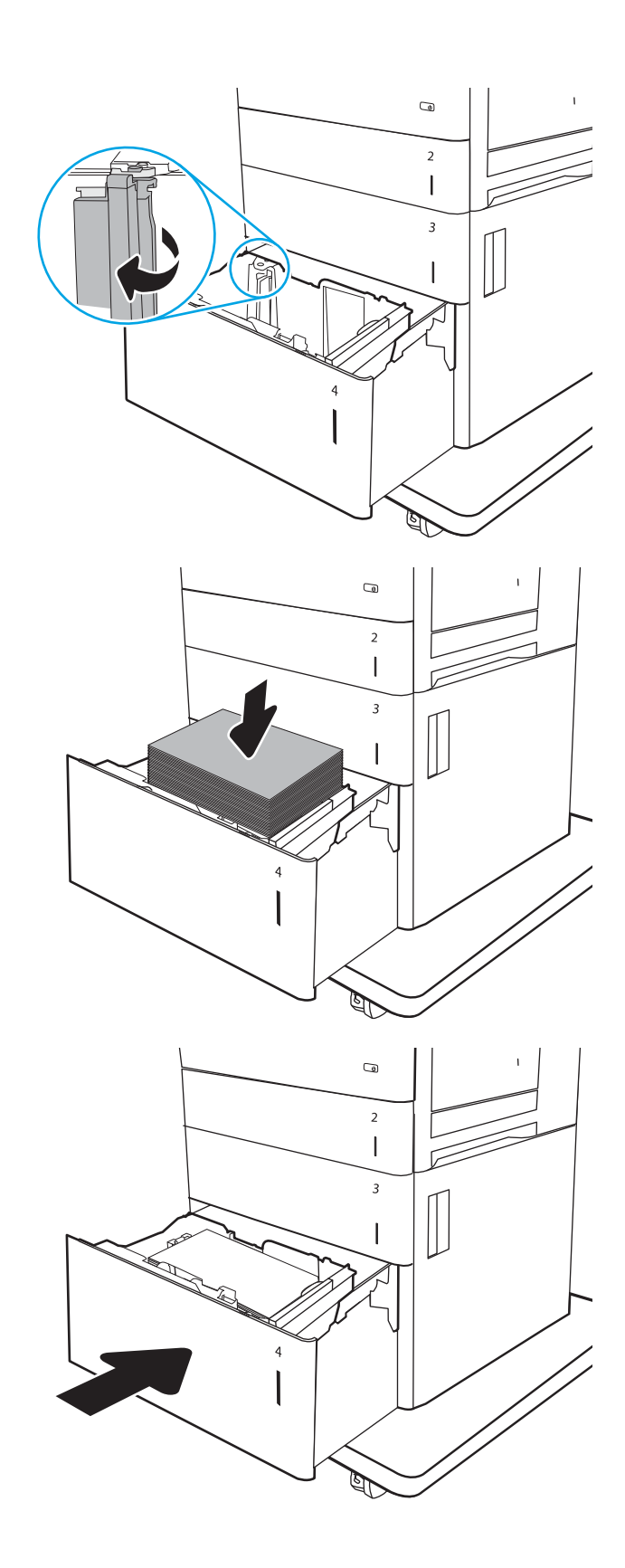

- <span id="page-40-0"></span>6. Lokeron määritysilmoitus näkyy tulostimen ohjauspaneelissa.
- 7. Voit hyväksyä havaitun koon ja tyypin OKpainikkeella tai voit valita jonkin toisen paperikoon tai -tyypin Muokkaa-painikkeella.

## Suurikapasiteettisen syöttölokeron paperin suunta

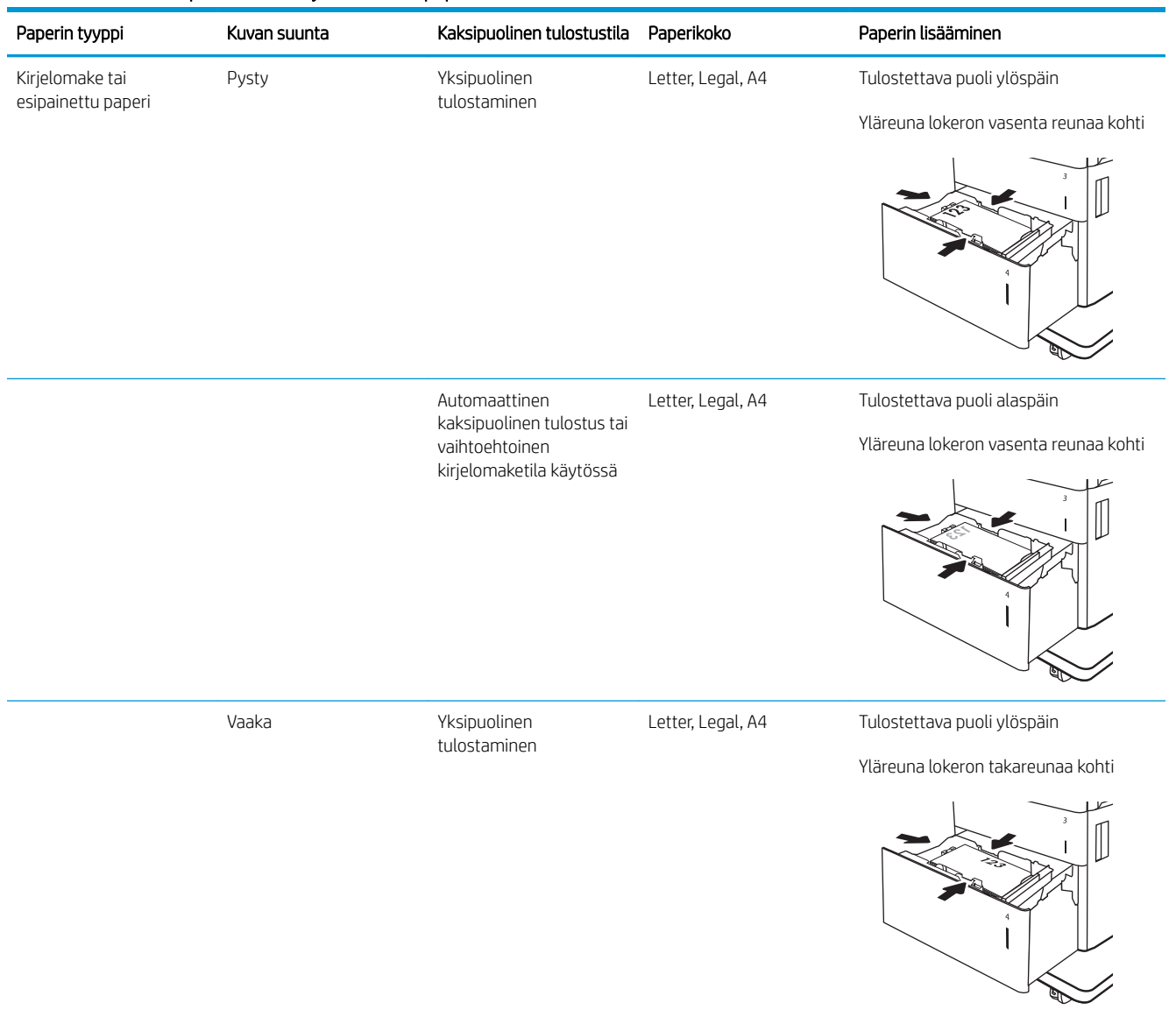

#### Taulukko 2-3 Suurikapasiteettisen syöttölokeron paperin suunta

#### Taulukko 2-3 Suurikapasiteettisen syöttölokeron paperin suunta (jatkoa)

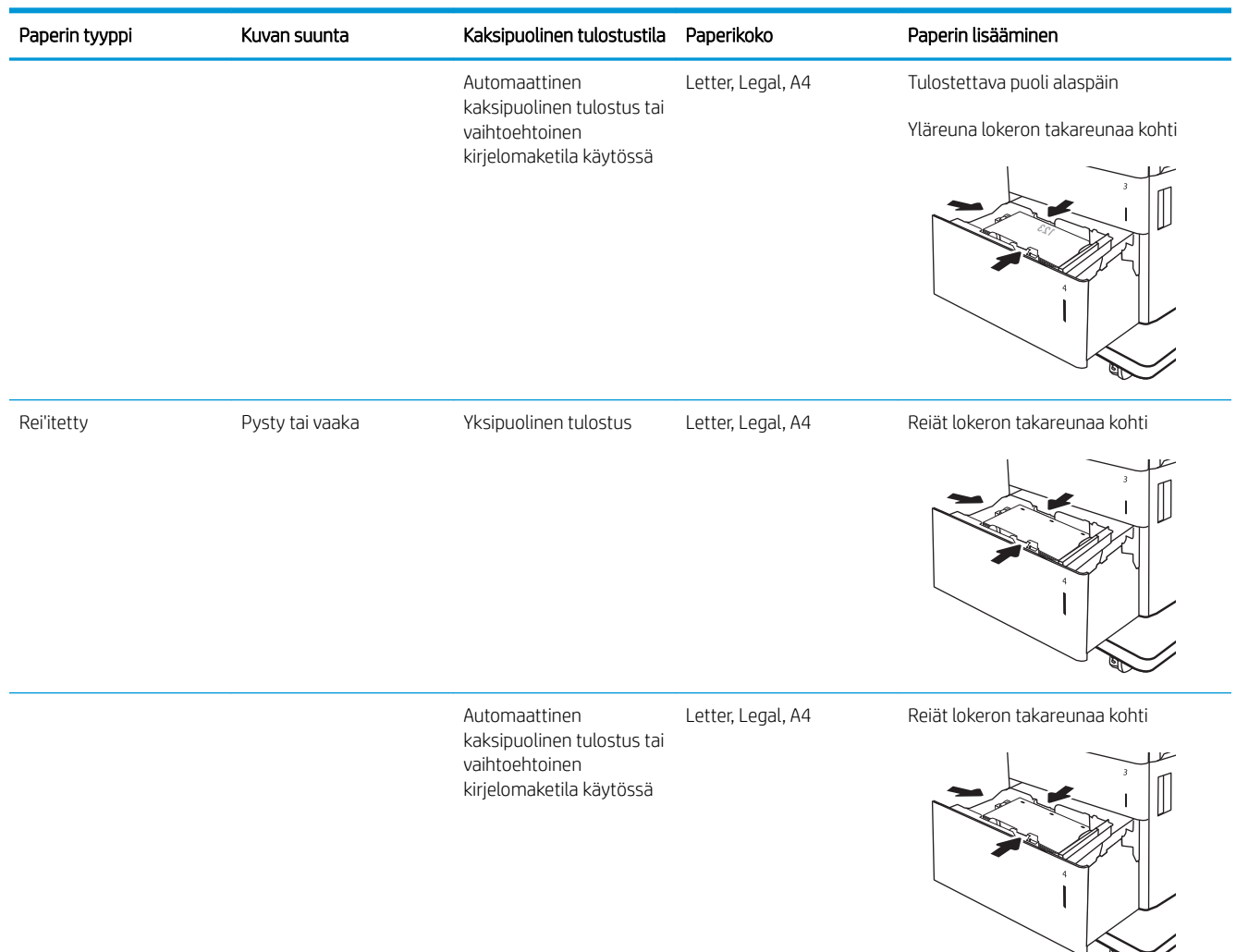

### Vaihtoehtoisen kirjelomaketilan käyttö

Käyttämällä Vaihtoehtoinen kirjelomaketila -toimintoa voit lisätä kirjelomakkeita tai esipainettua paperia lokeroon samalla tavalla kaikkia töitä varten riippumatta siitä, teetkö yksi- vai kaksipuolisia tulosteita. Kun käytät tätä tilaa, lisää paperia samoin kuin automaattista kaksipuolista tulostusta varten.

Voit käyttää toimintoa aktivoimalla sen tulostimen ohjauspaneelin valikoista.

#### Vaihtoehtoisen kirjelomaketilan ottaminen käyttöön tulostimen ohjauspaneelin valikoiden avulla

- 1. Avaa tulostimen ohjauspaneelin aloitusnäytössä Asetukset-valikko.
- 2. Avaa seuraavat valikot:
- Kopioi/Tulosta tai Tulosta
- Lokeroiden hallinta
- Vaihtoehtoinen kirjelomaketila
- 3. Valitse Käytössä ja kosketa sitten Tallenna-painiketta tai paina OK-painiketta.

## Kirjekuorten lisääminen ja tulostaminen

## **Johdanto**

Seuraavaksi kerrotaan kirjekuorten lisäämisestä ja tulostamisesta. Tulosta kirjekuoria vain lokerosta 1. Lokeroon 1 mahtuu enintään 10 kirjekuorta.

Jos haluat tulostaa kirjekuoria käsinsyötöllä, valitse tulostinohjaimen oikeat asetukset näiden ohjeiden avulla. Lisää kirjekuoret lokeroon, kun tulostustyö on lähetetty tulostimeen.

## Kirjekuorten tulostaminen

- 1. Valitse ohjelmistossa Tulosta.
- 2. Valitse laite tulostinluettelosta ja avaa tulostinohjain valitsemalla sitten Ominaisuudet tai Määritykset.

<sup>2</sup> HUOMAUTUS: Painikkeen nimi vaihtelee ohjelmien mukaan.

- **EX HUOMAUTUS:** Siirry asetuksiin Windows 8- tai 8.1-version aloitusnäytöstä valitsemalla Laitteet, Tulosta ja valitse sitten tulostin.
- 3. Valitse Paperi/Laatu-välilehti.
- 4. Valitse kirjekuorten oikea paperikoko avattavasta Paperikoko-valikosta.
- 5. Valitse avattavasta Paperityyppi-valikosta Kirjekuori.
- 6. Valitse avattavasta Paperilähde-valikosta Käsinsyöttö.
- 7. Valitse OK, jolloin Asiakirjan ominaisuudet -valintaikkuna sulkeutuu.
- 8. Tulosta työ valitsemalla Tulosta-valintaikkunasta OK.

### Kirjekuorien suunta

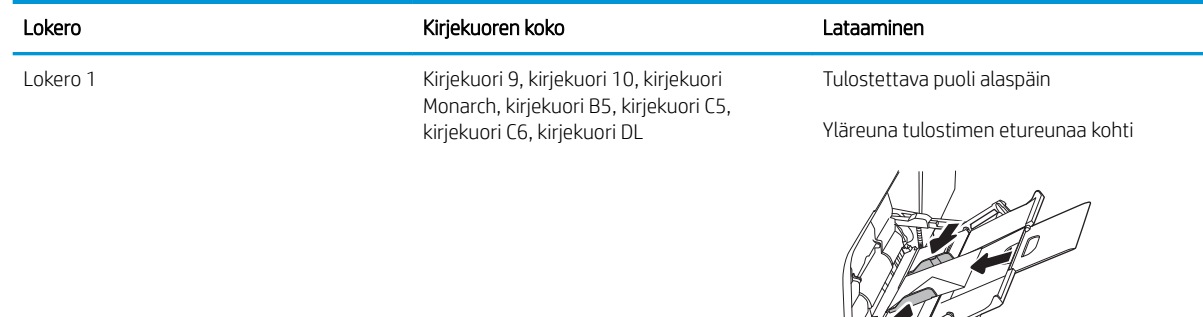

## Tarrojen lisääminen ja tulostaminen

## **Johdanto**

Seuraavaksi kerrotaan tarrojen tulostamisesta ja lisäämisestä.

Jos haluat tulostaa tarra-arkeille, käytä lokeroa 2 tai jotakin 550 arkin lokeroista. Lokero 1 ei tue tarroja.

Jos haluat tulostaa tarroja käsinsyötöllä, valitse oikeat asetukset tulostinohjaimessa seuraavien ohjeiden mukaisesti. Lisää tarrat lokeroon, kun tulostustyö on lähetetty tulostimeen. Käsinsyöttöä käytettäessä tulostin aloittaa työn tulostamisen vasta, kun se havaitsee, että lokero on avattu.

## Tarrojen käsinsyöttö

- 1. Valitse ohjelmistossa Tulosta.
- 2. Valitse laite tulostinluettelosta ja avaa tulostinohjain valitsemalla sitten Ominaisuudet tai Määritykset.
- **E** HUOMAUTUS: Painikkeen nimi vaihtelee ohjelmien mukaan.
- **EX** HUOMAUTUS: Siirry asetuksiin Windows 8- tai 8.1-version aloitusnäytöstä valitsemalla Laitteet, Tulosta ja valitse sitten tulostin.
- 3. Valitse Paperi/Laatu-välilehti.
- 4. Valitse avattavasta Paperikoko-luettelosta oikea koko tarra-arkeille.
- 5. Valitse avattavasta Paperityyppi-luettelosta Tarrat.
- 6. Valitse avattavasta Paperilähde-valikosta Käsinsyöttö.
	- **W** HUOMAUTUS: Käsinsyöttötoimintoa käytettäessä tulostin tulostaa pienilukuisimmasta lokerosta, johon on määritetty oikea paperikoko, joten tietyn lokeron määrittäminen ei ole tarpeen. Esimerkiksi jos lokero 2 on määritetty tarroille, tulostin tulostaa lokerosta 2. Jos lokero 3 on asennettu ja määritetty tarroille, mutta lokero 2 ei ole määritetty tarroille, tulostin tulostaa lokerosta 3.
- 7. Valitse OK, jolloin Asiakirjan ominaisuudet -valintaikkuna sulkeutuu.
- 8. Tulosta työ valitsemalla Tulosta-valintaikkunasta Tulosta-painike.

## Tarran suunta

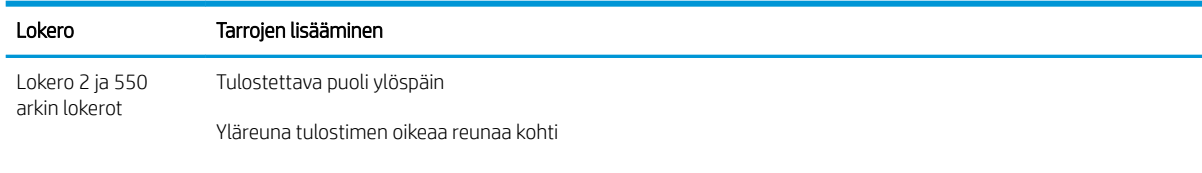

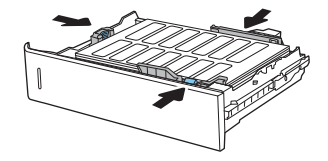

# 3 Tarvikkeet, lisävarusteet ja osat

- [Tarvikkeiden, lisävarusteiden ja osien tilaaminen](#page-47-0)
- [HP-värikasettien suojauksen tarvikeasetusten määrittäminen](#page-50-0)
- [Värikasettien vaihtaminen](#page-57-0)
- [Väriaineen keräysyksikön vaihtaminen](#page-61-0)

#### Lisätietoja:

Seuraavat tiedot pitävät paikkansa julkaisuhetkellä. Ajankohtaisia tietoja on kohdassa [www.hp.com/support/](http://www.hp.com/support/colorljM652) [colorljM652](http://www.hp.com/support/colorljM652) or [www.hp.com/support/colorljM653](http://www.hp.com/support/colorljM653).

HP-tulostimen kaikenkattavassa ohjeessa on seuraavat tiedot:

- Asennus ja määritys
- Opi ja käytä
- Ongelmien ratkaiseminen
- Ohjelmisto- ja laiteohjelmistopäivitysten lataaminen
- Asiakastukifoorumit
- Tietoja takuusta ja säännöksistä

## <span id="page-47-0"></span>Tarvikkeiden, lisävarusteiden ja osien tilaaminen

## Tilaaminen

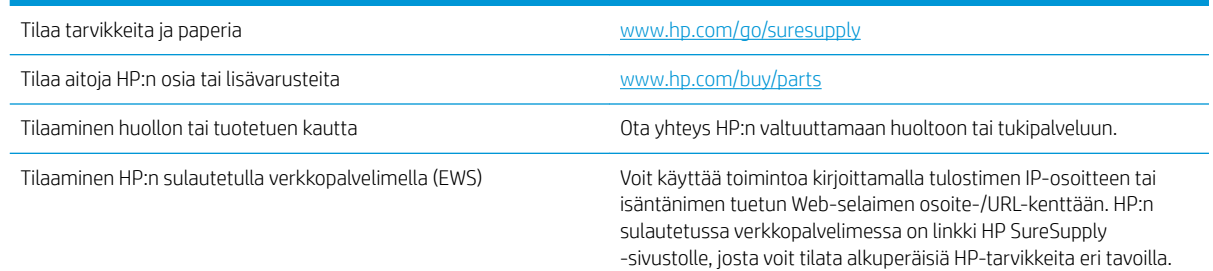

## Tarvikkeet ja lisävarusteet

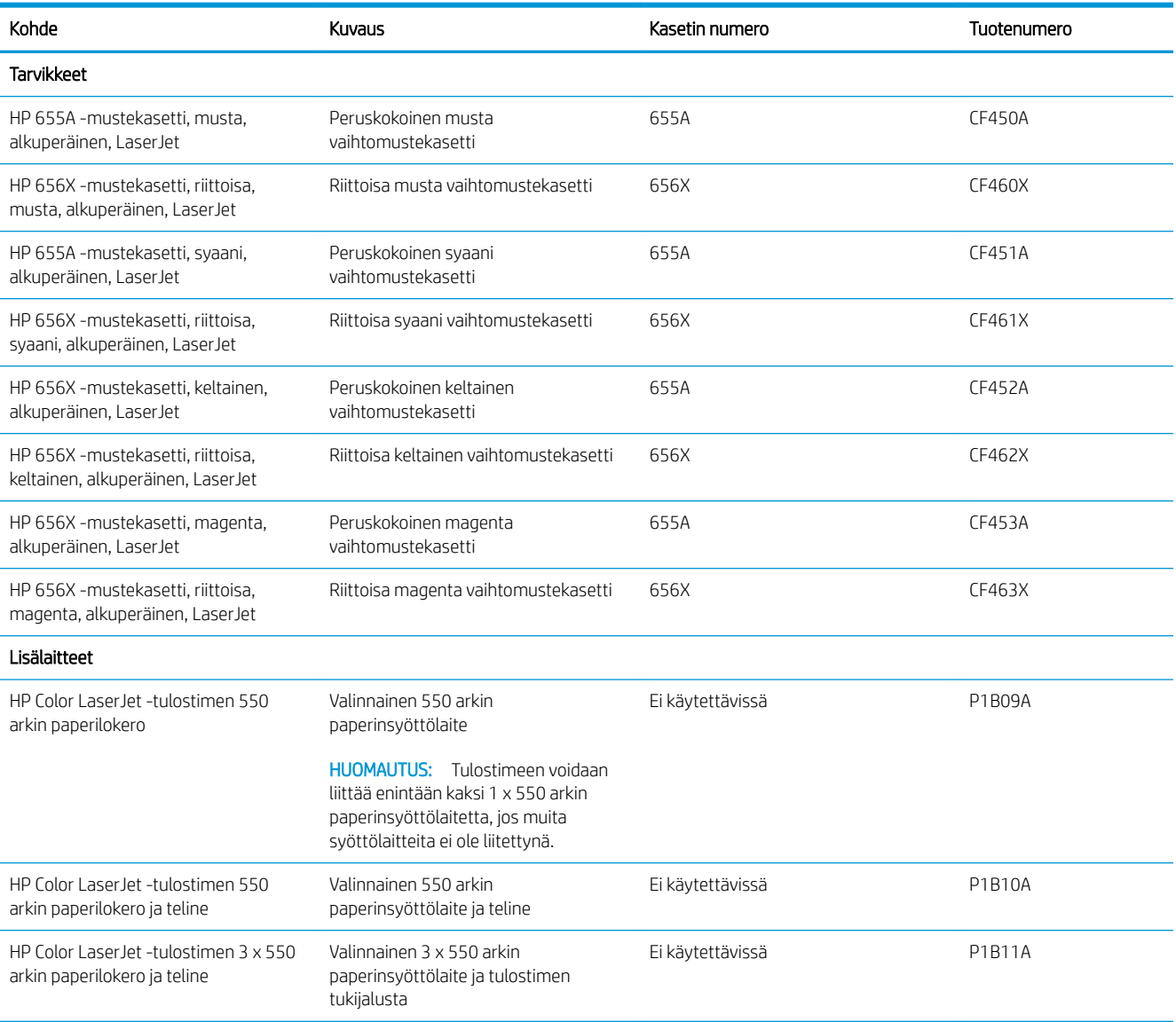

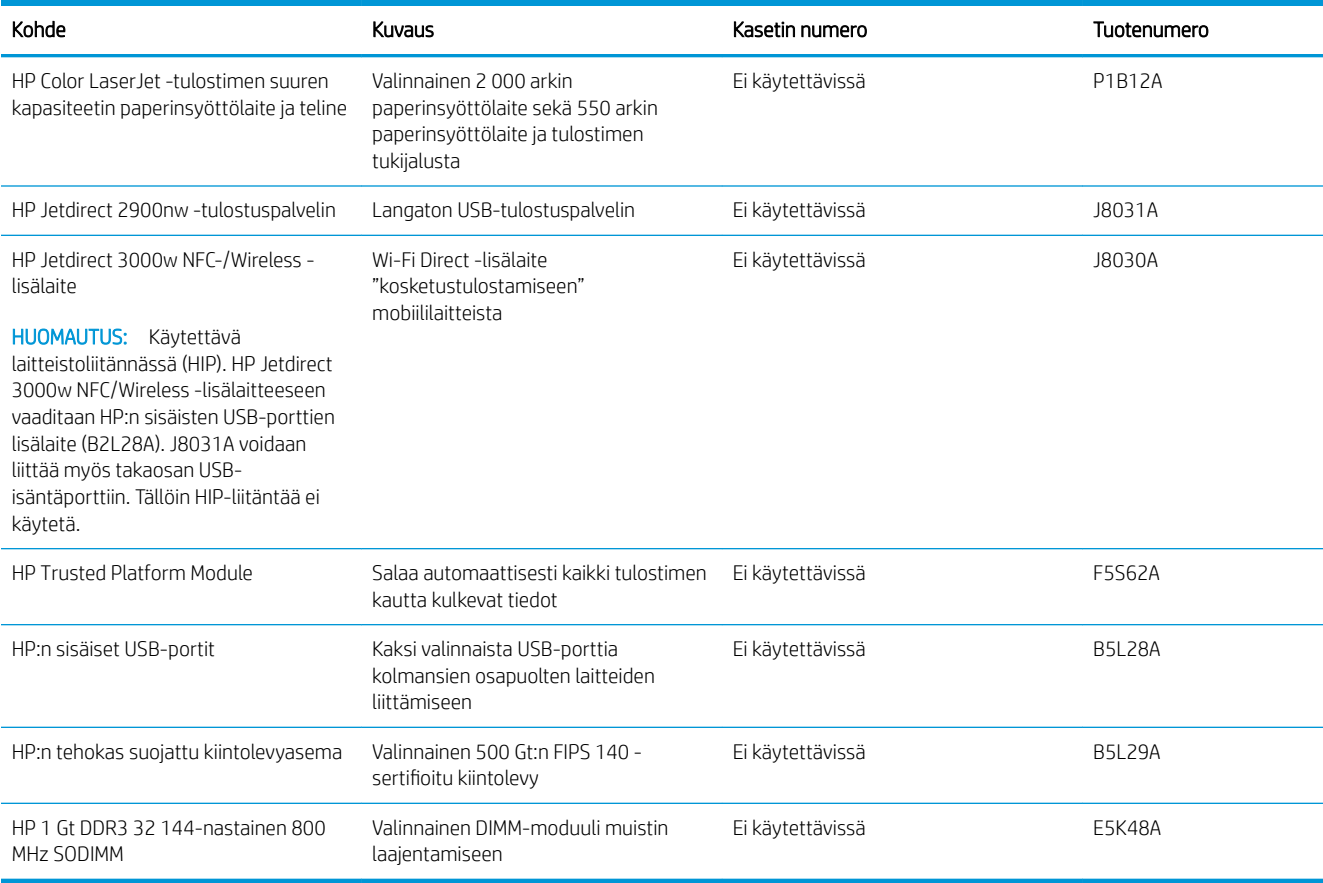

## Huolto: pitkäkestoiset tulostustarvikkeet

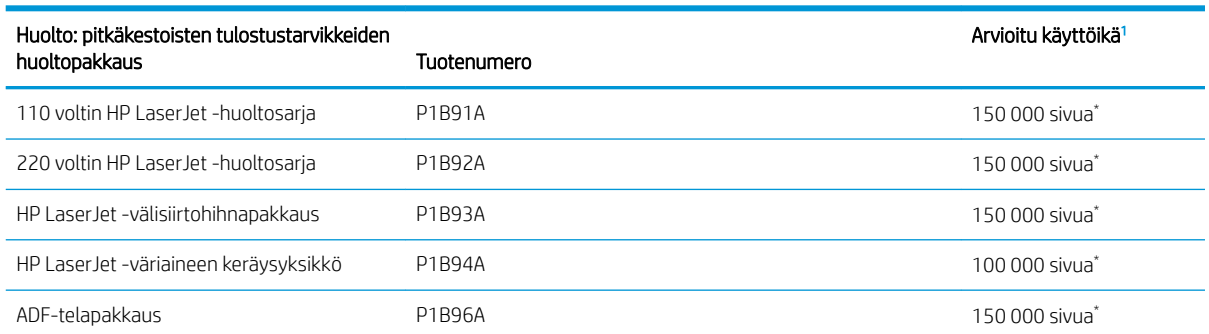

<sup>1</sup> HP:n huollon ja pitkäkestoisten tulostustarvikkeiden odotettu käyttöikä on arvio, joka perustuu pitkäkestoisten tulostustarvikkeiden testaamiseen alla mainituissa testiolosuhteissa. Todellinen yksittäisten osien käyttöikä tai kesto vaihtelee riippuen käytöstä, käyttöympäristöstä, paperista ja muista tekijöistä. Arvioitu käyttöikä ei ole tulkittavissa takuuksi tai vakuutukseksi käyttöiästä.

\*Pitkäkestoisten tulostustarvikkeiden testiolosuhteet

- Tulostuspinta-ala: 5 % sivulle tasaisesti jaettuna
- Käyttöympäristö: 17–25°C, 30–70 %:n suhteellinen kosteus
- Materiaalikoko: Letter/A4
- Materiaalin paino: 75 g/m<sup>2</sup>, tavallinen tulostusmateriaali
- Työn koko: 4 sivua
- Syötetty lyhyt sivu edellä (A3 eli Legal-kokoinen materiaali)

Yllä olevista olosuhteista poikkeavia käyttöikää heikentäviä tekijöitä:

- Materiaali on Letter/A4-leveyksiä kapeampi (lämpötilasta johtuva hidastuminen lisää kierrosmäärää)
- Yli 75 g/m<sup>2</sup> painava paperi (painavampi tulostusmateriaali lisää tulostimen osien rasitusta)
- Alle nelisivuiset tulostustyöt (pienissä töissä lämpötilan vaihtelu ja kierrosmäärä lisääntyvät)

#### Asiakkaan korjattavissa olevat osat

Asiakkaan korjattavissa olevia osia (CSR) on saatavilla useille HP LaserJet -tulostimille korjausajan lyhentämiseksi. Lisätietoja CSR-ohjelmasta ja sen eduista on osoitteissa [www.hp.com/go/csr-support](http://www.hp.com/go/csr-support) ja [www.hp.com/go/csr-faq.](http://www.hp.com/go/csr-faq)

Aitoja HP:n vaihto-osia voi tilata osoitteessa [www.hp.com/buy/parts](http://www.hp.com/buy/parts) tai ottamalla yhteyttä valtuutettuun HPjälleenmyyjään tai -tukipalveluun. Tilauksen yhteydessä tarvitaan jokin seuraavista tiedoista: osanumero, sarjanumero (tulostimen takapuolella), tuotenumero tai tulostimen nimi.

- Pakolliseksi merkityt osat on tarkoitettu asiaan vaihdettaviksi, ellei asiakas ole halukas maksamaan HP:n huoltohenkilökunnalle korjauksen suorittamisesta. HP:n tulostimen takuu ei kata näiden osien tukea paikan päällä tai huoltoon lähetettynä.
- HP:n henkilökunta voi pyydettäessä vaihtaa Valinnainen-luettelossa olevat osat ilman lisämaksua tulostimen takuun voimassaoloaikana.

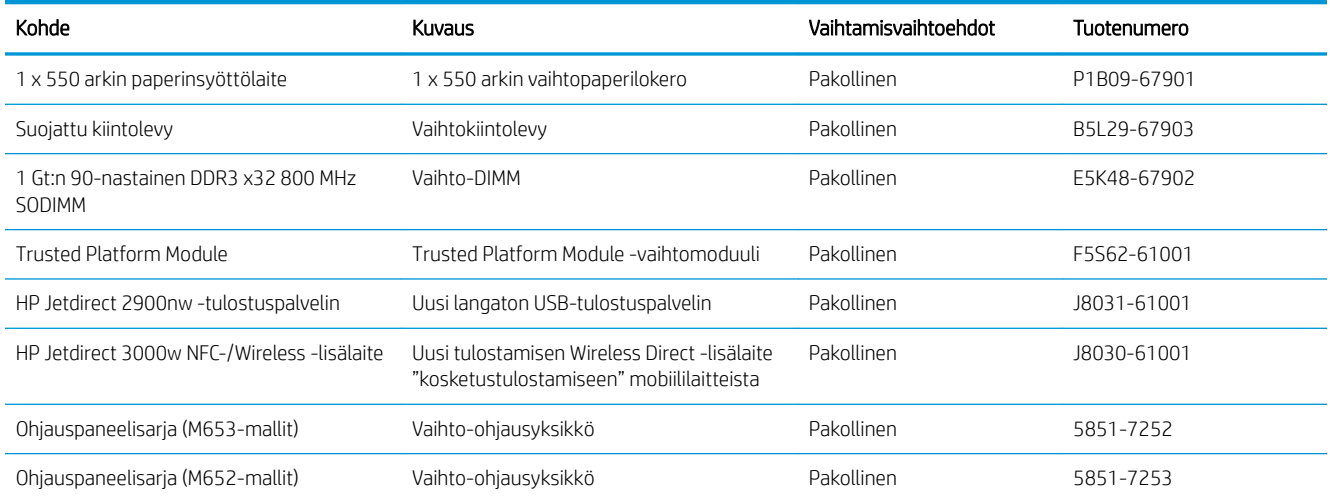

## <span id="page-50-0"></span>HP-värikasettien suojauksen tarvikeasetusten määrittäminen

- **Johdanto**
- Kasettikäytäntötoiminnon ottaminen käyttöön ja poistaminen käytöstä
- [Kasettien suojaustoiminnon ottaminen käyttöön ja poistaminen käytöstä](#page-53-0)

### Johdanto

HP:n kasettikäytännön ja kasettien suojauksen avulla voit hallita, mitkä kasetit asennetaan tulostimeen, ja estää asennettujen kasettien varastamisen. Nämä toiminnot ovat käytettävissä HP FutureSmart -versiossa 3 ja sitä uudemmissa versioissa.

- Kasettikäytäntö: Tämä toiminto suojaa tulostinta väärennetyiltä värikaseteilta sallimalla vain aitojen HPkasettien käytön tulostimessa. Aitojen HP-kasettien käyttäminen takaa parhaan mahdollisen tulostuslaadun. Kun joku asentaa kasetin, joka ei ole aito HP-kasetti, tulostimen ohjauspaneelin näyttöön tulee ilmoitus hyväksymättömästä kasetista sekä toimintaohjeet.
- Kasettien suojaus: Tämä toiminto yhdistää värikasetit tiettyyn tulostimeen tai tulostinjoukkoon pysyvästi siten, että niitä ei voi käyttää muissa tulostimissa. Kasettien suojaus suojaa sijoituksesi. Kun tämä toiminto on käytössä ja joku siirtää suojatun kasetin alkuperäisestä tulostimesta hyväksymättömään tulostimeen, kyseinen tulostin ei voi tulostaa suojatulla kasetilla. Tulostimen ohjauspaneelin näyttöön tulee ilmoitus siitä, että kasetti on suojattu, sekä toimintaohjeet.
- A HUOMIO: Kun olet ottanut kasettien suojauksen käyttöön tulostimessa, kaikki tulostimeen myöhemmin asennettavat värikasetit ovat automaattisesti ja *pysyvästi* suojattuja. Jos et halua suojata uutta kasettia, poista toiminto käytöstä *ennen* uuden kasetin asentamista.

Toiminnon käytöstä poistaminen ei poista asennettuna olevien kasettien suojausta.

Molemmat toiminnot ovat oletusarvoisesti poissa käytöstä. Näiden ohjeiden avulla voit ottaa toiminnot käyttöön tai poistaa ne käytöstä.

## Kasettikäytäntötoiminnon ottaminen käyttöön ja poistaminen käytöstä

**2 HUOMAUTUS:** Tämän toiminnon käyttöönotto tai käytöstä poistaminen saattaa edellyttää järjestelmänvalvojan salasanan antamista.

#### Voit ottaa kasettikäytäntötoiminnon käyttöön tulostimen ohjauspaneelista

- 1. Avaa tulostimen ohjauspaneelin aloitusnäytössä Asetukset-valikko.
- 2. Avaa seuraavat valikot:
	- Tarvikkeiden hallinta
	- Kasettikäytäntö
- 3. Valitse HP:n hyväksymä.

#### Voit poistaa kasettikäytäntötoiminnon käytöstä tulostimen ohjauspaneelista

**2 HUOMAUTUS:** Tämän toiminnon käyttöönotto tai käytöstä poistaminen saattaa edellyttää järjestelmänvalvojan salasanan antamista.

- 1. Avaa tulostimen ohjauspaneelin aloitusnäytössä Asetukset-valikko.
- 2. Avaa seuraavat valikot:
	- Tarvikkeiden hallinta
	- **Kasettikäytäntö**
- 3. Valitse Off (Ei käytössä).

#### HP:n sulautetun verkkopalvelimen (EWS) avulla voit ottaa käyttöön kasettikäytäntötoiminnon.

**EX** HUOMAUTUS: Toimenpiteet vaihtelevat ohjauspaneelin tyypin mukaan.

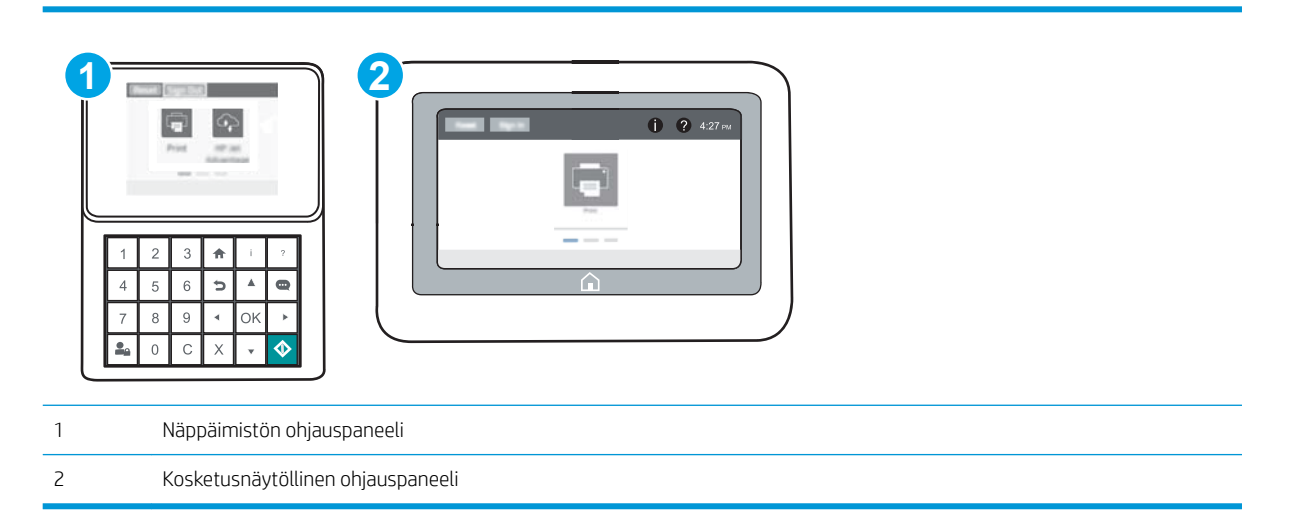

- 1. Avaa HP:n sulautettu verkkopalvelin (EWS):
	- a. Näppäimistön ohjauspaneelit: Paina tulostimen ohjauspaneelissa neiniketta ja valitse sitten nuolinäppäimillä Ethernet <sub>mm</sub> painiketta.

Kosketusnäytölliset ohjauspaneelit: Näytä IP-osoite tai isäntänimi painamalla tulostimen ohjauspaneelissa  $\bigodot$ -painiketta ja valitsemalla verkon kuvake  $\frac{\Box}{\Box \Box}$ 

- b. Avaa selain ja kirjoita osoiteriville IP-osoite tai isäntänimi täsmälleen siinä muodossa kuin se näkyy tulostimen ohjauspaneelissa. Paina tietokoneen näppäimistön Enter-näppäintä. Sulautettu verkkopalvelin avautuu.
	- **W** HUOMAUTUS: Jos selaimessa näkyy ilmoitus, jonka mukaan sivuston käyttö ei ehkä ole turvallista, jatka sivustoon siitä huolimatta. Tähän sivustoon siirtyminen ei vahingoita tietokonetta.

https://10.10.XXXXX/

- 2. Avaa Tulosta-välilehti.
- 3. Valitse vasemmasta siirtymisruudusta Tarvikkeiden hallinta.
- 4. Valitse Tarvikeasetukset-alueella avattavasta Kasettikäytäntö-luettelosta Valtuutettu HP.
- 5. Tallenna muutokset napsauttamalla Käytä-painiketta.

#### HP:n sulautetun verkkopalvelimen (EWS) avulla voit poistaa kasettikäytäntötoiminnon käytöstä.

**W** HUOMAUTUS: Toimenpiteet vaihtelevat ohjauspaneelin tyypin mukaan.

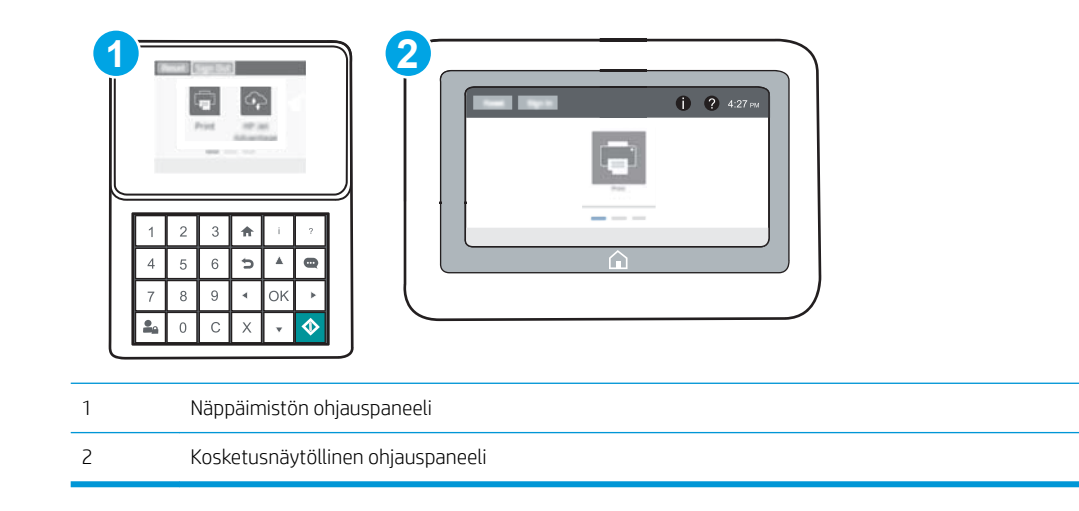

- 1. Avaa HP:n sulautettu verkkopalvelin (EWS):
	- a. Näppäimistön ohjauspaneelit: Paina tulostimen ohjauspaneelissa  $\bigcap$ -painiketta ja valitse sitten nuolinäppäimillä Ethernet <sub>rikka</sub>-valikko. Avaa valikko ja näytä IP-osoite tai isäntänimi painamalla OKpainiketta.

Kosketusnäytölliset ohjauspaneelit: Näytä IP-osoite tai isäntänimi painamalla tulostimen ohjauspaneelissa  $\bigoplus$ -painiketta ja valitsemalla verkon kuvake  $\Box$ 

- b. Avaa selain ja kirjoita osoiteriville IP-osoite tai isäntänimi täsmälleen siinä muodossa kuin se näkyy tulostimen ohjauspaneelissa. Paina tietokoneen näppäimistön Enter-näppäintä. Sulautettu verkkopalvelin avautuu.
	- **W** HUOMAUTUS: Jos selaimessa näkyy ilmoitus, jonka mukaan sivuston käyttö ei ehkä ole turvallista, jatka sivustoon siitä huolimatta. Tähän sivustoon siirtyminen ei vahingoita tietokonetta.

https://10.10.XXXXX/

- 2. Avaa Tulosta-välilehti.
- 3. Valitse vasemmasta siirtymisruudusta Tarvikkeiden hallinta.
- 4. Valitse Tarvikeasetukset-alueella avattavasta Kasettikäytäntö-luettelosta Ei käytössä.
- 5. Tallenna muutokset napsauttamalla Käytä-painiketta.

#### <span id="page-53-0"></span>Kasettikäytännön vianmäärityksen ohjauspaneelin virheilmoitukset

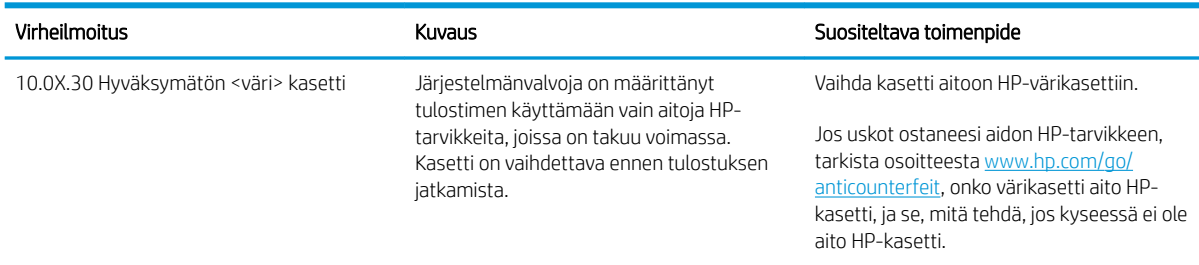

## Kasettien suojaustoiminnon ottaminen käyttöön ja poistaminen käytöstä

 $\mathbb{B}^*$  HUOMAUTUS: Tämän toiminnon käyttöönotto tai käytöstä poistaminen saattaa edellyttää järjestelmänvalvojan salasanan antamista.

#### Voit ottaa kasettien suojaustoiminnon käyttöön tulostimen ohjauspaneelista

- 1. Avaa tulostimen ohjauspaneelin aloitusnäytössä Asetukset-valikko.
- 2. Avaa seuraavat valikot:
	- Tarvikkeiden hallinta
	- Kasettien suojaus
- 3. Valitse Suojaa kasetit.
- 4. Kun tulostin kehottaa vahvistamaan, ota toiminto käyttöön valitsemalla Jatka.

AHUOMIO: Kun olet ottanut kasettien suojauksen käyttöön tulostimessa, kaikki tulostimeen myöhemmin asennettavat värikasetit ovat automaattisesti ja *pysyvästi* suojattuja. Jos et halua suojata uutta kasettia, poista toiminto käytöstä *ennen* uuden kasetin asentamista.

Toiminnon käytöstä poistaminen ei poista asennettuna olevien kasettien suojausta.

#### Voit poistaa kasettien suojaustoiminnon käytöstä tulostimen ohjauspaneelista

- 1. Avaa tulostimen ohjauspaneelin aloitusnäytössä Asetukset-valikko.
- 2. Avaa seuraavat valikot:
	- Tarvikkeiden hallinta
	- Kasettien suojaus
- 3. Valitse Off (Ei käytössä).

#### HP:n sulautetun verkkopalvelimen (EWS) avulla voit ottaa käyttöön kasettien suojaustoiminnon.

**W** HUOMAUTUS: Toimenpiteet vaihtelevat ohjauspaneelin tyypin mukaan.

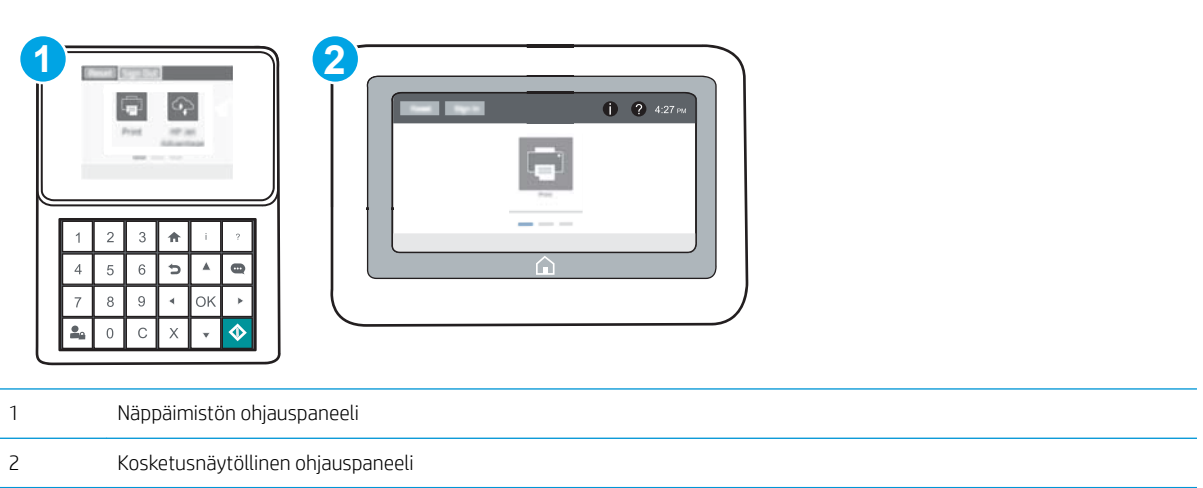

- 1. Avaa HP:n sulautettu verkkopalvelin (EWS):
	- a. Näppäimistön ohjauspaneelit: Paina tulostimen ohjauspaneelissa nepainiketta ja valitse sitten nuolinäppäimillä Ethernet <sub>ra</sub>ba<sub>r</sub>-valikko. Avaa valikko ja näytä IP-osoite tai isäntänimi painamalla OKpainiketta.

Kosketusnäytölliset ohjauspaneelit: Näytä IP-osoite tai isäntänimi painamalla tulostimen ohjauspaneelissa  $\bigcap$  -painiketta ja valitsemalla verkon kuvake  $\frac{\Box}{\Box}$ .

- b. Avaa selain ja kirjoita osoiteriville IP-osoite tai isäntänimi täsmälleen siinä muodossa kuin se näkyy tulostimen ohjauspaneelissa. Paina tietokoneen näppäimistön Enter-näppäintä. Sulautettu verkkopalvelin avautuu.
- HUOMAUTUS: Jos selaimessa näkyy ilmoitus, jonka mukaan sivuston käyttö ei ehkä ole turvallista, jatka sivustoon siitä huolimatta. Tähän sivustoon siirtyminen ei vahingoita tietokonetta.

https://10.10.XXXXX/

- 2. Avaa Tulosta-välilehti.
- 3. Valitse vasemmasta siirtymisruudusta Tarvikkeiden hallinta.
- 4. Valitse Tarvikeasetukset-alueella avattavasta Kasettien suojaus -luettelosta Suojaa kasetteja.
- 5. Tallenna muutokset napsauttamalla Käytä-painiketta.
- $\triangle$ HUOMIO: Kun olet ottanut kasettien suojauksen käyttöön tulostimessa, kaikki tulostimeen myöhemmin asennettavat värikasetit ovat automaattisesti ja *pysyvästi* suojattuja. Jos et halua suojata uutta kasettia, poista toiminto käytöstä *ennen* uuden kasetin asentamista.

Toiminnon käytöstä poistaminen ei poista asennettuna olevien kasettien suojausta.

#### HP:n sulautetun verkkopalvelimen (EWS) avulla voit poistaa käytöstä kasettien suojaustoiminnon.

**EX** HUOMAUTUS: Toimenpiteet vaihtelevat ohjauspaneelin tyypin mukaan.

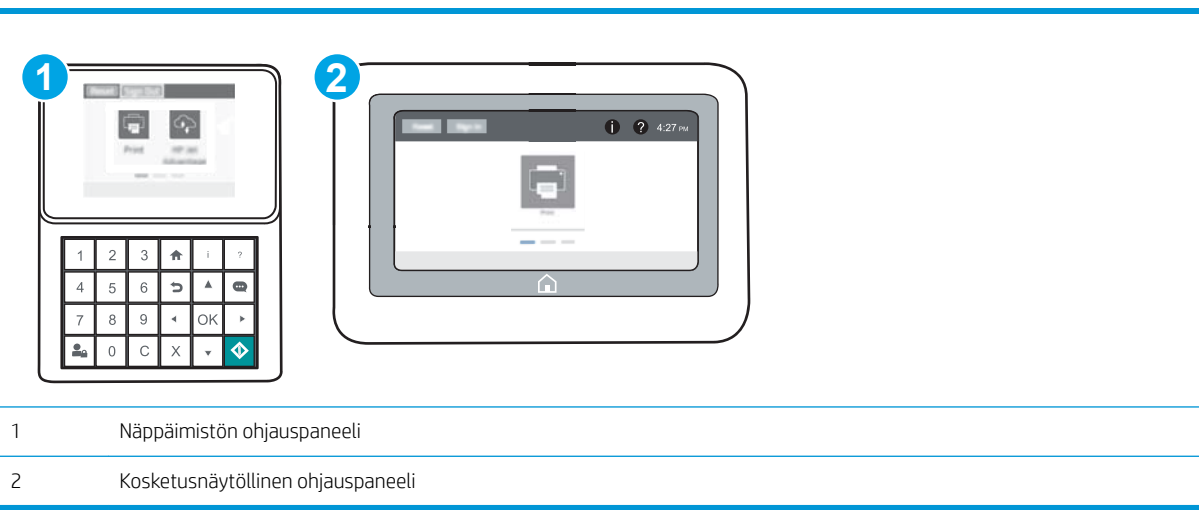

- 1. Avaa HP:n sulautettu verkkopalvelin (EWS):
	- a. Näppäimistön ohjauspaneelit: Paina tulostimen ohjauspaneelissa nepainiketta ja valitse sitten nuolinäppäimillä Ethernet <sub>m</sub>m. valikko. Avaa valikko ja näytä IP-osoite tai isäntänimi painamalla OKpainiketta.

Kosketusnäytölliset ohjauspaneelit: Näytä IP-osoite tai isäntänimi painamalla tulostimen ohjauspaneelissa  $\bigoplus$ -painiketta ja valitsemalla verkon kuvake  $\Box$ 

- b. Avaa selain ja kirjoita osoiteriville IP-osoite tai isäntänimi täsmälleen siinä muodossa kuin se näkyy tulostimen ohjauspaneelissa. Paina tietokoneen näppäimistön Enter-näppäintä. Sulautettu verkkopalvelin avautuu.
- HUOMAUTUS: Jos selaimessa näkyy ilmoitus, jonka mukaan sivuston käyttö ei ehkä ole turvallista, jatka sivustoon siitä huolimatta. Tähän sivustoon siirtyminen ei vahingoita tietokonetta.

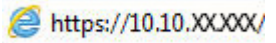

- 2. Avaa Tulosta-välilehti.
- 3. Valitse vasemmasta siirtymisruudusta Tarvikkeiden hallinta.
- 4. Valitse Tarvikeasetukset-alueella avattavasta Kasettien suojaus -luettelosta Ei käytössä.
- 5. Tallenna muutokset napsauttamalla Käytä-painiketta.

## Kasettien suojauksen vianmäärityksen virheilmoitukset ohjauspaneelissa

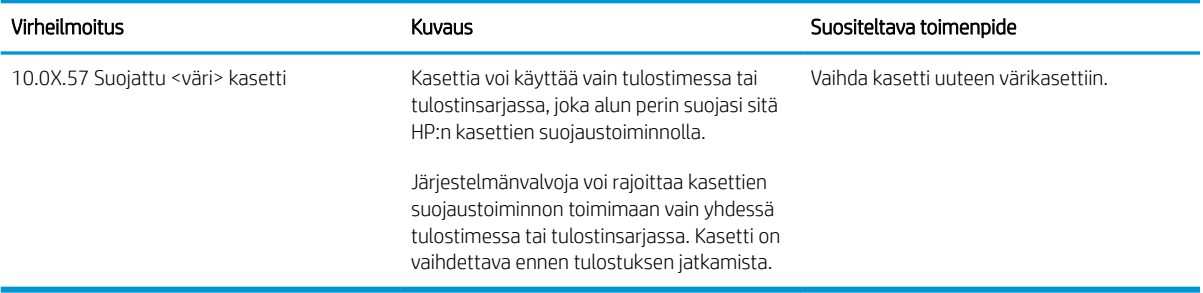

## <span id="page-57-0"></span>Värikasettien vaihtaminen

## Värikasetin tiedot

Tulostin ilmoittaa, kun värikasetin väriaine on vähissä ja erittäin vähissä. Värikasetin todellinen jäljellä oleva käyttöikä voi vaihdella. Uusi värikasetti kannattaa hankkia etukäteen, jotta se voidaan vaihtaa laitteeseen, kun tulostuslaatu ei ole enää hyväksyttävää.

Voit ostaa mustekasetteja tai tarkistaa kasetin yhteensopivuuden tulostimen kanssa HP SureSupply ‑sivustossa osoitteessa [www.hp.com/go/suresupply](http://www.hp.com/go/suresupply). Vieritä sivun alalaitaan ja varmista, että valitsemasi maa tai alue on oikein.

Tulostin käyttää neljää väriä, ja jokaiselle värille on oma värikasetti: keltainen (Y), magenta (M), syaani (C) ja musta (K). Värikasetit ovat luukun sisäpuolella.

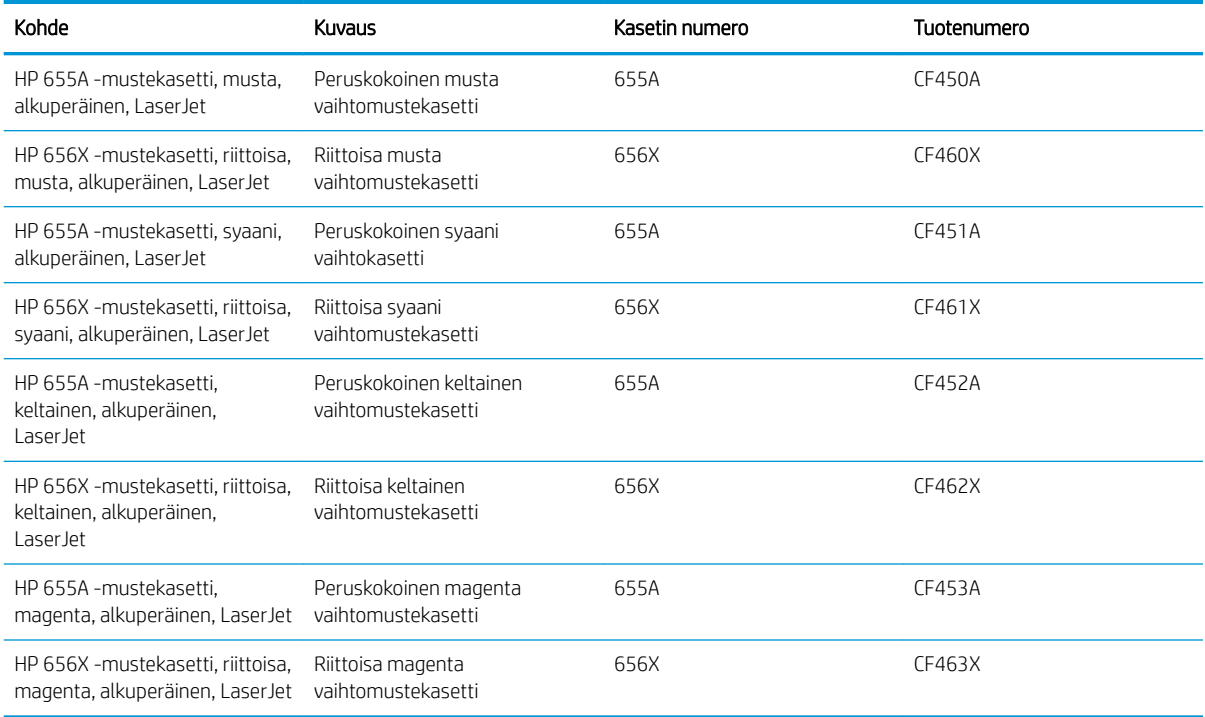

**W** HUOMAUTUS: Riittoisat värikasetit sisältävät enemmän väriä kuin tavalliset kasetit ja takaavat, että väri riittää pidempään. Lisätietoja on osoitteessa [www.hp.com/go/learnaboutsupplies](http://www.hp.com/go/learnaboutsupplies).

Säilytä värikasetti avaamattomassa pakkauksessa ennen asennusta.

A HUOMIO: Älä altista värikasettia valolle muutamaa minuuttia kauempaa, sillä valo saattaa vaurioittaa kasettia. Peitä vihreä kuvarumpu, jos värikasetti on poistettava tulostimesta tavallista pidemmäksi aikaa.

Seuraavassa kuvassa on värikasetin osat.

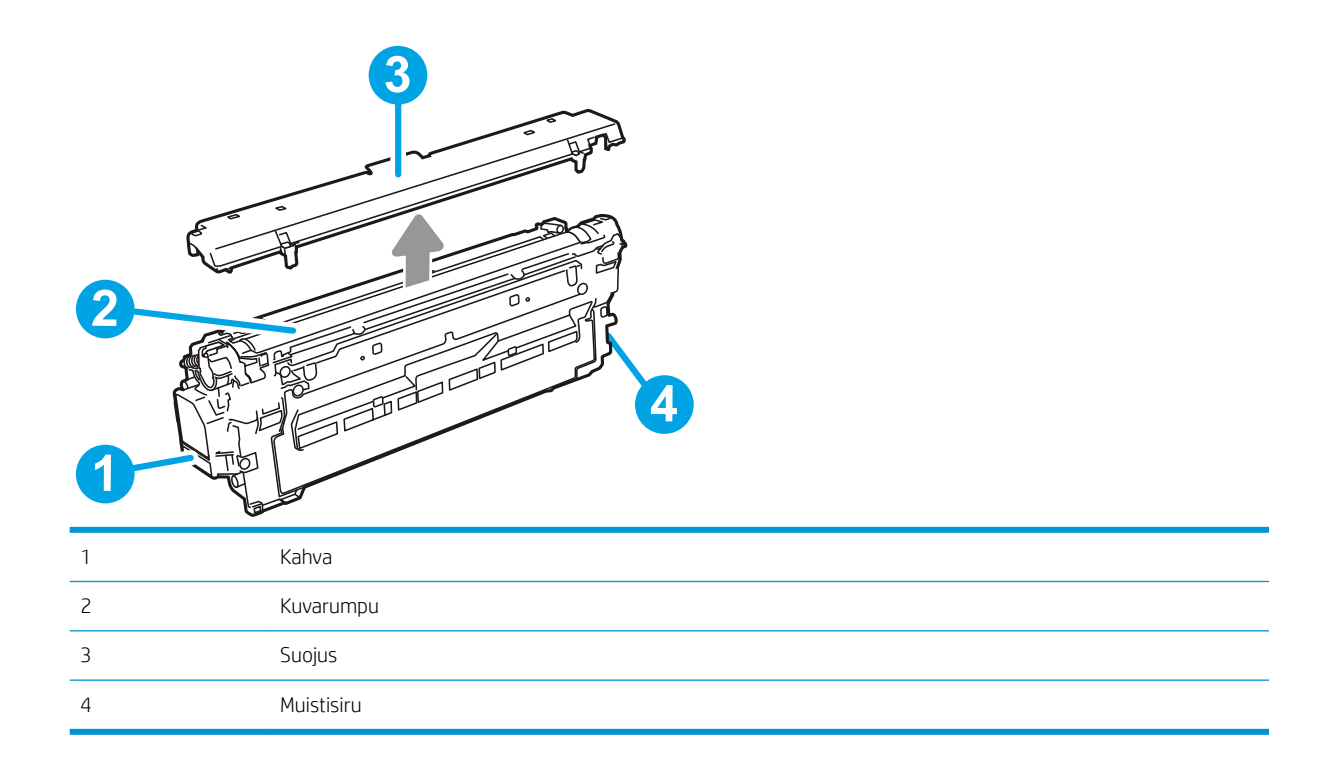

A HUOMIO: Jos väriainetta pääsee vaatteille, pyyhi se pois kuivalla kankaalla ja pese vaatteet kylmällä vedellä. Kuuma vesi kiinnittää väriaineen kankaaseen.

**EX HUOMAUTUS:** Värikasetin pakkauksessa on lisätietoja käytettyjen värikasettien kierrätyksestä.

## Kasettien poistaminen ja uudelleenasentaminen

1. Avaa etuluukku.

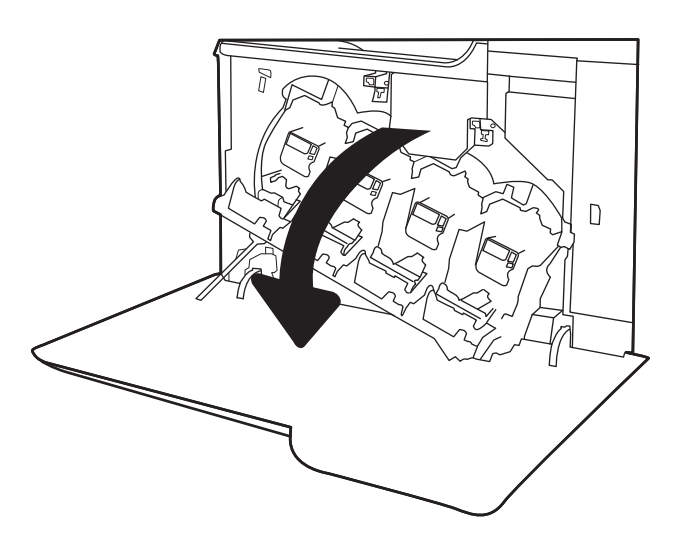

2. Irrota käytetty värikasetti vetämällä sen kahvasta.

3. Poista uusi värikasetti pakkauksestaan. Poista muoviset päät, ota kasetti muovipussista ja poista sitten oranssi suojus. Säilytä pakkausmateriaali käytetyn värikasetin kierrättämistä varten.

HUOMAUTUS: Vältä vihreän kuvarummun koskettamista. Kuvarummussa olevat sormenjäljet voivat aiheuttaa tulostuslaatuongelmia.

4. Pitele värikasettia molemmista reunoista ja ravista sitä 5-6 kertaa.

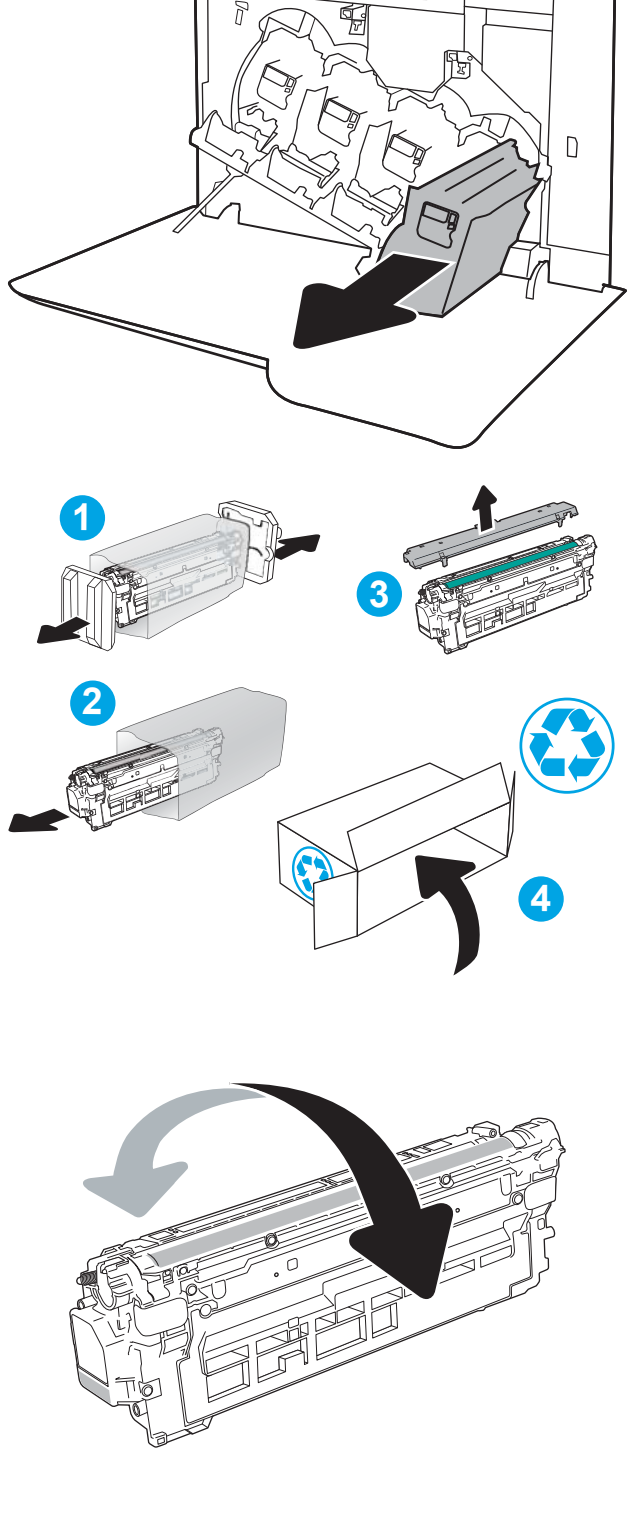

5. Tue värikasettia alapuolelta yhdellä kädellä ja pidä samalla toisella kädellä kiinni kasetin kahvasta. Kohdista värikasetti paikkaansa hyllyssä ja työnnä se sitten tulostimeen.

HUOMAUTUS: Vältä vihreän kuvarummun koskettamista. Kuvarummussa olevat sormenjäljet voivat aiheuttaa tulostuslaatuongelmia.

6. Sulje etuluukku.

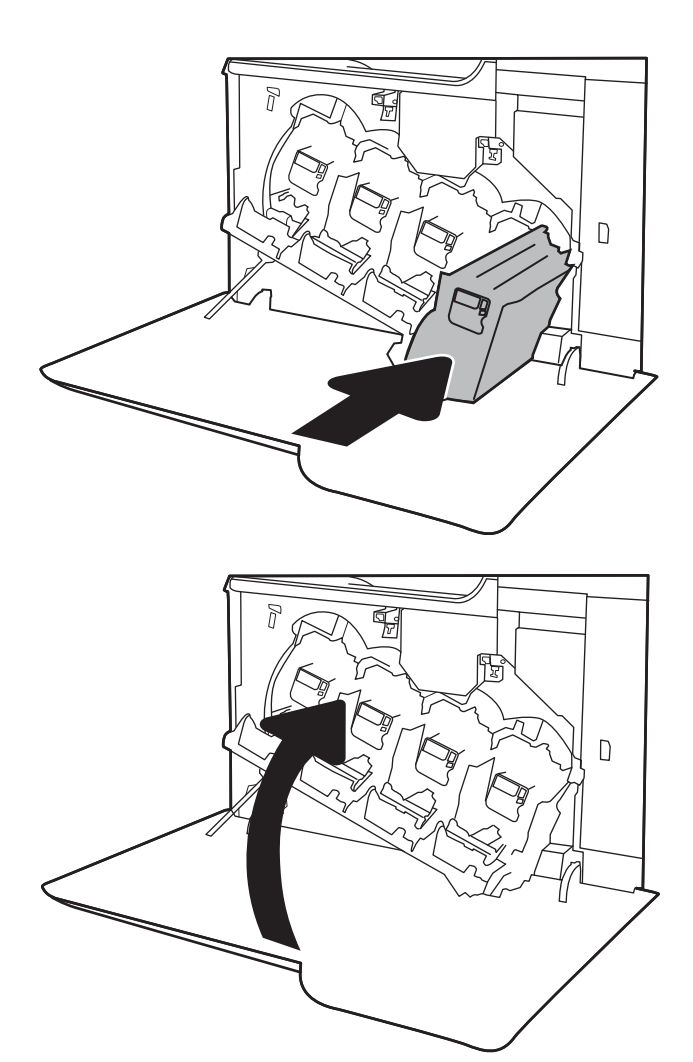

## <span id="page-61-0"></span>Väriaineen keräysyksikön vaihtaminen

Vaihda väriaineen keräysyksikkö, kun ohjauspaneeliin tulee kehote.

<sup>22</sup> HUOMAUTUS: Väriaineen keräysyksikkö on kertakäyttöinen. Älä yritä tyhjentää väriaineen keräysyksikköä ja käyttää sitä uudelleen. Muutoin tulostimen sisään saattaa joutua irtonaista väriainetta, joka voi heikentää tulostuslaatua. Palauta käytetty väriaineen keräysyksikkö kierrätettäväksi HP:n Planet Partners -ohjelman kautta.

A HUOMIO: Jos väriainetta pääsee vaatteille, pyyhi se pois kuivalla kankaalla ja pese vaatteet kylmällä vedellä. Kuuma vesi kiinnittää väriaineen kankaaseen.

1. Avaa etuluukku.

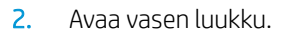

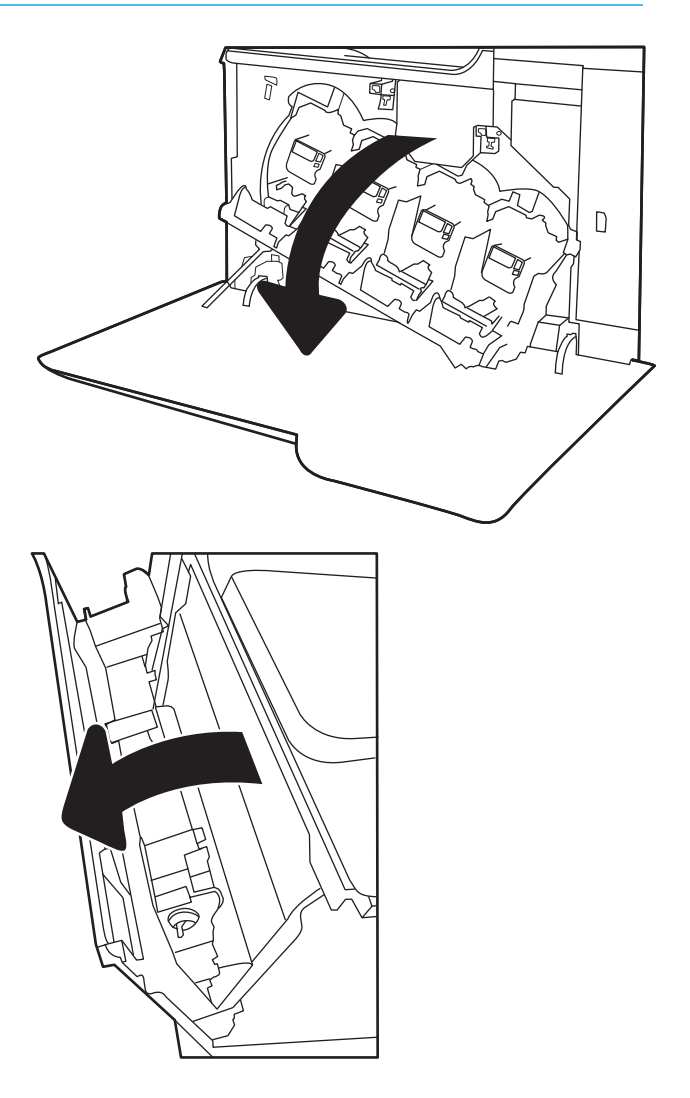

3. Tartu väriaineen keräysyksikön yläosaan ja poista yksikkö tulostimesta.

4. Poista uusi väriaineen keräysyksikkö pakkauksesta.

5. Aseta uusi yksikkö tulostimeen. Varmista, että väriaineen keräysyksikkö on tukevasti paikallaan.

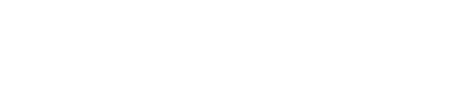

6. Sulje vasen luukku.

HUOMAUTUS: Jos väriaineen keräysyksikkö on asennettu väärin, vasen luukku ei mene kokonaan kiinni.

Käytetyn väriaineen keräysyksikön kierrätysohjeet toimitetaan uuden väriaineen keräysyksikön mukana.

7. Sulje etuluukku.

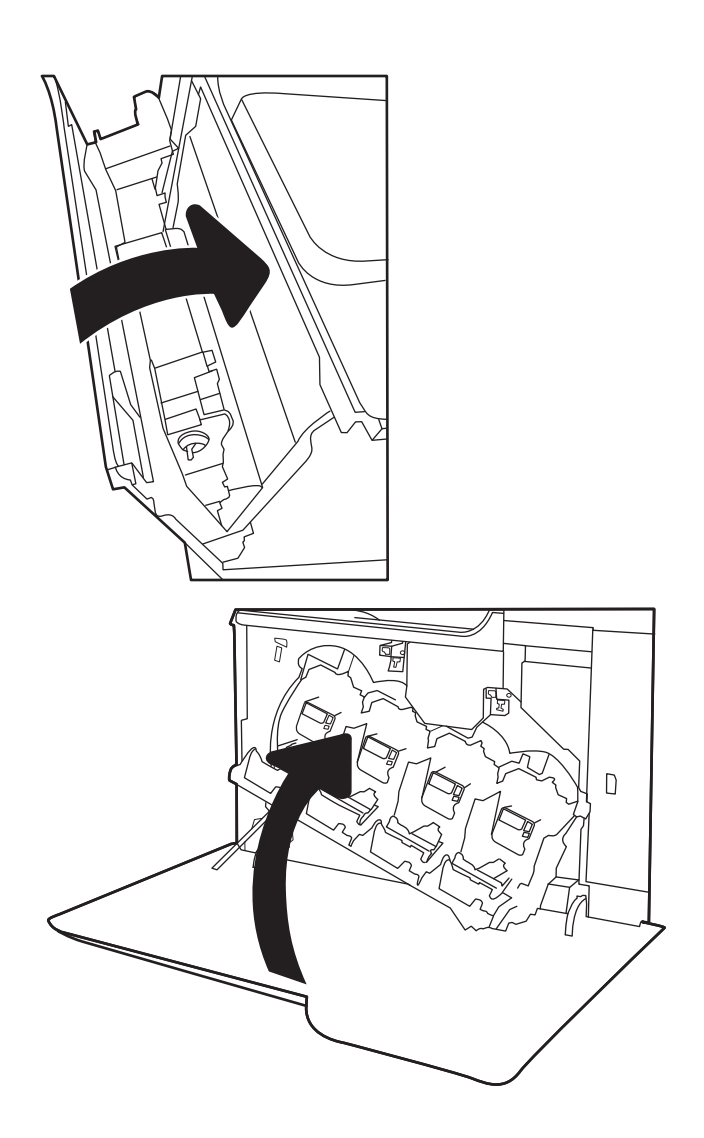

# 4 Tulostus

- [Tulostustehtävät \(Windows\)](#page-65-0)
- [Tulostustehtävät \(OS X\)](#page-70-0)
- [Tulostustöiden tallentaminen tulostimeen myöhempää tulostusta tai yksityistä tulostusta varten](#page-73-0)
- [Mobiilitulostus](#page-77-0)
- [Tulostaminen USB-portista](#page-81-0)

#### Lisätietoja:

Seuraavat tiedot pitävät paikkansa julkaisuhetkellä. Ajankohtaisia tietoja on kohdassa [www.hp.com/support/](http://www.hp.com/support/colorljM652) [colorljM652](http://www.hp.com/support/colorljM652) or [www.hp.com/support/colorljM653](http://www.hp.com/support/colorljM653).

HP-tulostimen kaikenkattavassa ohjeessa on seuraavat tiedot:

- Asennus ja määritys
- Opi ja käytä
- Ongelmien ratkaiseminen
- Ohjelmisto- ja laiteohjelmistopäivitysten lataaminen
- Asiakastukifoorumit
- Tietoja takuusta ja säännöksistä

## <span id="page-65-0"></span>Tulostustehtävät (Windows)

## Tulostaminen (Windows)

Seuraavassa osassa kuvataan perustulostuksen kulku Windowsissa.

- 1. Valitse ohjelmistossa Tulosta.
- 2. Valitse tulostin tulostinluettelosta. Voit muuttaa asetuksia, kun avaat tulostinohjaimen valitsemalla Ominaisuudet tai Asetukset.
	- **E** HUOMAUTUS: Painikkeen nimi vaihtelee ohjelmien mukaan.
	- HUOMAUTUS: Siirry asetuksiin Windows 8:n tai 8.1:n aloitusnäytön sovelluksessa valitsemalla Laitteet, Tulosta ja valitse sitten tulostin.
	- **EX HUOMAUTUS:** Jos tarvitset lisätietoja, valitse tulostinohjaimen ohjepainike (?).
	- **EX** HUOMAUTUS: Tulostinohjaimen ulkomuoto voi olla erilainen kuin kuvassa olevan, mutta vaiheet ovat samat.

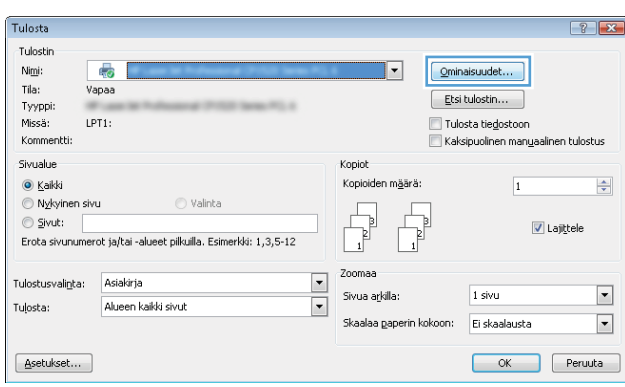

3. Määritä käytettävissä olevat vaihtoehdot napsauttamalla tulostinohjaimen välilehtiä. Määritä esimerkiksi paperin suunta Viimeistely-välilehdessä, ja määritä paperilähde, paperityyppi, paperikoko ja laatuasetukset Paperi/Laatu-välilehdessä.

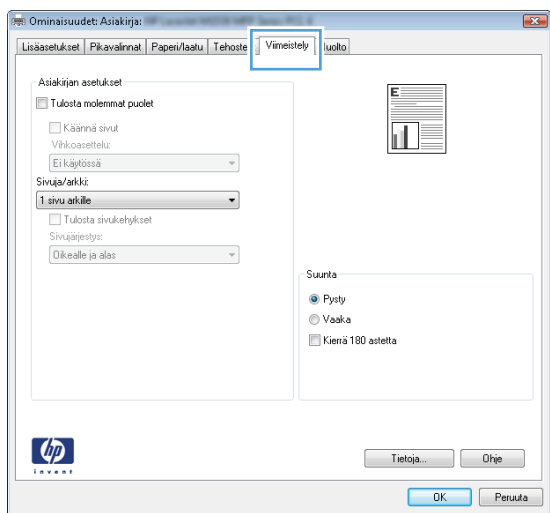

- 4. Valitsemalla OK voit palata Tulosta-valintaikkunaan. Valitse näytössä tulosteiden määrä.
- 5. Tulosta työ painamalla Tulosta-painiketta.

## Automaattinen molemmille puolille tulostaminen (Windows)

Käytä tätä toimintatapaa tulostimissa, joihin on asennettu automaattinen kääntöyksikkö. Jos tulostimeen ei ole asennettu automaattista kääntöyksikköä tai haluat tulostaa paperityypeille, joita kääntöyksikkö ei tue, voit tulostaa molemmille puolille manuaalisesti.

- 1. Valitse ohjelmistossa Tulosta.
- 2. Valitse laite tulostinluettelosta ja avaa tulostinohjain valitsemalla sitten Ominaisuudet tai Määritykset.

**W** HUOMAUTUS: Painikkeen nimi vaihtelee ohjelmien mukaan.

- **EX HUOMAUTUS:** Siirry asetuksiin Windows 8:n tai 8.1:n aloitusnäytön sovelluksessa valitsemalla Laitteet, Tulosta ja valitse sitten tulostin.
- 3. Valitse Viimeistely-välilehti.
- 4. Valitse Tulosta molemmille puolille. Valitse OK, jolloin Asiakirjan ominaisuudet -valintaikkuna sulkeutuu.
- 5. Tulosta työ valitsemalla Tulosta-valintaikkunassa Tulosta.

#### Manuaalinen tulostaminen molemmille puolille (Windows)

Toimi näin, jos tulostimeen ei ole asennettu automaattista kääntöyksikköä tai haluat tulostaa paperille, jota kääntöyksikkö ei tue.

- 1. Valitse ohjelmistossa Tulosta.
- 2. Valitse laite tulostinluettelosta ja avaa tulostinohjain valitsemalla sitten Ominaisuudet tai Määritykset.

**W** HUOMAUTUS: Painikkeen nimi vaihtelee ohjelmien mukaan.

**EX** HUOMAUTUS: Siirry asetuksiin Windows 8:n tai 8.1:n aloitusnäytön sovelluksessa valitsemalla Laitteet, Tulosta ja valitse sitten tulostin.

- 3. Valitse Viimeistely-välilehti.
- 4. Valitse Tulosta molemmille puolille (manuaalisesti) ja sulje Asiakirjan ominaisuudet -valintaikkuna valitsemalla OK.
- 5. Tulosta työn ensimmäinen puoli valitsemalla Tulosta-valintaikkunassa Tulosta.
- 6. Hae tulostettu pino tulostelokerosta ja aseta se lokeroon 1.
- 7. Jatka valitsemalla tarvittaessa asianmukainen ohjauspaneelin painike.

## Useiden sivujen tulostaminen arkille (Windows)

- 1. Valitse ohjelmistossa Tulosta.
- 2. Valitse laite tulostinluettelosta ja avaa tulostinohjain valitsemalla sitten Ominaisuudet tai Määritykset.
- **EX** HUOMAUTUS: Painikkeen nimi vaihtelee ohjelmien mukaan.
- **FY HUOMAUTUS:** Siirry asetuksiin Windows 8:n tai 8.1:n aloitusnäytön sovelluksessa valitsemalla Laitteet, Tulosta ja valitse sitten tulostin.
- 3. Valitse Viimeistely-välilehti.
- 4. Valitse arkille tulostettavien sivujen määrä avattavasta Sivua arkille -luettelosta.
- 5. Valitse asetukset kohdissa Tulosta sivukehykset, Sivujärjestys ja Suunta. Valitse OK, jolloin Asiakirjan ominaisuudet -valintaikkuna sulkeutuu.
- 6. Tulosta työ valitsemalla Tulosta-valintaikkunassa Tulosta.

### Paperityypin valitseminen (Windows)

- 1. Valitse ohjelmistossa Tulosta.
- 2. Valitse laite tulostinluettelosta ja avaa tulostinohjain valitsemalla sitten Ominaisuudet tai Määritykset.
- **W** HUOMAUTUS: Painikkeen nimi vaihtelee ohjelmien mukaan.
- **EX** HUOMAUTUS: Siirry asetuksiin Windows 8:n tai 8.1:n aloitusnäytön sovelluksessa valitsemalla Laitteet, Tulosta ja valitse sitten tulostin.
- 3. Valitse Paperi/Laatu-välilehti.
- 4. Valitse avattavasta Paperityyppi-luettelosta Lisää....
- 5. Laajenna Tyyppi on: luettelon asetukset.
- 6. Laajenna se paperityyppiluokka, joka parhaiten vastaa käyttämääsi paperia.
- 7. Valitse käyttämäsi paperityyppi ja valitse OK.
- 8. Valitse OK, jolloin Asiakirjan ominaisuudet -valintaikkuna sulkeutuu. Tulosta työ valitsemalla Tulostavalintaikkunassa Tulosta.

Jos lokeron asetukset on määritettävä, tulostimen ohjauspaneelissa näkyy lokeron määritysilmoitus.

- 9. Lisää lokeroon ilmoituksen mukaista paperityyppiä ja -kokoa ja sulje lokero.
- 10. Voit hyväksyä havaitun koon ja tyypin OK-painikkeella tai voit valita jonkin toisen paperikoon tai -tyypin Muokkaa-painikkeella.
- 11. Valitse oikea paperikoko ja -tyyppi ja kosketa sitten OK-painiketta.

#### Tulostuksen lisätehtävät

Siirry osoitteeseen [www.hp.com/support/colorljM652](http://www.hp.com/support/colorljM652) or [www.hp.com/support/colorljM653.](http://www.hp.com/support/colorljM653)

Ohjeet ovat saatavilla erityisten tulostustehtävien suorittamiseen, esimerkiksi seuraavien:

- Tulostuksen pikavalintojen ja esiasetusten luominen ja käyttäminen
- Paperikoon valitseminen tai mukautetun paperikoon käyttäminen
- Sivun suunnan valitseminen
- Vihkon luominen
- Asiakirjan sovittaminen valitulle paperikoolle
- Asiakirjan ensimmäisen tai viimeisen sivun tulostaminen eri paperille
- Vesileimojen tulostaminen asiakirjaan

## <span id="page-70-0"></span>Tulostustehtävät (OS X)

## Tulostaminen (OS X)

Seuraavassa osassa kuvataan perustulostuksen kulku OS X -käyttöjärjestelmässä.

- 1. Valitse Arkisto-valikko ja valitse sitten Tulosta.
- 2. Valitse tulostin.
- 3. Valitse Näytä tiedot tai Kopiot ja sivut ja säädä sitten tulostusasetuksia valitsemalla muita valikoita.

**W** HUOMAUTUS: Kohteen nimi vaihtelee ohjelmien mukaan.

4. Valitse Tulosta-painike.

## Automaattinen molemmille puolille tulostaminen (OS X)

**W** HUOMAUTUS: Nämä tiedot koskevat tulostimia, joissa on automaattinen kääntöyksikkö.

- HUOMAUTUS: Tämä ominaisuus on saatavilla, jos asennat HP-tulostusohjaimen. Se ei välttämättä ole käytettävissä, jos käytät AirPrintiä.
	- 1. Valitse Arkisto-valikko ja valitse sitten Tulosta.
	- 2. Valitse tulostin.
	- 3. Valitse Näytä tiedot tai Kopiot ja sivut ja valitse sitten Asettelu-valikko.

**W** HUOMAUTUS: Kohteen nimi vaihtelee ohjelmien mukaan.

- 4. Valitse sidonta-asetus avattavasta Kaksipuolinen-luettelosta.
- 5. Valitse Tulosta-painike.

### Manuaalinen tulostaminen molemmille puolille (OS X)

- **W** HUOMAUTUS: Tämä ominaisuus on saatavilla, jos asennat HP-tulostusohjaimen. Se ei välttämättä ole käytettävissä, jos käytät AirPrintiä.
	- 1. Valitse Arkisto-valikko ja valitse sitten Tulosta.
	- 2. Valitse tulostin.
	- 3. Valitse Näytä tiedot tai Kopiot ja sivut ja valitse sitten Man. kaksipuol. -valikko.

**EX** HUOMAUTUS: Kohteen nimi vaihtelee ohjelmien mukaan.

- 4. Valitse Käsinkääntö ja sidontavaihtoehto.
- 5. Valitse Tulosta-painike.
- 6. Mene tulostimen luo ja poista kaikki tyhjät paperit lokerosta 1.
- 7. Hae tulostettu pino tulostelokerosta ja aseta se syöttölokeroon tulostettu puoli alaspäin.
- 8. Jatka valitsemalla tarvittaessa asianmukainen ohjauspaneelin painike.

## Useiden sivujen tulostaminen arkille (OS X)

- 1. Valitse Arkisto-valikko ja valitse sitten Tulosta.
- 2. Valitse tulostin.
- 3. Valitse Näytä tiedot tai Kopiot ja sivut ja valitse sitten Asettelu-valikko.

**W** HUOMAUTUS: Kohteen nimi vaihtelee ohjelmien mukaan.

- 4. Valitse avattavasta Sivuja arkilla -luettelosta kullekin arkille tulostettava sivujen määrä.
- 5. Asemointisuunta-kentässä voit valita sivujen järjestyksen ja sijoittelun arkilla.
- 6. Valitse Reunukset-kohdasta, millainen reunus sivujen ympärille tulostetaan.
- 7. Valitse Tulosta-painike.

### Paperityypin valitseminen (OS X)

- 1. Valitse Arkisto-valikko ja valitse sitten Tulosta.
- 2. Valitse tulostin.
- 3. Valitse Näytä tiedot tai Kopiot ja sivut ja valitse sitten Materiaali ja laatu -valikko tai Paperi/Laatu -valikko.

**W** HUOMAUTUS: Kohteen nimi vaihtelee ohjelmien mukaan.

- 4. Valitse Materiaali ja laatu- tai Paperi/Laatu-asetukset.
	- HUOMAUTUS: Tämä luettelo sisältää käytettävissä olevat pääasetukset. Jotkin asetukset eivät ole käytettävissä kaikissa tulostimissa.
		- Materiaalityyppi: Valitse tulostustyön paperityyppi.
		- Tulostuslaatu: Valitse tulostustyön tarkkuus.
		- Reunasta reunaan -tulostaminen: Valitsemalla tämän voit tulostaa lähelle paperin reunoja.
		- EconoMode: Tämän vaihtoehdon avulla voit säästää väriainetta, kun tulostat asiakirjojen vedoksia.
- 5. Valitse Tulosta-painike.

### Tulostuksen lisätehtävät

Siirry osoitteeseen [www.hp.com/support/colorljM652](http://www.hp.com/support/colorljM652) or [www.hp.com/support/colorljM653.](http://www.hp.com/support/colorljM653)

Ohjeet ovat saatavilla erityisten tulostustehtävien suorittamiseen, esimerkiksi seuraavien:

- Tulostuksen pikavalintojen ja esiasetusten luominen ja käyttäminen
- Paperikoon valitseminen tai mukautetun paperikoon käyttäminen
- Sivun suunnan valitseminen
- Vihkon luominen
- Asiakirjan sovittaminen valitulle paperikoolle
- Asiakirjan ensimmäisen tai viimeisen sivun tulostaminen eri paperille
- Vesileimojen tulostaminen asiakirjaan

## Tulostustöiden tallentaminen tulostimeen myöhempää tulostusta tai yksityistä tulostusta varten

## **Johdanto**

Seuraavissa tiedoissa esitellään tulostimeen tallennettujen tiedostojen luomisen ja tulostamisen vaiheet. Nämä työt voi tulostaa myöhemmin tai yksityisesti.

- Tallennetun työn luominen (Windows)
- [Tallennetun työn luominen \(OS X\)](#page-74-0)
- [Tallennetun työn tulostaminen](#page-75-0)
- [Tallennetun työn poistaminen](#page-75-0)
- [Työn kirjanpitoa varten tulostimeen lähetettävät tiedot](#page-76-0)

### Tallennetun työn luominen (Windows)

Voit tallentaa tulostimeen töitä yksityistä tai myöhempää tulostamista varten.

**W** HUOMAUTUS: Tulostinohjaimen ulkomuoto voi olla erilainen kuin kuvassa olevan, mutta vaiheet ovat samat.

- 1. Valitse ohjelmistossa Tulosta.
- 2. Valitse tulostin tulostinluettelosta, valitse Ominaisuudet tai Asetukset (nimi vaihtelee ohjelmien mukaan).
- **W** HUOMAUTUS: Painikkeen nimi vaihtelee ohjelmien mukaan.
- **FY HUOMAUTUS:** Siirry asetuksiin Windows 8:n tai 8.1:n aloitusnäytön sovelluksessa valitsemalla Laitteet, Tulosta ja valitse sitten tulostin.

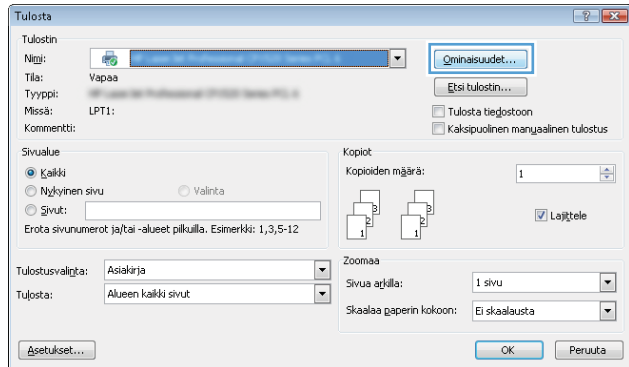

<span id="page-74-0"></span>3. Valitse Työn säilytys -välilehti.

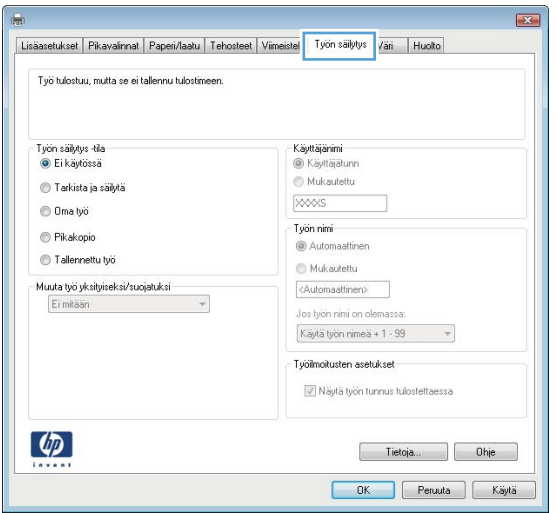

- 4. Valitse Työn säilytys -vaihtoehto.
	- Hyväksy ja odota: tulosta työstä yksi vedos,ja tulosta sen jälkeen lisää kopioita.
	- Yksityinen työ: Työtä ei tulosteta ennen kuin pyydät sitä tulostimen ohjauspaneelissa. Tätä töiden säilytystilaa varten voit valita jonkin Muuta työ yksityiseksi/suojatuksi -asetuksen. Jos määrität työlle PIN-koodin, anna se ohjauspaneelissa. Jos määrität työn salatuksi, sinun on annettava vaadittu salasana ohjauspaneelissa. Tulostustyö poistetaan muistista, kun se on tulostettu. Työ menetetään, jos tulostimen virransaanti katkeaa.
	- Pikakopiointi: Tulosta työstä haluamasi määrä kopioita ja tallenna työ tulostimen muistiin, jotta voit tulostaa sen uudelleen myöhemmin.
	- Tallennettu työ: Tallenna työ tulostimeen ja anna muiden käyttäjien tulostaa työ milloin tahansa. Tätä töiden säilytystilaa varten voit valita jonkin Muuta työ yksityiseksi/suojatuksi -asetuksen. Jos määrität työlle PIN-koodin, se on syötettävä laitteen ohjauspaneeliin työtä tulostettaessa. Jos määrität työn salatuksi, salasana on syötettävä laitteen ohjauspaneeliin työtä tulostettaessa.
- 5. Voit käyttää mukautettua käyttäjän tai työn nimeä valitsemalla Mukautettu-painikkeen ja kirjoittamalla käyttäjän tai työn nimen.

Valitse vaihtoehto,jos samanniminen tallennettu työ on jo olemassa:

- Käytä työn nimeä + (1–99): lisää työn nimen perään yksilöivä numero.
- Korvaa aiempi tiedosto: korvaa aiempi tallennettu työ uudemmalla.
- 6. Valitse OK, jolloin Asiakirjan ominaisuudet -valintaikkuna sulkeutuu. Tulosta työ napsauttamalla Tulostavalintaikkunassa Tulosta-painiketta.
- 7. Tietoja työn tulostamisesta on ohjeaiheessa "Tallennetun työn tulostaminen."

### Tallennetun työn luominen (OS X)

Voit tallentaa tulostimeen töitä yksityistä tai myöhempää tulostamista varten.

- 1. Valitse Tiedosto-valikko ja sitten Tulosta.
- 2. Valitse tulostin Tulostin-valikosta.
- <span id="page-75-0"></span>3. Tulostinohjain näyttää oletuksena Kopiot ja sivut -valikon. Avaa valikon avattava luettelo ja valitse Työn säilytys -valikko.
- 4. Valitse tallennetun työn tyyppi avattavasta Tila-luettelosta.
	- Hyväksy ja odota: tulosta työstä yksi vedos,ja tulosta sen jälkeen lisää kopioita.
	- Yksityinen työ: Työtä ei tulosteta ennen kuin sitä pyydetään tulostimen ohjauspaneelissa. Jos työlle on määritetty PIN-koodi, anna se ohjauspaneelissa. Tulostustyö poistetaan muistista, kun se on tulostettu. Työ menetetään, jos tulostimen virransaanti katkeaa.
	- Pikakopiointi: Tulosta työstä haluamasi määrä kopioita ja tallenna työ tulostimen muistiin, jotta voit tulostaa sen uudelleen myöhemmin.
	- Tallennettu työ: Tallenna työ tulostimeen ja anna muiden käyttäjien tulostaa työ milloin tahansa. Jos työlle on määritetty PIN-koodi, se on syötettävä laitteen ohjauspaneelissa työtä tulostettaessa.
- 5. Voit käyttää mukautettua käyttäjän tai työn nimeä valitsemalla Mukautettu-painikkeen ja kirjoittamalla käyttäjän tai työn nimen.

Valitse vaihtoehto,jos samanniminen tallennettu työ on jo olemassa.

- Käytä työn nimeä + (1–99): Lisää työn nimen perään yksilöivä numero.
- Korvaa aiempi tiedosto: korvaa aiempi tallennettu työ uudemmalla.
- 6. Jos valitsit vaiheessa 3 vaihtoehdon Tallennettu työ tai Henkilökohtainen työ, voit suojata työn PINkoodilla. Kirjoita Käytä PIN-koodia tulostukseen -kenttään nelinumeroinen luku. Jos joku muu yrittää tulostaa tämän työn, tulostin pyytää häntä antamaan PIN-koodin.
- 7. Aloita työn käsittely Tulosta-painikkeella.

#### Tallennetun työn tulostaminen

Voit tulostaa tulostimen muistiin tallennetun työn seuraavien ohjeiden mukaisesti.

- 1. Valitse tulostimen ohjauspaneelin aloitusnäytössä Tulosta.
- 2. Valitse Tulostus työn säilytyksestä.
- 3. Valitse Valitse ja valitse sitten työn tallennuskansion nimi.
- 4. Valitse työn nimi. Jos työ on yksityinen tai salattu, anna PIN-koodi tai salasana.
- 5. Säädä kopioiden määrää valitsemalla kopioiden määräkenttä näytön vasemmassa alakulmassa. Syötä tulostettavien kopioiden määrä näppäimistöllä.
- 6. Tulosta työ valitsemalla Tulosta-painike.

#### Tallennetun työn poistaminen

Kun tulostimen muistiin tallennetaan uusi työ, tulostin korvaa kaikki saman käyttäjän samannimiset aiemmat työt. Jos sama käyttäjä ei ole aikaisemmin tallentanut työtä samalla nimellä ja tulostin tarvitsee lisää tallennustilaa, tulostin saattaa poistaa muita tallennettuja töitä vanhimmasta alkaen. Voit muuttaa tulostimeen tallennettavien töiden määrää seuraavasti:

- 1. Avaa tulostimen ohjauspaneelin aloitusnäytössä Asetukset-valikko.
- 2. Avaa seuraavat valikot:
- <span id="page-76-0"></span>● Kopioi/Tulosta tai Tulosta
- Tallennettujen töiden hallinta
- Väliaikaisten töiden tallennusrajoitus
- 3. Syötä tulostimeen tallennettavien töiden määrä näppäimistöllä.
- 4. Tallenna asetus valitsemalla Valmis.

Voit poistaa tulostimen muistiin tallennetun työn seuraavasti.

- 1. Valitse tulostimen ohjauspaneelin aloitusnäytössä Tulosta.
- 2. Valitse Tulostus työn säilytyksestä.
- 3. Valitse Valitse ja valitse sitten työn tallennuskansion nimi.
- 4. Valitse työn nimi. Jos työ on yksityinen tai salattu, anna PIN-koodi tai salasana.
- 5. Poista työ valitsemalla roskakorikuvake  $\overline{m}$ .

### Työn kirjanpitoa varten tulostimeen lähetettävät tiedot

Asiakastietokoneen (kuten PC) ohjaimista lähetettävät tulostustyöt saattavat lähettää HP:n tulostus- ja kuvankäsittelylaitteisiin tietoja, joista käyttäjä voidaan tunnistaa. Nämä tiedot saattaa sisältää muun muassa työn kirjanpitoa varten käytettävän käyttäjänimen ja sen asiakastietokoneen nimen, josta työ on peräisin sen mukaan, miten tulostimen järjestelmänvalvoja on määrittänyt asetukset. Nämä tiedot saatetaan myös tallentaa tulostimen massamuistilaitteeseen (kuten levyasemaan), kun käytetään työn säilytystoimintoa.

## Mobiilitulostus

## **Johdanto**

HP tarjoaa useita mobiili- ja ePrint-ratkaisuja, joiden avulla kannettavasta tietokoneesta, taulutietokoneesta, älypuhelimesta ja muista mobiililaitteista voidaan tulostaa helposti HP-tulostimeen. Katso täydellinen luettelo ja valitse tarpeitasi parhaiten vastaava vaihtoehto osoitteessa [www.hp.com/go/LaserJetMobilePrinting.](http://www.hp.com/go/LaserJetMobilePrinting)

**W** HUOMAUTUS: Varmista kaikkien mobiilitulostus- ja ePrint-toimintojen tuki päivittämällä tulostimen laiteohjelmisto.

- Wireless Direct Print- ja NFC-tulostus
- [HP ePrint -sähköpostitulostus](#page-78-0)
- [HP ePrint -ohjelmisto](#page-79-0)
- **[AirPrint](#page-80-0)**
- [Androidin sulautettu tulostus](#page-80-0)

### Wireless Direct Print- ja NFC-tulostus

HP:n Wireless Direct Print- ja NFC (Near Field Communication) -tulostus ovat käytettävissä tulostimissa, joissa on tuettu HP Jetdirect 3000w NFC/Wireless Accessory -lisälaite. Laite on saatavilla lisävarusteena HP LaserJet ‑tulostimiin, joissa on laitteiston liitäntä (HIP).

Wireless Direct Print- ja NFC-tulostuksen avulla Wi-Fi-yhteensopivat mobiililaitteet voivat muodostaa langattoman verkkoyhteyden suoraan tulostimeen ilman langatonta reititintä.

Tulostinta ei tarvitse liittää verkkoon tämän mobiilipikatulostuksen käyttöä varten.

Wireless Direct Print -tulostustoiminnolla voit tulostaa langattomasti seuraavista laitteista:

- iPhone-, iPad- tai iPod touch -laitteista Apple AirPrintin tai HP ePrint -sovelluksen avulla
- Android-mobiililaitteista HP ePrint -sovelluksen tai Androidin sulautetun tulostusratkaisun avulla
- PC- ja Mac-tietokoneista HP ePrint -ohjelmiston avulla

Lisätietoja langattomasta tulostuksesta on osoitteessa [www.hp.com/go/wirelessprinting](http://www.hp.com/go/wirelessprinting).

NFC- ja Wireless Direct Print -ominaisuudet voidaan ottaa käyttöön tai poistaa käytöstä tulostimen ohjauspaneelissa.

- 1. Avaa tulostimen ohjauspaneelin aloitusnäytössä Asetukset-valikko.
- 2. Avaa seuraavat valikot:
	- **Verkot**
	- **Wireless Direct**
	- Tila
- 3. Ota langaton tulostus käyttöön valitsemalla Käytössä ja valitsemalla sitten OK.

<span id="page-78-0"></span>**27 HUOMAUTUS:** Jos samaan ympäristöön on asennettu saman tulostimen useita eri malleja, kullekin tulostimelle kannattaa antaa erillinen yksilöivä Wireless Direct -nimi, jotta niiden tunnistaminen HP Wireless Direct -tulostusta varten helpottuu. Langattoman verkon nimet, kuten Wireless ja WiFi Direct, ovat käytettävissä tietonäytössä valitsemalla tietokuvake **j**a valitsemalla sitten verkkokuvake  $\frac{1}{\sqrt{1-\frac{1}{n}}}$ tai langattoman verkon kuvake  $\binom{n}{1}$ .

Voit muuttaa tulostimen Wireless Direct -nimen seuraavasti:

- 1. Avaa tulostimen ohjauspaneelin aloitusnäytössä Asetukset-valikko.
- 2. Avaa seuraavat valikot:
	- Verkot
	- **Wireless Direct**
	- Wireless Direct -nimi
- 3. Muuta nimi Wireless Direct -nimi -tekstikentässä näppäimistöllä. Valitse OK.

#### HP ePrint -sähköpostitulostus

HP ePrint -apuohjelmalla voit tulostaa asiakirjoja lähettämällä ne sähköpostiliitteinä tulostimen sähköpostiosoitteeseen mistä tahansa tulostimesta, jolla voi lähettää sähköpostia.

HP ePrint -palvelun käyttäminen vaatii tulostimelta seuraavia ominaisuuksia:

- Tulostin on yhdistetty kiinteään tai langattomaan verkkoon ja sillä on Internet-yhteys.
- HP:n verkkopalvelut on otettu käyttöön tulostimessa ja tulostin on rekisteröity HP Connected -palveluun.

Voit ottaa HP-verkkopalvelut käyttöön ja rekisteröityä HP Connected -palveluun noudattamalla seuraavia ohjeita:

#### **W** HUOMAUTUS: Toimenpiteet vaihtelevat ohjauspaneelin tyypin mukaan.

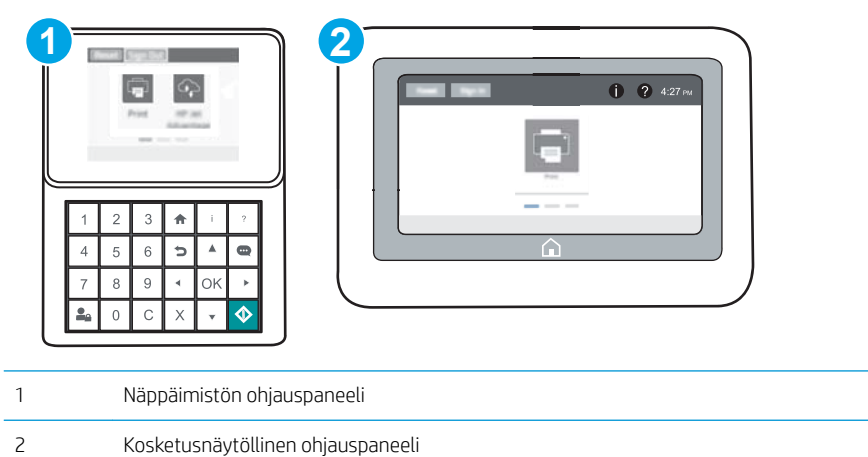

1. Avaa HP:n sulautettu verkkopalvelin (EWS):

<span id="page-79-0"></span>a. Näppäimistön ohjauspaneelit: Paina tulostimen ohjauspaneelissa nepainiketta ja valitse sitten nuolinäppäimillä Ethernet <sub>ring</sub> -valikko. Avaa valikko ja näytä IP-osoite tai isäntänimi painamalla OKpainiketta.

Kosketusnäytölliset ohjauspaneelit: Näytä IP-osoite tai isäntänimi painamalla tulostimen ohjauspaneelissa  $\bigoplus$ -painiketta ja valitsemalla verkon kuvake  $\Box$ 

b. Avaa selain ja kirjoita osoiteriville IP-osoite tai isäntänimi täsmälleen siinä muodossa kuin se näkyy tulostimen ohjauspaneelissa. Paina tietokoneen näppäimistön Enter-näppäintä. Sulautettu verkkopalvelin avautuu.

https://10.10.XXXXX/

- **EY HUOMAUTUS:** Jos selaimessa näkyy ilmoitus, jonka mukaan sivuston käyttö ei ehkä ole turvallista, jatka sivustoon siitä huolimatta. Tähän sivustoon siirtyminen ei vahingoita tietokonetta.
- 2. Valitse HP-verkkopalvelut-välilehti.
- 3. Valitse Web-palvelujen käyttöönottovaihtoehto.

HUOMAUTUS: Verkkopalveluiden ottaminen käyttöön saattaa kestää useita minuutteja.

4. Luo HP ePrint -tili osoitteessa [www.hpconnected.com](http://www.hpconnected.com) ja viimeistele asetukset.

#### HP ePrint -ohjelmisto

HP ePrint -ohjelmisto helpottaa tulostamista Windows- ja Mac-pöytäkoneista ja kannettavista tietokoneista kaikkiin HP ePrint -yhteensopiviin tulostimiin. Tämän ohjelmiston avulla löydät helposti HP Connected ‑tilillesi rekisteröityjä HP ePrint -yhteensopivia tulostimia. HP-kohdetulostin voi sijaita toimistossa tai jossain muussa paikassa maapallolla.

- Windows: Kun ohjelmisto on asennettu, valitse sovelluksessa Tulosta ja valitse sitten HP ePrint asennettujen tulostinten luettelosta. Määritä tulostusasetukset napsauttamalla Ominaisuudet-painiketta.
- OS X: Kun olet asentanut ohjelmiston, valitse Tiedosto, Tulosta, ja valitse sitten nuoli PDF-valinnan vieressä (laiteohjelmistonäytön vasemmassa alakulmassa). Valitse HP ePrint.

Windows-käyttöjärjestelmissä HP ePrint -ohjelmisto tukee perinteistä TCP/IP-tulostusta (LAN- tai WAN-) verkon paikallisiin verkkotulostimiin, jotka tukevat UPD PostScript® -määritystä.

Sekä Windows että OS X tukevat IPP-tulostusta LAN- tai WAN-verkkoon yhdistettyihin laitteisiin, jotka tukevat ePCL-määritystä.

Sekä Windows että OS X tukevat myös PDF-asiakirjojen tulostusta julkisiin tulostussijanteihin sekä HP ePrint pilvitulostusta sähköpostia lähettämällä.

Ohjaimia ja lisätietoja on osoitteessa [www.hp.com/go/eprintsoftware](http://www.hp.com/go/eprintsoftware).

HUOMAUTUS: Windows-käyttöjärjestelmässä HP ePrint Software -tulostinohjaimen nimi on HP ePrint + JetAdvantage.

**EX HUOMAUTUS:** HP ePrint -ohjelmisto on PDF-tiedostojen työnkulun apuohjelma OS X -käyttöjärjestelmälle, eikä se ole varsinainen tulostinohjain.

**HUOMAUTUS:** HP ePrint -ohjelmisto ei tue USB-tulostusta

## <span id="page-80-0"></span>**AirPrint**

Suoratulostus Applen AirPrintillä on tuettu iOS-versiossa sekä Mac-tietokoneissa, joissa on OS X 10.7 Lion -versio tai sitä uudempi versio. AirPrintin avulla voit tulostaa suoraan tulostimeen iPadista, iPhonesta (3GS ja uudemmat) ja iPod touchista (kolmas sukupolvi ja uudemmat) seuraavissa mobiilisovelluksissa:

- **Mail**
- Valokuvat
- Safari
- **iBooks**
- tietyt kolmansien osapuolten sovellukset.

AirPrintin käyttö edellyttää, että tulostin on liitetty Apple-laitteen kanssa samaan verkkoon (aliverkkoon). Lisätietoja AirPrintin käyttämisestä ja AirPrint-yhteensopivista HP-tulostimista on osoitteessa [www.hp.com/go/](http://www.hp.com/go/LaserJetMobilePrinting) [LaserJetMobilePrinting](http://www.hp.com/go/LaserJetMobilePrinting).

**W** HUOMAUTUS: Ennen kuin käytät AirPrintiä USB-liitännän kautta, tarkista versionumero. AirPrint-versiot 1.3 ja sitä vanhemmat versiot eivät tue USB-yhteyksiä.

### Androidin sulautettu tulostus

Android- ja Kindle-laitteille suunnatun HP:n sisäisen tulostusratkaisun avulla mobiililaitteet voivat automaattisesti löytää ja käyttää sellaisia HP-tulostimia, jotka ovat joko verkossa tai Wi-Fi Direct ‑tulostuksen kantoalueella.

Tulostin on liitettävä samaan verkkoon (aliverkkoon) kuin Android-laite.

Tulostusratkaisu on käyttöjärjestelmän eri versioiden sisäinen.

**W** HUOMAUTUS: Jos tulostaminen ei ole käytettävissä laitteessa, siirry kohtaan [Google Play > Android-sovellukset](https://play.google.com/store/apps/details?id=com.hp.android.printservice) ja asenna HP Print Service -laajennus.

Lisätietoja Androidin sulautetusta tulostuksesta ja tuetuista Android-laitteista on osoitteessa [www.hp.com/go/](http://www.hp.com/go/LaserJetMobilePrinting) [LaserJetMobilePrinting](http://www.hp.com/go/LaserJetMobilePrinting).

## Tulostaminen USB-portista

## **Johdanto**

Tässä tulostimessa on helppokäyttöinen USB-tulostustoiminto, joten tiedostoja voi tulostaa nopeasti lähettämättä niitä tietokoneesta. Lähellä ohjauspaneelia olevaan USB-porttiin voi liittää tavallisia USBmuistilaitteita. Se tukee seuraavia tiedostotyyppejä:

- .pdf
- .prn
- .pcl
- .ps
- .cht

### USB-portin ottaminen käyttöön tulostamista varten

USB-portti on oletusarvoisesti poissa käytöstä. Ota USB-portti käyttöön ennen tämän ominaisuuden käyttämistä. Ota portti käyttöön jollakin seuraavista tavoista:

#### Tapa 1: USB-portin käyttöönotto tulostimen ohjauspaneelin valikoista

- 1. Avaa tulostimen ohjauspaneelin aloitusnäytössä Asetukset-valikko.
- 2. Avaa seuraavat valikot:
	- USB-asetukset
	- Tulostus USB-asemasta -asetukset
	- Ota käyttöön tulostus USB-asemasta
- 3. Valitse Käytössä-vaihtoehto.

#### Tapa 2: USB-portin käyttöönotto HP:n sulautetun verkkopalvelimen kautta (vain verkkoon liitetyt tulostimet)

**W** HUOMAUTUS: Toimenpiteet vaihtelevat ohjauspaneelin tyypin mukaan.

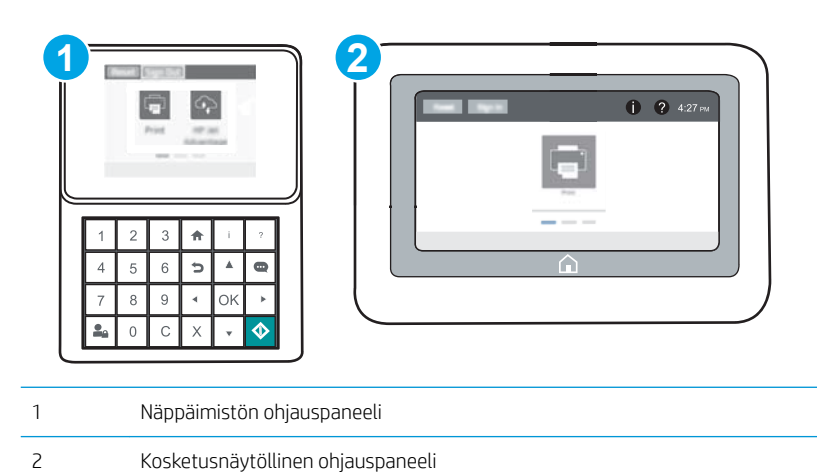

72 Luku 4 Tulostus FIWW

- 1. Avaa HP:n sulautettu verkkopalvelin (EWS):
	- a. Näppäimistön ohjauspaneelit: Paina tulostimen ohjauspaneelissa <sup>-</sup>painiketta ja valitse sitten nuolinäppäimillä Ethernet <sub>ring</sub> -valikko. Avaa valikko ja näytä IP-osoite tai isäntänimi painamalla OKpainiketta.

Kosketusnäytölliset ohjauspaneelit: Näytä IP-osoite tai isäntänimi painamalla tulostimen ohjauspaneelissa  $\bigoplus$ -painiketta ja valitsemalla verkon kuvake  $\Box$ 

b. Avaa selain ja kirjoita osoiteriville IP-osoite tai isäntänimi täsmälleen siinä muodossa kuin se näkyy tulostimen ohjauspaneelissa. Paina tietokoneen näppäimistön Enter-näppäintä. Sulautettu verkkopalvelin avautuu.

https://10.10.XXXXX/

- $\mathbb{B}^*$  HUOMAUTUS: Jos selaimessa näkyy ilmoitus, jonka mukaan sivuston käyttö ei ehkä ole turvallista, jatka sivustoon siitä huolimatta. Tähän sivustoon siirtyminen ei vahingoita tietokonetta.
- 2. Avaa Kopiointi/tulostus-välilehti.
- 3. Valitse vasemmasta reunasta Hae USB-asetuksista.
- 4. Valitse Ota käyttöön haku USB-laitteesta -valintaruutu.
- 5. Valitse Käytä.

#### USB-asiakirjojen tulostaminen

- 1. Aseta USB-asema helppokäyttöiseen USB-porttiin.
- **W** HUOMAUTUS: Portti voi olla peitetty. Joissakin tulostimissa kansi aukeaa. Toisissa tulostimissa kansi on poistettava vetämällä se ulos.
- 2. Valitse tulostimen ohjauspaneelin aloitusnäytössä Tulosta.
- 3. Valitse Tulostus USB-asemasta.
- 4. Valitse Valitse ja valitse sitten tulostettavan asiakirjan nimi. Valitse Valitse.

**W** HUOMAUTUS: Asiakirja voi olla kansiossa. Avaa kansiot tarpeen mukaan.

- 5. Säädä kopioiden määrää koskettamalla kopioiden määräkenttää näytön vasemmassa alakulmassa. Syötä tulostettavien kopioiden määrä näppäimistöllä.
- 6. Tulosta asiakirja painamalla Käynnistä @ -painiketta tai valitsemalla Tulosta.

# 5 Tulostimen hallinta

- [Lisäasetusten määrittäminen HP:n sulautetulla verkkopalvelimella \(EWS\)](#page-85-0)
- [IP-verkkoasetusten määrittäminen](#page-93-0)
- [Tulostimen suojausominaisuudet](#page-97-0)
- [Energiansäästöasetukset](#page-100-0)
- [HP Web Jetadmin](#page-101-0)
- [Ohjelmisto- ja laiteohjelmistopäivitykset](#page-102-0)

#### Lisätietoja:

Seuraavat tiedot pitävät paikkansa julkaisuhetkellä. Ajankohtaisia tietoja on kohdassa [www.hp.com/support/](http://www.hp.com/support/colorljM652) [colorljM652](http://www.hp.com/support/colorljM652) or [www.hp.com/support/colorljM653](http://www.hp.com/support/colorljM653).

HP-tulostimen kaikenkattavassa ohjeessa on seuraavat tiedot:

- Asennus ja määritys
- Opi ja käytä
- Ongelmien ratkaiseminen
- Ohjelmisto- ja laiteohjelmistopäivitysten lataaminen
- Asiakastukifoorumit
- Tietoja takuusta ja säännöksistä

## <span id="page-85-0"></span>Lisäasetusten määrittäminen HP:n sulautetulla verkkopalvelimella (EWS)

- Johdanto
- HP:n sulautetun verkkopalvelimen(EWS) avaaminen
- [HP:n sulautetun verkkopalvelimen ominaisuudet](#page-86-0)

#### **Johdanto**

HP:n sulautetulla verkkopalvelimella voit hallita tulostustoimintoja tulostimen ohjauspaneelin sijaan tietokoneen kautta.

- Tulostimen tilatietojen tarkasteleminen
- tarkastele kaikkien tarvikkeiden jäljellä olevaa käyttöaikaa ja tilaa uusia tarvikkeita
- tarkastele ja muuta lokeroasetuksia
- Tulostimen ohjauspaneelin valikkoasetusten tarkasteleminen ja muuttaminen
- tarkastele ja tulosta sisäisiä sivuja
- Ilmoitusten vastaanottaminen tulostimeen ja tarvikkeisiin liittyvistä tapahtumista
- tarkastele ja muuta verkon asetuksia

HP:n sulautettu verkkopalvelin toimii, kun tulostin on kytketty IP-verkkoon. HP:n sulautettu verkkopalvelin ei tue IPX-verkkolaiteyhteyksiä. Voit käyttää HP:n sulautettua verkkopalvelinta, vaikka Internet-yhteyttä ei olisikaan käytettävissä.

Kun tulostin on kytkettynä verkkoon, HP:n sulautettu verkkopalvelin on automaattisesti käytettävissä.

**W** HUOMAUTUS: HP:n sulatettua verkkopalvelinta ei voi käyttää verkon palomuurin läpi.

### HP:n sulautetun verkkopalvelimen(EWS) avaaminen

**W** HUOMAUTUS: Toimenpiteet vaihtelevat ohjauspaneelin tyypin mukaan.

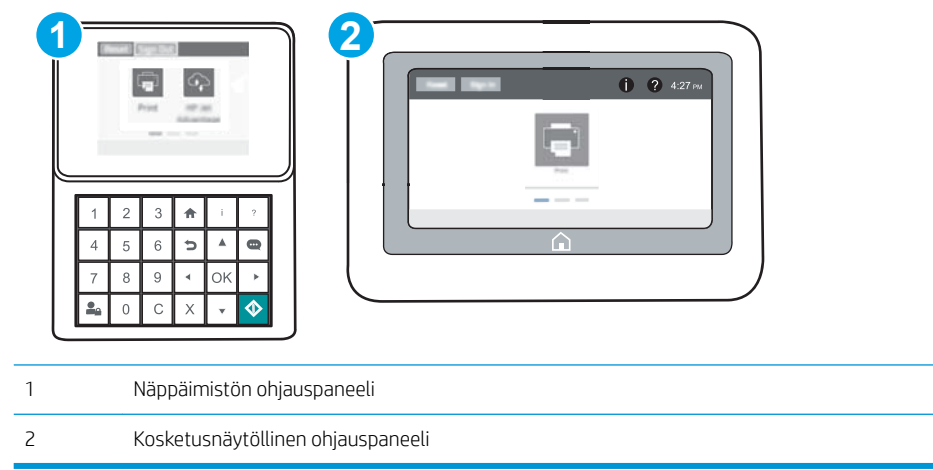

<span id="page-86-0"></span>1. Näppäimistön ohjauspaneelit: Paina tulostimen ohjauspaneelissa nepainiketta ja valitse sitten nuolinäppäimillä Ethernet <sub>mm</sub> painiketta.

Kosketusnäytölliset ohjauspaneelit: Näytä IP-osoite tai isäntänimi painamalla tulostimen ohjauspaneelissa  $\bigoplus$  -painiketta ja valitsemalla verkon kuvake

2. Avaa selain ja kirjoita osoiteriville IP-osoite tai isäntänimi täsmälleen siinä muodossa kuin se näkyy tulostimen ohjauspaneelissa. Paina tietokoneen näppäimistön Enter-näppäintä. Sulautettu verkkopalvelin avautuu.

#### https://10.10.XXXXX

<sup>22</sup> HUOMAUTUS: Jos selaimessa näkyy ilmoitus, jonka mukaan sivuston käyttö ei ehkä ole turvallista, jatka sivustoon siitä huolimatta. Tähän sivustoon siirtyminen ei vahingoita tietokonetta.

HP:n sulautetun verkkopalvelimen käyttö edellyttää seuraavia selaimen ominaisuuksia:

#### Windows® 7

- Internet Explorer (versio 8.x tai uudempi)
- Google Chrome (versio 34.x tai uudempi)
- Firefox (versio 20.x tai uudempi)

#### Windows® 8 tai uudempi

- Internet Explorer (versio 9.x tai uudempi)
- Google Chrome (versio 34.x tai uudempi)
- Firefox (versio 20.x tai uudempi)

#### OS X

- Safari (versio 5.x tai uudempi)
- Google Chrome (versio 34.x tai uudempi)

#### **Linux**

- Google Chrome (versio 34.x tai uudempi)
- Firefox (versio 20.x tai uudempi)

#### HP:n sulautetun verkkopalvelimen ominaisuudet

- [Tiedot-välilehti](#page-87-0)
- [Yleiset-välilehti](#page-87-0)
- [Tulosta-välilehti](#page-88-0)
- [Vianmääritys-välilehti](#page-89-0)
- [Suojaus-välilehti](#page-90-0)
- <span id="page-87-0"></span>● [HP-verkkopalvelut-välilehti](#page-90-0)
- [Verkkoyhteydet-välilehti](#page-90-0)
- [Muita linkkejä -luettelo](#page-92-0)

#### Tiedot-välilehti

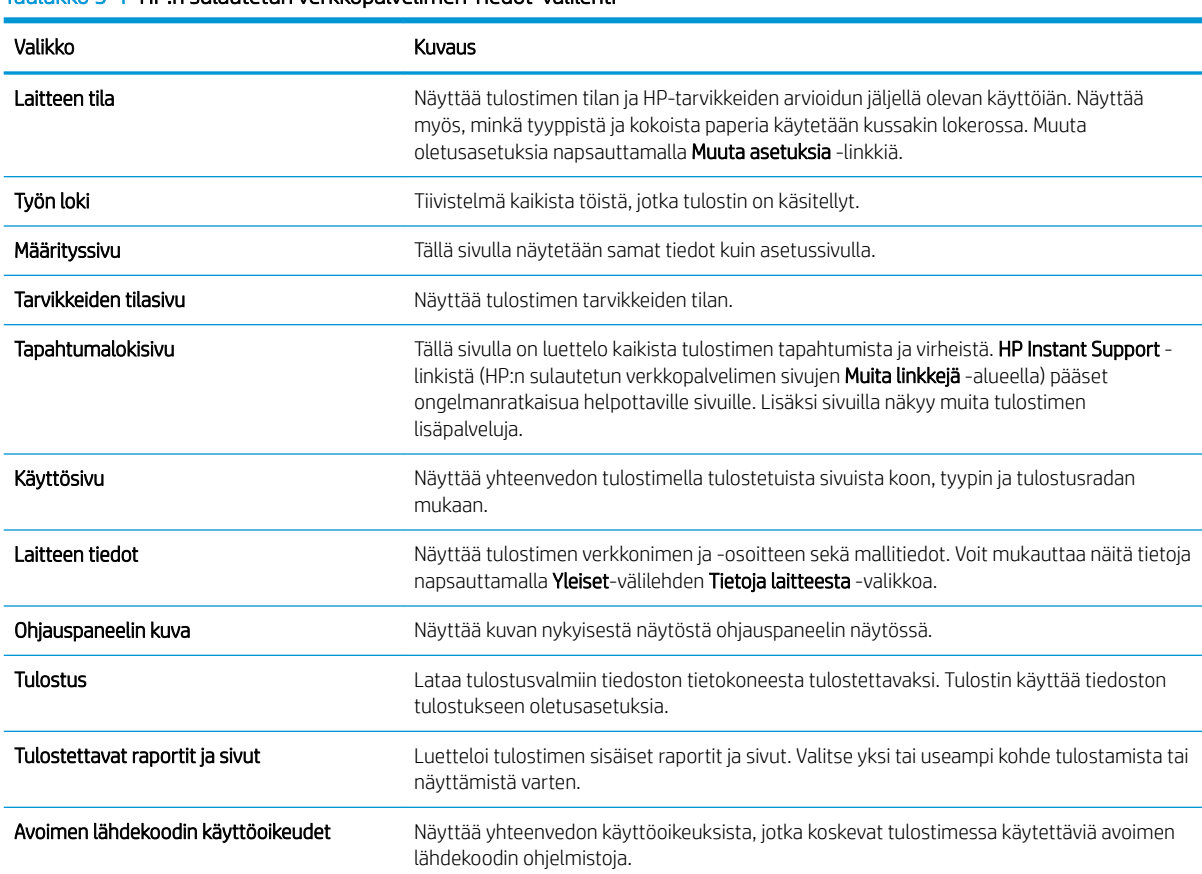

#### Taulukko 5-1 HP:n sulautetun verkkopalvelimen Tiedot-välilehti

## Yleiset-välilehti

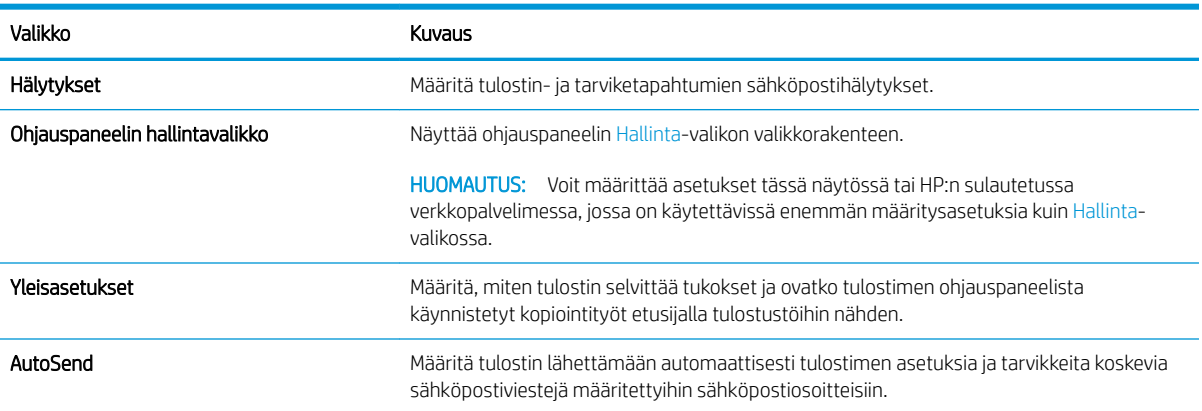

#### Taulukko 5-2 HP:n sulautetun verkkopalvelimen Yleiset-välilehti

#### <span id="page-88-0"></span>Taulukko 5-2 HP:n sulautetun verkkopalvelimen Yleiset-välilehti (jatkoa)

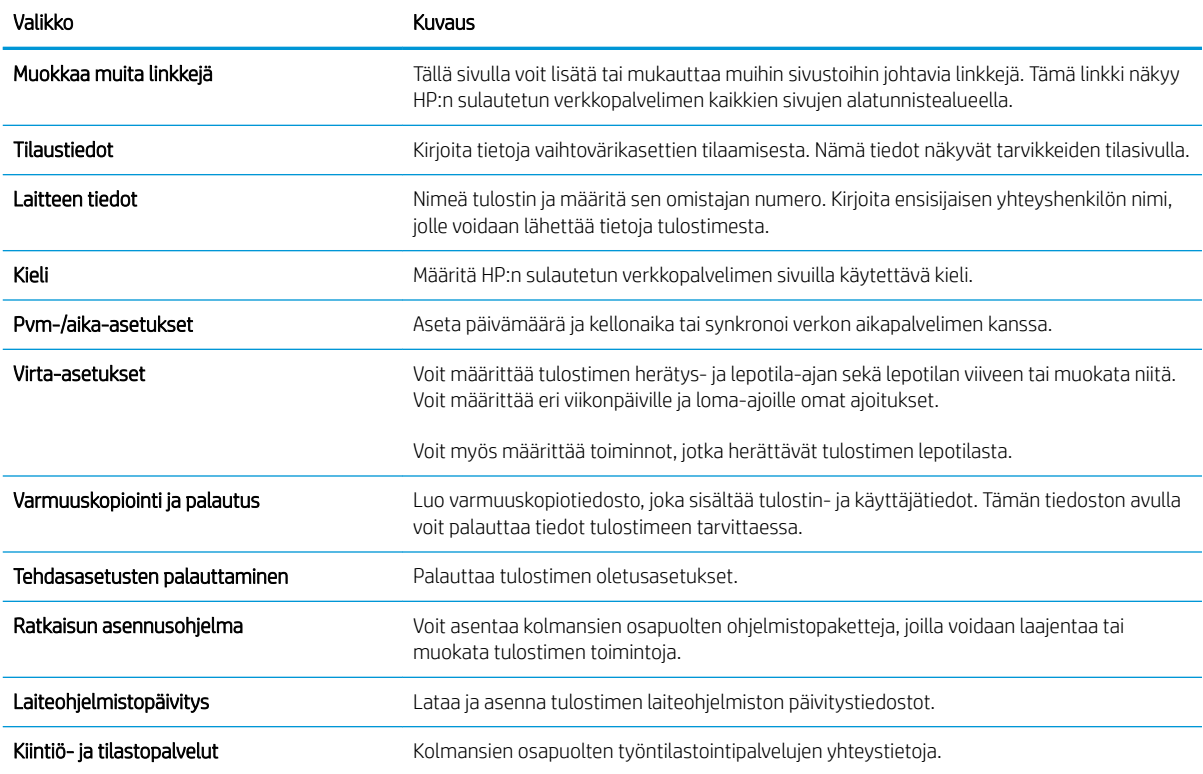

## Tulosta-välilehti

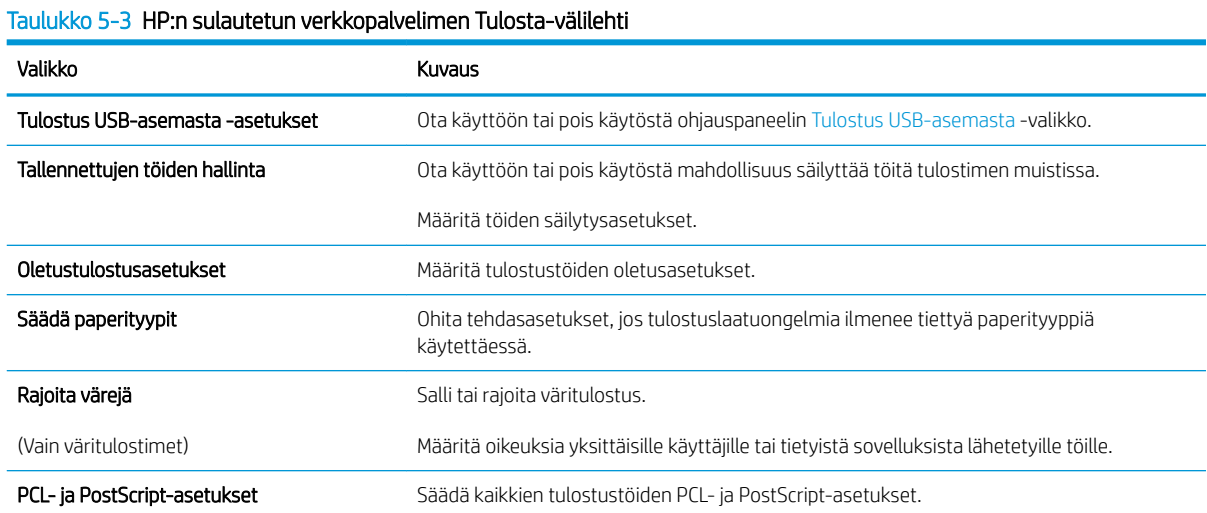

#### <span id="page-89-0"></span>Taulukko 5-3 HP:n sulautetun verkkopalvelimen Tulosta-välilehti (jatkoa)

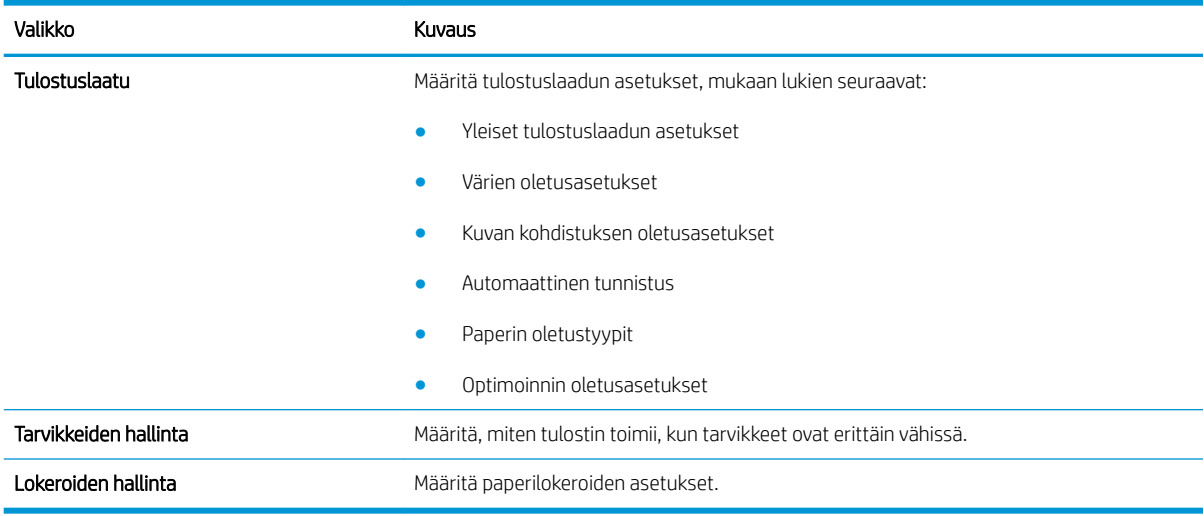

## Vianmääritys-välilehti

#### Taulukko 5-4 HP:n sulautetun verkkopalvelimen Vianmääritys-välilehti

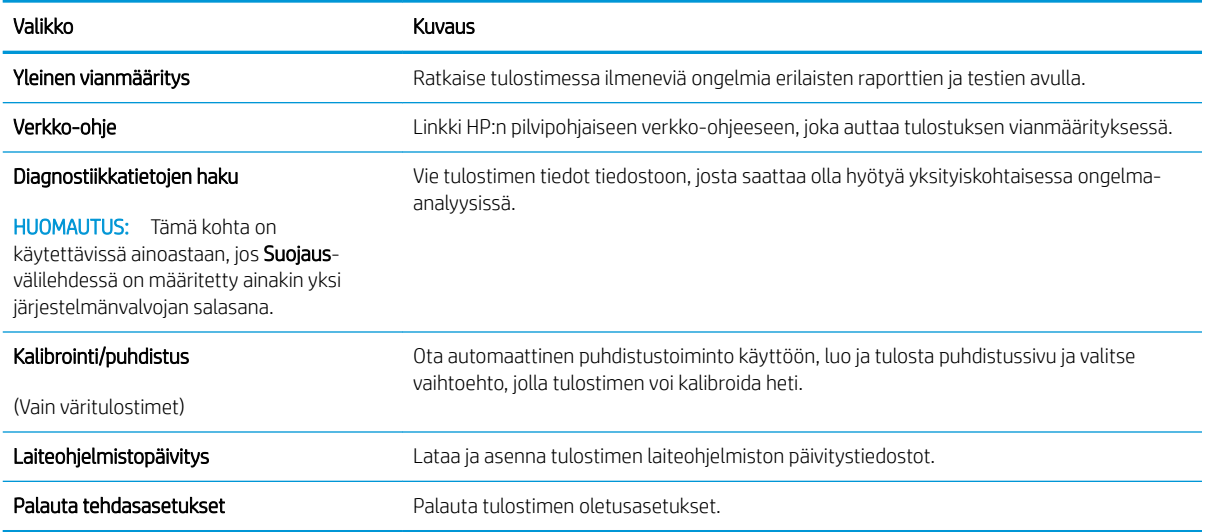

#### <span id="page-90-0"></span>Suojaus-välilehti

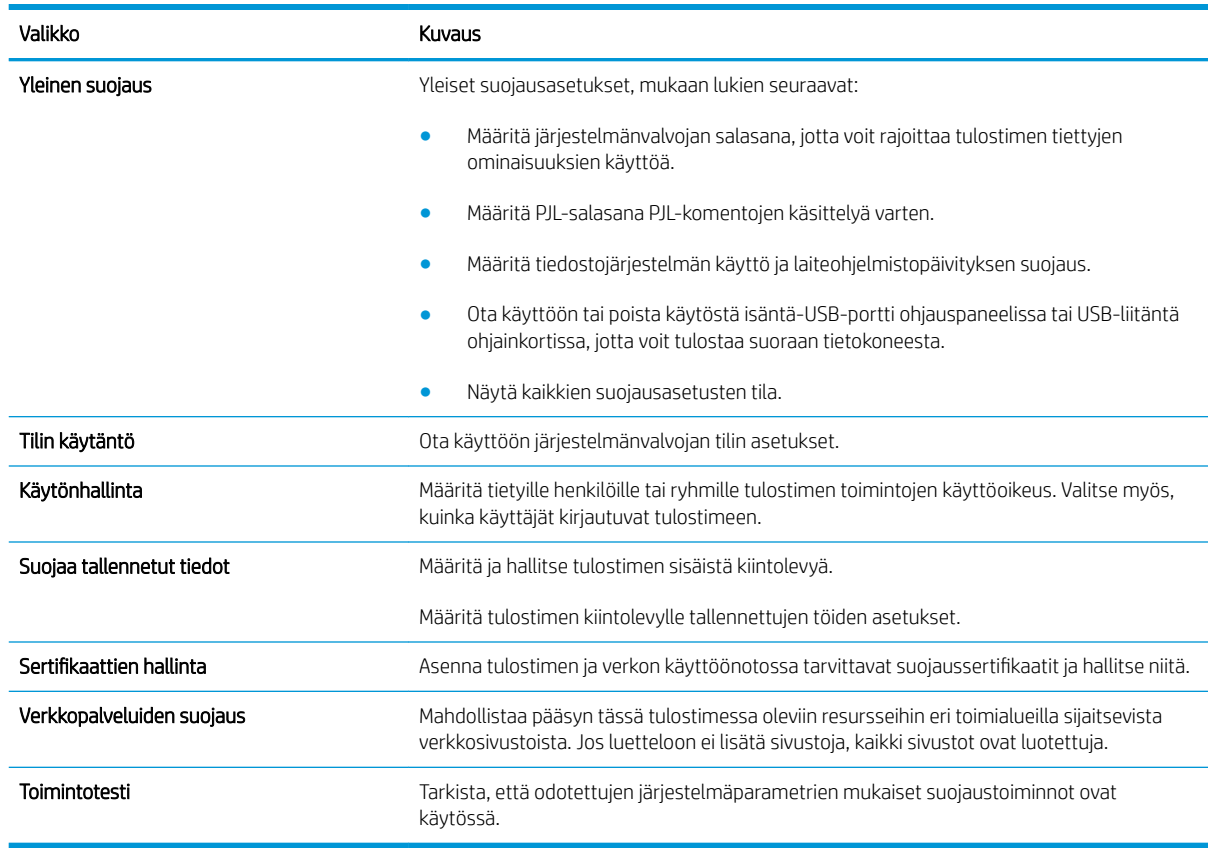

#### Taulukko 5-5 HP:n sulautetun verkkopalvelimen Suojaus-välilehti

#### HP-verkkopalvelut-välilehti

Määritä ja ota käyttöön HP-verkkopalvelut tälle tulostimelle HP-verkkopalvelut-välilehdessä. HP-verkkopalvelut on otettava käyttöön, jotta HP ePrint -toimintoa voi käyttää.

| Valikko                   | Kuvaus                                                                                                    |
|---------------------------|----------------------------------------------------------------------------------------------------|
| Verkkopalveluiden asennus | Yhdistä tämä tulostin HP Connected -sivustoon ottamalla HP-verkkopalvelut käyttöön.                                              |
| Web-välityspalvelin       | Jos HP-verkkopalvelun käyttöönotossa tai tulostimen verkkoyhteyden muodostamisessa<br>ilmenee ongelmia, määritä välityspalvelin. |
| HP JetAdvantage           | Käytä ratkaisuja, jotka laajentavat tulostimen ominaisuuksia                                                                     |

Taulukko 5-6 HP:n sulautettu verkkopalvelin HP-verkkopalvelut-välilehti

#### Verkkoyhteydet-välilehti

Määritä ja suojaa Verkkoyhteydet-välilehdessä tulostimen verkkoasetukset, kun tuote on yhdistettynä IPverkkoon. Tässä välilehdessä ei näy, onko tulostin yhdistettynä muihin verkkoihin.

#### Taulukko 5-7 HP:n sulautetun verkkopalvelimen Verkkoyhteydet-välilehti

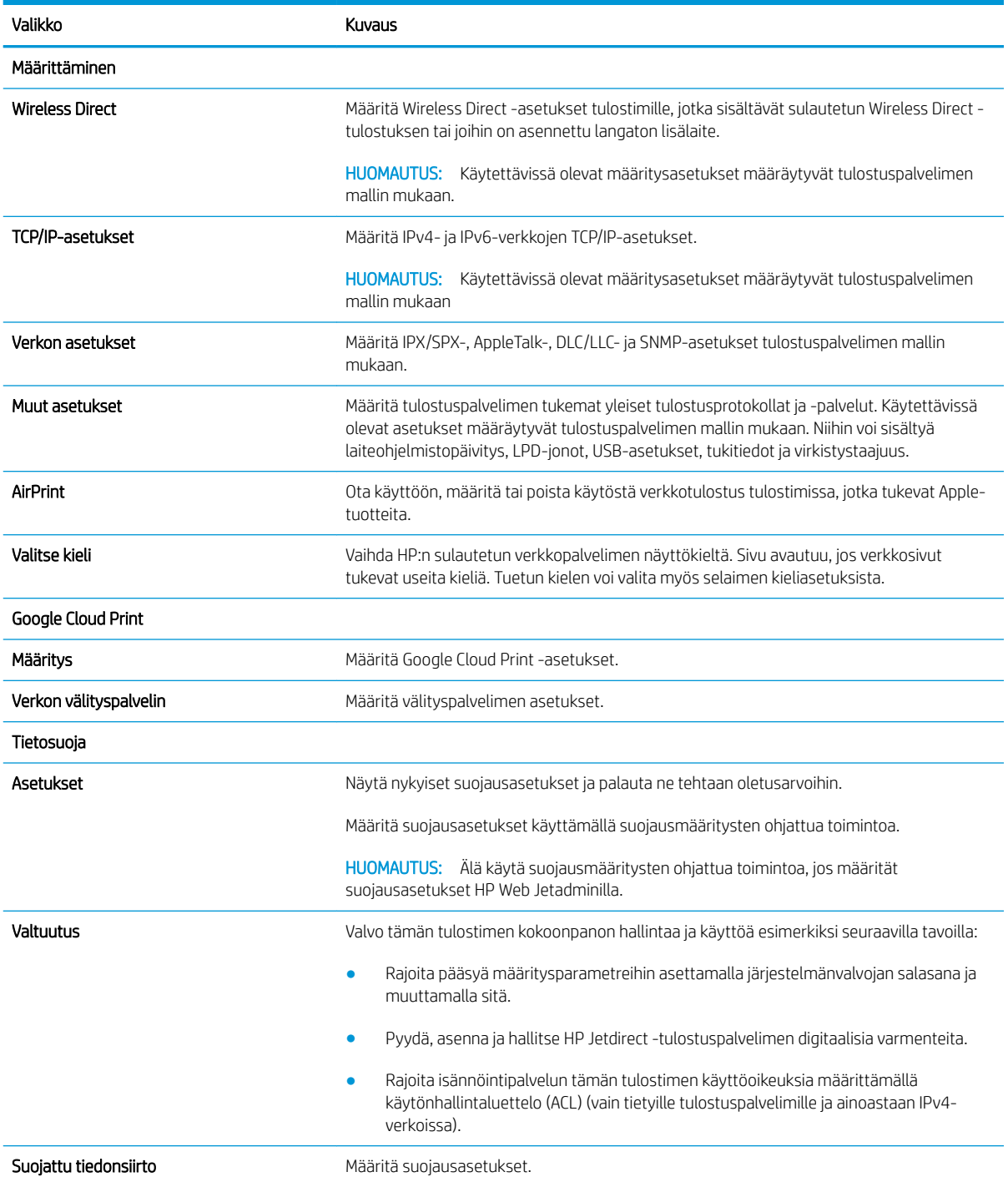

#### <span id="page-92-0"></span>Taulukko 5-7 HP:n sulautetun verkkopalvelimen Verkkoyhteydet-välilehti (jatkoa)

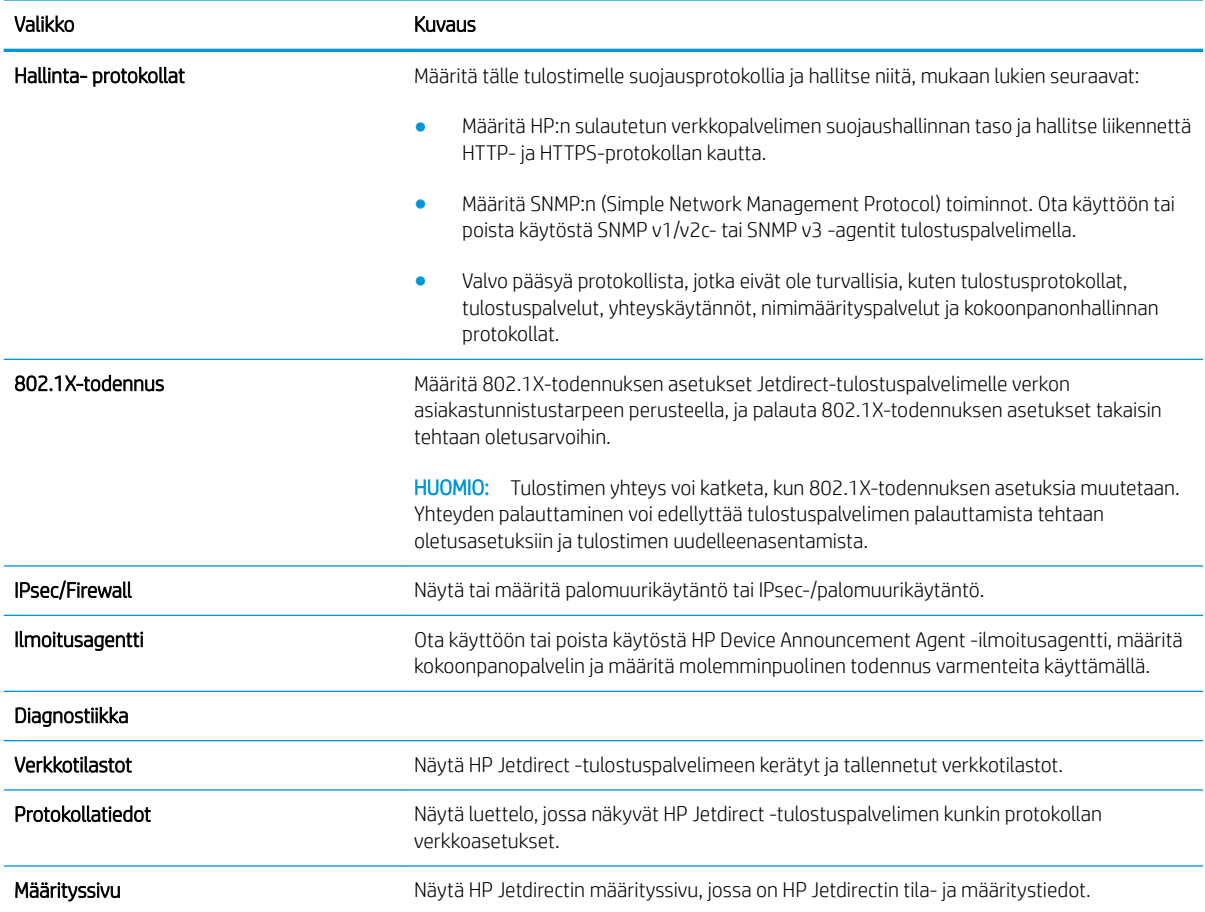

## Muita linkkejä -luettelo

<sup>22</sup> HUOMAUTUS: Määritä Yleistä-välilehden Muokkaa muita linkkejä -valikossa, mitkä linkit näytetään HP:n sulautetun verkkopalvelimen alatunnisteessa. Oletuslinkit:

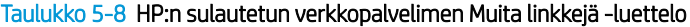

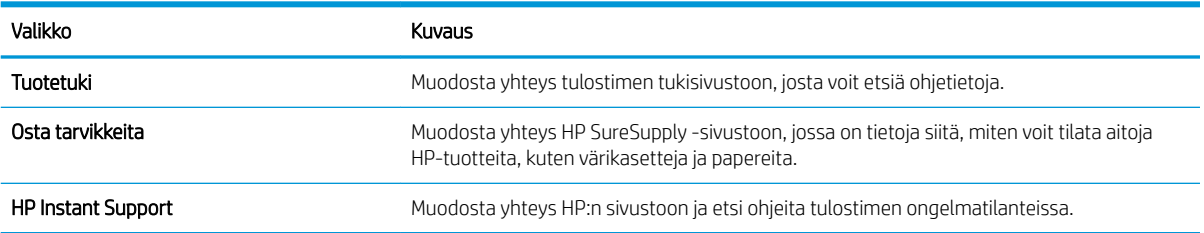

## <span id="page-93-0"></span>IP-verkkoasetusten määrittäminen

- Tulostimen jakamista koskeva vastuunvapautus
- Verkkoasetusten tarkasteleminen tai muuttaminen
- [Tulostimen nimen vaihtaminen verkossa](#page-94-0)
- [TCP/IP-parametrien määrittäminen manuaalisesti ohjauspaneelista](#page-95-0)
- [IPv6:n TCP/IP-parametrien määrittäminen manuaalisesti ohjauspaneelista](#page-95-0)
- [Yhteysnopeuden ja kaksisuuntaisen tiedonsiirron asetukset](#page-96-0)

#### Tulostimen jakamista koskeva vastuunvapautus

HP ei tue vertaisverkkoja (peer-to-peer), koska tämä on Microsoftin käyttöjärjestelmien ominaisuus eikä HP:n tulostinohjaimien ominaisuus. Siirry Microsoftin sivustoon osoitteessa [www.microsoft.com](http://www.microsoft.com).

#### Verkkoasetusten tarkasteleminen tai muuttaminen

Voit tarkastella tai muuttaa IP-määrityksiä HP:n sulautetussa verkkopalvelimessa.

**W** HUOMAUTUS: Toimenpiteet vaihtelevat ohjauspaneelin tyypin mukaan.

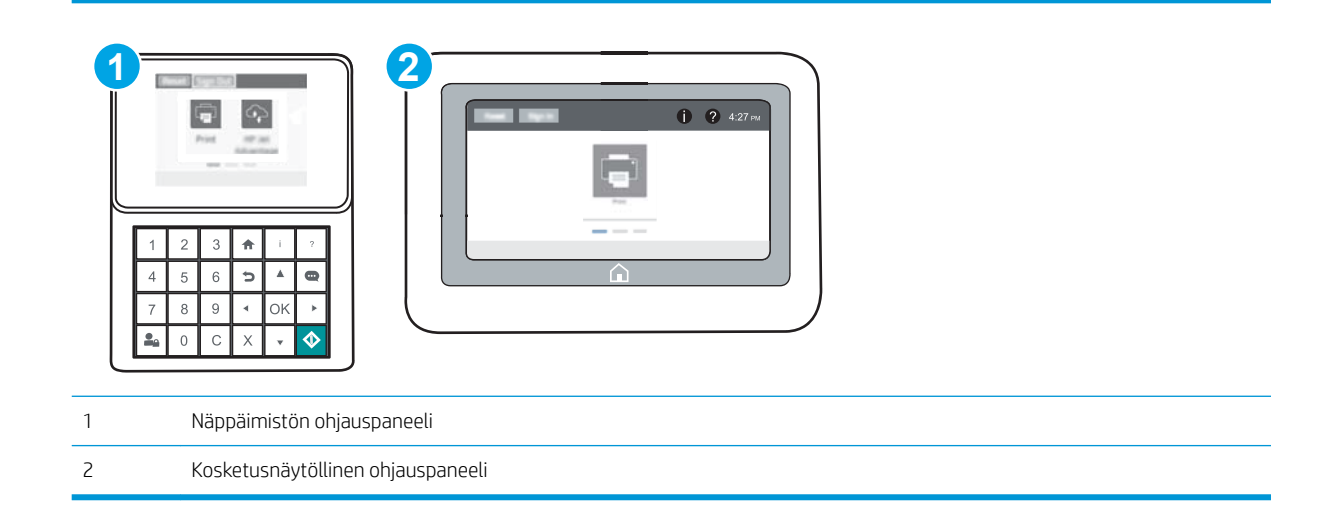

- 1. Avaa HP:n sulautettu verkkopalvelin (EWS):
	- a. Näppäimistön ohjauspaneelit: Paina tulostimen ohjauspaneelissa n -painiketta ja valitse sitten nuolinäppäimillä Ethernet - H- valikko. Avaa valikko ja näytä IP-osoite tai isäntänimi painamalla OKpainiketta.

Kosketusnäytölliset ohjauspaneelit: Näytä IP-osoite tai isäntänimi painamalla tulostimen ohjauspaneelissa  $\bigodot$  -painiketta ja valitsemalla verkon kuvake  $\frac{\square}{\square\square\square}$ .

<span id="page-94-0"></span>b. Avaa selain ja kirjoita osoiteriville IP-osoite tai isäntänimi täsmälleen siinä muodossa kuin se näkyy tulostimen ohjauspaneelissa. Paina tietokoneen näppäimistön Enter-näppäintä. Sulautettu verkkopalvelin avautuu.

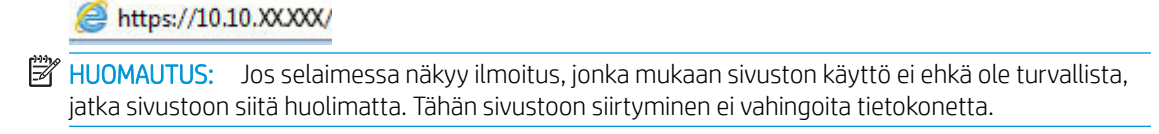

2. Saat tietoa verkosta valitsemalla Verkkoyhteydet-välilehden. Muuta asetuksia tarpeen mukaan.

#### Tulostimen nimen vaihtaminen verkossa

Jos haluat vaihtaa tulostimen nimen verkossa, jotta se on helppo tunnistaa, käytä HP:n sulautettua verkkopalvelinta.

- 1. Avaa HP:n sulautettu verkkopalvelin (EWS):
	- **W** HUOMAUTUS: Toimenpiteet vaihtelevat ohjauspaneelin tyypin mukaan.

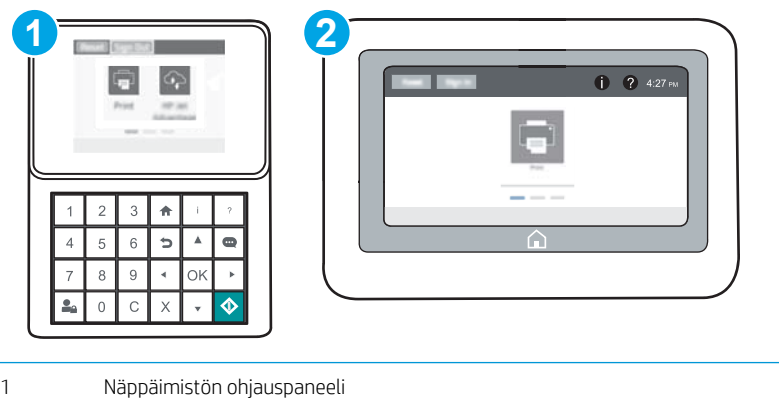

2 Kosketusnäytöllinen ohjauspaneeli

a. Näppäimistön ohjauspaneelit: Paina tulostimen ohjauspaneelissa <sup>1</sup> -painiketta ja valitse sitten nuolinäppäimillä Ethernet  $\frac{\square}{\square\square\square}$ -valikko. Avaa valikko ja näytä IP-osoite tai isäntänimi painamalla OKpainiketta.

Kosketusnäytölliset ohjauspaneelit: Näytä IP-osoite tai isäntänimi painamalla tulostimen ohjauspaneelissa  $\bigoplus$ -painiketta ja valitsemalla verkon kuvake  $\Box$ 

b. Avaa selain ja kirjoita osoiteriville IP-osoite tai isäntänimi täsmälleen siinä muodossa kuin se näkyy tulostimen ohjauspaneelissa. Paina tietokoneen näppäimistön Enter-näppäintä. Sulautettu verkkopalvelin avautuu.

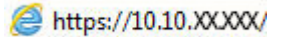

- HUOMAUTUS: Jos selaimessa näkyy ilmoitus, jonka mukaan sivuston käyttö ei ehkä ole turvallista, jatka sivustoon siitä huolimatta. Tähän sivustoon siirtyminen ei vahingoita tietokonetta.
- 2. Avaa Yleiset-välilehti.

<span id="page-95-0"></span>3. Tulostimen oletusnimi on Laitetiedot-sivun Laitteen nimi -kentässä. Voit vaihtaa nimen, jotta tulostin on helppo tunnistaa.

**W** HUOMAUTUS: Muita sivun kenttiä ei tarvitse täyttää.

4. Tallenna muutokset napsauttamalla Käytä-painiketta.

#### TCP/IP-parametrien määrittäminen manuaalisesti ohjauspaneelista

Ohjauspaneelin Asetukset-valikoissa voit määrittää manuaalisesti IPv4-osoitteen, aliverkon peitteen ja oletusyhdyskäytävän.

- 1. Avaa tulostimen ohjauspaneelin aloitusnäytössä Asetukset-valikko.
- 2. Avaa seuraavat valikot:
	- Verkot
	- **Ethernet**
	- TCP/IP
	- IPV 4 -asetukset
	- Määritystapa
- 3. Valitse Manuaalinen ja valitse sitten Tallenna.
- 4. Avaa Manuaaliset asetukset -valikko.
- 5. Valitse IP-osoite, Aliverkon peite tai Oletusyhdyskäytävä.
- 6. Syötä numeronäppäimistöllä oikeat numerot kenttään ja paina sitten OK-painiketta.

Toista tämä vaihe jokaisessa kentässä ja valitse sitten Tallenna.

#### IPv6:n TCP/IP-parametrien määrittäminen manuaalisesti ohjauspaneelista

Määritä IPv6-osoite manuaalisesti ohjauspaneelin Asetukset-valikoissa.

- 1. Avaa tulostimen ohjauspaneelin aloitusnäytössä Asetukset-valikko.
- 2. Ota manuaalinen määritys käyttöön avaamalla seuraavat valikot:
	- Verkot
	- Ethernet
	- TCP/IP
	- IPV6-asetukset
- 3. Valitse Ota käyttöön ja valitse sitten Käytössä.
- 4. Aloita osoitteen määrittäminen avaamalla Osoite-valikko ja avaa sitten näppäimistö kenttää koskettamalla.
- 5. Syötä numeronäppäimistöllä oikeat numerot kenttään ja paina sitten OK-painiketta.
- 6. Valitse Tallenna.

## <span id="page-96-0"></span>Yhteysnopeuden ja kaksisuuntaisen tiedonsiirron asetukset

**W** HUOMAUTUS: Nämä tiedot koskevat Ethernet-verkkoja. Ne eivät koske langattomia verkkoja.

Tulostuspalvelimen linkkinopeuden ja tiedonsiirtotilan on oltava verkkokeskittimen mukaisia. Tulostin pitäisi useimmiten jättää automaattitilaan. Jos yhteysnopeuden tai kaksisuuntaisen tiedonsiirron asetuksiin tehdään virheellisiä muutoksia, tulostin ei ehkä saa yhteyttä muihin verkossa oleviin laitteisiin. Käytä tulostimen ohjauspaneelia muutosten tekemiseen.

**W** HUOMAUTUS: Tulostimen asetusten on oltava samoja kuin verkkolaitteessa (verkkokeskitin, kytkin, yhdyskäytävä, reititin tai tietokone).

HUOMAUTUS: Jos näitä asetuksia muutetaan, tulostin käynnistyy uudelleen. Tee muutoksia vain silloin, kun tulostin ei ole käytössä.

- 1. Avaa tulostimen ohjauspaneelin aloitusnäytössä Asetukset-valikko.
- 2. Avaa seuraavat valikot:
	- Verkot
	- Ethernet
	- Linkin nopeus
- 3. Valitse jokin seuraavista vaihtoehdoista:
	- Automaattinen: Tulostuspalvelin määrittää itselleen automaattisesti parhaan verkon salliman yhteysnopeuden ja -tilan.
	- 10T Half: 10 megabittiä sekunnissa (Mbps), yksisuuntainen toiminta
	- 10T Full: 10 Mbps, kaksisuuntainen toiminta
	- 10T Auto: 10 Mbps, automaattinen kaksisuuntainen toiminta
	- 100TX Half: 100 Mbps, yksisuuntainen toiminta
	- 100TX Full: 100 Mbps, kaksisuuntainen toiminta
	- 100TX Auto: 100 Mbps, automaattinen kaksisuuntainen toiminta
	- 1000T Full: 1000 Mbps, kaksisuuntainen toiminta
- 4. Valitse Tallenna. Tulostin käynnistyy uudelleen.

## <span id="page-97-0"></span>Tulostimen suojausominaisuudet

## **Johdanto**

Tulostimessa on useita turvallisuustoimintoja, joilla rajoitetaan käyttäjien pääsyä asetuksiin, suojataan tietoja ja estetään arvokkaiden laitteistokomponenttien joutuminen vääriin käsiin.

- **Turvallisuuslausunnot**
- IPsec
- Järjestelmänvalvojan salasanan määrittäminen
- [Salaustuki: HP:n nopeat salatut kiintolevyt](#page-98-0)
- [Ohjainkortin lukitseminen](#page-99-0)

#### Turvallisuuslausunnot

Tulostin tukee suojausstandardeja ja suositeltuja yhteyskäytäntöjä, joilla voit suojata tulostimen ja verkon tiedot sekä helpottaa tulostimen valvontaa ja ylläpitoa.

#### IPsec

IPsec on yhteyskäytäntöjen joukko, jolla voidaan hallita IP-verkkoliikennettä. IPsec tarjoaa isäntäkoneiden välisen todennuksen, tietojen eheytystoiminnon ja verkkoliikenteen salauksen.

Voit määrittää IPsec-protokollan HP:n sulautetun Web-palvelimen Verkko-välilehdessä tulostimille, jotka on kytketty verkkoon ja joilla on HP Jetdirect -tulostuspalvelin.

### Järjestelmänvalvojan salasanan määrittäminen

Voit määrittää tulostimen ja HP:n sulautetun verkkopalvelimen käytölle järjestelmänvalvojan salasanan, jotta tulostimen asetuksia ei voi muuttaa luvatta.

- 1. Avaa HP:n sulautettu verkkopalvelin (EWS):
	- **W** HUOMAUTUS: Toimenpiteet vaihtelevat ohjauspaneelin tyypin mukaan.

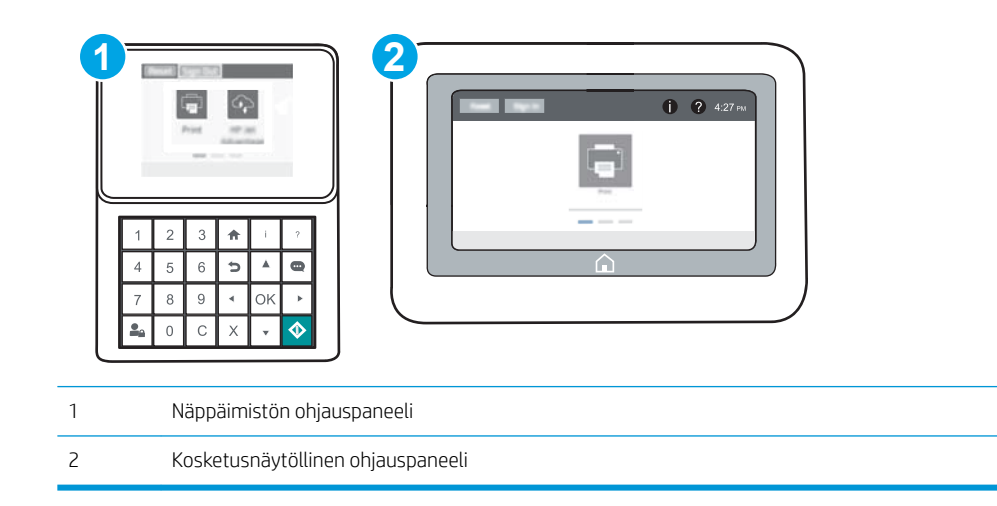

<span id="page-98-0"></span>a. Näppäimistön ohjauspaneelit: Paina tulostimen ohjauspaneelissa <sup>-</sup>painiketta ja valitse sitten nuolinäppäimillä Ethernet <sub>-</sub>panastikko. Avaa valikko ja näytä IP-osoite tai isäntänimi painamalla OKpainiketta.

Kosketusnäytölliset ohjauspaneelit: Näytä IP-osoite tai isäntänimi painamalla tulostimen ohjauspaneelissa  $\bigoplus$ -painiketta ja valitsemalla verkon kuvake  $\Box$ 

b. Avaa selain ja kirjoita osoiteriville IP-osoite tai isäntänimi täsmälleen siinä muodossa kuin se näkyy tulostimen ohjauspaneelissa. Paina tietokoneen näppäimistön Enter-näppäintä. HP:n sulautettu verkkopalvelin avautuu.

https://10.10.XXXX/

- $\mathbb{B}^*$  HUOMAUTUS: Jos selaimessa näkyy ilmoitus, jonka mukaan sivuston käyttö ei ehkä ole turvallista, jatka sivustoon siitä huolimatta. Tähän sivustoon siirtyminen ei vahingoita tietokonetta.
- 2. Napsauta Suojaus-välilehteä.
- 3. Avaa Yleinen suojaus -valikko.
- 4. Mene kohtaan Määritä paikallisen järjestelmänvalvojan salasana ja kirjoita salasanaan liittyvä käyttäjätunnus Käyttäjätunnus-kenttään.
- 5. Kirjoita salasana Uusi salasana -kenttään ja uudelleen Vahvista salasana -kenttään.
- **W** HUOMAUTUS: jos muutat aiemmin määritettyä salasanaa, kirjoita ensin aiemmin määritetty salasana Vanha salasana -kenttään.
- 6. Napsauta Käytä-painiketta.

**W** HUOMAUTUS: kirjoita salasana muistiin ja säilytä sitä turvallisessa paikassa. Järjestelmänvalvojan salasanaa ei voida palauttaa. Jos järjestelmänvalvojan salasana on hävinnyt tai unohtunut, ota yhteyttä HP:n tukeen osoitteessa [support.hp.com](http://support.hp.com), josta saat ohjeita tulostimen täydelliseen nollaukseen.

Osan tulostimen ohjauspaneelin toiminnoista voi suojata luvattomalta käytöltä. Kun toiminto on suojattu, tulostin kehottaa kirjautumaan ennen kuin toimintoa voi käyttää. Voit myös kirjautua sisään ennen kehotteen näkyviin tulemista valitsemalla tulostimen ohjauspaneelissa Kirjaudu sisään.

Tulostimen kirjautumistunnukset ovat yleensä samat kuin verkon tunnukset. Selvitä tarvittaessa käyttäjätiedot tulostimen verkkojärjestelmänvalvojalta.

1. Näppäimistön ohjauspaneelit: Paina kirjautumispainiketta ...

Kosketusnäytölliset ohjauspaneelit: Valitse tulostimen ohjauspaneelin aloitusnäytössä Kirjaudu sisään.

2. Anna kirjautumistunnukset toimimalla kehotteiden mukaan.

**EY HUOMAUTUS:** Varmista tulostimen suojaus painamalla Kirjaudu ulos **-** painiketta, kun et enää käytä tulostinta.

### Salaustuki: HP:n nopeat salatut kiintolevyt

Kiintolevy mahdollistaa laiteperustaisen salauksen, joten voit säilyttää turvallisesti luottamuksellisia tietoja heikentämättä tulostimen tehoa. Kiintolevy hyödyntää uusinta AES (Advanced Encryption Standard) ‑salausta ja sisältää monipuolisia ajansäästöominaisuuksia ja vakaita toimintoja.

Määritä kiintolevy HP:n sulautetun Web-palvelimen Suojaus-valikossa.

## <span id="page-99-0"></span>Ohjainkortin lukitseminen

Ohjainkortissa on paikka, johon voit kiinnittää turvalukon. Ohjainkortin lukitseminen estää sen arvokkaiden osien poistamisen.

## <span id="page-100-0"></span>Energiansäästöasetukset

## **Johdanto**

- Valmiustilan asetusten määrittäminen
- Valitse lepotilan aika-asetus ja määritä tulostimen virrankäyttö enintään 1 wattiin

#### Valmiustilan asetusten määrittäminen

Tulostin pysyy oletusarvoisesti lämpimänä töiden välillä, jotta nopeus on optimaalinen ja töiden ensimmäinen sivu tulostuu nopeammin. Voit energian säästämiseksi määrittää tulostimen jäähtymään töiden välillä.

- 1. Avaa tulostimen ohjauspaneelin aloitusnäytössä Asetukset-valikko.
- 2. Avaa seuraavat valikot:
	- Yleisasetukset
	- Virta-asetukset
	- Valmiustilan asetukset
- 3. Siirrä liukusäädintä oikealle energian säästämiseksi. Tallenna asetus koskettamalla Valmis-painiketta.

### Valitse lepotilan aika-asetus ja määritä tulostimen virrankäyttö enintään 1 wattiin

Lepotila-asetukset vaikuttavat tulostimen virrankäyttöön, herätys-/lepotila-aikaan sekä siihen, miten nopeasti tulostin siirtyy lepotilaan ja siitä pois.

Voit määrittää tulostimen käyttämään enintään yhden watin virtaa lepotilassa antamalla ajat asetuksille Lepotila toimettomuuden jälk. ja Autom.sammut. ajankohta lepotilan jälkeen.

- 1. Avaa tulostimen ohjauspaneelin aloitusnäytössä Asetukset-valikko.
- 2. Avaa seuraavat valikot:
	- Yleisasetukset
	- Virta-asetukset
	- Lepotila-asetukset
- 3. Valitsemalla Lepotila toimettomuuden jälk. voit määrittää, kuinka kauan tulostin odottaa toimettomana, ennen kuin se siirtyy lepotilaan. Valitse haluamasi ajanjakso.
- **W** HUOMAUTUS: Lepotilan oletusaika on 0 minuuttia. Nolla (0) tarkoittaa, että tulostin siirtyy lepotilaan alle 1 minuutin kuluttua.
- 4. Jos haluat, että tulostin siirtyy tehokkaampaan virransäästötilaan, kun lepotila on kestänyt tietyn ajan, valitse Autom.sammut. ajankohta lepotilan jälkeen. Valitse haluamasi ajanjakso.
- **EX** HUOMAUTUS: Oletusarvoisesti tulostin herää automaattisammutuksesta, kun se havaitsee toimintaa, jota ei aiheuta USB tai Wi-Fi, mutta voit myös määrittää sen heräämään vain virtapainiketta painettaessa.
- 5. Tallenna asetukset valitsemalla Valmis.

## <span id="page-101-0"></span>HP Web Jetadmin

HP Web Jetadmin on toimialan johtava ja palkittu työkalu, jonka avulla voit hallita tehokkaasti erilaisia verkkoon kytkettyjä HP-laitteita, kuten tulostimia, monitoimitulostimia ja digitaalisia lähetyslaitteita. Kyseessä on yhtenäinen ratkaisu, jonka avulla voit tehdä asennuksen, valvonnan, ylläpitotoimet ja vianmäärityksen etätoimina sekä suojata tulostus- ja kuvankäsittely-ympäristön. Näin voit parantaa liiketoiminnan tuottavuutta, koska ratkaisu auttaa säästämään aikaa, hallitsemaan kustannuksia ja suojaamaan investointisi.

Ajoittain julkaistaan HP Web Jetadmin -päivityksiä, joilla tuetaan määrättyjen laitteiden ominaisuuksia. Katso lisätietoja osoitteesta [www.hp.com/go/webjetadmin](http://www.hp.com/go/webjetadmin).

## <span id="page-102-0"></span>Ohjelmisto- ja laiteohjelmistopäivitykset

HP päivittää säännöllisesti tulostimen laiteohjelmiston toimintoja. Voit hyödyntää uusimpia toimintoja päivittämällä tulostimen laiteohjelmiston. Lataa uusin laiteohjelmiston päivitystiedosto Internetistä:

Siirry osoitteeseen [www.hp.com/support/colorljM652](http://www.hp.com/support/colorljM652) or [www.hp.com/support/colorljM653.](http://www.hp.com/support/colorljM653) Valitse Ohjaimet ja ohjelmistot.

# 6 Ongelmien ratkaiseminen

- **•** [Asiakastuki](#page-105-0)
- [Ohjauspaneelin ohjejärjestelmä](#page-106-0)
- [Tehdasasetusten palauttaminen](#page-107-0)
- [Viesti Muste on vähissä tai Muste on erittäin vähissä näkyy tulostimen ohjauspaneelissa](#page-109-0)
- [Tulostin ei poimi paperia tai siinä on syöttöongelmia](#page-110-0)
- [Paperitukosten poistaminen](#page-116-0)
- [Tulostuslaadun parantaminen](#page-137-0)
- [Kuvavikojen taulukko](#page-142-0)
- [Kiinteän verkon ongelmien ratkaiseminen](#page-149-0)
- [Langattoman verkon ongelmien ratkaiseminen](#page-151-0)

#### Lisätietoja:

Seuraavat tiedot pitävät paikkansa julkaisuhetkellä. Ajankohtaisia tietoja on kohdassa [www.hp.com/support/](http://www.hp.com/support/colorljM652) [colorljM652](http://www.hp.com/support/colorljM652) or [www.hp.com/support/colorljM653](http://www.hp.com/support/colorljM653).

HP-tulostimen kaikenkattavassa ohjeessa on seuraavat tiedot:

- Asennus ja määritys
- Opi ja käytä
- Ongelmien ratkaiseminen
- Ohjelmisto- ja laiteohjelmistopäivitysten lataaminen
- Asiakastukifoorumit
- Tietoja takuusta ja säännöksistä

## <span id="page-105-0"></span>Asiakastuki

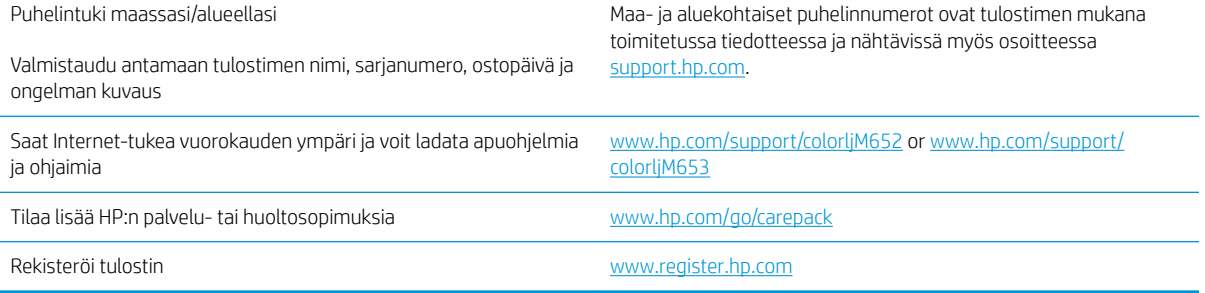

## <span id="page-106-0"></span>Ohjauspaneelin ohjejärjestelmä

Tulostimessa on sisäinen ohjetoiminto, joka opastaa kunkin näytön käytössä. Voit avata ohjejärjestelmän koskettamalla näytön oikeassa yläkulmassa olevaa Ohje ? - painiketta.

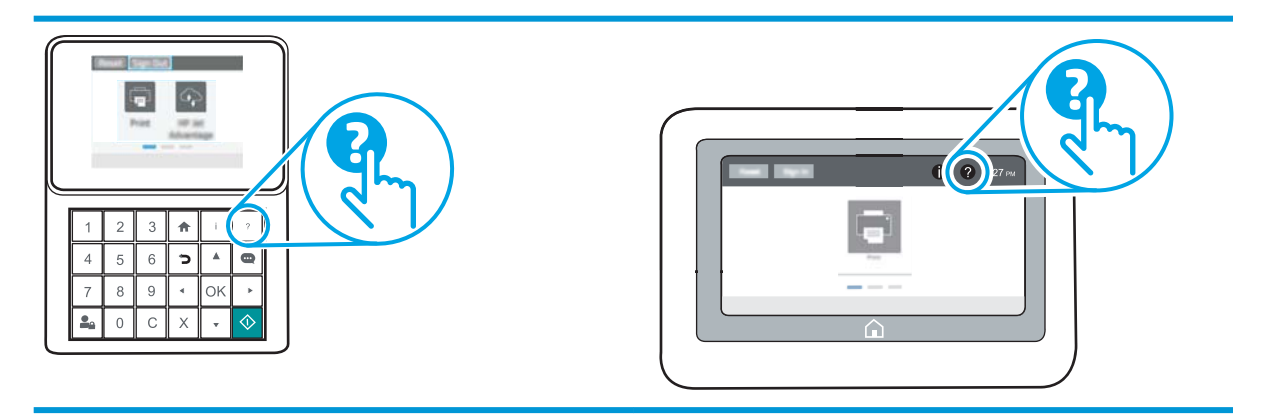

Joissakin näytöissä Ohje-painikkeen koskettaminen avaa yleisen valikon, jossa voit etsiä haluamiasi aiheita. Voit selata valikkorakennetta koskettamalla valikossa olevia painikkeita.

Joissakin ohjenäytöissä on animaatioita, joissa esitellään toimia, kuten paperitukosten poistaminen.

Jos tulostin huomauttaa virheestä tai antaa varoituksen, kosketa Ohje @ -painiketta, jolloin näyttöön tulee ongelman kuvaus. Kuvaus sisältää myös ongelman ratkaisemista helpottavia ohjeita.

## <span id="page-107-0"></span>Tehdasasetusten palauttaminen

## **Johdanto**

Palauta tehdasasetukset jollakin seuraavista tavoista.

**W** HUOMAUTUS: Tehdasasetusten palauttamistoiminto palauttaa tulostimen useimpien asetusten tehdasasetukset. Se ei kuitenkaan muuta kaikkia asetuksia, kuten kieltä, päiväystä, aikaa ja joitakin verkon kokoonpanoasetuksia.

### Tapa 1: Tehdasasetusten palauttaminen tulostimen ohjauspaneelista

- 1. Avaa tulostimen ohjauspaneelin aloitusnäytössä Asetukset-valikko.
- 2. Avaa seuraavat valikot:
	- Yleiset
	- Palauta tehdasasetukset
- 3. Valitse Palauta.

Vahvistusviestin mukaan palauttamistoiminnon suorittaminen saattaa aiheuttaa tietojen menettämisen.

4. Suorita toiminto loppuun valitsemalla Nollaa.

**27 HUOMAUTUS:** Tulostin käynnistyy automaattisesti uudelleen, kun palauttaminen on suoritettu loppuun.

#### Tapa 2: Tehdasasetusten palauttaminen HP:n sulautetun verkkopalvelimen kautta (vain verkkoon liitetyt tulostimet)

**W** HUOMAUTUS: Toimenpiteet vaihtelevat ohjauspaneelin tyypin mukaan.

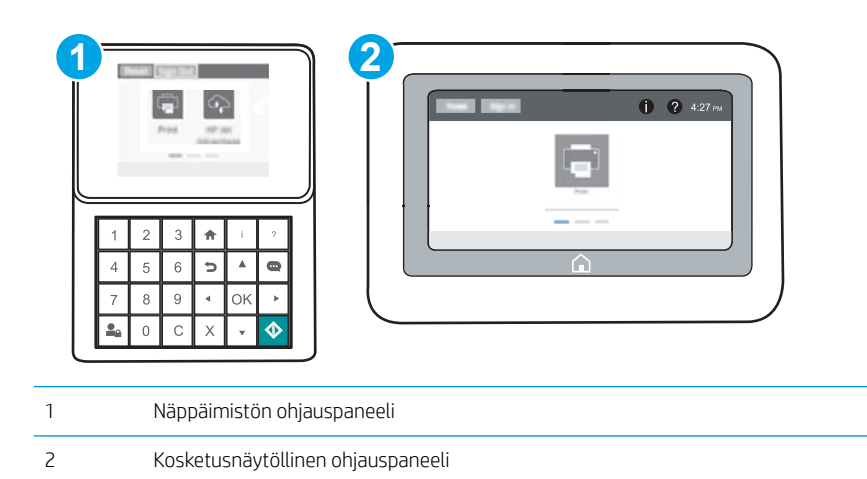

1. Avaa HP:n sulautettu verkkopalvelin (EWS):
a. Näppäimistön ohjauspaneelit: Paina tulostimen ohjauspaneelissa n -painiketta ja valitse sitten nuolinäppäimillä Ethernet <sub>radan</sub>-valikko. Avaa valikko ja näytä IP-osoite tai isäntänimi painamalla OKpainiketta.

Kosketusnäytölliset ohjauspaneelit: Näytä IP-osoite tai isäntänimi painamalla tulostimen ohjauspaneelissa  $\bigoplus$ -painiketta ja valitsemalla verkon kuvake  $\frac{\Box}{\Box \Box \Box}$ 

b. Avaa selain ja kirjoita osoiteriville IP-osoite tai isäntänimi täsmälleen siinä muodossa kuin se näkyy tulostimen ohjauspaneelissa. Paina tietokoneen näppäimistön Enter-näppäintä. Sulautettu verkkopalvelin avautuu.

https://10.10.XXXXX/

- $\mathbb{B}^*$  HUOMAUTUS: Jos selaimessa näkyy ilmoitus, jonka mukaan sivuston käyttö ei ehkä ole turvallista, jatka sivustoon siitä huolimatta. Tähän sivustoon siirtyminen ei vahingoita tietokonetta.
- 2. Avaa Yleiset-välilehti.
- 3. Valitse näytön vasemmassa reunassa Palauta tehdasasetukset.
- 4. Valitse Nollaa.

**EY** HUOMAUTUS: Tulostin käynnistyy automaattisesti uudelleen, kun palauttaminen on suoritettu loppuun.

## Viesti Muste on vähissä tai Muste on erittäin vähissä näkyy tulostimen ohjauspaneelissa

Muste on vähissä: Tulostin ilmoittaa, kun värikasetin väriaine on vähissä. Värikasetin todellinen jäljellä oleva käyttöikä voi vaihdella. Uusi tarvike kannattaa kuitenkin hankkia etukäteen, jotta se voidaan vaihtaa laitteeseen, kun tulostuslaatu ei ole enää hyväksyttävää. Värikasettia ei tarvitse vaihtaa heti.

Muste on erittäin vähissä: Tulostin ilmoittaa, kun värikasetin väriaine on erittäin vähissä. Värikasetin todellinen jäljellä oleva käyttöikä voi vaihdella. Uusi tarvike kannattaa kuitenkin hankkia etukäteen, jotta se voidaan vaihtaa laitteeseen, kun tulostuslaatu ei ole enää hyväksyttävää. Värikasettia ei tarvitse vaihtaa nyt, ellei tulostuslaatu ole jo liian heikko.

HP:n Premium Protection -takuu päättyy lähellä kasetin käyttöiän loppumista. Tarkista sen tila tarvikkeiden tilasivulta tai HP:n sulautetusta verkkopalvelimesta (EWS).

#### Erittäin vähissä -asetusten muuttaminen

Voit muuttaa tapaa, jolla tulostin toimii, kun tarvikkeet ovat erittäin vähissä. Asetuksia ei tarvitse määrittää uudelleen, kun laitteeseen asennetaan uusi värikasetti.

- 1. Avaa tulostimen ohjauspaneelin aloitusnäytössä Asetukset-valikko.
- 2. Avaa seuraavat valikot:
	- Tarvikkeiden hallinta
	- Erittäin vähissä -toiminta
	- Musta kasetti tai Värikasetit
- 3. Valitse jokin seuraavista asetuksista:
	- Valitse Lopeta, jos haluat, että tulostin keskeyttää tulostamisen, kun kasetti saavuttaa Erittäin vähissä -tilan.
	- Valitse Kehote jatkamaan, jos haluat, että tulostin keskeyttää tulostamisen, kun kasetti saavuttaa Erittäin vähissä -tilan. Voit hyväksyä kehotteen tai vaihtaa kasetin ennen tulostamisen jatkamista.
	- Valitse Jatka, jos haluat että tulostin ilmoittaa, kun kasetin muste on erittäin vähissä, mutta jatkaa tulostamista Erittäin vähissä -tilan jälkeenkin. Tämä voi heikentää tulostuslaatua.

### Tilaa tarvikkeita

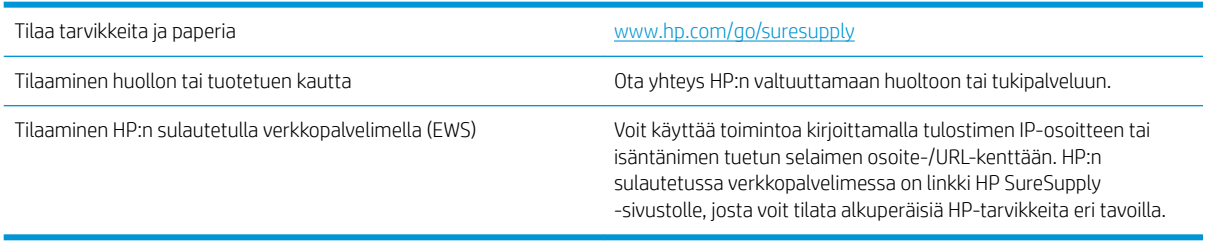

# Tulostin ei poimi paperia tai siinä on syöttöongelmia

### **Johdanto**

Seuraavat ratkaisuehdotukset voivat auttaa tilanteissa, joissa tulostin ei nosta paperia lokerosta tai nostaa useita arkkeja kerrallaan. Seuraavat tilanteet voivat aiheuttaa paperitukoksia.

- Tulostin ei poimi paperia
- [Tulostin poimii useita paperiarkkeja](#page-112-0)

### Tulostin ei poimi paperia

Jos tulostin ei poimi paperia lokerosta, kokeile seuraavia ratkaisutapoja.

- 1. Avaa tulostin ja poista juuttuneet arkit. Varmista, ettei tulostimen sisään ole jäänyt repeytyneitä paperinpaloja.
- 2. Aseta lokeroon oikeankokoista paperia tulostustyötä varten.
- 3. Varmista, että paperikoko ja -tyyppi on määritetty oikein tulostimen ohjauspaneelissa.

4. Varmista, että lokeron paperinohjaimet on säädetty oikein käytettävän paperikoon mukaan. Säädä ohjaimet oikeaan lokeron pykälään. Lokeron ohjaimessa olevan nuolen pitäisi olla kohdakkain lokeron merkinnän kanssa.

**B** HUOMAUTUS: Älä säädä paperinohjaimia tiukasti paperipinoa vasten. Säädä ne lokeron pykäliin tai merkkeihin.

Seuraavissa kuvissa on esimerkkejä eri tulostimien lokeroiden paperikoon pykälistä. Useimmissa HP:n tulostimissa on samankaltaiset merkinnät.

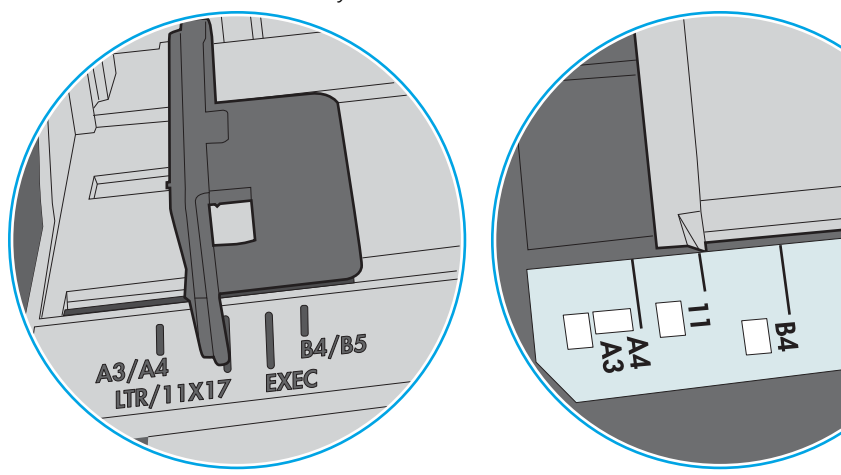

Kuva 6-1 Lokeron 1 tai monikäyttölokeron kokomerkinnät

Kuva 6-2 Kasettilokeroiden kokomerkintöjä

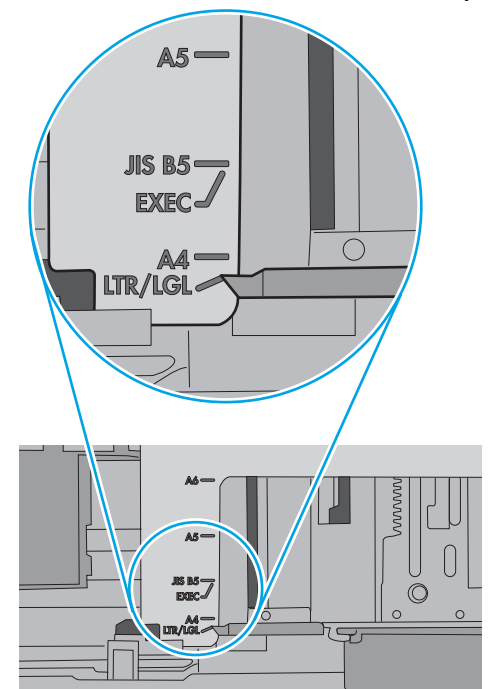

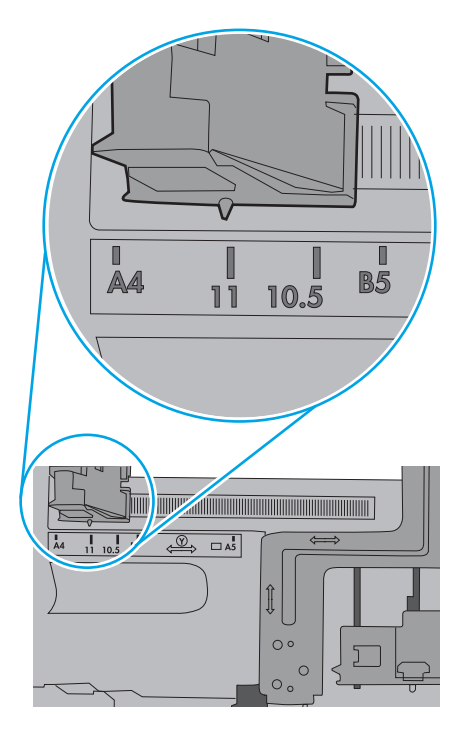

ျα<br>ပါ

<span id="page-112-0"></span>5. Varmista, ettei huoneen ilmankosteus ylitä tämän tulostimen sallittua ilmankosteutta ja että paperia säilytetään avaamattomissa pakkauksissa. Useimmat saatavana olevat paperipakkaukset ovat kosteudenkestäviä.

Jos ilmankosteus on suuri, lokerossa olevan paperipinon päällimmäisiin papereihin saattaa imeytyä kosteutta, ja ne voivat näyttää aaltomaisilta tai epätasaisilta. Poista tällöin 5–10 pinon päällimmäistä paperiarkkia.

Jos ilmankosteus on vähäinen, staattinen sähkö voi saada arkit tarttumaan toisiinsa. Poista tällöin paperit lokerosta ja taivuta pinoa U:n muotoon pitäen kiinni pinon kummastakin päästä. Käännä pinon päät sitten toiseen suuntaan käänteiseen U:n muotoon. Pidä kiinni pinon kummastakin sivusta ja toista sama. Tämä menetelmä irrottaa yksittäiset arkit toisistaan muodostamatta staattista sähköä. Suorista paperipino painamalla sitä pöytää vasten ennen kuin asetat sen takaisin lokeroon.

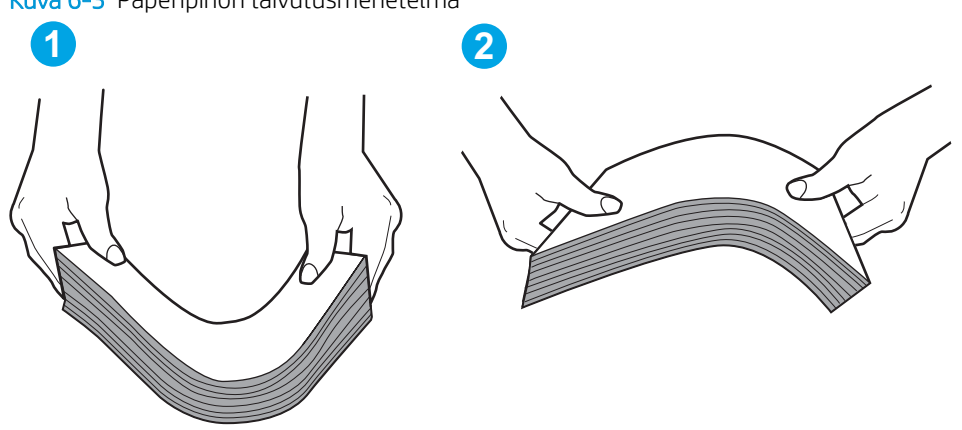

Kuva 6-3 Paperipinon taivutusmenetelmä

- 6. Tarkista, näkyykö tulostimen ohjauspaneelissa kehote, jossa paperi pyydetään syöttämään manuaalisesti. Lisää paperia ja jatka tulostusta.
- 7. Lokeron yläpuolella olevat rullat saattavat olla likaiset. Puhdista lasi nukkaamattomalla, lämpimällä vedellä kostutetulla liinalla. Käytä tislattua vettä, jos sitä on saatavilla.
	- $\Delta$  HUOMIO: Älä suihkuta vettä suoraan tulostimen päälle. Suihkuta sitä liinaan tai kostuta liina vedellä ja purista ylimääräinen vesi pois ennen telojen puhdistamista.

Seuraavassa kuvassa on esimerkkejä eri tulostimien telojen sijainnista.

Kuva 6-4 Lokeron 1 tai monikäyttölokeron telojen sijainnit

### Tulostin poimii useita paperiarkkeja

Jos tulostin poimii useita paperiarkkeja lokerosta, kokeile seuraavia ratkaisutapoja.

1. Poista paperinippu lokerosta, taivuttele sitä, käännä sitä 180 astetta ja käännä se ylösalaisin. *Älä ilmasta paperinippua.* Aseta paperinippu takaisin lokeroon.

**EY HUOMAUTUS:** Paperin ilmastaminen tuottaa staattista sähköä. Taivuta pino ilmastamisen sijaan U:n muotoon pitämällä kiinni pinon kummastakin päästä. Käännä pinon päät sitten toiseen suuntaan käänteiseen U:n muotoon. Pidä kiinni pinon kummastakin sivusta ja toista sama. Tämä menetelmä irrottaa yksittäiset arkit toisistaan muodostamatta staattista sähköä. Suorista paperipino painamalla sitä pöytää vasten ennen kuin asetat sen takaisin lokeroon.

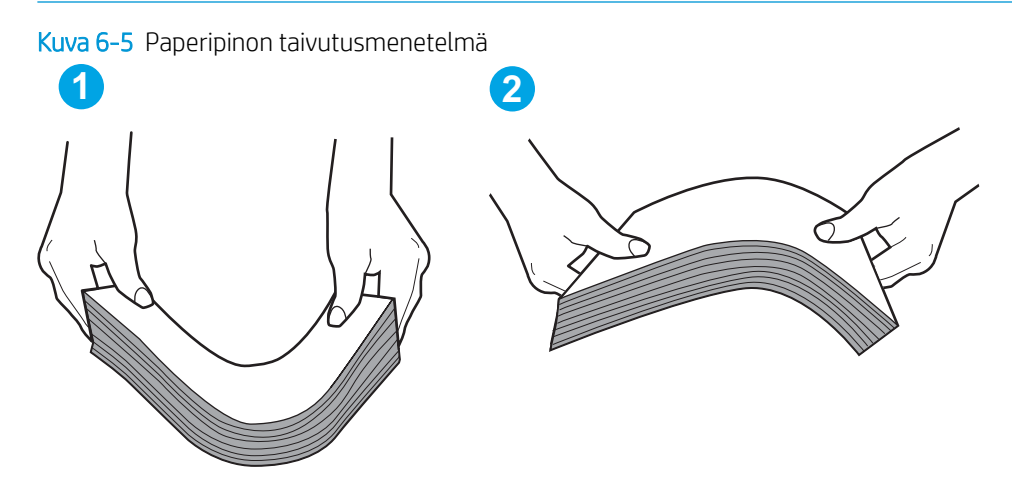

- 2. Käytä ainoastaan paperia, joka täyttää HP:n paperivaatimukset tulostimelle.
- 3. Varmista, ettei huoneen ilmankosteus ylitä tämän tulostimen sallittua ilmankosteutta ja että paperia säilytetään avaamattomissa pakkauksissa. Useimmat saatavana olevat paperipakkaukset ovat kosteudenkestäviä.

Jos ilmankosteus on suuri, lokerossa olevan paperipinon päällimmäisiin papereihin saattaa imeytyä kosteutta, ja ne voivat näyttää aaltomaisilta tai epätasaisilta. Poista tällöin 5–10 pinon päällimmäistä paperiarkkia.

Jos ilmankosteus on vähäinen, staattinen sähkö voi saada arkit tarttumaan toisiinsa. Poista paperi tällöin lokerosta ja taivuttele pinoa edellä kuvatulla tavalla.

4. Käytä paperia, joka ei ole rypistynyttä, taittunutta tai vahingoittunutta. Käytä tarvittaessa paperia toisesta pakkauksesta.

5. Varmista, ettei lokero ole liian täynnä tarkistamalla lokeron sisäpuolella olevat pinon enimmäiskorkeusmerkinnät. Jos lokero on liian täynnä, poista koko paperinippu lokerosta, suorista nippu ja aseta osa nipusta uudelleen lokeroon.

Seuraavissa kuvissa on esimerkkejä eri tulostimien lokeroissa olevista pinon korkeusmerkinnöistä. Useimmissa HP:n tulostimissa on samankaltaiset merkinnät. Varmista myös, että kaikki paperiarkit ovat kielekkeiden alla pinon korkeusmerkintöjen lähellä. Kielekkeet pitävät paperin oikeassa asennossa, kun se siirtyy tulostimeen.

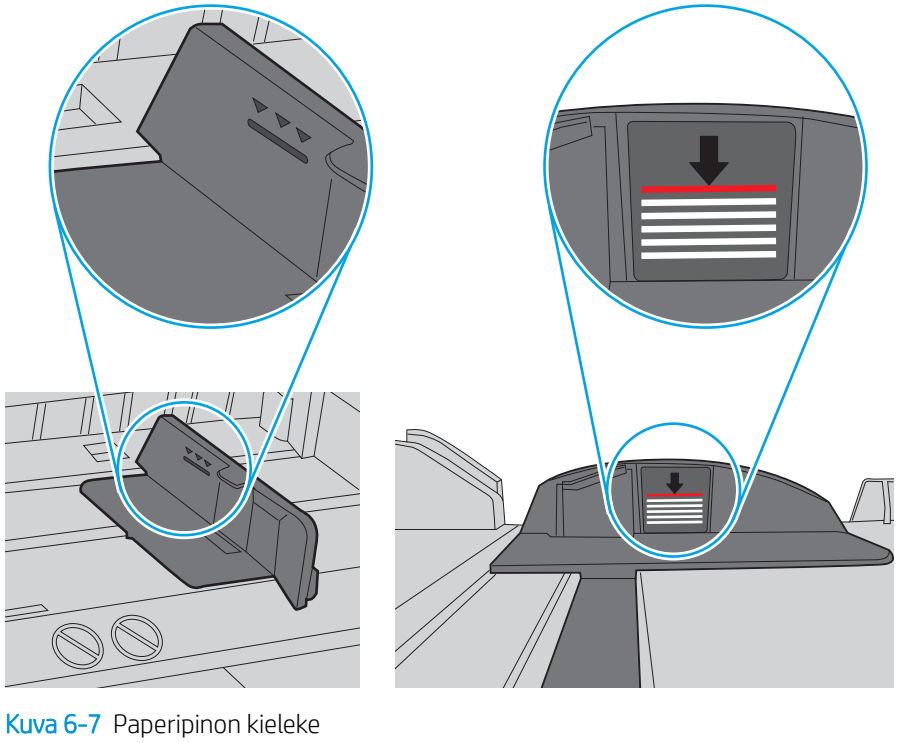

Kuva 6-6 Pinon korkeusmerkinnät

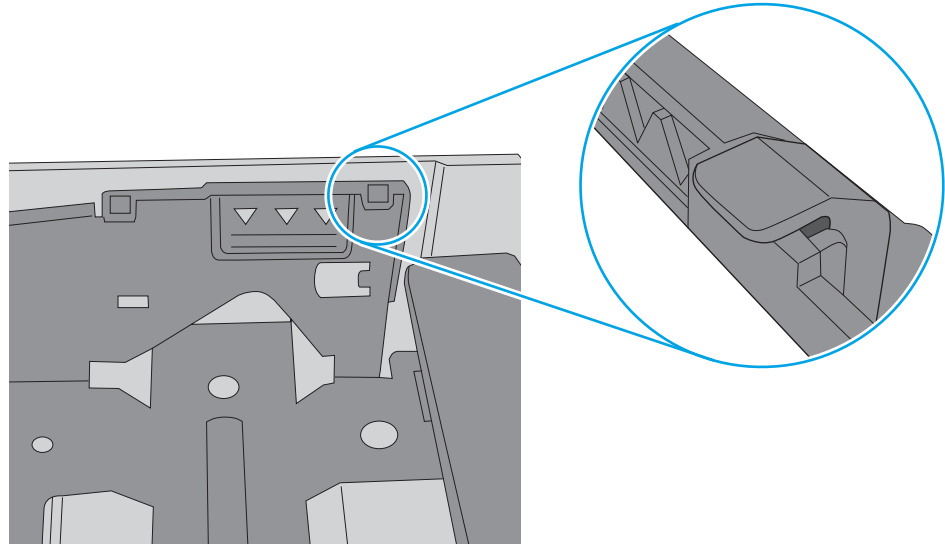

6. Varmista, että lokeron paperinohjaimet on säädetty oikein käytettävän paperikoon mukaan. Säädä ohjaimet oikeaan lokeron pykälään. Lokeron ohjaimessa olevan nuolen pitäisi olla kohdakkain lokeron merkinnän kanssa.

**B** HUOMAUTUS: Älä säädä paperinohjaimia tiukasti paperipinoa vasten. Säädä ne lokeron pykäliin tai merkkeihin.

Seuraavissa kuvissa on esimerkkejä eri tulostimien lokeroiden paperikoon pykälistä. Useimmissa HP:n tulostimissa on samankaltaiset merkinnät.

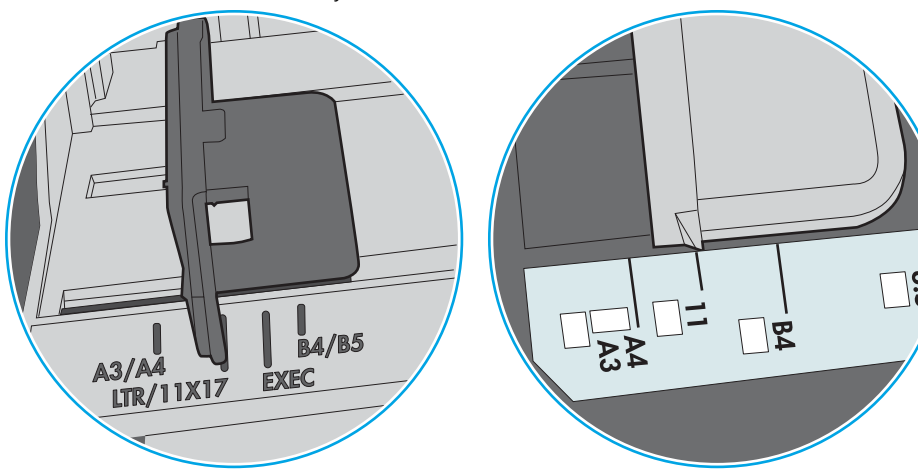

Kuva 6-8 Lokeron 1 tai monikäyttölokeron kokomerkinnät

Kuva 6-9 Kasettilokeroiden kokomerkintöjä

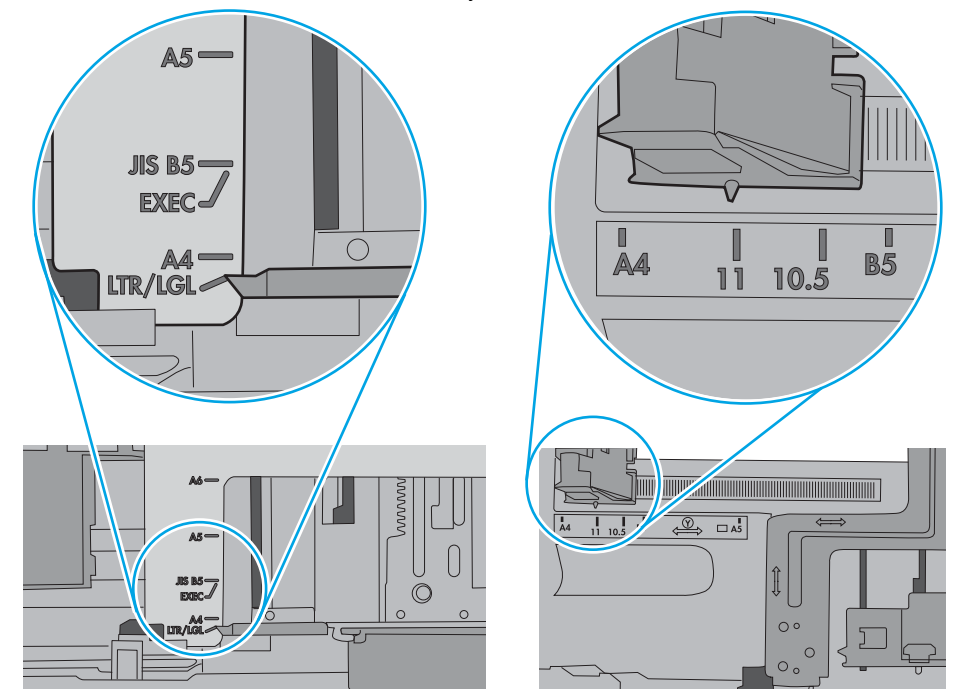

7. Varmista, että tulostusympäristö on suositusten mukainen.

# Paperitukosten poistaminen

### **Johdanto**

Seuraavat tiedot koskevat paperitukosten poistamista tulostimesta.

- Paperitukosten sijainnit
- [Paperitukosten poistamisen automaattinen opastus](#page-117-0)
- [Toistuvatko paperitukokset usein?](#page-117-0)
- 13.E1 tulostelokeron paperitukos
- [13.A1 lokeron 1 paperitukos](#page-118-0)
- [13.A2 lokeron 2 paperitukos](#page-120-0)
- [13.A3, 13.A4, 13.A5 paperitukos lokerossa 3, 4, 5](#page-124-0)
- [13.A 2000 arkin lokeron paperitukos](#page-129-0)
- [13.B9, 13.B2, 13. FF kiinnitysyksikön paperitukos](#page-133-0)
- 13.B2 oikeanpuoleisen luukun paperitukos

### Paperitukosten sijainnit

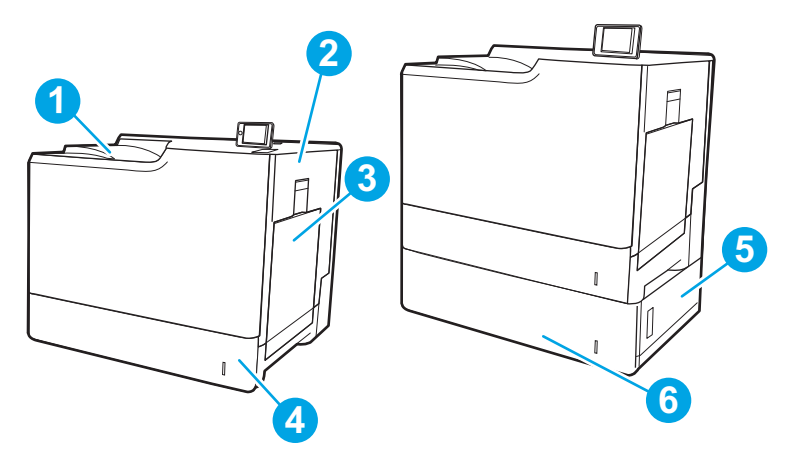

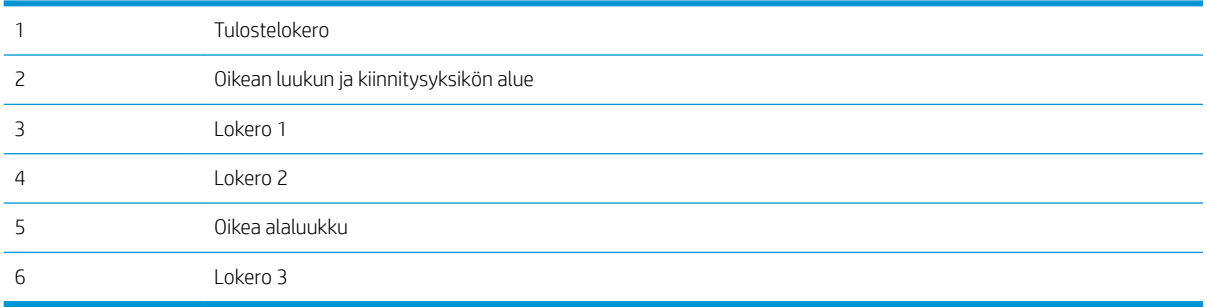

### <span id="page-117-0"></span>Paperitukosten poistamisen automaattinen opastus

Automaattisiirtyminen auttaa tukosten poistamisessa antamalla vaiheittaisia ohjeita ohjauspaneelissa. Suoritettuasi jonkin vaiheen tulostin näyttää aina seuraavan vaiheen ohjeen, kunnes kaikki vaiheet on suoritettu.

#### Toistuvatko paperitukokset usein?

Voit vähentää paperitukosten määrää kokeilemalla seuraavia ratkaisuja.

- <sup>2</sup> HUOMAUTUS: Jos haluat nähdä videon, joka esittää, kuinka paperia lisätään tavalla, joka vähentää paperitukosten määrää, napsauta [tätä](http://link.brightcove.com/services/player/bcpid1190528646001?bctid=ref:REFIDWDN41f38993-8adc-4b9f-9479-3170ab7282ef).
	- 1. Käytä ainoastaan paperia, joka täyttää HP:n paperivaatimukset tulostimelle.
	- 2. Käytä paperia, joka ei ole rypistynyttä, taittunutta tai vahingoittunutta. Käytä tarvittaessa paperia toisesta pakkauksesta.
	- 3. Käytä paperia, jolle ei ole aiemmin tulostettu tai kopioitu.
	- 4. Varmista, että lokero ei ole liian täynnä. Jos näin on, poista koko paperinippu lokerosta, suorista nippu ja aseta osa nipusta uudelleen lokeroon.
	- 5. Varmista, että lokeron paperinohjaimet on säädetty oikein käytettävän paperikoon mukaan. Säädä ohjaimet siten, että ne koskettavat paperipinoa kevyesti mutta eivät taivuta paperia.
	- 6. Varmista, että lokero on kokonaan tulostimen sisällä.
	- 7. Jos tulostat painavalle, kohokuvioidulle tai rei'itetylle paperille, käytä käsinsyöttötoimintoa ja syötä arkit laitteeseen yksi kerrallaan.
	- 8. Avaa Lokerot-valikko tulostimen ohjauspaneelista. Varmista, että lokeron määritykset vastaavat paperityyppiä ja -kokoa.
	- 9. Varmista, että tulostusympäristö on suositusten mukainen.

### 13.E1 tulostelokeron paperitukos

Voit poistaa tulostelokeron tukoksia noudattamalla seuraavia ohjeita. Tukoksen sattuessa ohjauspaneelissa saattaa näkyä ilmoitus sekä animaatio, joka opastaa tukoksen poistamisessa.

● 13.E1.XX Tukos vakiotulostelokerossa

<span id="page-118-0"></span>1. Jos tulostelokerossa näkyy juuttunutta paperia, poista se varovasti vetämällä paperin etureunasta.

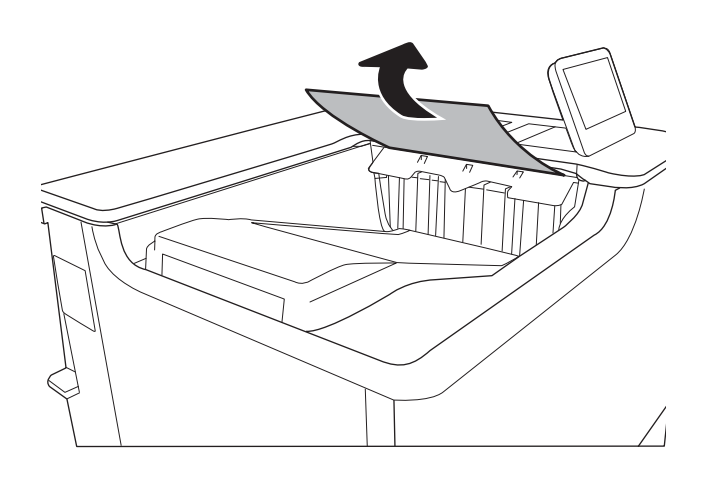

## 13.A1 lokeron 1 paperitukos

Tarkista tukokset lokeron 1 kaikista kohdista noudattaen seuraavia ohjeita. Tukoksen sattuessa ohjauspaneelissa saattaa näkyä ilmoitus sekä animaatio, joka opastaa tukoksen poistamisessa.

#### **• 13.A1.XX Tukos lokerossa 1**

1. Jos juuttunut paperi näkyy lokerossa 1, poista tukos vetämällä paperia suoraan ulospäin.

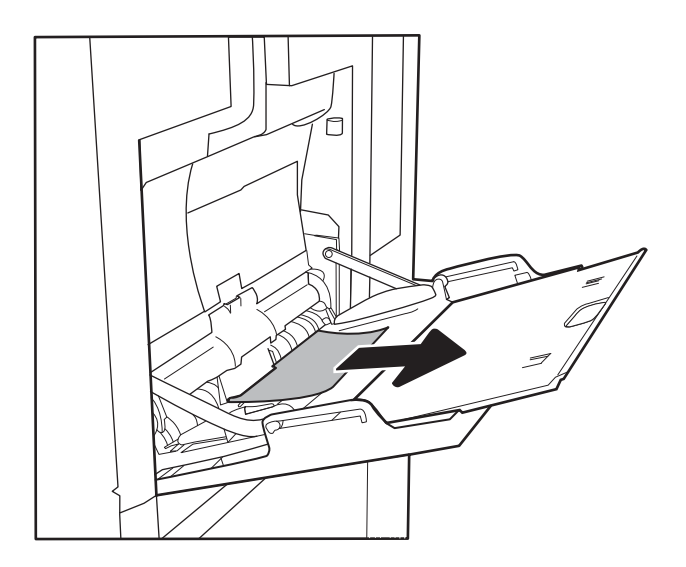

- 2. Jos paperin poistaminen ei onnistu tai jos lokerossa 1 ei näy juuttunutta paperia, sulje lokero 1 ja avaa oikeanpuoleinen luukku.
- $1111$
- 

4. Sulje oikeanpuoleinen luukku.

3. Vedä juuttuneet paperit ulos varovasti.

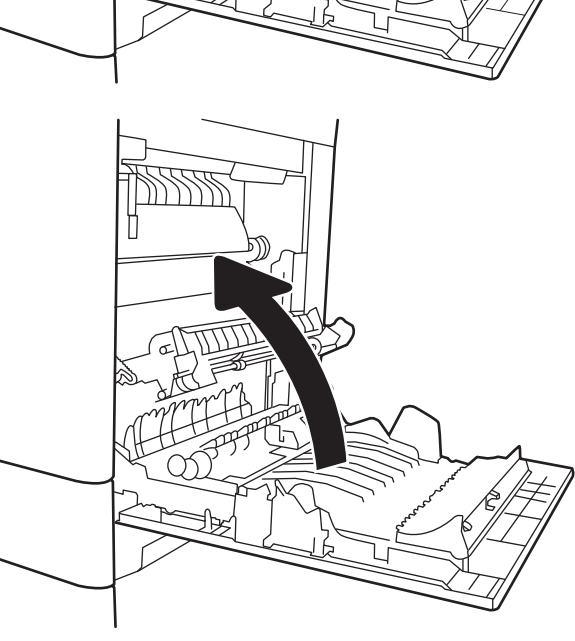

## <span id="page-120-0"></span>13.A2 lokeron 2 paperitukos

Tarkista tukokset lokeron 2 kaikista kohdista noudattaen seuraavia ohjeita. Tukoksen sattuessa ohjauspaneelissa saattaa näkyä ilmoitus sekä animaatio, joka opastaa tukoksen poistamisessa.

#### 13.A2.XX Tukos lokerossa 2

1. Vedä lokero kokonaan ulos tulostimesta vetämällä ja nostamalla sitä samalla hiukan.

2. Poista kaikki juuttuneet tai vahingoittuneet paperiarkit. Varmista, ettei lokero ole liian täynnä ja että paperinohjaimet on säädetty oikein.

3. Poista varovasti mahdolliset paperit syöttöteloista tulostimen sisältä. Vapauta paperi vetämällä ensin vasemmalle ja poista se sitten vetämällä eteenpäin.

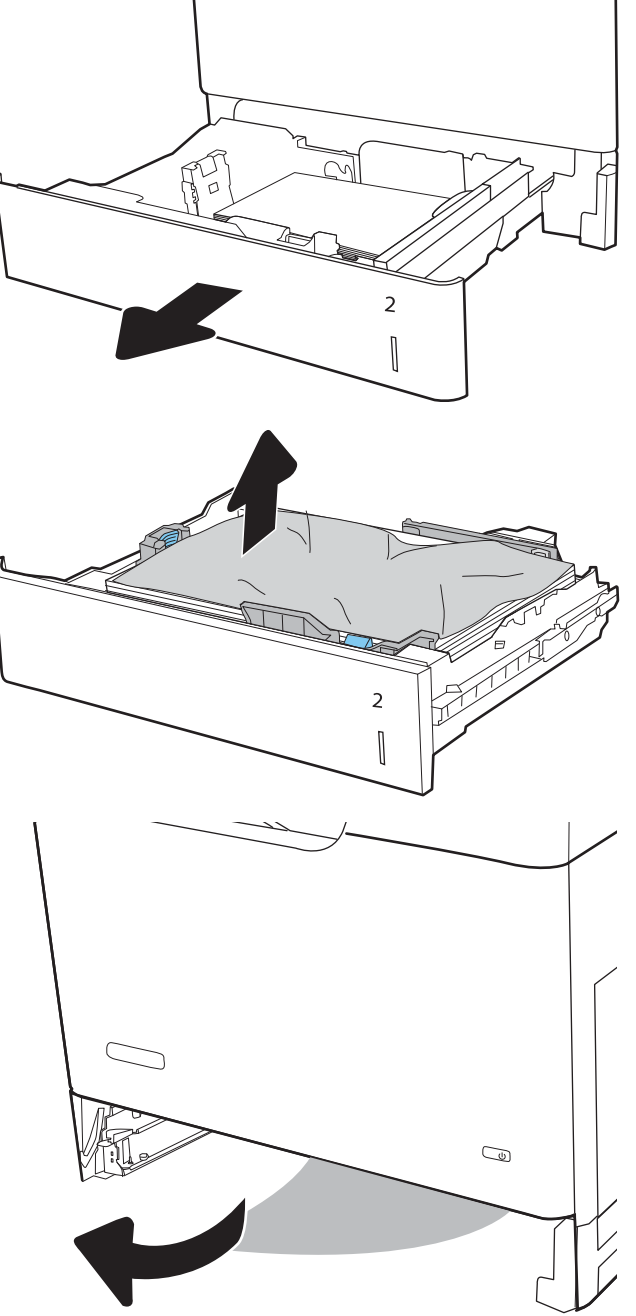

4. Aseta lokero paikalleen ja sulje se.

5. Avaa oikeassa kyljessä oleva luukku.

6. Vedä juuttuneet paperit ulos varovasti.

ō  $\overline{2}$  $\begin{bmatrix} \phantom{-}\rule{0pt}{1.1ex}\hspace{-2.5pt} \rule{0pt}{1.ex}\hspace{-2.5pt} \rule{0pt}{1.ex}\hspace{-2.5pt} \rule{0pt}{1.ex}\hspace{-2.5pt} \rule{0pt}{1.ex}\hspace{-2.5pt} \rule{0pt}{1.ex}\hspace{-2.5pt} \rule{0pt}{1.ex}\hspace{-2.5pt} \rule{0pt}{1.ex}\hspace{-2.5pt} \rule{0pt}{1.ex}\hspace{-2.5pt} \rule{0pt}{1.ex}\hspace{-2.5pt} \rule{0pt}{1.ex}\hspace{-2.5pt} \rule{0pt}{1.ex}\hs$ 

7. Jos paperi näkyy kiinnitysyksikön alaosassa, irrota paperi vetämällä varovasti alaspäin.

HUOMIO: Älä kosketa siirtotelan teloja. Vierasaineet voivat vaikuttaa tulostuslaatuun.

8. Jos paperi on juuttunut tulostelokeron suulle, irrota kiinnitysyksikkö ja poista paperi vetämällä sitä varovasti alaspäin.

9. Paperi saattaa juuttua kiinnitysyksikön sisälle, mistä se ei näy ulospäin. Irrota kiinnitysyksikkö vetämällä sen kahvoista hiukan ylöspäin ja sitten suoraan ulospäin.

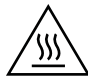

MUISTUTUS: Kiinnitysyksikkö saattaa olla kuuma, kun tulostin on käytössä. Anna kiinnitysyksikön jäähtyä, ennen kuin kosket siihen.

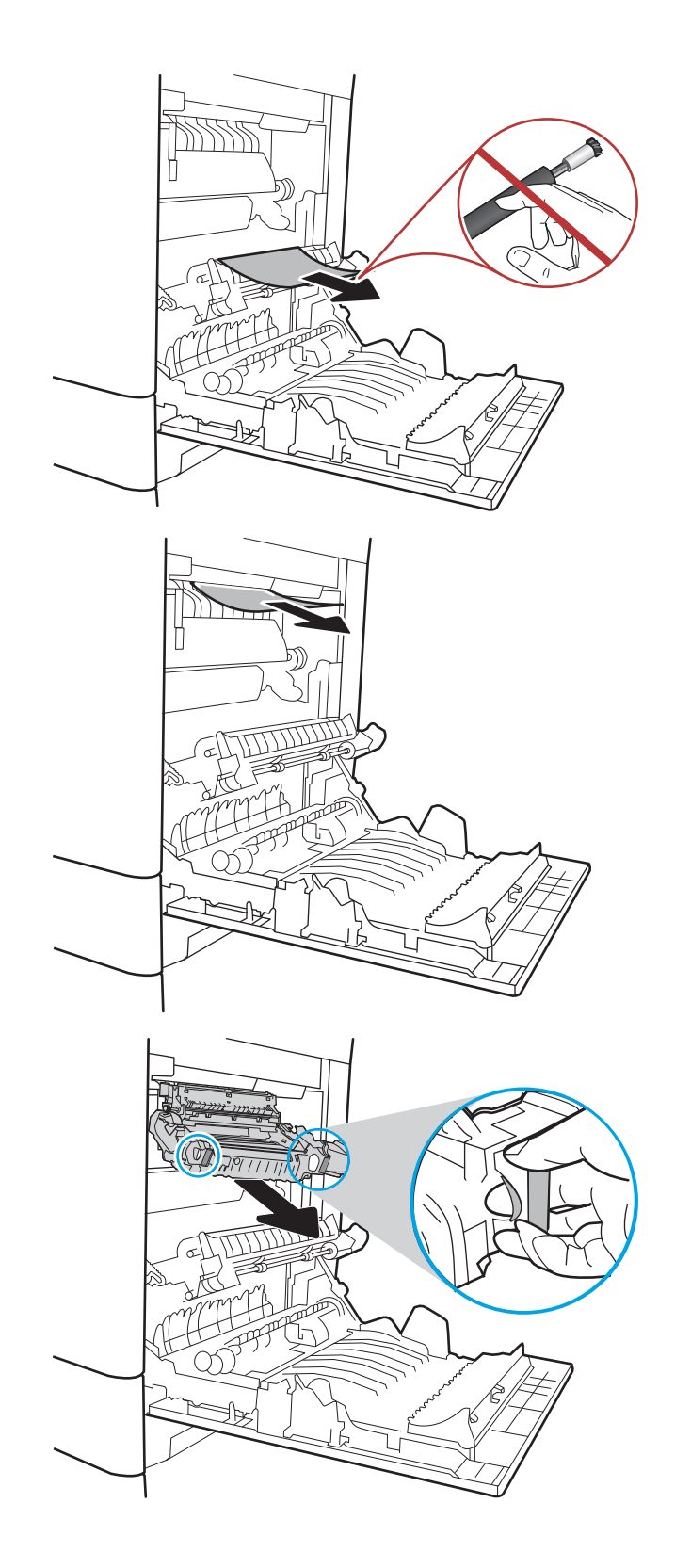

10. Avaa kiinnitysyksikön tukosluukku. Jos paperi on juuttunut kiinnitysyksikön sisälle, irrota paperi vetämällä sitä varovasti suoraan ylöspäin. Jos paperi repeytyy, poista kaikki paperin palaset.

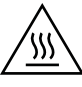

MUISTUTUS: Vaikka kiinnitysyksikön runko on jäähtynyt, sen sisällä olevat telat saattavat silti olla kuumia. Älä kosketa kiinnitysyksikön teloja, ennen kuin ne ovat jäähtyneet.

11. Sulje kiinnitysyksikön tukosluukku ja työnnä kiinnitysyksikkö kokonaan tulostimeen, kunnes se napsahtaa paikalleen.

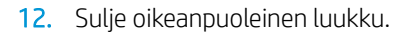

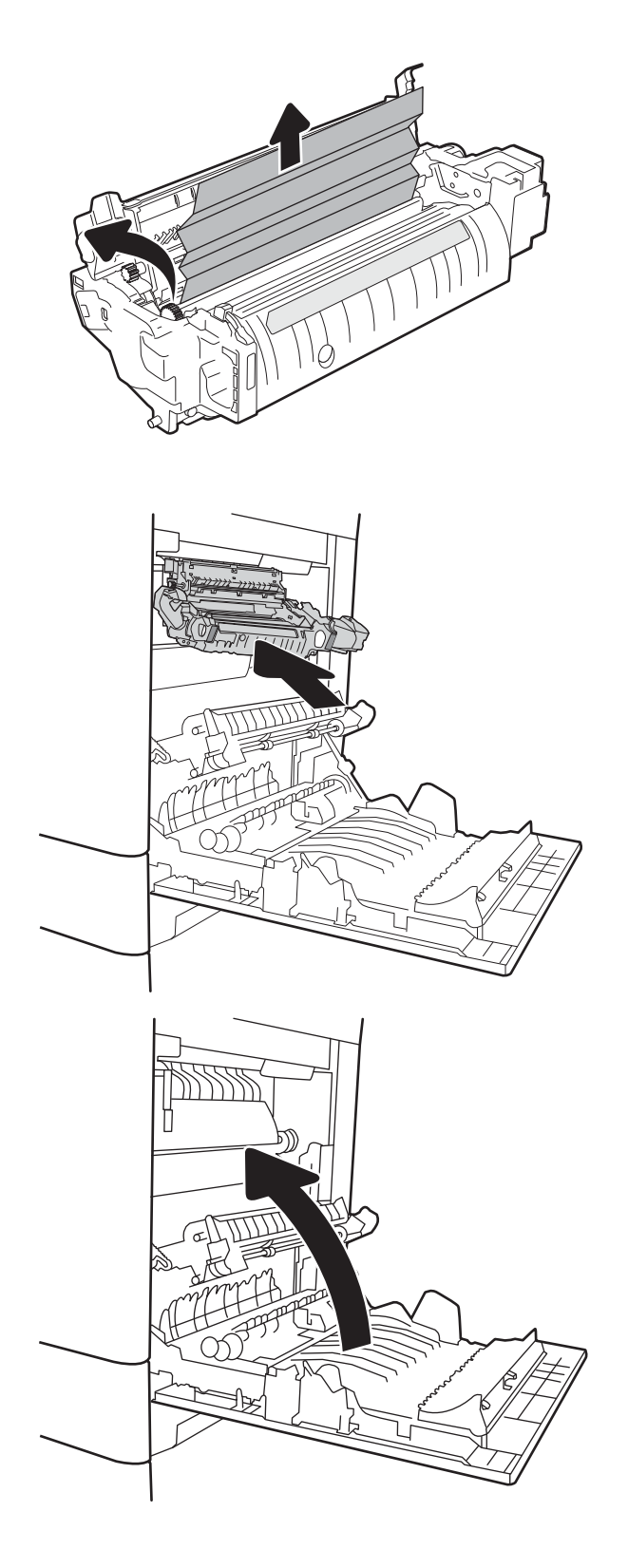

## <span id="page-124-0"></span>13.A3, 13.A4, 13.A5 paperitukos lokerossa 3, 4, 5

Tarkista kaikki 550 arkin lokeron mahdolliset tukoskohdat juuttuneen paperin varalta seuraavasti. Tukoksen sattuessa ohjauspaneelissa saattaa näkyä ilmoitus sekä animaatio, joka opastaa tukoksen poistamisessa.

- 13.A3.XX Tukos lokerossa 3
- 13.A4.XX Tukos lokerossa 4
- 13.A5.XX Tukos lokerossa 5
- 1. Vedä lokero kokonaan ulos tulostimesta vetämällä ja nostamalla sitä samalla hiukan.

2. Poista kaikki juuttuneet tai vahingoittuneet paperiarkit. Varmista, ettei lokero ole liian täynnä ja että paperinohjaimet on säädetty oikein.

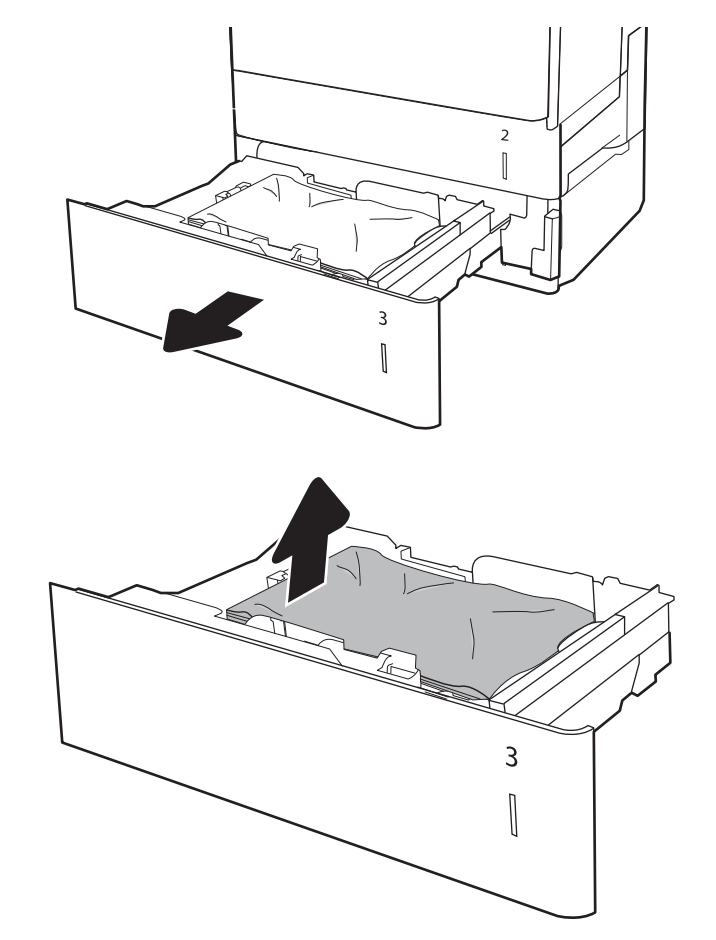

3. Poista mahdolliset paperit syöttöteloista tulostimen sisältä. Vapauta paperi vetämällä ensin vasemmalle ja poista se sitten vetämällä eteenpäin.

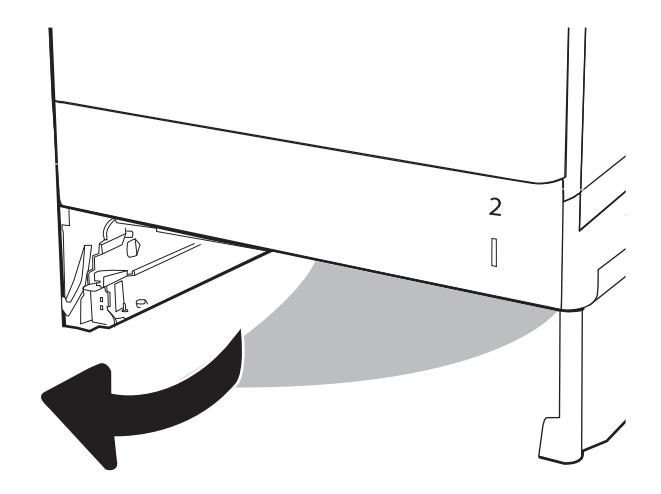

4. Aseta lokero paikalleen ja sulje se.

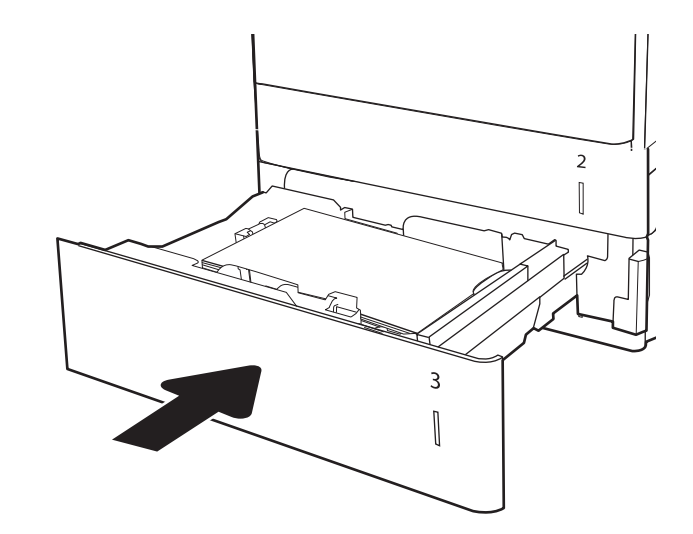

5. Avaa oikeanpuoleinen alaluukku.

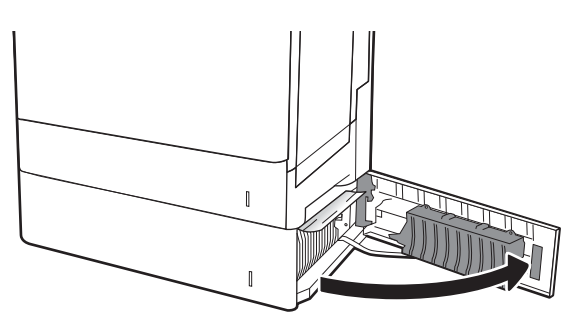

6. Vedä juuttuneet paperit ulos varovasti.

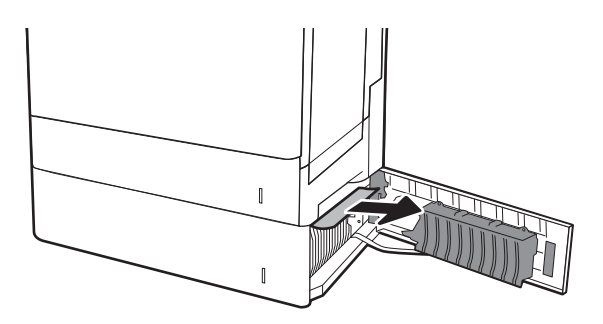

7. Sulje oikeanpuoleinen alaluukku.

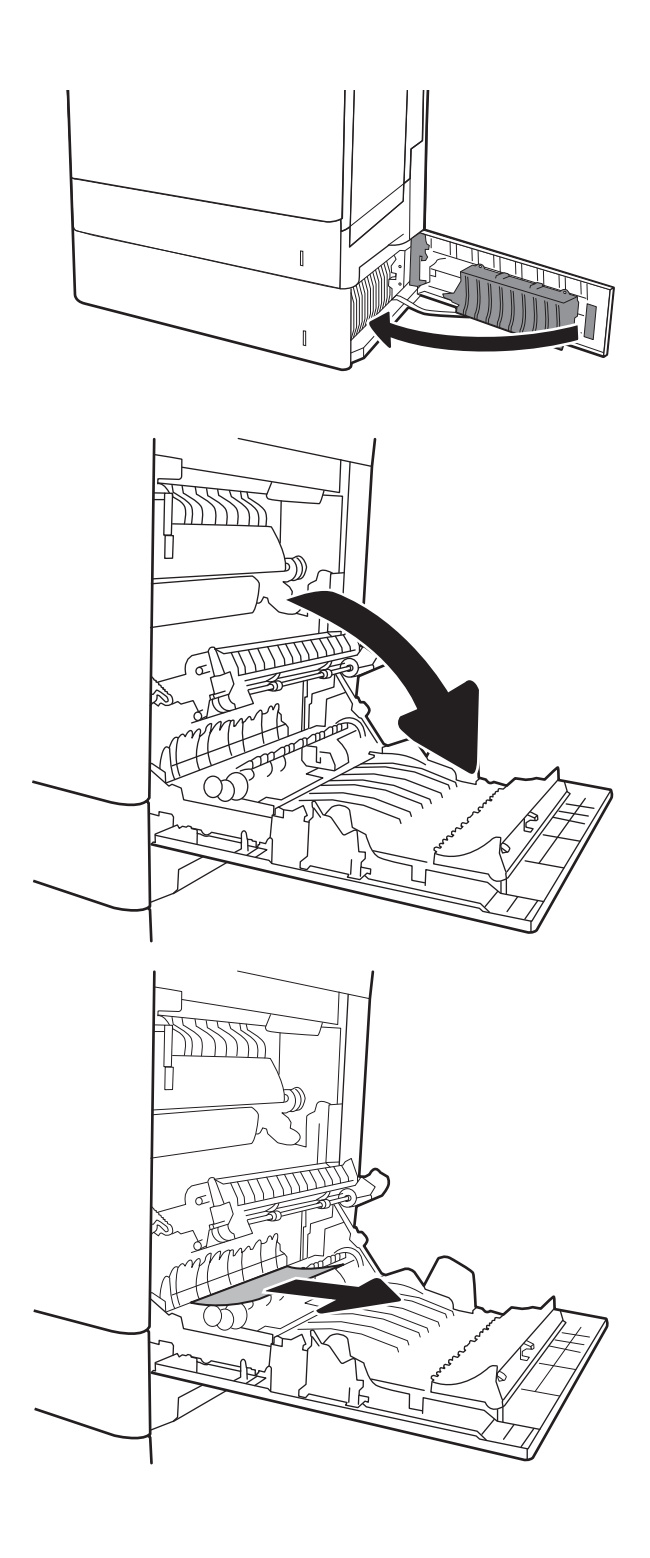

8. Avaa oikeassa kyljessä oleva luukku.

9. Vedä juuttuneet paperit ulos varovasti.

10. Jos paperi näkyy kiinnitysyksikön alaosassa, irrota paperi vetämällä varovasti alaspäin.

HUOMIO: Älä kosketa siirtotelan teloja. Vierasaineet voivat vaikuttaa tulostuslaatuun.

11. Jos paperi on juuttunut tulostelokeron suulle, irrota kiinnitysyksikkö ja poista paperi vetämällä sitä varovasti alaspäin.

12. Paperi saattaa juuttua kiinnitysyksikön sisälle, mistä se ei näy ulospäin. Irrota kiinnitysyksikkö vetämällä sen kahvoista hiukan ylöspäin ja sitten suoraan ulospäin.

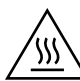

MUISTUTUS: Kiinnitysyksikkö saattaa olla kuuma, kun tulostin on käytössä. Anna kiinnitysyksikön jäähtyä, ennen kuin kosket siihen.

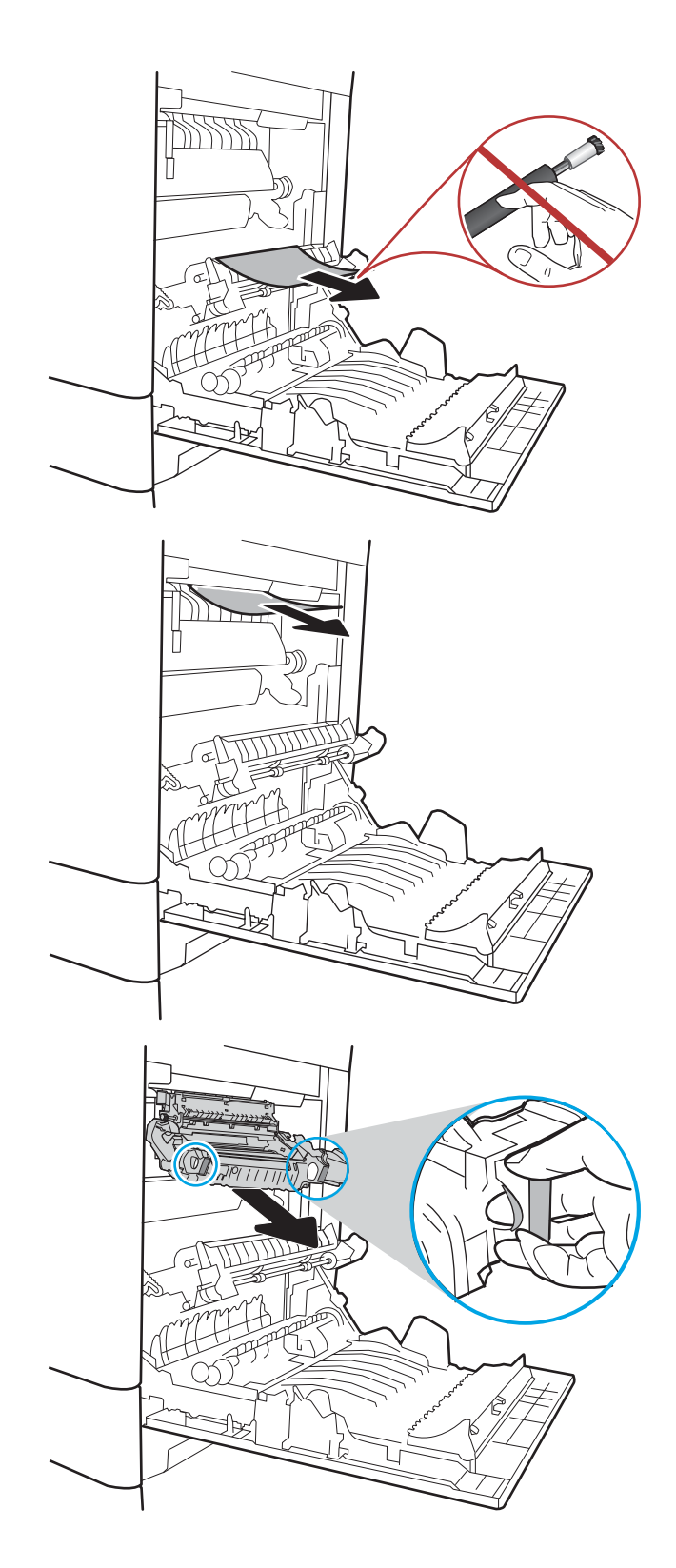

13. Avaa kiinnitysyksikön tukosluukku. Jos paperi on juuttunut kiinnitysyksikön sisälle, irrota paperi vetämällä sitä varovasti suoraan ylöspäin. Jos paperi repeytyy, poista kaikki paperin palaset.

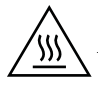

MUISTUTUS: Vaikka kiinnitysyksikön runko on jäähtynyt, sen sisällä olevat telat saattavat silti olla kuumia. Älä kosketa kiinnitysyksikön teloja, ennen kuin ne ovat jäähtyneet.

14. Sulje kiinnitysyksikön tukosluukku ja työnnä kiinnitysyksikkö kokonaan tulostimeen, kunnes se napsahtaa paikalleen.

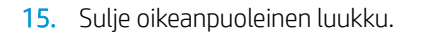

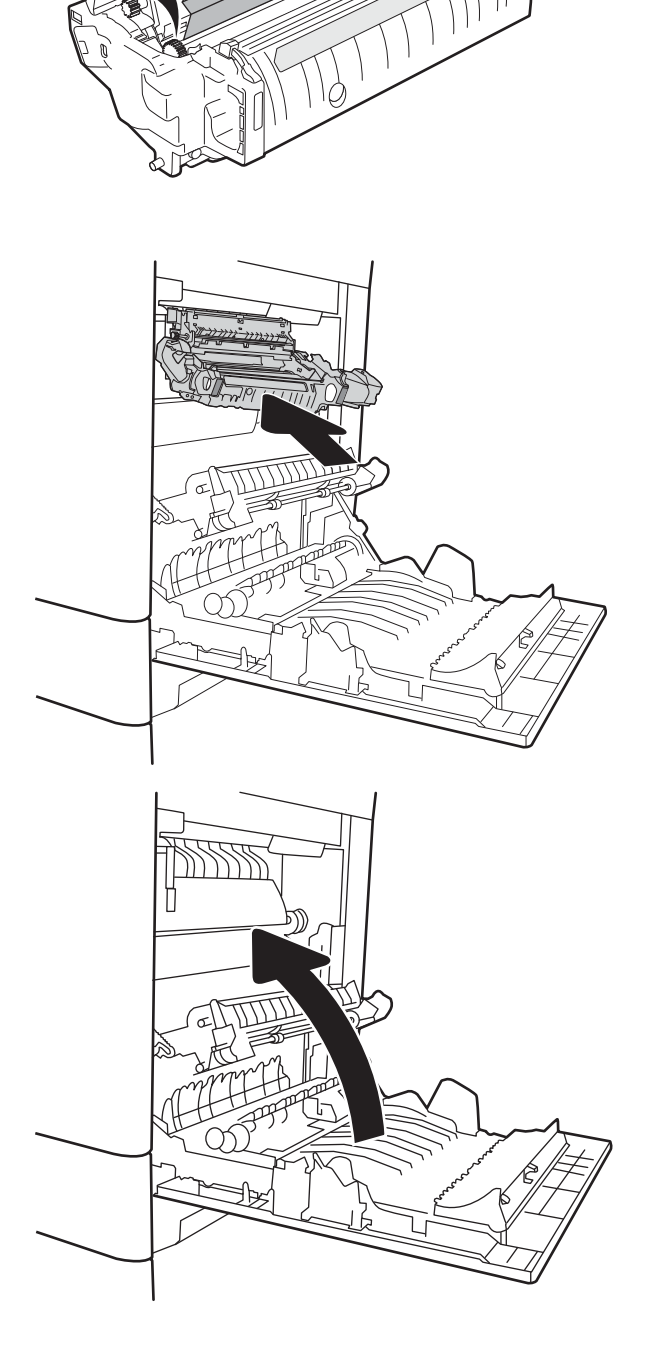

A

## <span id="page-129-0"></span>13.A 2000 arkin lokeron paperitukos

Tarkista kaikki 2 000 arkin lokeron mahdolliset tukoskohdat juuttuneen paperin varalta seuraavasti. Tukoksen sattuessa ohjauspaneelissa saattaa näkyä ilmoitus sekä animaatio, joka opastaa tukoksen poistamisessa.

- 13.A4.XX Tukos lokerossa 4
- 1. Avaa 2 000 arkin suurikapasiteettinen syöttölokero.

2. Poista kaikki juuttuneet tai vahingoittuneet paperiarkit. Varmista, ettei lokero ole liian täynnä ja että paperinohjaimet on säädetty oikein.

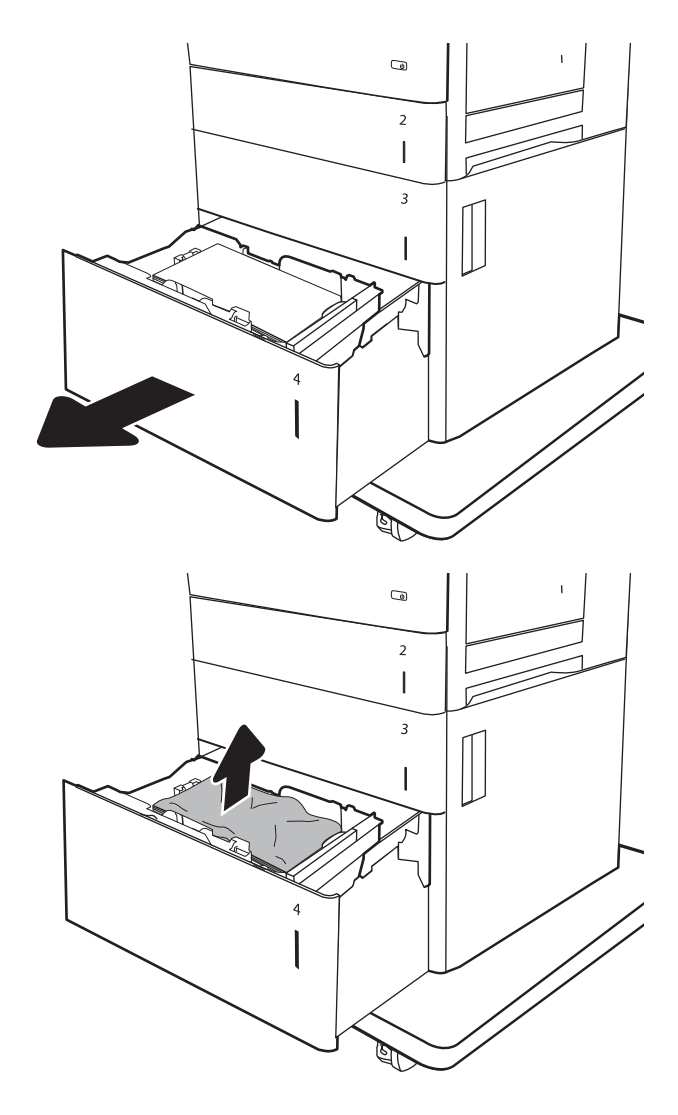

3. Poista paperi lokerosta.

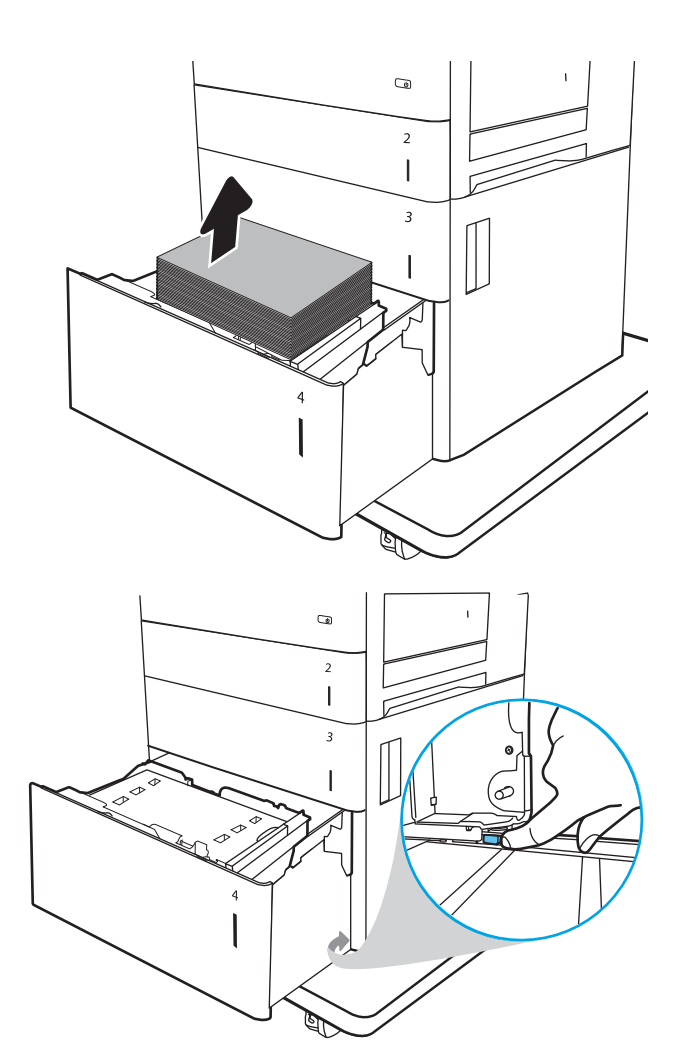

4. Vapauta lokero painamalla sen sivulla olevaa vapautussalpaa.

5. Poista lokero nostamalla sitä ja vetämällä sitten suoraan ulos.

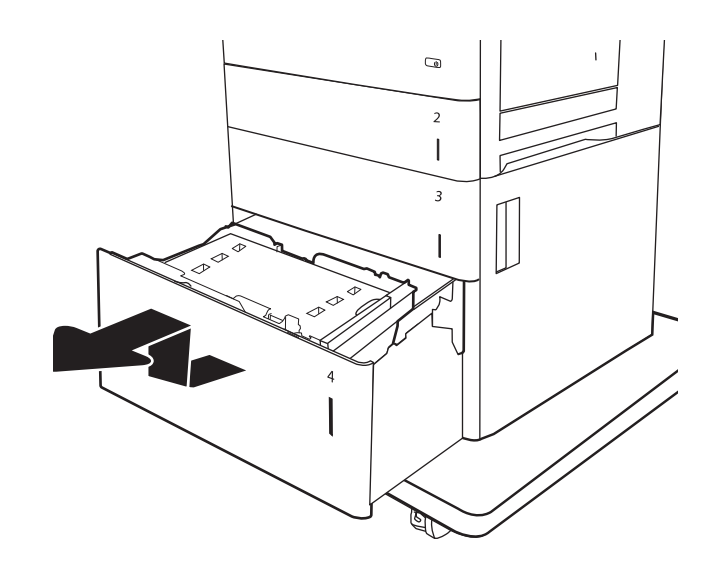

6. Jos paperi on juuttunut syöttöalueelle, irrota se vetämällä. Vapauta paperi vetämällä ensin vasemmalle ja poista se sitten vetämällä eteenpäin.

7. Asenna lokero paikalleen ja aseta lokeroon kokonaisia paperipakkauksia. Varmista, ettei lokero ole liian täynnä ja että paperinohjaimet on säädetty oikein.

HUOMAUTUS: Lokeroon mahtuu 2 000 paperiarkkia. Parhaat tulokset saat lisäämällä täydet paperipakkaukset. Vältä pakkauksen jakamista pienempiin osiin.

8. Sulje lokero.

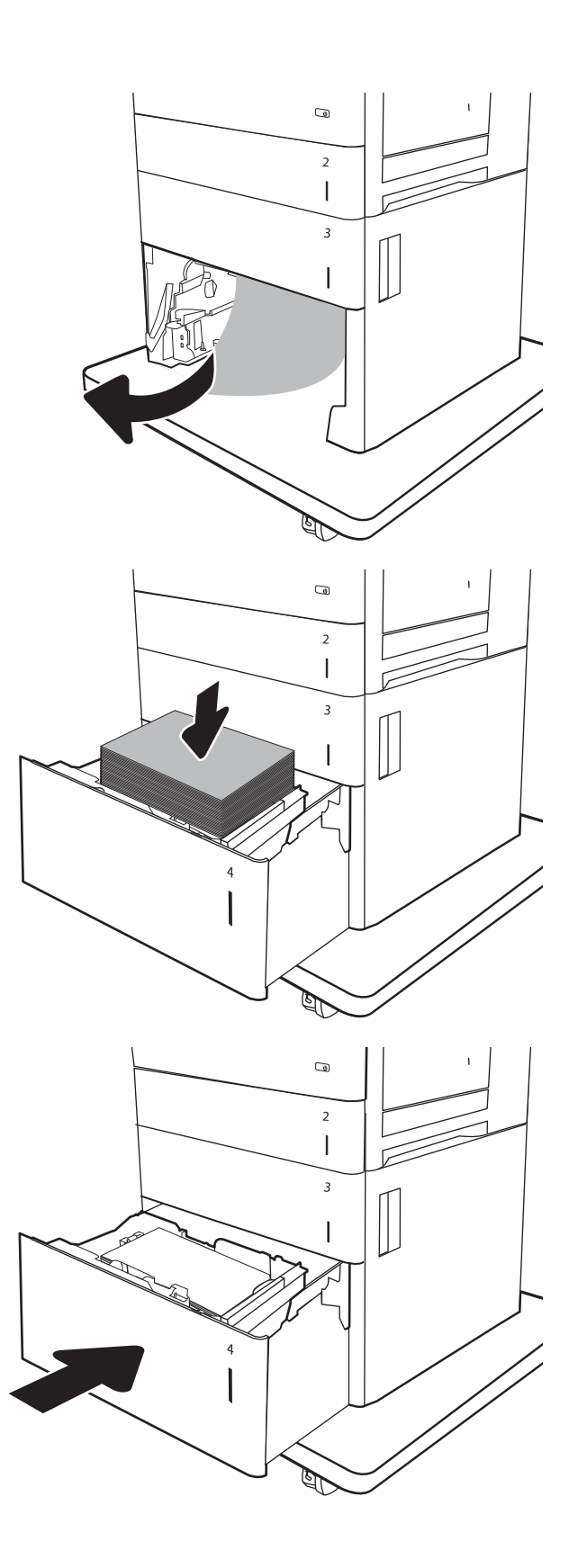

9. Avaa oikeanpuoleinen alaluukku.

10. Poista juuttuneet paperit.

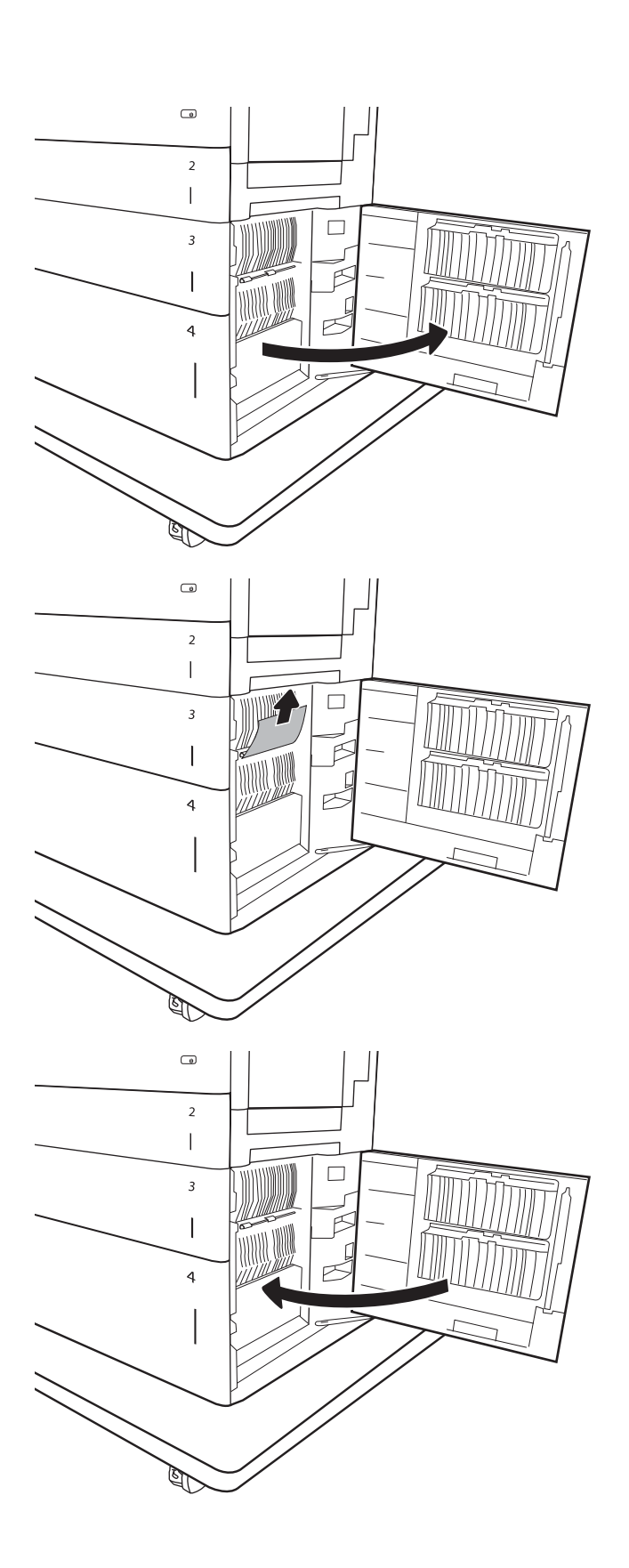

11. Sulje oikeanpuoleinen alaluukku.

HUOMAUTUS: Jos tulostimen ohjauspaneelissa näkyy tukoksen poistamisen jälkeen viesti, että lokerossa ei ole paperia tai että lokero on täytetty liian täyteen, irrota lokero ja tarkista, onko sen takana papereita.

### <span id="page-133-0"></span>13.B9, 13.B2, 13. FF kiinnitysyksikön paperitukos

Tarkista tukokset oikeanpuoleisen luukun takana olevien osien kaikista mahdollista kohdista noudattaen seuraavia ohjeita. Tukoksen sattuessa ohjauspaneelissa saattaa näkyä ilmoitus sekä animaatio, joka opastaa tukoksen poistamisessa.

- **13.B9.XX Tukos kiinnitysyksikössä**
- 13.B2.XX Tukos <kannessa tai luukussa>
- 13.FF.EE Tukos luukun aukossa

MUISTUTUS: Kiinnitysyksikkö saattaa olla kuuma, kun tulostin on käytössä. Anna kiinnitysyksikön jäähtyä, ennen kuin kosket siihen. W

1. Avaa oikeanpuoleinen luukku.

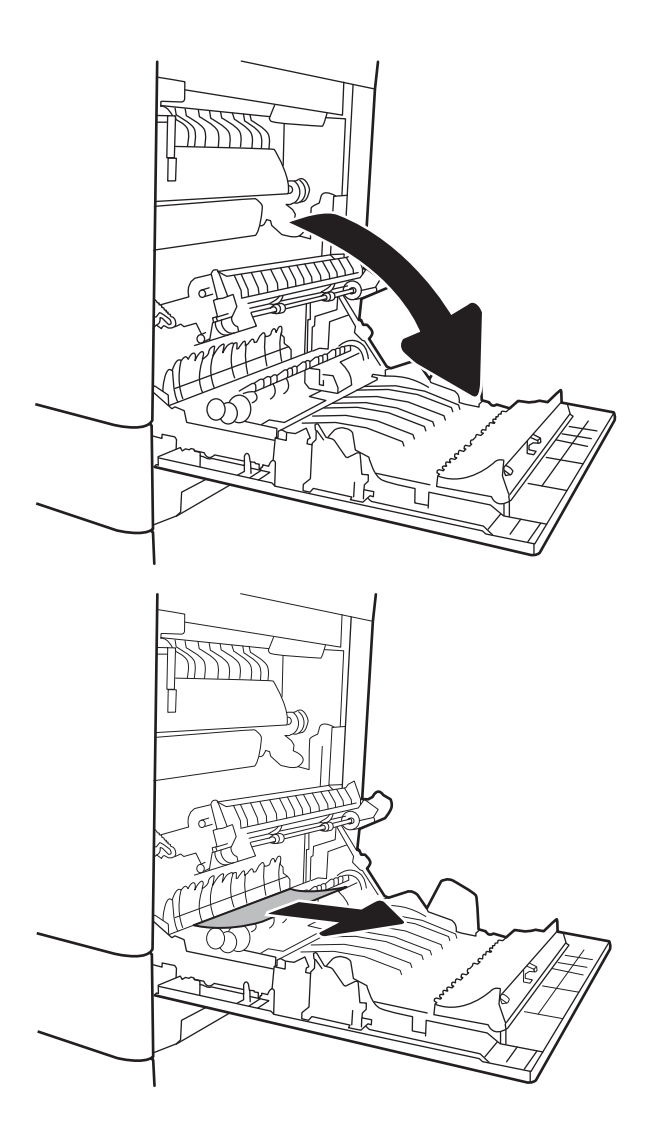

2. Vedä juuttuneet paperit ulos varovasti.

3. Jos paperi näkyy kiinnitysyksikön alaosassa, irrota paperi vetämällä varovasti alaspäin.

HUOMIO: Älä kosketa siirtotelan teloja. Vierasaineet voivat vaikuttaa tulostuslaatuun.

4. Jos paperi on juuttunut tulostelokeron suulle, irrota kiinnitysyksikkö ja poista paperi vetämällä sitä varovasti alaspäin.

5. Paperi saattaa juuttua kiinnitysyksikön sisälle, mistä se ei näy ulospäin. Irrota kiinnitysyksikkö vetämällä sen kahvoista hiukan ylöspäin ja sitten suoraan ulospäin.

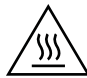

MUISTUTUS: Kiinnitysyksikkö saattaa olla kuuma, kun tulostin on käytössä. Anna kiinnitysyksikön jäähtyä, ennen kuin kosket siihen.

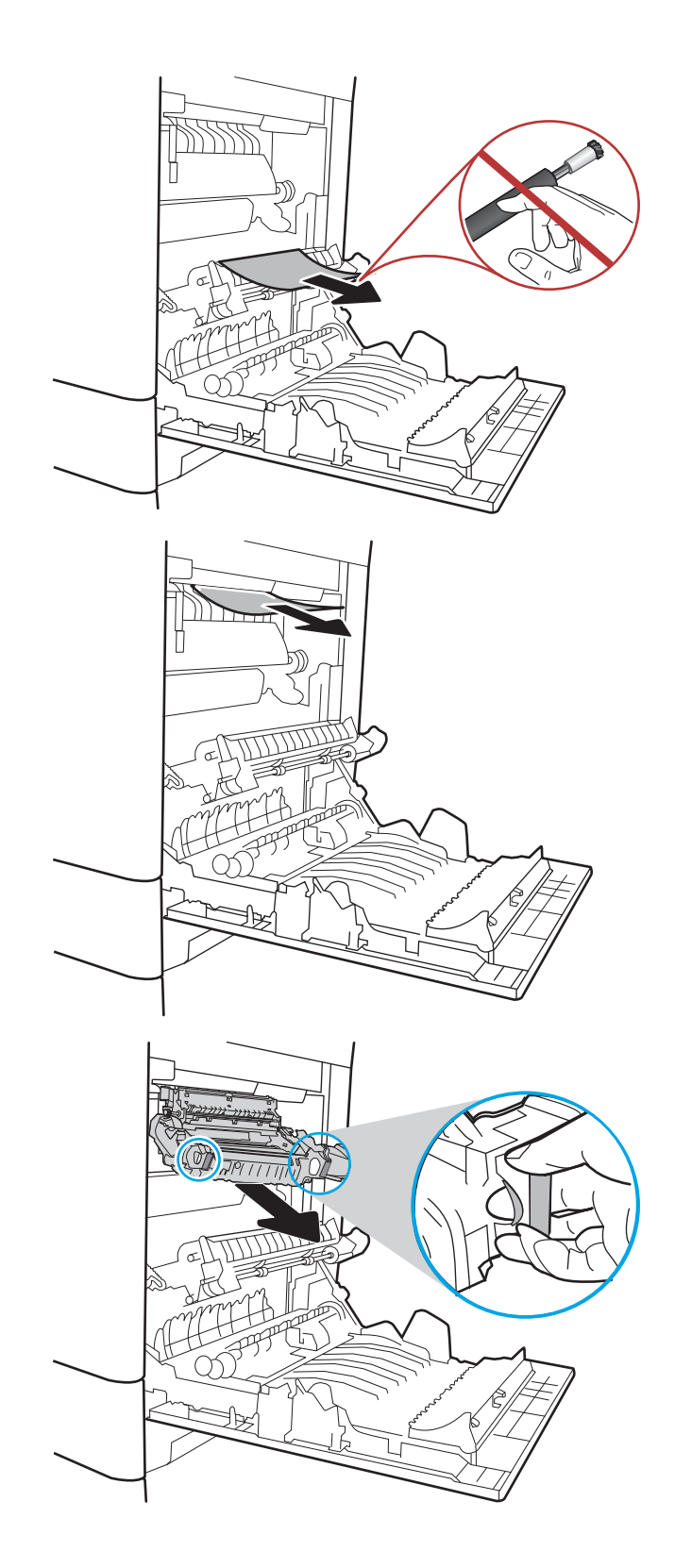

6. Avaa kiinnitysyksikön tukosluukku. Jos paperi on juuttunut kiinnitysyksikön sisälle, irrota paperi vetämällä sitä varovasti suoraan ylöspäin. Jos paperi repeytyy, poista kaikki paperin palaset.

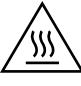

MUISTUTUS: Vaikka kiinnitysyksikön runko on jäähtynyt, sen sisällä olevat telat saattavat silti olla kuumia. Älä kosketa kiinnitysyksikön teloja, ennen kuin ne ovat jäähtyneet.

7. Sulje kiinnitysyksikön tukosluukku ja työnnä kiinnitysyksikkö kokonaan tulostimeen, kunnes se napsahtaa paikalleen.

8. Sulje oikeanpuoleinen luukku.

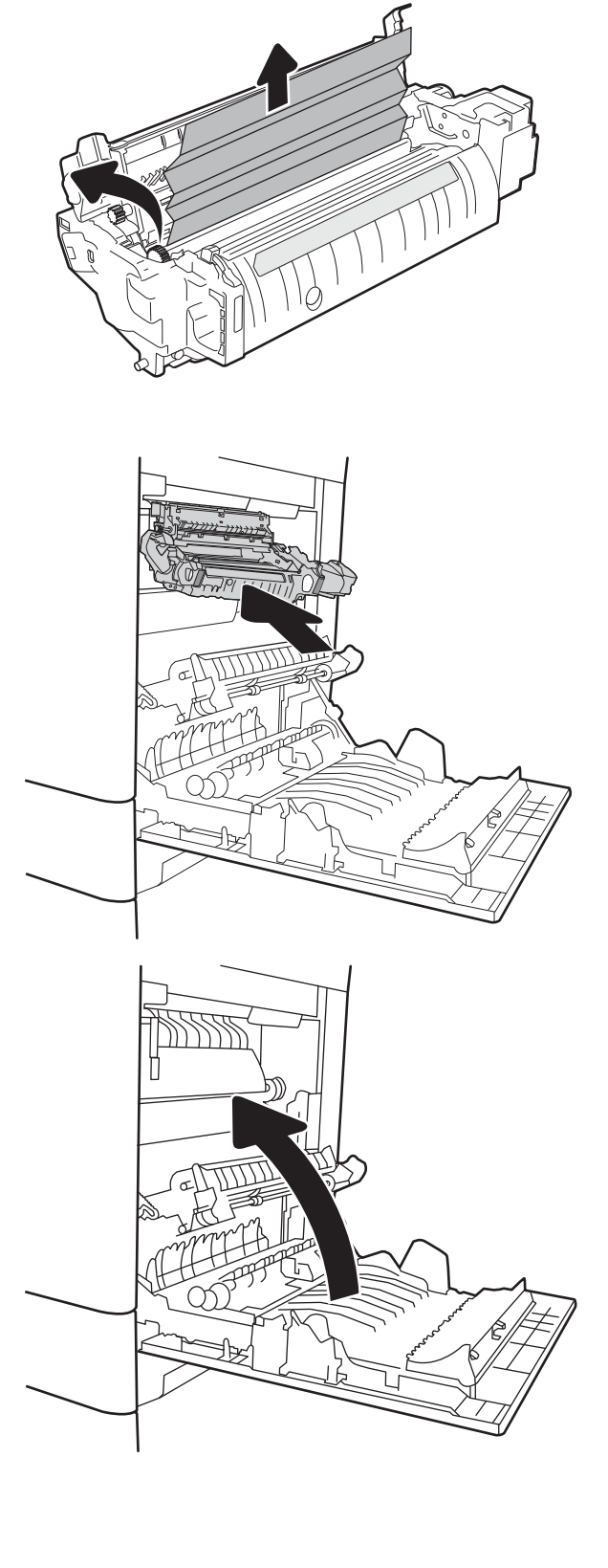

### <span id="page-136-0"></span>13.B2 oikeanpuoleisen luukun paperitukos

Tarkista oikeassa alaluukussa oleva paperi seuraavasti: Tukoksen sattuessa ohjauspaneelissa saattaa näkyä ilmoitus sekä animaatio, joka opastaa tukoksen poistamisessa.

- 13.B2.XX Tukos <kannessa tai luukussa>
- 13.FF.EE Tukos luukun aukossa
- 1. Avaa oikeanpuoleinen alaluukku.

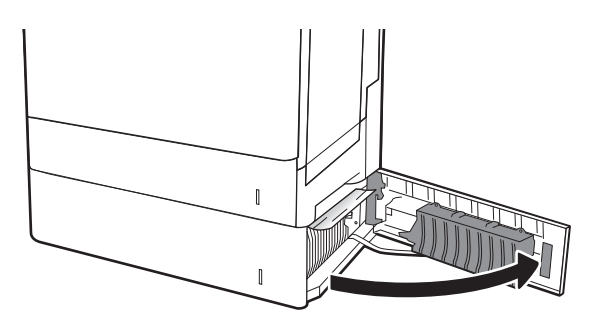

2. Poista juuttunut paperi varovasti.

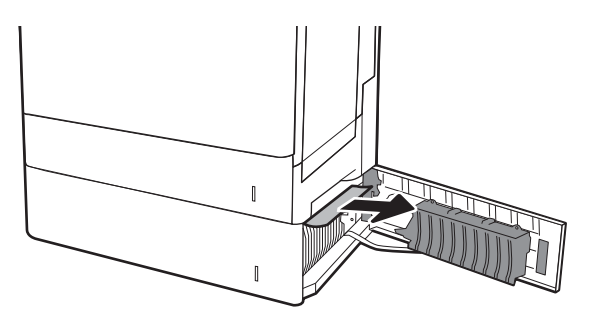

3. Sulje oikeanpuoleinen alaluukku.

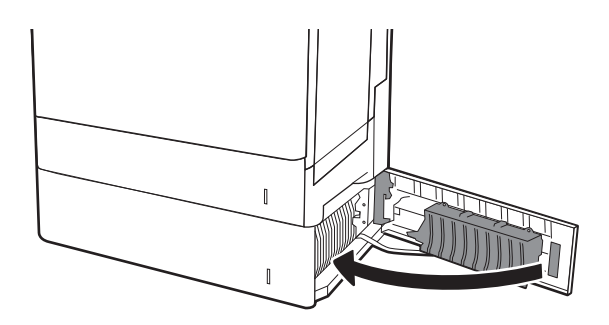

# Tulostuslaadun parantaminen

### **Johdanto**

- Tulostaminen toisesta ohjelmasta
- Tulostustyön paperityyppiasetuksen tarkistaminen
- [Värikasetin tilan tarkistaminen](#page-138-0)
- [Puhdistussivun tulostaminen](#page-138-0)
- [Värikasetin visuaalinen tarkistaminen](#page-139-0)
- [Paperin ja tulostusympäristön tarkistaminen](#page-139-0)
- [Toisen tulostinohjaimen kokeileminen](#page-140-0)
- [Kohdista värit kalibroimalla tulostin](#page-141-0)

Jos tulostimen tulostuslaadussa on ongelmia, kokeile ratkaista ne seuraavilla tavoilla tässä esitetyssä järjestyksessä.

### Tulostaminen toisesta ohjelmasta

Koeta tulostaa toisesta ohjelmasta. Jos sivu tulostuu oikein, ongelma liittyy ohjelmaan, josta yritit tulostaa.

### Tulostustyön paperityyppiasetuksen tarkistaminen

Jos tulostat sovellusohjelmasta ja tulostetuissa sivuissa on tahroja, epäselviä tai liian tummia kohtia, väriainepilkkuja, irrallista väriainetta tai pieniä alueita, joilta väriaine puuttuu, tai jos paperi on käpristynyt, tarkista paperityyppiasetus.

#### Paperityyppiasetuksen tarkistaminen (Windows)

- 1. Valitse ohjelmistossa Tulosta.
- 2. Valitse tulostin ja valitse sitten Ominaisuudet tai Määritykset.
- 3. Valitse Paperi/Laatu-välilehti.
- 4. Valitse avattavasta Paperityyppi-luettelosta Lisää...-vaihtoehto.
- 5. Laajenna Tyyppi on: -luettelon asetuksia.
- 6. Laajenna se paperityyppiluokka, joka parhaiten vastaa käyttämääsi paperia.
- 7. Valitse käyttämäsi paperityypin asetus ja valitse OK.
- 8. Valitse OK, jolloin Asiakirjan ominaisuudet -valintaikkuna sulkeutuu. Tulosta työ valitsemalla Tulostavalintaikkunasta OK.

#### Paperityyppiasetuksen tarkistaminen (OS X)

- 1. Valitse Tiedosto-valikko ja valitse sitten Tulosta.
- 2. Valitse tulostin Tulostin-valikosta.
- <span id="page-138-0"></span>3. Tulostinohjain näyttää oletuksena Kopiot ja sivut -valikon. Avaa valikkojen avattava luettelo ja valitse Viimeistely-valikko.
- 4. Valitse tyyppi avattavasta Materiaalityyppi-luettelosta.
- 5. Valitse Tulosta-painike.

#### Värikasetin tilan tarkistaminen

Seuraavien ohjeiden avulla voit tarkistaa värikasettien jäljellä olevan arvioidun käyttöiän ja mahdollisesti muiden vaihdettavissa olevien tarvikkeiden tilan.

#### Vaihe 1: Tulosta tarvikkeiden tilasivu

- 1. Valitse tulostimen ohjauspaneelin aloitusnäytössä Raportit-valikko.
- 2. Valitse Asetus-/tilasivut-valikko.
- 3. Valitse Tarvikkeiden tila -sivu ja tulosta sivu valitsemalla Tulosta.

#### Vaihe 2: Tarvikkeiden tilan tarkistaminen

1. Tarkista tarvikkeiden tilaraportista värikasettien jäljellä oleva arvioitu käyttöikä prosentteina ja mahdollisesti muiden vaihdettavien tarvikkeiden tila.

Kun käytetään värikasettia, joka on arvioidun käyttöikänsä lopussa, tulostuslaadussa voi ilmetä ongelmia. Tarvikkeiden tilasivulla ilmoitetaan, kun tarvikkeen käyttöikä on loppumassa. Kun HP:n tarvike on loppumassa, sen HP Premium Protection -takuu on päättynyt.

Värikasettia ei tarvitse vaihtaa nyt, ellei tulostuslaatu ole jo liian heikko. Uusi tarvike kannattaa kuitenkin hankkia etukäteen, jotta se voidaan vaihtaa laitteeseen, kun tulostuslaatu ei ole enää hyväksyttävää.

Jos päätät vaihtaa värikasetin tai muut vaihdettavissa olevat tarvikkeet, tarvikkeiden tilasivulla ilmoitetaan aitojen HP-tuotteiden osanumerot.

2. Tarkista, käytätkö aitoa HP-kasettia.

Aidossa HP-värikasetissa on sana "HP" tai siinä on HP:n logo. Lisätietoja HP-kasettien tunnistamisesta on osoitteessa [www.hp.com/go/learnaboutsupplies.](http://www.hp.com/go/learnaboutsupplies)

#### Puhdistussivun tulostaminen

Tulostusprosessin aikana tulostimeen saattaa kertyä paperia, väriainetta ja pölyhiukkasia. Ne voivat aiheuttaa tulostuslaatuongelmia, kuten mustetahroja ja -pisaroita, juovia, viivoja tai toistuvia merkkejä.

Voit puhdistaa tulostimen paperiradan seuraavasti.

- 1. Valitse tulostimen ohjauspaneelin aloitusnäytöstä Tukityökalut-valikko.
- 2. Valitse seuraavat valikot:
- <span id="page-139-0"></span>**Huolto**
- Kalibrointi/puhdistus
- Puhdistussivu
- 3. Tulosta sivu valitsemalla Tulosta-painike.

Puhdistetaan...-sanoma näkyy tulostimen ohjauspaneelissa. Puhdistustoimenpiteen suorittaminen kestää muutaman minuutin. Älä katkaise tulostimesta virtaa, ennen kuin puhdistus on suoritettu loppuun. Kun toiminto on suoritettu, hävitä tulostettu sivu.

#### Värikasetin visuaalinen tarkistaminen

Tarkista värikasetit seuraavia ohjeita noudattamalla.

- 1. Poista värikasetit tulostimesta ja tarkista, että suojateippi on irrotettu.
- 2. Tarkista, että muistisiru ei ole vahingoittunut.
- 3. Tarkastele vihreän kuvarummun pintaa.

A HUOMIO: Älä kosketa kuvarumpua. Kuvarummussa olevat sormenjäljet voivat aiheuttaa tulostuslaatuongelmia.

- 4. Jos kuvarummussa on naarmuja, sormenjälkiä tai muita vaurioita, vaihda värikasetti.
- 5. Asenna värikasetti uudelleen ja tulosta muutama sivu nähdäksesi, onko ongelma korjautunut.

### Paperin ja tulostusympäristön tarkistaminen

#### Vaihe 1: Käytä paperia, joka täyttää HP:n asettamat vaatimukset

Jotkut tulostuslaatuongelmat johtuvat paperista, joka ei täytä HP:n vaatimuksia.

- Käytä aina paperia, jonka tyyppiä ja painoa tulostin tukee.
- Käytä hyvälaatuista paperia, jossa ei ole viiltoja, koloja, repeytymiä, tahroja, irtohiukkasia, pölyä, ryppyjä, aukkoja, niittejä eikä käpristyneitä tai taittuneita reunoja.
- Käytä paperia, jolle ei ole aiemmin tulostettu.
- Älä käytä paperia, joka sisältää metallia, kuten hilepaperia.
- Käytä lasertulostimille tarkoitettua paperia. Älä käytä ainoastaan Inkjet-tulostimiin tarkoitettua paperia.
- Älä käytä liian karkeaa paperia. Tulostuslaatu on yleensä sitä parempaa, mitä sileämpää paperi on.

#### Vaihe 2: Ympäristön tarkistaminen

Ympäristötekijät voivat vaikuttaa tulostuslaatuun ja ovat usein tulostuslaatuun tai paperin syöttöön liittyvien ongelmien aiheuttajia. Kokeile seuraavia ratkaisutapoja:

- Siirrä tulostin pois vetoisista paikoista, kuten ilmastointiventtiilien, avointen ikkunoiden tai ovien läheisyydestä.
- Älä altista tulostinta lämpötiloille tai ilmankosteudelle, jotka ovat tulostimen tiedoissa määriteltyjen arvojen ulkopuolella.
- <span id="page-140-0"></span>Älä pidä tulostinta ahtaassa tilassa, kuten kaapissa.
- Aseta tulostin tukevalle, tasaiselle alustalle.
- Poista kaikki esteet tulostimen ilma-aukkojen edestä. Tulostimen ympärillä ja yläpuolella on oltava hyvä ilmanvaihto.
- Suojaa tulostin ilman kuljettamalta lialta, pölyltä, höyryltä, rasvalta tai muilta aineilta, jotka voivat aiheuttaa jäämiä tulostimen sisään.

#### Vaihe 3: Yksittäisen lokeron kohdistuksen määrittäminen

Noudata näitä ohjeita, jos teksti tai kuvat eivät tietyistä lokeroista tulostettaessa ole oikeassa kohdassa tulostetulla sivulla.

- 1. Valitse tulostimen ohjauspaneelin aloitusnäytössä Asetukset-valikko.
- 2. Valitse seuraavat valikot:
	- Kopioi/Tulosta tai Tulosta
	- Tulostuslaatu
	- Kuvan kohdistus
- 3. Valitse Lokero ja valitse sitten säädettävä lokero.
- 4. Valitse Tulosta testisivu ja toimi sitten tulostetuilla sivuilla olevien ohjeiden mukaan.
- 5. Tarkista tulokset valitsemalla Tulosta testisivu uudelleen ja tee sitten lisäsäätöjä tarpeen mukaan.
- 6. Tallenna uudet asetukset valitsemalla Valmis.

#### Toisen tulostinohjaimen kokeileminen

Kokeile jotakin toista tulostinohjainta, jos tulostetuilla sivuilla on odottamattomia viivoja kuvissa, tekstiä puuttuu, kuvia puuttuu, muotoilu on virheellistä tai fontteja on korvattu toisilla.

Voit ladata kaikki seuraavat ohjaimet HP:n verkkosivustosta: [www.hp.com/support/colorljM652](http://www.hp.com/support/colorljM652) or [www.hp.com/](http://www.hp.com/support/colorljM653) [support/colorljM653](http://www.hp.com/support/colorljM653).

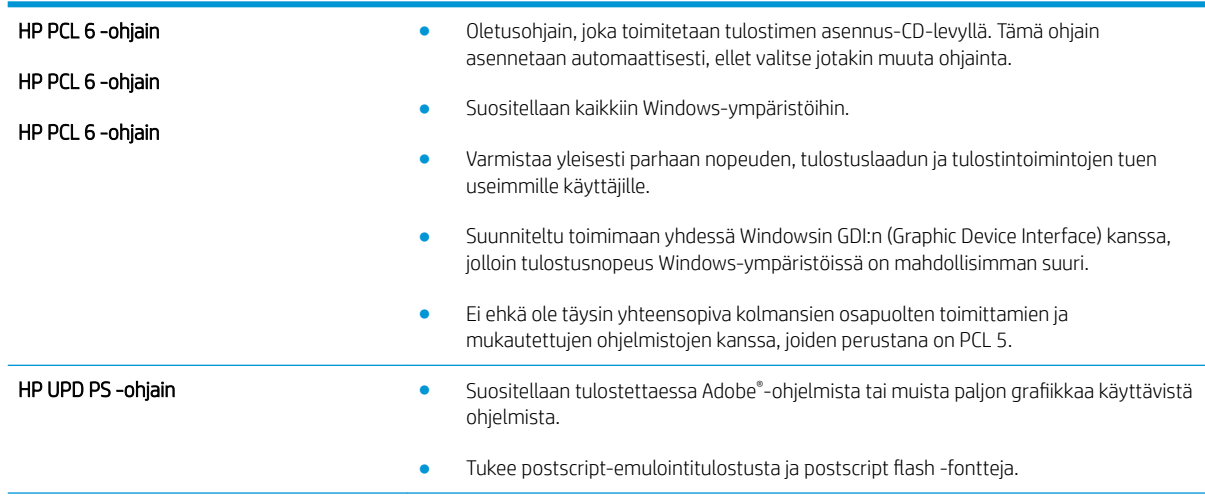

<span id="page-141-0"></span>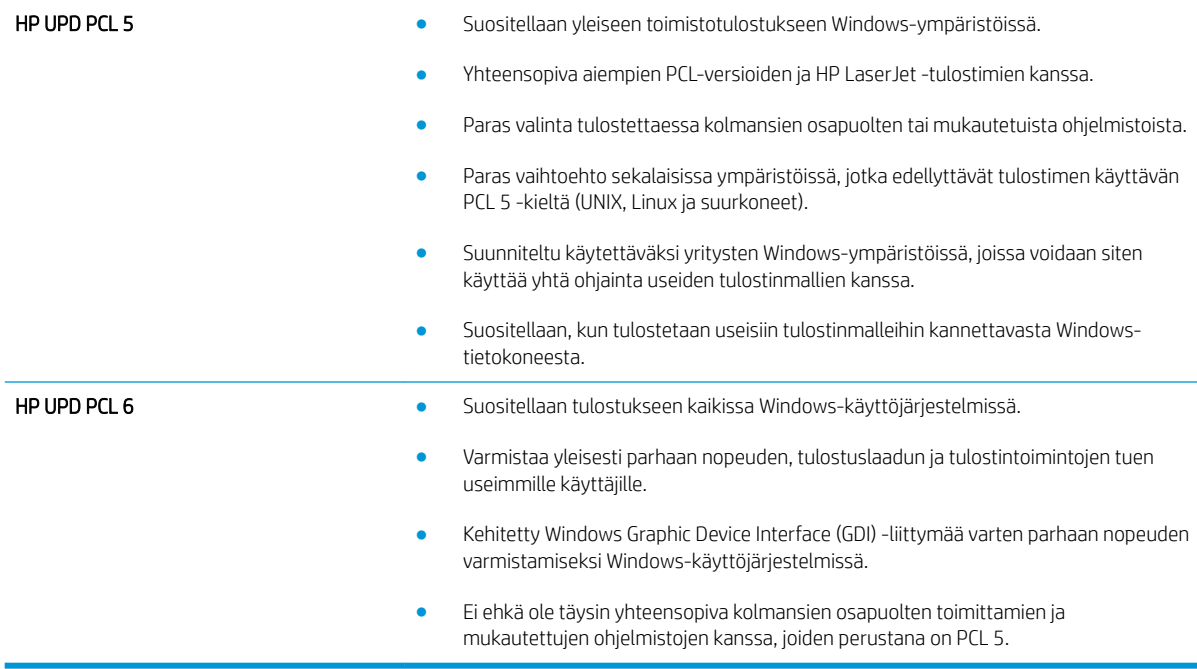

### Kohdista värit kalibroimalla tulostin

Kalibrointi on tulostimen tulostuslaadun optimointitoiminto.

Näitä ohjeita seuraamalla voit ratkaista tulostuksen laatuongelmia, joita ovat esimerkiksi väärin kohdistettu muste, värilliset varjot, sumea grafiikka ja muut laatuongelmat.

- 1. Valitse tulostimen ohjauspaneelin aloitusnäytöstä Tukityökalut-valikko.
- 2. Valitse seuraavat valikot:
	- Huolto
	- Kalibrointi/puhdistus
	- Täysi kalibrointi
- 3. Aloita kalibrointi valitsemalla Aloita.

Tulostimen ohjauspaneelissa näkyy Kalibrointi-viesti. Puhdistustoimenpiteen suorittaminen kestää muutaman minuutin. Älä katkaise tulostimesta virtaa, ennen kuin kalibrointi on suoritettu loppuun.

4. Odota, kunnes tulostin on kalibroitu, ja yritä sitten tulostaa uudelleen.

# Kuvavikojen taulukko

#### Taulukko 6-1 Kuvavikojen taulukon pikaopas

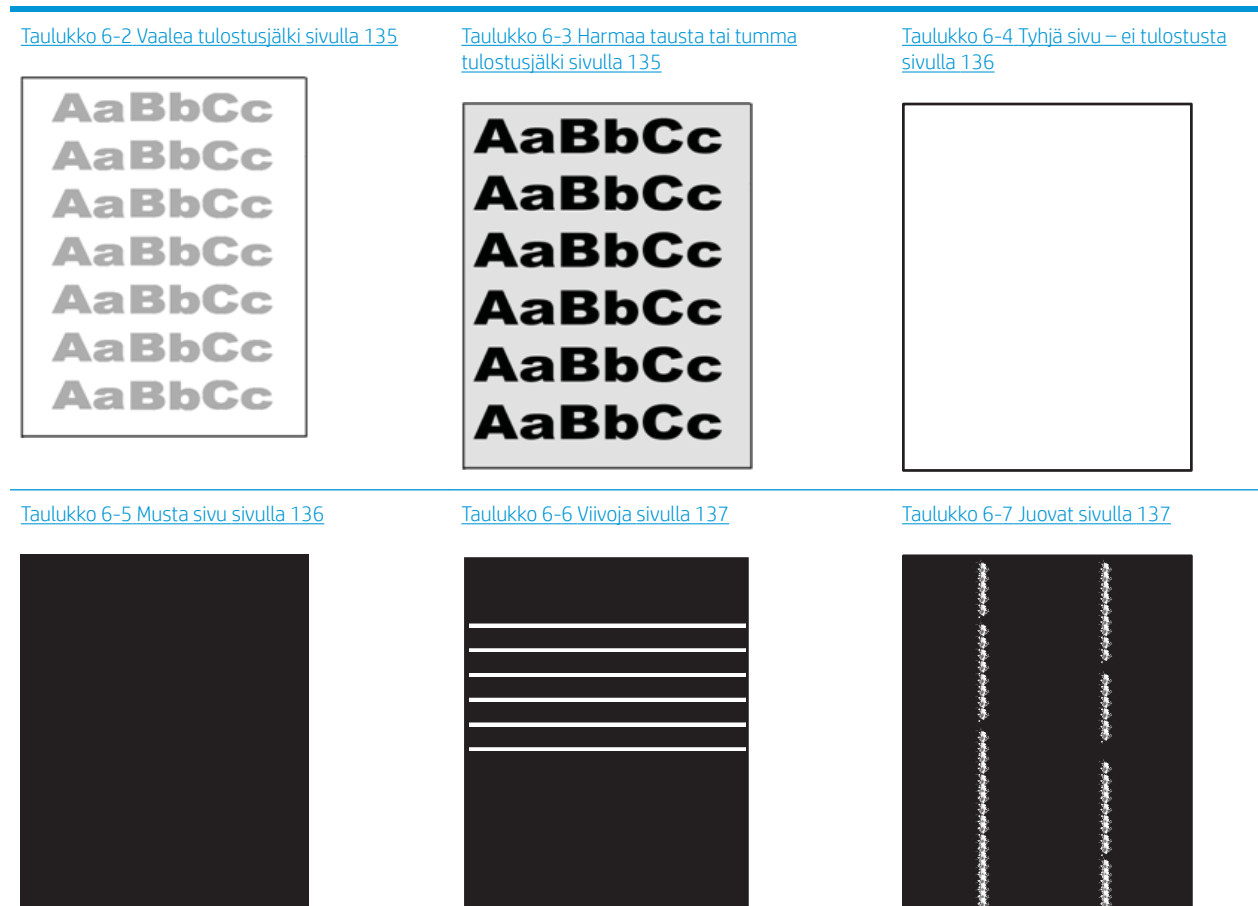

#### Taulukko 6-1 Kuvavikojen taulukon pikaopas (jatkoa)

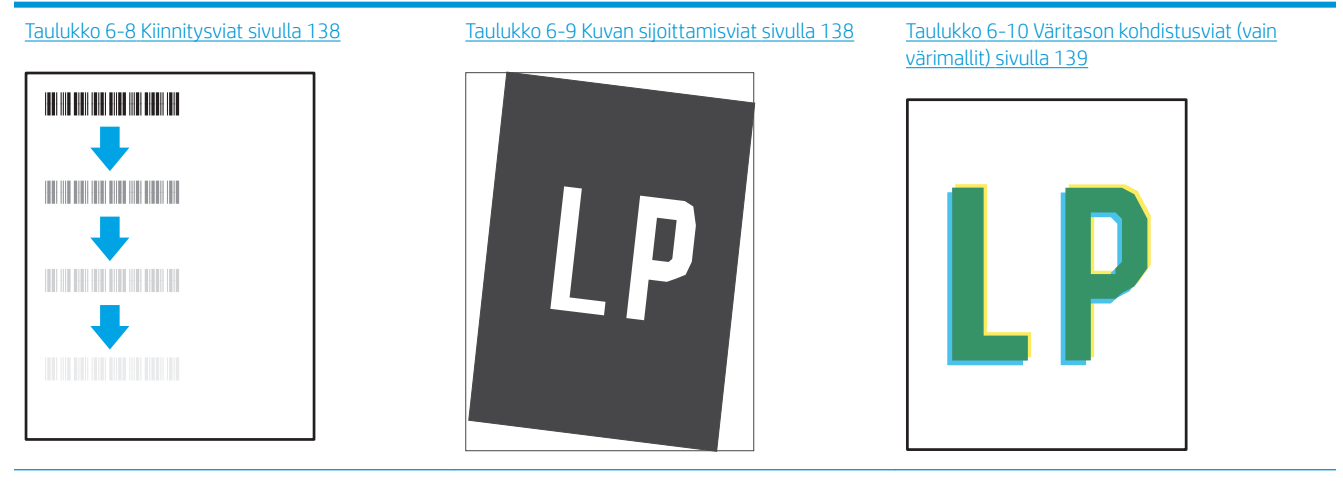

Taulukko 6-11 [Tulosteviat sivulla 139](#page-148-0)

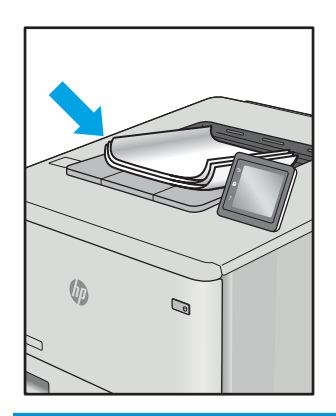

Kuvaviat voidaan syystä riippumatta ratkaista usein samoja vaiheita käyttämällä. Käytä seuraavia vaiheita lähtökohtana kuvaongelman ratkaisemisessa.

- 1. Tulosta asiakirja uudelleen. Tulostuslaadun häiriöt voivat olla ajoittaisia tai poistua kokonaan, kun tulostusta jatketaan.
- 2. Tarkista kasettien kunto. Jos kasetti on erittäin vähissä (sen käyttöikä on lopussa), vaihda kasetti.
- 3. Varmista, että ohjaimen ja lokeron tulostustila-asetukset vastaavat lokerossa olevaa materiaalia. Kokeile eri materiaalia tai toista lokeroa. Kokeile eri tulostustilaa.
- 4. Varmista, että tulostin on sopivan käyttölämpötilan ja ilmankosteuden alueella.
- 5. Varmista, että tulostin tukee paperityyppiä, -kokoa ja -painoa. Katso tulostimen tukemat paperikoot ja tyypit tulostimen tukisivulta osoitteesta [support.hp.com.](http://support.hp.com)

**W** HUOMAUTUS: Kiinnitys tarkoittaa tulostusprosessin osaa, jossa väriaine kiinnittyy paperiin.

Seuraavissa esimerkeissä kuvataan Letter-kokoista paperia, joka on kulkenut tulostimen läpi lyhyt reuna edellä.
#### Taulukko 6-2 Vaalea tulostusjälki Î.

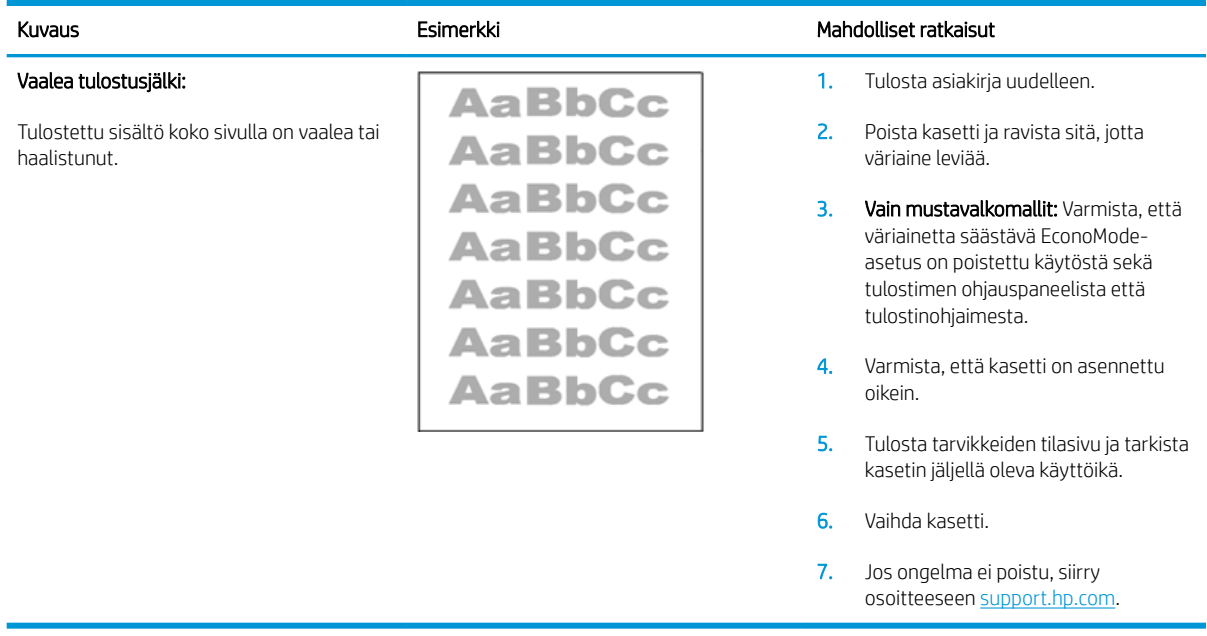

#### Taulukko 6-3 Harmaa tausta tai tumma tulostusjälki

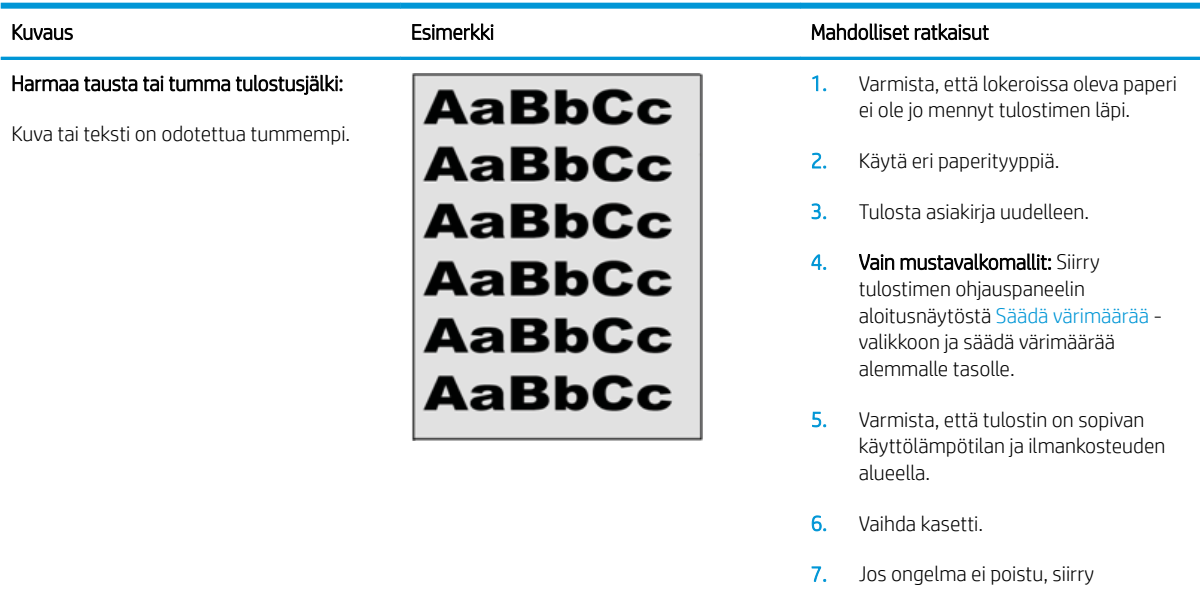

osoitteeseen [support.hp.com.](http://support.hp.com)

#### Taulukko 6-4 Tyhjä sivu – ei tulostusta

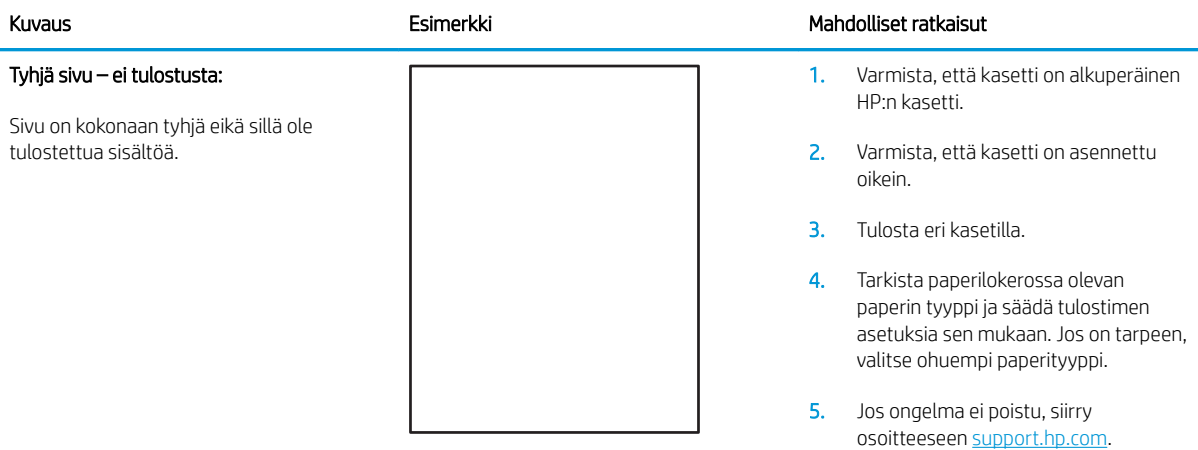

#### Taulukko 6-5 Musta sivu

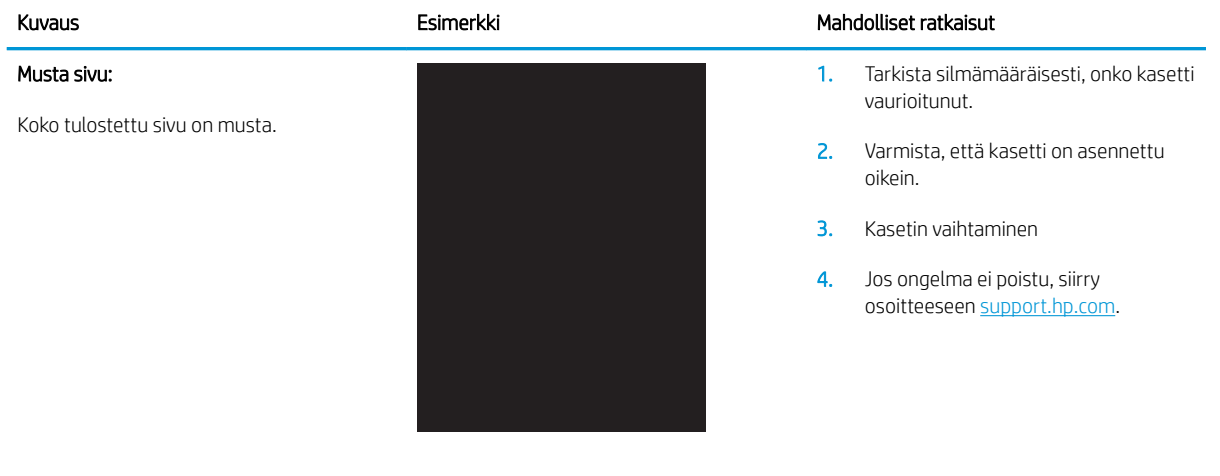

#### Taulukko 6-6 Viivoja

#### Kuvaus Esimerkki Mahdolliset ratkaisut

#### Toistuvia leveitä ja satunnaisia viivoja:

Tummat tai vaaleat viivat, jotka toistuvat alaspäin sivun pituudella. Ne voi olla teräviä tai pehmeitä. Vika näkyy vain täyttöalueilla, ei tekstissä tai kohdissa, joissa ei ole tulostettua sisältöä.

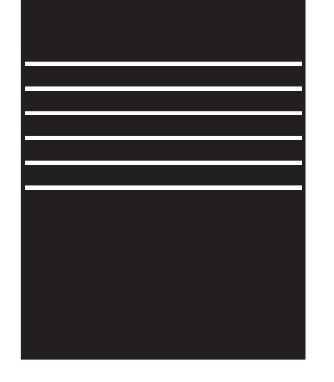

#### 1. Tulosta asiakirja uudelleen.

- 2. Kokeile tulostaa toisesta lokerosta.
- 3. Vaihda kasetti.
- 4. Käytä eri paperityyppiä.
- **5.** Vain Enterprise-mallit: Siirry tulostimen ohjauspaneelin aloitusnäytöstä Säädä paperityyppejä -valikkoon ja valitse sitten tulostustila, joka on suunniteltu hieman raskaammalle materiaalille kuin käytät. Tämä hidastaa tulostusnopeutta ja saattaa parantaa tulostuslaatua.
- 6. Jos ongelma ei poistu, siirry osoitteeseen [support.hp.com.](http://support.hp.com)

#### Taulukko 6-7 Juovat

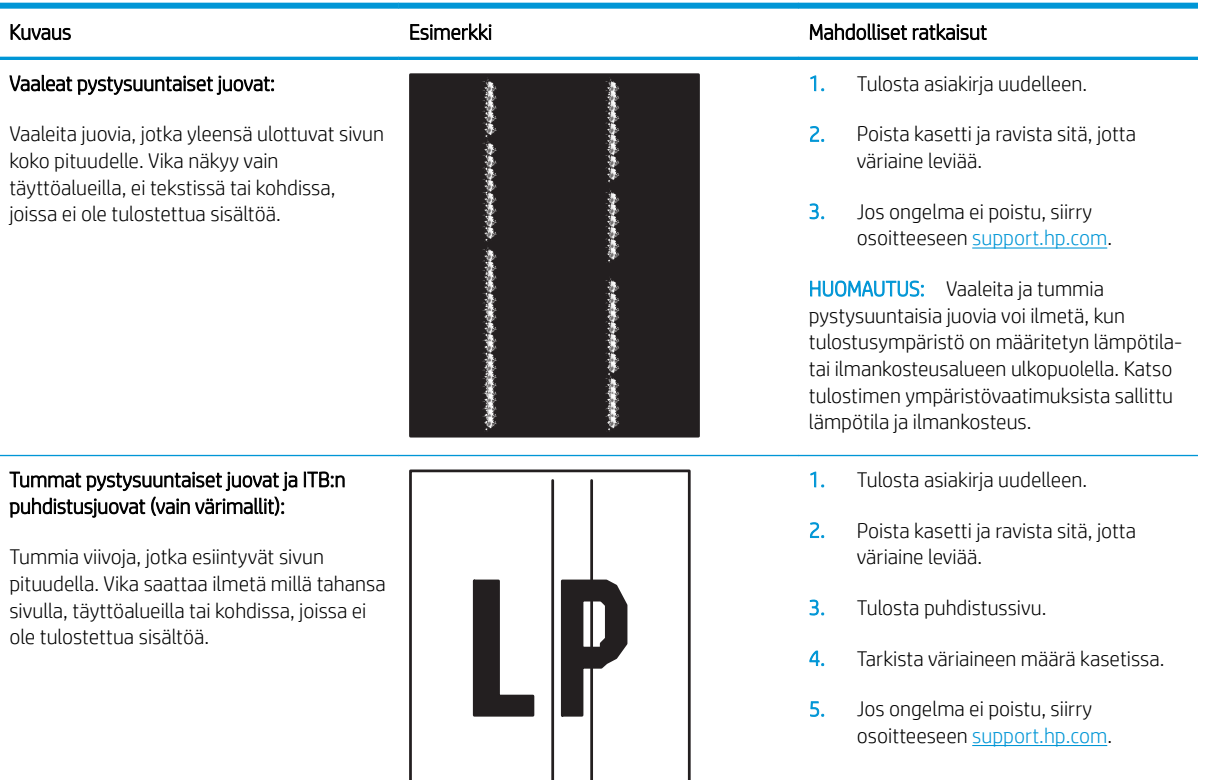

#### Taulukko 6-8 Kiinnitysviat

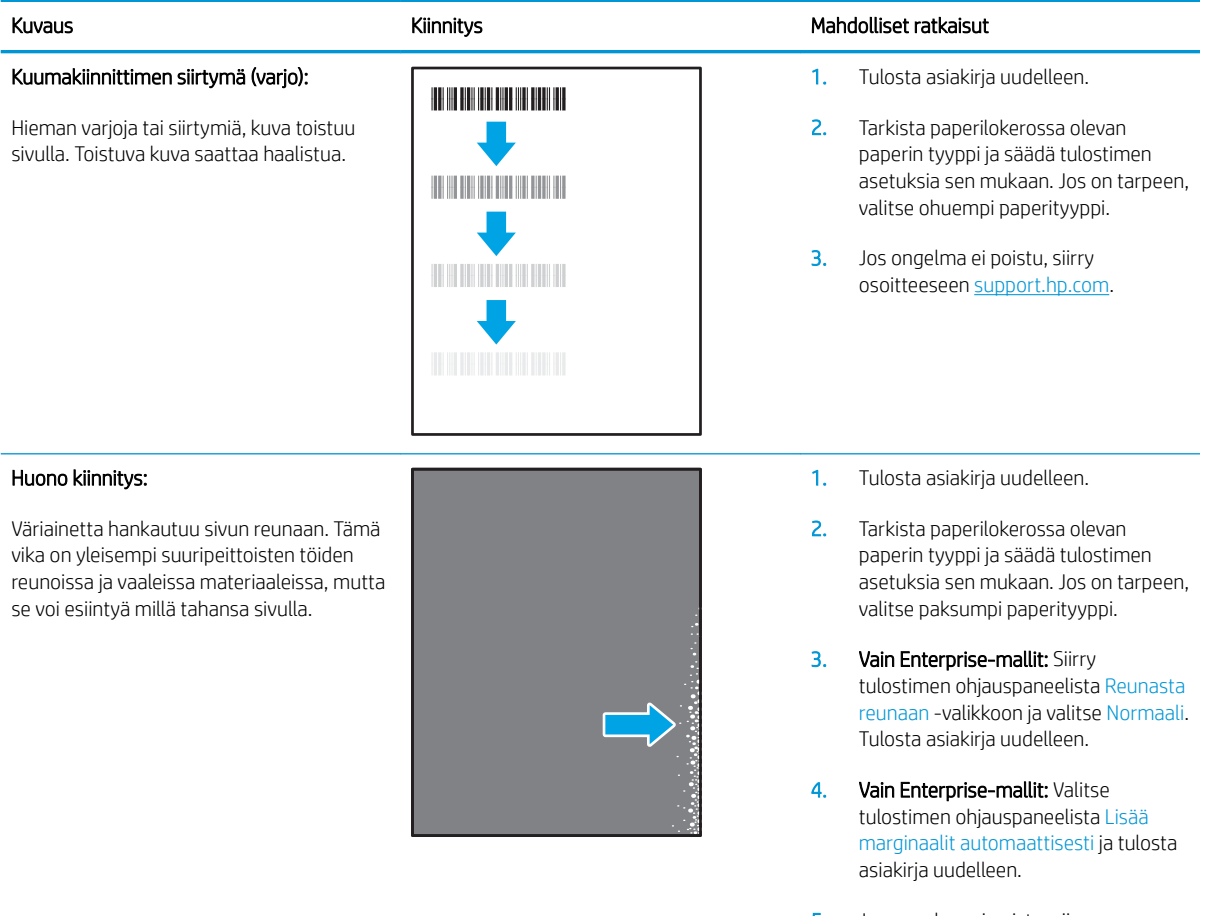

5. Jos ongelma ei poistu, siirry osoitteeseen [support.hp.com.](http://support.hp.com)

#### Taulukko 6-9 Kuvan sijoittamisviat

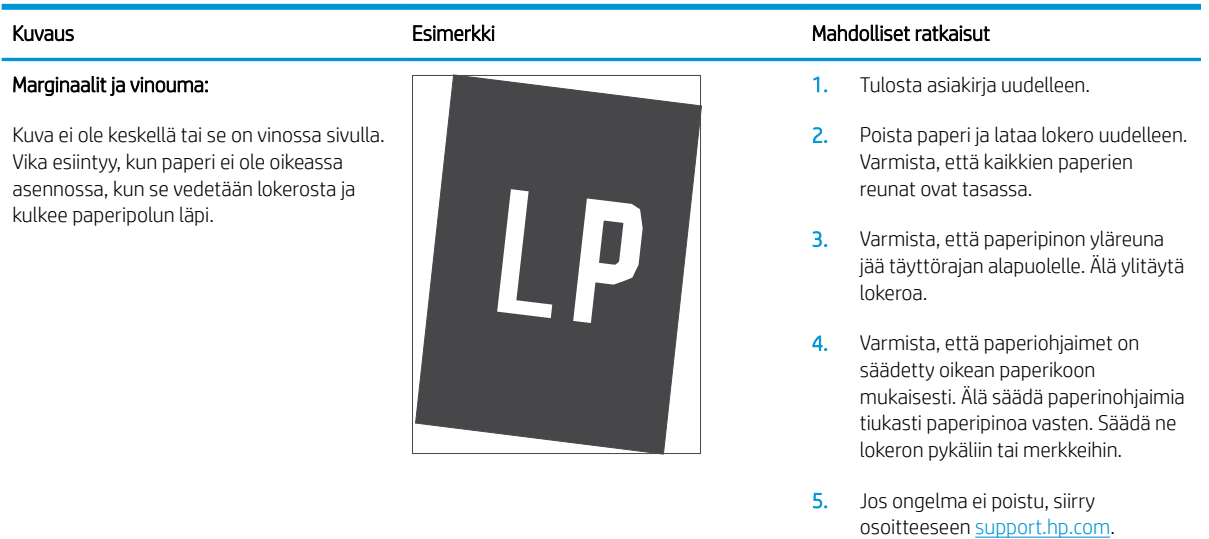

#### Taulukko 6-10 Väritason kohdistusviat (vain värimallit)

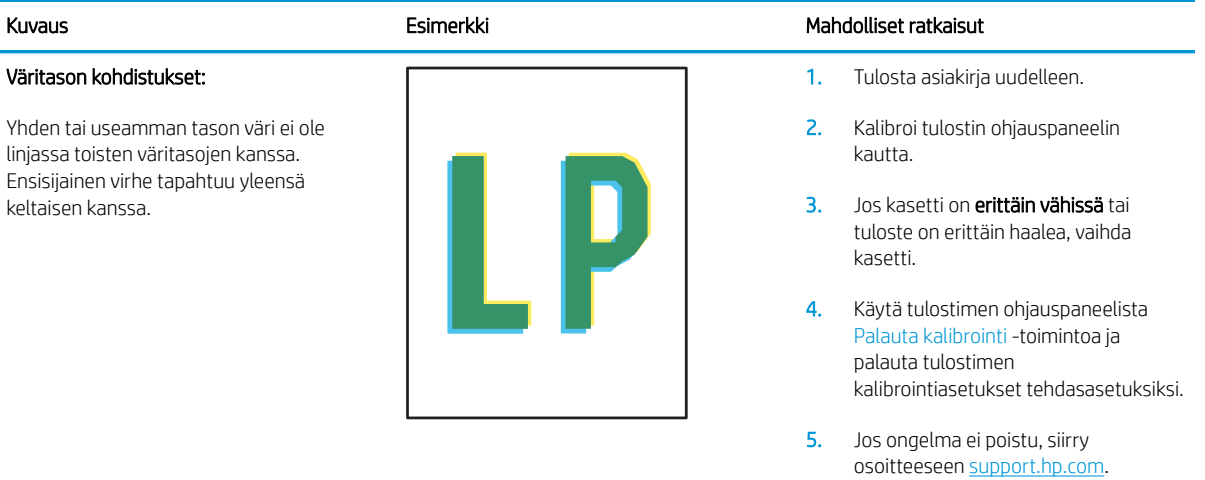

#### Taulukko 6-11 Tulosteviat

#### Käpristynyt tuloste:

Tulostetussa paperissa on käpristyneet reunat. Käpristynyt reuna voi olla paperin lyhyellä tai pitkällä sivulla. Käpristymistä on kahta eri tyyppiä:

- Positiivinen käpristyminen: Paperi käpristyy tulostettua puolta kohti. Vika esiintyy kuivissa ympäristöissä tai kun tulostetaan suuripeittoisia sivuja.
- Negatiivinen käpristyminen: Paperi käpristyy tulostetusta puolesta poispäin. Vika esiintyy kosteissa ympäristöissä tai kun tulostetaan pienipeittoisia sivuja.

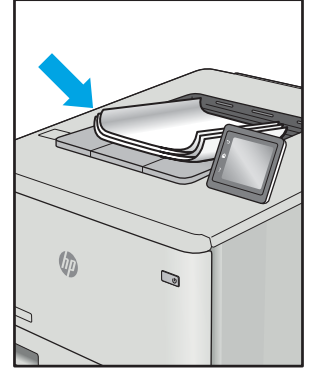

#### Tulosteen pinoaminen:

Paperi ei pinoudu oikein lokerossa. Pino voi olla epätasainen tai vinossa tai sivut voivat työntyä ulos lokerosta lattialle. Mikä tahansa seuraavista olosuhteista voi aiheuttaa tämän ongelman:

- Runsas paperin käpristyminen
- Lokerossa oleva paperi on rypyssä tai epämuodostunut
- Paperi ei ole standardityyppiä (esimerkiksi kirjekuoret)
- Tulostelokero on liian täynnä

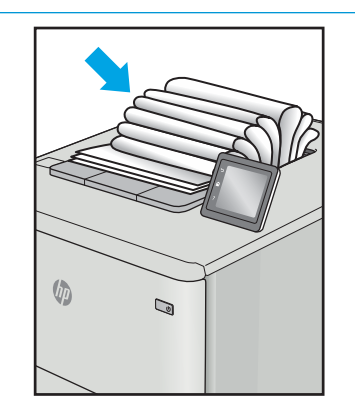

#### Kuvaus Esimerkki Esimerkki Mahdolliset ratkaisut Esimerkki Kuvaus Mahdolliset ratkaisut

- 1. Tulosta asiakirja uudelleen.
- 2. Positiivinen käpristyminen: Valitse tulostimen ohjauspaneelista paksumpi paperityyppi. Paksumpi paperityyppi luo korkeamman lämpötilan tulostukseen.

Negatiivinen käpristyminen: Valitse tulostimen ohjauspaneelista ohuempi paperityyppi. Ohuempi paperityyppi luo matalamman lämpötilan tulostukseen. Yritä säilyttää paperia kuivassa ympäristössä tai käytä juuri avattua paperia.

- 3. Tulosta kaksipuolisessa tilassa.
- 4. Jos ongelma ei poistu, siirry osoitteeseen [support.hp.com.](http://support.hp.com)
- 1. Tulosta asiakirja uudelleen.
- 2. Vedä tulostelokeron jatketta.
- 3. Jos vika johtuu merkittävästä paperin käpristymisestä, käy läpi käpristynyttä tulostetta koskevat vianmääritysvaiheet.
- 4. Käytä eri paperityyppiä.
- 5. Käytä vasta avattua paperia.
- 6. Poista paperia tulostelokerosta ennen kuin lokero on liian täynnä.
- 7. Jos ongelma ei poistu, siirry osoitteeseen [support.hp.com.](http://support.hp.com)

# <span id="page-149-0"></span>Kiinteän verkon ongelmien ratkaiseminen

## **Johdanto**

Tietyntyyppiset ongelmat voivat olla merkki verkon tiedonsiirto-ongelmista. Näitä ongelmia ovat esimerkiksi seuraavat:

- Ajoittainen yhteyden katkeaminen tulostimeen
- Tulostinta ei löydy ohjaimen asennuksen aikana
- Ajoittainen tulostuksen epäonnistuminen

Tarkista seuraavat kohdat, kun haluat tarkistaa, että tulostimen ja verkon välinen yhteys toimii. Ennen kuin aloitat, tulosta asetussivu tulostimen ohjauspaneelista ja selvitä tulostimen IP-osoite asetussivulta.

- Heikko fyysinen yhteys
- Tietokone käyttää virheellistä IP-osoitetta tulostimelle
- [Tietokone ei saa yhteyttä tulostimeen](#page-150-0)
- [Tulostin käyttää verkolle virheellisiä yhteys- ja kaksisuuntaisuusasetuksia](#page-150-0)
- [Uudet ohjelmat saattavat aiheuttaa yhteensopivuusongelmia](#page-150-0)
- [Tietokone tai työasema saattaa olla väärin määritetty](#page-150-0)
- [Tulostin on poistettu käytöstä, tai muut verkkoasetukset ovat virheellisiä](#page-150-0)

**W** HUOMAUTUS: HP ei tue vertaisverkkoja (peer-to-peer), koska tämä on Microsoftin käyttöjärjestelmien ominaisuus eikä HP:n tulostinohjaimien ominaisuus. Lisätietoja saat Microsoftilta osoitteesta [www.microsoft.com.](http://www.microsoft.com)

## Heikko fyysinen yhteys

- 1. Varmista, että laite on liitetty oikeaan verkkoporttiin oikean pituisella kaapelilla.
- 2. Tarkista kaapeliliitäntöjen tukevuus.
- 3. Tarkista yhteys tulostimen taustapuolella olevasta verkkoliitännästä ja varmista, että keltainen toimintovalo vilkkuu verkkoliikenteen merkiksi ja että vihreä yhteyden tilavalo palaa jatkuvasti verkkoyhteyden merkiksi.
- 4. Jos ongelma ei poistu, kokeile toista kaapelia tai vaihda keskittimen porttia.

### Tietokone käyttää virheellistä IP-osoitetta tulostimelle

- 1. Avaa tulostimen ominaisuudet ja valitse Portit-välilehti. Varmista, että valittuna on tulostimen nykyinen IPosoite. Tulostimen IP-osoite näkyy tulostimen asetussivulla.
- 2. Jos olet asentanut tulostimen käyttämällä HP:n TCP/IP-vakioporttia, valitse valintaruutu Tulosta aina tällä laitteella, vaikka sen IP-osoite muuttuisi.
- <span id="page-150-0"></span>3. Jos olet asentanut tulostimen käyttämällä Microsoftin TCP/IP-vakioporttia, käytä IP-osoitteen sijaan isäntänimeä.
- 4. Jos IP-osoite on oikea, poista tulostin ja lisää se uudelleen.

### Tietokone ei saa yhteyttä tulostimeen

- 1. Testaa verkkoyhteys ping-komennon avulla.
	- a. Avaa tietokoneessa komentorivikehote.
		- Valitse Windowsissa Käynnistä, valitse Suorita, kirjoita cmd ja paina sitten Enter-painiketta.
		- Siirry OS X -käyttöjärjestelmässä kohtaan Ohjelmat, valitse Lisäohjelmat ja avaa Pääte.
	- **b.** Kirjoita ping ja sitten tulostimen IP-osoite.
	- c. Jos ikkuna näyttää pyynnön ja vastauksen väliset ajat, verkko toimii.
- 2. Jos ping-komento ei onnistunut, tarkista, että verkkokeskittimiin on kytketty virta. Tarkista sitten, että verkkoasetukset, tulostin ja tietokone on määritetty samaan verkkoon.

### Tulostin käyttää verkolle virheellisiä yhteys- ja kaksisuuntaisuusasetuksia

HP suosittelee näiden asetusten jättämistä automaattiseen tilaan (oletusasetus). Jos muutat näitä asetuksia, myös verkon vastaavia asetuksia täytyy muuttaa.

### Uudet ohjelmat saattavat aiheuttaa yhteensopivuusongelmia

Varmista, että kaikki uudet ohjelmat on asennettu oikein ja ne käyttävät oikeaa tulostinohjainta.

### Tietokone tai työasema saattaa olla väärin määritetty

- 1. Tarkista verkko-ohjaimet, tulostinohjaimet ja verkon uudelleenohjauksen asetukset.
- 2. Varmista, että käyttöjärjestelmä on määritetty oikein.

### Tulostin on poistettu käytöstä, tai muut verkkoasetukset ovat virheellisiä

- 1. Tarkista verkkoyhteyskäytännön tila asetussivulta. Ota se käyttöön tarvittaessa.
- 2. Määritä verkkoasetukset tarvittaessa uudelleen.

# <span id="page-151-0"></span>Langattoman verkon ongelmien ratkaiseminen

- **Johdanto**
- Langattoman yhteyden tarkistusluettelo
- [Tulostin ei tulosta langattoman määrityksen suorittamisen jälkeen](#page-152-0)
- [Tulostin ei tulosta, ja tietokoneeseen on asennettu kolmannen osapuolen palomuuri](#page-152-0)
- [Langaton verkko ei toimi langattoman reitittimen tai tulostimen siirtämisen jälkeen](#page-152-0)
- [Langattomaan tulostimeen ei voi yhdistää enempää tietokoneita](#page-152-0)
- [Langattoman tulostimen yhteys katkeaa VPN-verkossa](#page-153-0)
- [Verkko ei näy langattomien verkkojen luettelossa](#page-153-0)
- [Langaton verkko ei toimi](#page-153-0)
- [Langattoman verkon häiriöiden vähentäminen](#page-153-0)

### **Johdanto**

Vianmääritysohjeet auttavat ratkaisemaan ongelmia.

HUOMAUTUS: Varmista, että tulostin tukee HP NFC -toimintoa ja Wireless Print Direct -tulostusta tulostamalla asetussivu ohjauspaneelista

### Langattoman yhteyden tarkistusluettelo

- Varmista, että verkkokaapeli ei ole liitetty.
- Varmista, että tulostimeen ja langattomaan reitittimeen on kytketty virta ja että ne saavat virtaa. Varmista myös, että tulostimen langaton radio on käytössä.
- Varmista, että SSID on oikea. Selvitä SSID tulostamalla asetussivu. Jos et ole varma, onko SSID oikea, suorita langaton asennus uudelleen.
- Varmista, että suojaustiedot ovat oikein suojatuissa verkoissa. Jos suojaustiedot ovat virheellisiä, suorita langaton asennus uudelleen.
- Jos langaton verkko toimii, yritä käyttää muita tietokoneita langattomassa verkossa. Jos verkossa on Internet-yhteys, yritä muodostaa yhteys Internetiin langattomassa verkossa.
- Varmista, että salausmenetelmä (AES tai TKIP) on sama tulostimessa ja langattomassa käyttöpisteessä (WPA-suojausta käyttävissä verkoissa).
- Varmista, että laite on langattoman verkon kantoalueella. Useimmissa verkoissa tulostin voi olla enintään 30 metrin päässä langattomasta tukiasemasta (langaton reititin).
- Varmista, että langattoman signaalin tiellä ei ole esteitä. Poista suuret metalliesineet tulostimen ja käyttöpisteen väliltä. Varmista, että pylväitä, seiniä tai metallia tai betonia sisältäviä tukipylväitä ei ole tulostimen ja langattoman käyttöpisteen välillä.
- Varmista, että tulostin on kaukana sähkölaitteista, jotka saattavat häiritä langatonta signaalia. Monet laitteet voivat häiritä langatonta signaalia. Tällaisia laitteita ovat esimerkiksi moottorit, langattomat puhelimet, valvontakamerat, muut langattomat verkot ja jotkin Bluetooth-laitteet.
- <span id="page-152-0"></span>Varmista, että tulostinohjain on asennettu tietokoneeseen.
- Varmista, että olet valinnut oikean tulostinportin.
- Varmista, että tietokone ja laite ovat yhteydessä samaan langattomaan verkkoon.
- Varmista OS X:ssä, että langaton reititin tukee Bonjouria.

### Tulostin ei tulosta langattoman määrityksen suorittamisen jälkeen

- 1. Varmista, että tulostimeen on kytketty virta ja tulostin on valmiustilassa.
- 2. Poista tietokoneen kolmannen osapuolen palomuurit käytöstä.
- 3. Varmista, että langaton verkko toimii oikein.
- 4. Varmista, että tietokone toimii oikein. Käynnistä tarvittaessa tietokone uudelleen.
- 5. Varmista, että pystyt avaamaan tulostimen HP:n sulautetun web-palvelimen verkossa olevalta tietokoneelta.

### Tulostin ei tulosta, ja tietokoneeseen on asennettu kolmannen osapuolen palomuuri

- 1. Päivitä palomuuri uusimmalla valmistajalta saatavissa olevalla ohjelmistopäivityksellä.
- 2. Jos ohjelmat pyytävät oikeutta läpäistä palomuuri, kun asennat tulostimen tai yrität tulostaa, varmista että sallit ohjelmien suorittamisen.
- 3. Poista palomuuri tilapäisesti käytöstä ja asenna langaton tulostin tietokoneeseen. Ota palomuuri taas käyttöön, kun olet suorittanut langattoman asennuksen loppuun.

### Langaton verkko ei toimi langattoman reitittimen tai tulostimen siirtämisen jälkeen

- 1. Varmista, että reititin tai tulostin muodostaa yhteyden samaan verkkoon kuin tietokone.
- 2. Tulosta asetussivu.
- 3. Vertaa asetussivun SSID:tä tietokoneen tulostinmäärityksen SSID:hen.
- 4. Jos numerot eivät ole samat, laitteet eivät ole yhteydessä samaan verkkoon. Tee tulostimen langaton määritys uudelleen.

### Langattomaan tulostimeen ei voi yhdistää enempää tietokoneita

- 1. Varmista, että muut tietokoneet ovat langattoman verkon kantoalueella ja että signaalin tiellä ei ole esteitä. Useimmissa verkoissa langattoman verkon kantoalue yltää 30 metrin päähän langattomasta käyttöpisteestä.
- 2. Varmista, että tulostimeen on kytketty virta ja tulostin on valmiustilassa.
- 3. Varmista, ettei Wireless Print Direct -käyttäjiä ole samanaikaisesti useampia kuin viisi.
- 4. Poista tietokoneen kolmannen osapuolen palomuurit käytöstä.
- 5. Varmista, että langaton verkko toimii oikein.
- 6. Varmista, että tietokone toimii oikein. Käynnistä tarvittaessa tietokone uudelleen.

### <span id="page-153-0"></span>Langattoman tulostimen yhteys katkeaa VPN-verkossa

VPN-verkkoon ja muihin verkkoihin ei voi yleensä muodostaa yhteyttä samanaikaisesti.

### Verkko ei näy langattomien verkkojen luettelossa

- Varmista, että langattomaan reitittimeen on kytketty virta ja että se saa virtaa.
- Verkko saattaa olla piilotettu. Piilotettuun verkkoon voi kuitenkin muodostaa yhteyden.

### Langaton verkko ei toimi

- 1. Varmista, että verkkokaapeli ei ole liitetty.
- 2. Varmista, että langaton yhteys on katkennut, yrittämällä liittää muita laitteita verkkoon.
- 3. Testaa verkkoyhteys ping-komennon avulla.
	- a. Avaa tietokoneessa komentorivikehote.
		- Valitse Windowsissa Käynnistä, valitse Suorita, kirjoita cmd ja paina sitten Enter-painiketta.
		- Siirry OS X -käyttöjärjestelmässä kohtaan Ohjelmat, valitse Lisäohjelmat ja avaa Pääte.
	- **b.** Kirjoita ping ja reitittimen IP-osoite.
	- c. Jos ikkuna näyttää pyynnön ja vastauksen väliset ajat, verkko toimii.
- 4. Varmista, että reititin tai tulostin muodostaa yhteyden samaan verkkoon kuin tietokone.
	- a. Tulosta asetussivu.
	- b. Vertaa asetusraportin SSID:tä tietokoneen tulostinmäärityksen SSID:hen.
	- c. Jos numerot eivät ole samat, laitteet eivät ole yhteydessä samaan verkkoon. Tee tulostimen langaton määritys uudelleen.

### Langattoman verkon häiriöiden vähentäminen

Seuraavien vihjeiden avulla voit vähentää langattoman verkon häiriöitä:

- Säilytä langattomat laitteet kaukana suurista metalliesineistä, kuten arkistokaapeista, ja muista elektromagneettisista laitteista, kuten mikroaaltouuneista ja langattomista puhelimista. Nämä esineet voivat häiritä radiosignaaleja.
- Säilytä langattomat laitteet kaukana suurista muuratuista rakenteista ja muista rakenteista. Rakenteet saattavat imeä itseensä radioaaltoja ja heikentää signaalia.
- Aseta langaton reititin keskeiselle paikalle näköetäisyydelle verkon langattomista tulostimista.

# Hakemisto

#### Merkit/numerot

2 000 arkin suurikapasiteettinen syöttölokero tukosten poistaminen [120](#page-129-0) 2 000 arkin suurikapasiteettinen syöttölokero ja teline osanumero [38](#page-47-0) 2 000 arkin suurkapasiteettisen syöttölokeron täyttäminen [29](#page-38-0) 3 x 550 arkin syöttölokero ja teline osanumero [38](#page-47-0) 550 arkin lokerot paperitukokset [115](#page-124-0) 550 arkin paperilokerot osanumerot [38](#page-47-0) 550 arkin syöttölokero ja teline osanumero [38](#page-47-0)

### A

aidot HP-kasetit [41](#page-50-0) AirPrint [71](#page-80-0) aliverkon peite [86](#page-95-0) Aloita kopiointi -painike sijainti [6](#page-15-0) Aloitus-painike sijainti [4,](#page-13-0) [6](#page-15-0) Android-laitteet tulostus [71](#page-80-0) asetukset tehdasasetusten palauttaminen [98](#page-107-0) asiakastuki online [96](#page-105-0)

#### B

Bonjour tunnistaminen [76](#page-85-0)

#### E

energiankulutus, optimoiminen [91](#page-100-0) erikoispaperi tulostaminen (Windows) [59](#page-68-0) Ethernet (RJ-45) sijainti [4](#page-13-0) Explorer, tuetut versiot HP:n sulautettu verkkopalvelin [76](#page-85-0)

#### H

helppokäyttöinen USB-tulostus [72](#page-81-0) Hi-Speed USB 2.0 -tulostusportti sijainti [4](#page-13-0) HP:n asiakastuki [96](#page-105-0) HP:n sulautettu verkkopalvelin avaaminen [84,](#page-93-0) [85](#page-94-0) HP-verkkopalvelut [81](#page-90-0) muiden linkkien luettelo [83](#page-92-0) suojausasetukset [81](#page-90-0) tietosivut [78](#page-87-0) tulostimen nimen vaihtaminen [85](#page-94-0) tulostusasetukset [79](#page-88-0) verkkoasetukset [81](#page-90-0) verkkoasetusten muuttaminen [84](#page-93-0) vianmääritystyökalut [80](#page-89-0) yleinen kokoonpano [78](#page-87-0) HP:n sulautettu verkkopalvelin (EWS) ominaisuudet [76](#page-85-0) verkkoyhteys [76](#page-85-0) HP ePrint [69](#page-78-0) HP ePrint -ohjelmisto [70](#page-79-0) HP Web Jetadmin [92](#page-101-0) HP-verkkopalvelut käyttöönotto [81](#page-90-0)

### I

Internet Explorer, tuetut versiot HP:n sulautettu verkkopalvelin [76](#page-85-0) IPsec [88](#page-97-0) IPv4-osoite [86](#page-95-0) IPv6-osoite [86](#page-95-0)

### J

Jetadmin, HP Web [92](#page-101-0) järjestelmävaatimukset HP:n sulautettu verkkopalvelin [76](#page-85-0) vähimmäisvaatimukset [13](#page-22-0)

### K

kaksipuolinen tulostaminen asetukset (Windows) [58](#page-67-0) Mac [61](#page-70-0) manuaalisesti (Mac) [61](#page-70-0) manuaalisesti (Windows) [58](#page-67-0) kaksipuolinen tulostaminen (molemminpuolinen) asetukset (Windows) [58](#page-67-0) kaksipuolinen tulostus (kahdelle puolelle) Windows [58](#page-67-0) kalibroi värit [132](#page-141-0) kalvot tulostaminen (Windows) [59](#page-68-0) kasetit tilausnumerot [48](#page-57-0) kasetti vaihtaminen [48](#page-57-0) kasettien suojaus [44](#page-53-0) kasettikäytäntö [41](#page-50-0) kiinnitysyksikkö tukokset [124](#page-133-0)

kiintolevy osanumero [38](#page-47-0) kiintolevyt salatut [89](#page-98-0) Kirjaudu sisään -painike sijainti [6](#page-15-0) Kirjaudu ulos -painike sijainti [6](#page-15-0) kirjekuoret suunta [22](#page-31-0) kirjekuoret, lisääminen [34](#page-43-0) kosketusnäyttö toimintojen sijainti [6](#page-15-0) kuvanlaatu värikasetin tilan tarkistaminen [129](#page-138-0) Kuvan laatua koskevat ongelmat esimerkkejä ja ratkaisuja [133](#page-142-0) käyttöjärjestelmät, tuetut [11](#page-20-0) käytönaikainen ohje, ohjauspaneeli [97](#page-106-0)

#### L

langaton tulostuspalvelin tuotenumero [38](#page-47-0) langaton verkko vianmääritys [142](#page-151-0) langattoman verkon häiriöt [144](#page-153-0) LAN‑portti sijainti [4](#page-13-0) lepotila [91](#page-100-0) liitäntäportit sijainti [4](#page-13-0) lisävarusteet tilaaminen [38](#page-47-0) tuotenumerot [38](#page-47-0) lisääminen paperi lokeroon 1 [21](#page-30-0) paperi lokeroon 2 ja 550 arkin lokeroihin [25](#page-34-0) lokero, tulostesijainti [2](#page-11-0) lokero 1 paperin suunta [22](#page-31-0) Lokero 1 kirjekuorten lisääminen [34](#page-43-0) tukokset [109](#page-118-0) lokero 2 tukokset [111](#page-120-0)

lokero 2 ja 500 arkin lokerot paperin suunta [31](#page-40-0) lokero 2 ja 550 arkin lokerot paperin suunta [27](#page-36-0) Lokero 2 ja 550 arkin lokerot lisääminen [25](#page-34-0) lokerot kapasiteetti [9](#page-18-0) laitteessa olevat [9](#page-18-0) sijainti [2](#page-11-0) lukitseminen ohjainkortti [90](#page-99-0) lähiverkko (LAN) sijainti [4](#page-13-0)

#### M

Mac-ohjaimen asetukset Työn säilytys [65](#page-74-0) manuaalinen kaksipuolinen tulostaminen Mac [61](#page-70-0) Windows [58](#page-67-0) mitat, tulostin [13](#page-22-0) mobiilitulostus Android-laitteet [71](#page-80-0) mobiilitulostus, tuettu ohjelmisto [13](#page-22-0) molemmille puolille tulostaminen asetukset (Windows) [58](#page-67-0) molemminpuolinen tulostaminen Mac [61](#page-70-0) muiden linkkien luettelo HP:n sulautettu verkkopalvelin [83](#page-92-0) muisti laitteessa oleva [9](#page-18-0) muistisiru (väriaine) sijainti [48](#page-57-0) muotoiluohjain sijainti [3](#page-12-0)

#### N

Near Field Communication -tulostus [68](#page-77-0) Netscape Navigator, tuetut versiot HP:n sulautettu verkkopalvelin [76](#page-85-0) NFC-lisälaite osanumero [38](#page-47-0) NFC-tulostus [68](#page-77-0) nopeus, optimoiminen [91](#page-100-0)

näppäimistö sijainti [2](#page-11-0)

#### O

ohjaimet, tuetut [11](#page-20-0) ohjauspaneeli ohje [97](#page-106-0) sijainti [2](#page-11-0) toimintojen sijainti [4,](#page-13-0)[6](#page-15-0) ohje, ohjauspaneeli [97](#page-106-0) **Ohiepainike** sijainti [4,](#page-13-0)6 oikea alaluukku tukokset [127](#page-136-0) oikea luukku tukokset [124](#page-133-0) oletusyhdyskäytävä, määrittäminen [86](#page-95-0) online-tuki [96](#page-105-0) osanumerot väriaineen keräysyksikkö [38](#page-47-0)

### P

paino, tulostin [13](#page-22-0) paperi 2 000 arkin suurkapasiteettisen syöttölokeron täyttäminen [29](#page-38-0) lisääminen lokeroon 2 ja 550 arkin lokeroihin [25](#page-34-0) lokero 2 ja 500 arkin lokerot, suunta [31](#page-40-0) lokero 2 ja 550 arkin lokerot, suunta [27](#page-36-0) lokeron 1 suunta [22](#page-31-0) lokeron 1 täyttäminen [21](#page-30-0) tukokset [108](#page-117-0) valitseminen [130](#page-139-0) paperi, tilaaminen [38](#page-47-0) paperilokerot osanumerot [38](#page-47-0) paperin poimintaongelmat ratkaiseminen [101](#page-110-0), [103](#page-112-0) paperitukokset 2 000 arkin suurikapasiteettinen syöttölokero [120](#page-129-0) 550 arkin lokerot [115](#page-124-0) kiinnitysyksikkö [124](#page-133-0) lokero 1 [109](#page-118-0) lokero 2 [111](#page-120-0) oikea alaluukku [127](#page-136-0)

oikea luukku [124](#page-133-0) sijainnit [107](#page-116-0) tulostelokero [108](#page-117-0) paperityypit valitseminen (Mac) [62](#page-71-0) valitseminen (Windows) [59](#page-68-0) poistaminen tallennetut työt [66](#page-75-0) portit sijainti [4](#page-13-0) puhdistaminen paperirata [129](#page-138-0) Pysäytä-painike sijainti [4](#page-13-0)

#### R

RJ-45‑portti sijainti [4](#page-13-0)

#### S

sarjanumero sijainti [3](#page-12-0) selainvaatimukset HP:n sulautettu verkkopalvelin [76](#page-85-0) sivua minuutissa [9](#page-18-0) sivuja arkilla valitseminen (Mac) [62](#page-71-0) valitseminen (Windows) [59](#page-68-0) Sulautettu verkkopalvelin avaaminen [84,](#page-93-0) [85](#page-94-0) tulostimen nimen vaihtaminen [85](#page-94-0) verkkoasetusten muuttaminen [84](#page-93-0) sulautettu verkkopalvelin (EWS) ominaisuudet [76](#page-85-0) salasanojen määrittäminen [88](#page-97-0) Sulautettu verkkopalvelin (EWS) verkkoyhteys [76](#page-85-0) suojaa kasetit [44](#page-53-0) suojaus salattu kiintolevy [89](#page-98-0) suojausasetukset HP:n sulautettu verkkopalvelin [81](#page-90-0) sähkölaitetiedot [16](#page-25-0) säilytys,työ Mac-asetukset [65](#page-74-0)

### T

tallennetut työt luominen (Mac) [65](#page-74-0) luominen (Windows) [64](#page-73-0) poistaminen [66](#page-75-0) tulostaminen [66](#page-75-0) tarkistusluettelo langaton yhteys [142](#page-151-0) tarra suunta [35](#page-44-0) tarrat tulostaminen [35](#page-44-0) tulostaminen (Windows) [59](#page-68-0) tarrat, lisääminen [35](#page-44-0) tarvikkeet käyttäminen, kun vähissä [100](#page-109-0) tilaaminen [38](#page-47-0) tuotenumerot [38](#page-47-0) vähissä olevan väriaineen kynnysasetukset [100](#page-109-0) väriaineen keräysyksikön vaihtaminen [52](#page-61-0) värikasettien vaihtaminen [48](#page-57-0) TCP/IP IPv4-parametrien määrittäminen manuaalisesti [86](#page-95-0) IPv6-parametrien määrittäminen manuaalisesti [86](#page-95-0) tehdasasetusten palauttaminen [98](#page-107-0) tekninen tuki online [96](#page-105-0) tekniset tiedot sähkö ja äänet [16](#page-25-0) tietosivut HP:n sulautettu verkkopalvelin [78](#page-87-0) tilaaminen tarvikkeet ja lisävarusteet [38](#page-47-0) tuki online [96](#page-105-0) tukokset 2 000 arkin suurikapasiteettinen syöttölokero [120](#page-129-0) automaattinen opastus [108](#page-117-0) kiinnitysyksikkö [124](#page-133-0) lokero 1 [109](#page-118-0) lokero 2 [111](#page-120-0) oikea alaluukku [127](#page-136-0) oikea luukku [124](#page-133-0) sijainnit [107](#page-116-0)

syyt [108](#page-117-0) tulostelokero [108](#page-117-0) tulostaminen tallennetut työt [66](#page-75-0) USB-muistilaitteista [72](#page-81-0) tulostaminen molemmille puolille Mac [61](#page-70-0) Windows [58](#page-67-0) tulosta molemmille puolille manuaalisesti, Windows [58](#page-67-0) tulostelokero sijainti [2](#page-11-0) tukosten poistaminen [108](#page-117-0) tulostimen tila [4](#page-13-0) tulostinohjaimet, tuetut [11](#page-20-0) tulostusasetukset HP:n sulautettu verkkopalvelin [79](#page-88-0) tulostusmateriaali lisääminen lokeroon 1 [21](#page-30-0) tulostustöiden tallentaminen [64](#page-73-0) tuotenumero sijainti [3](#page-12-0) tuotenumerot lisälaitteet [38](#page-47-0) tarvikkeet [38](#page-47-0) vaihdettavat osat [40](#page-49-0) värikasetit [38](#page-47-0) työt,tallennettu Mac-asetukset [65](#page-74-0) työt,tallennetut luominen (Windows) [64](#page-73-0) poistaminen [66](#page-75-0) tulostaminen [66](#page-75-0) täyttäminen paperi 2 000 arkin suurikapasiteettisen syöttölokeroon [29](#page-38-0) töiden tallentaminen Windowsissa [64](#page-73-0)

#### U

USB-muistilaitteet tulostaminen [72](#page-81-0) USB-portit, valinnainen osanumero [38](#page-47-0) USB-portti käyttöönotto [72](#page-81-0) sijainti [4](#page-13-0)

useita sivuja arkilla tulostaminen (Mac) [62](#page-71-0) tulostaminen (Windows) [59](#page-68-0)

#### V

vaihdettavat osat tuotenumerot [40](#page-49-0) vaihtaminen väriaineen keräysyksikkö [52](#page-61-0) värikasetit [48](#page-57-0) vaihtoehtoinen kirjelomaketila [24](#page-33-0), [28,](#page-37-0) [32](#page-41-0) verkko asetukset, muuttaminen [84](#page-93-0) asetukset, tarkasteleminen [84](#page-93-0) tulostimen nimi, vaihtaminen [85](#page-94-0) verkkoasetukset HP:n sulautettu verkkopalvelin [81](#page-90-0) verkkoselainvaatimukset HP:n sulautettu verkkopalvelin [76](#page-85-0) verkkoyhteysnopeuden asetukset, muuttaminen [87](#page-96-0) verkon hallinta [84](#page-93-0) verkon kaksisuuntaisuusasetukset, muuttaminen [87](#page-96-0) verkot aliverkon peite [86](#page-95-0) HP Web Jetadmin [92](#page-101-0) IPv4-osoite [86](#page-95-0) IPv6-osoite [86](#page-95-0) oletusyhdyskäytävä [86](#page-95-0) tuetut [9](#page-18-0) vianmääritykset tukokset [108](#page-117-0) vianmääritys kiinteä verkko [140](#page-149-0) langaton verkko [142](#page-151-0) paperinsyötön ongelmat [101](#page-110-0) verkko-ongelmat [140](#page-149-0) värikasetin tilan tarkistaminen [129](#page-138-0) vianmääritystyökalut HP:n sulautettu verkkopalvelin [80](#page-89-0) virrankäyttö enintään 1 watti [91](#page-100-0) virta kulutus [16](#page-25-0)

virtaliitäntä sijainti [3](#page-12-0) virtapainike sijainti [2](#page-11-0) väriaineen keräysyksikkö osanumerot [38](#page-47-0) vaihtaminen [52](#page-61-0) värikasetit osat [48](#page-57-0) tilausnumerot [48](#page-57-0) tuotenumerot [38](#page-47-0) vaihtaminen [48](#page-57-0) värikasetti käyttäminen, kun vähissä [100](#page-109-0) vähissä olevan väriaineen kynnysasetukset [100](#page-109-0) värit kalibroi [132](#page-141-0)

#### W

Web-sivustot asiakastuki [96](#page-105-0) HP Web Jetadmin, lataaminen [92](#page-101-0) Wi-Fi Direct -tulostus [13](#page-22-0) Wireless Direct -tulostus [68](#page-77-0)

### Y

yhdyskäytävä, oletuksen määrittäminen [86](#page-95-0) yksityinen tulostus [64](#page-73-0) yleinen kokoonpano HP:n sulautettu verkkopalvelin [78](#page-87-0)

### Ä

äänitasotiedot [16](#page-25-0)